## **Contents**

<span id="page-0-0"></span>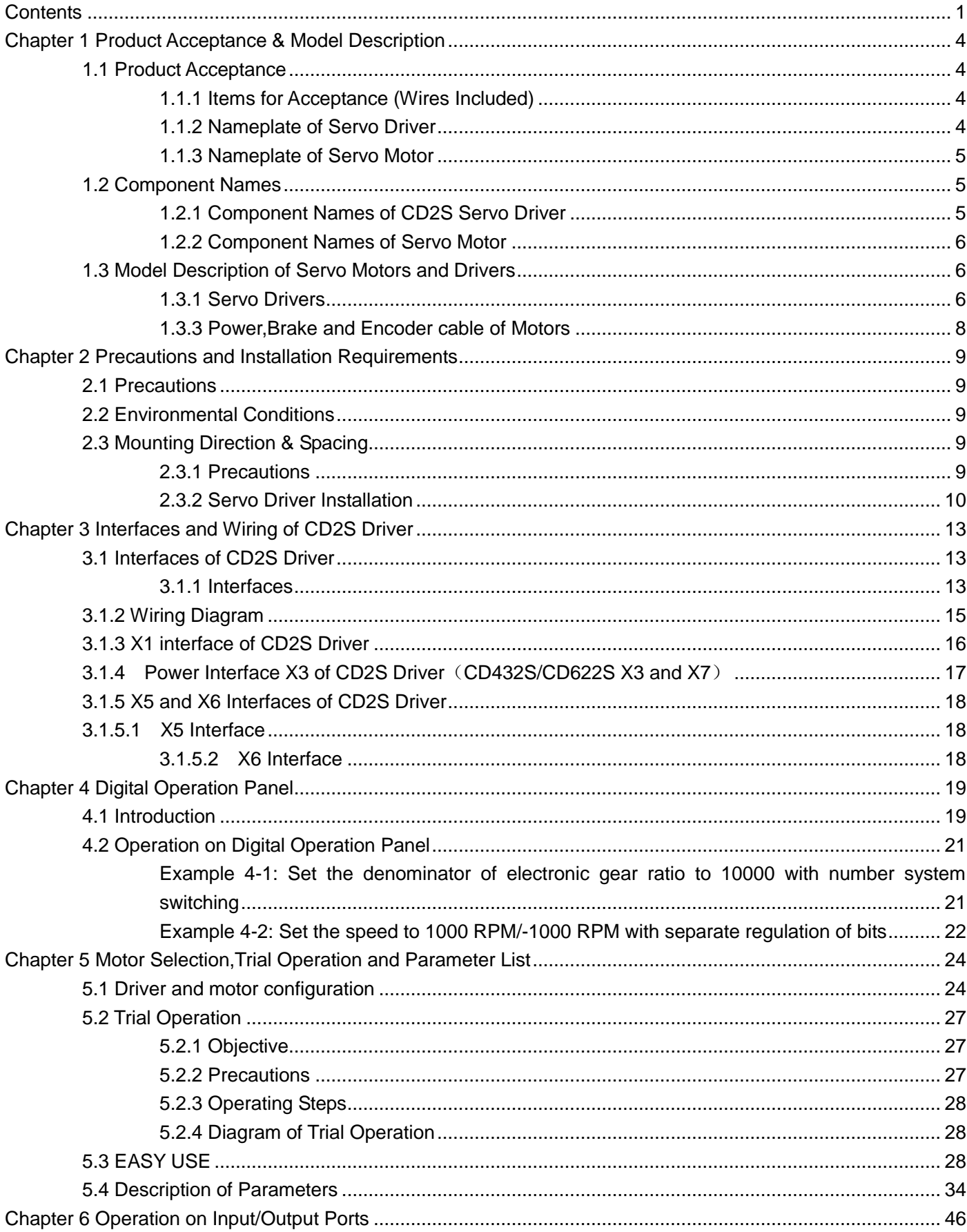

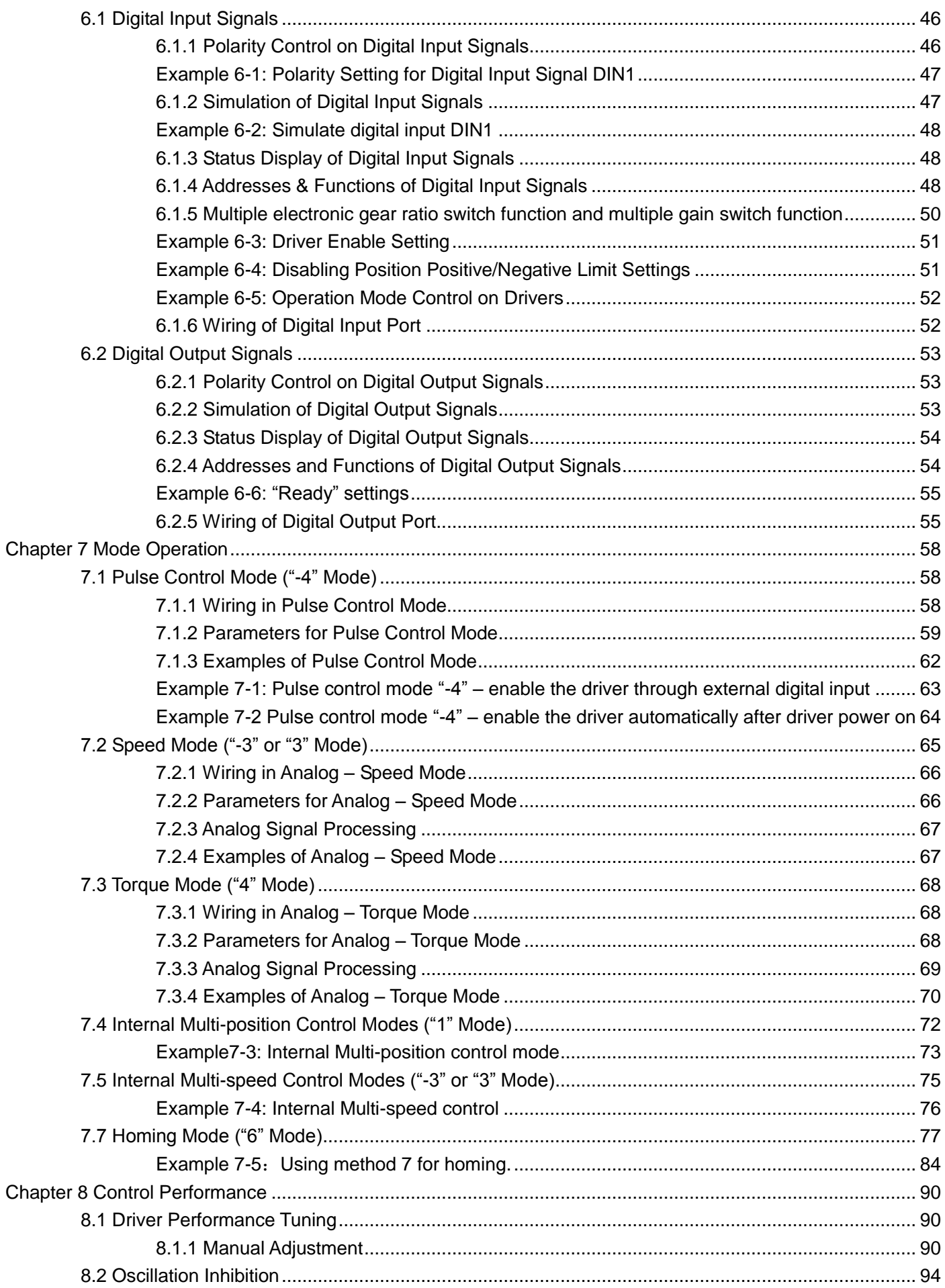

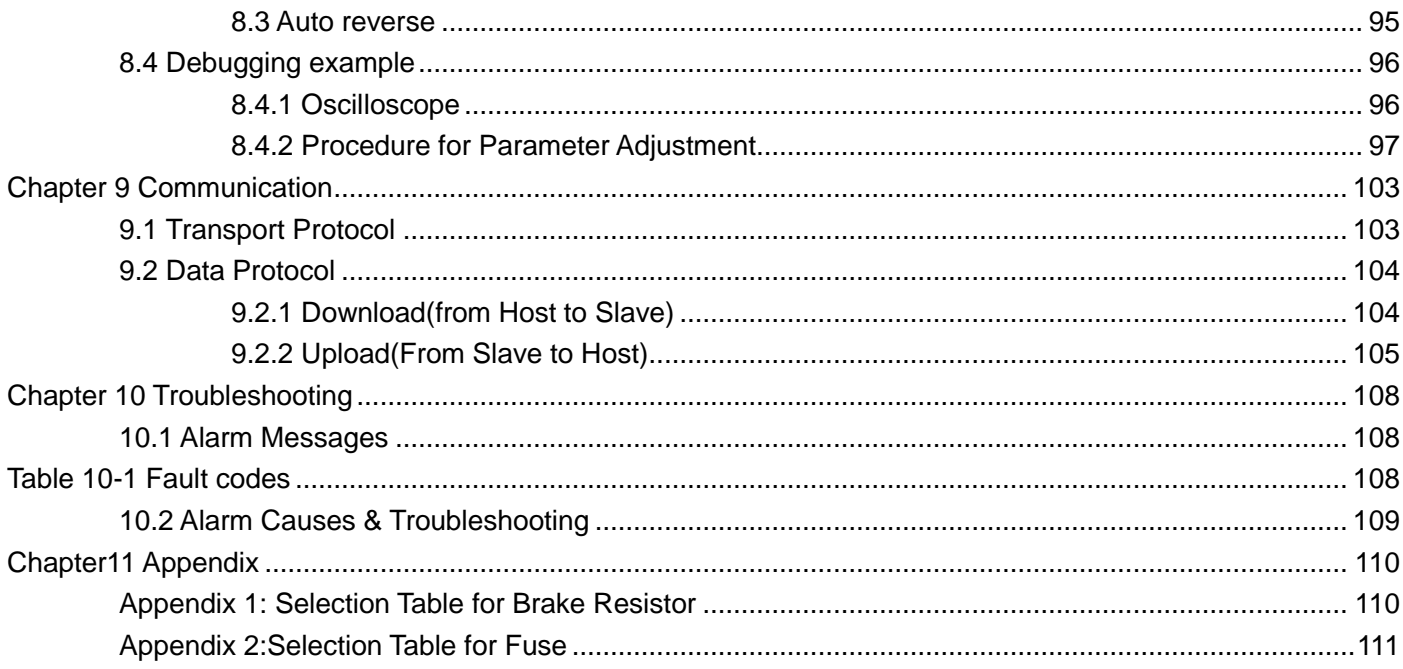

# <span id="page-3-0"></span>**Chapter 1 Product Acceptance & Model Description**

## <span id="page-3-1"></span>**1.1 Product Acceptance**

## <span id="page-3-2"></span>**1.1.1 Items for Acceptance (Wires Included)**

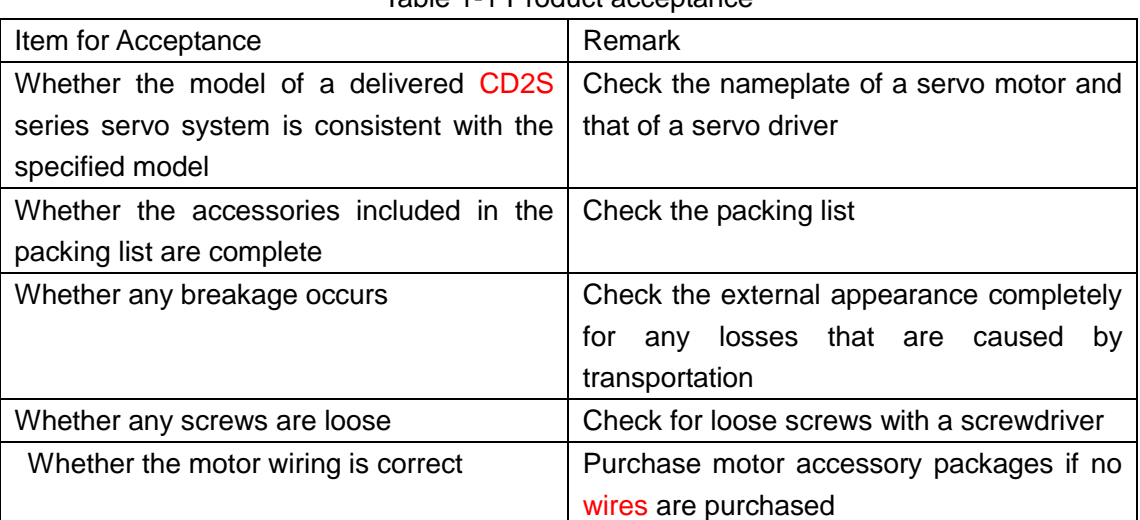

Table 1-1 Product acceptance

## <span id="page-3-3"></span>**1.1.2 Nameplate of Servo Driver**

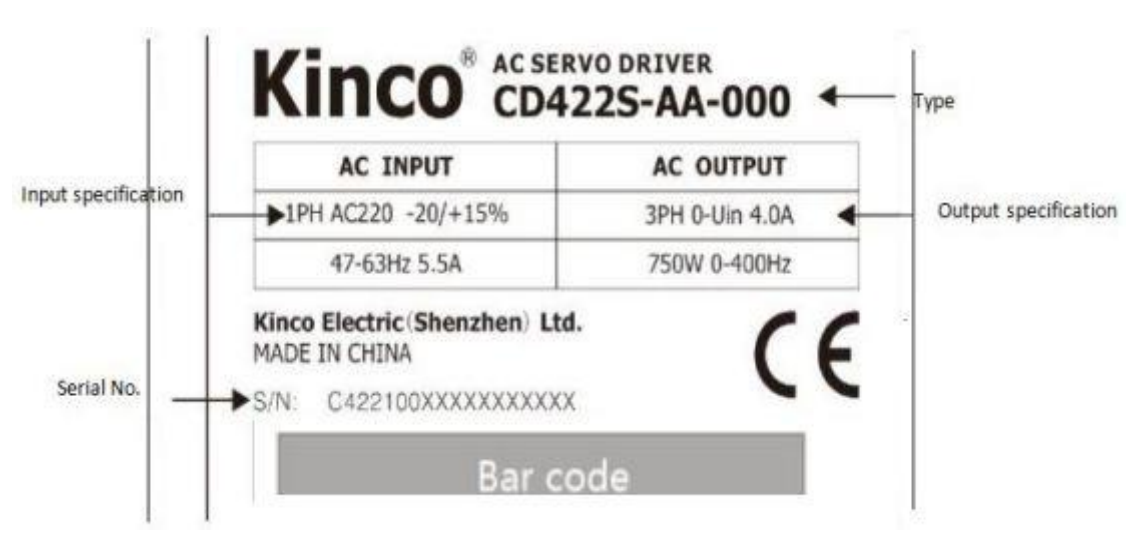

Fig. 1-1 Nameplate of a servo driver

### <span id="page-4-0"></span>**1.1.3 Nameplate of Servo Motor**

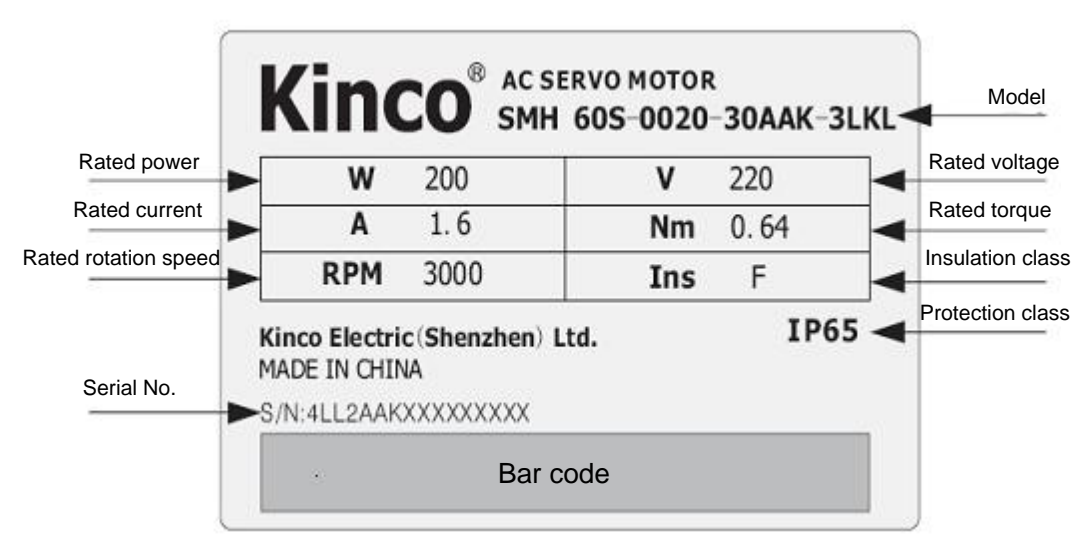

Fig. 1-2 Nameplate of a servo motor

## <span id="page-4-1"></span>**1.2 Component Names**

### <span id="page-4-2"></span>**1.2.1 Component Names of CD2S Servo Driver**

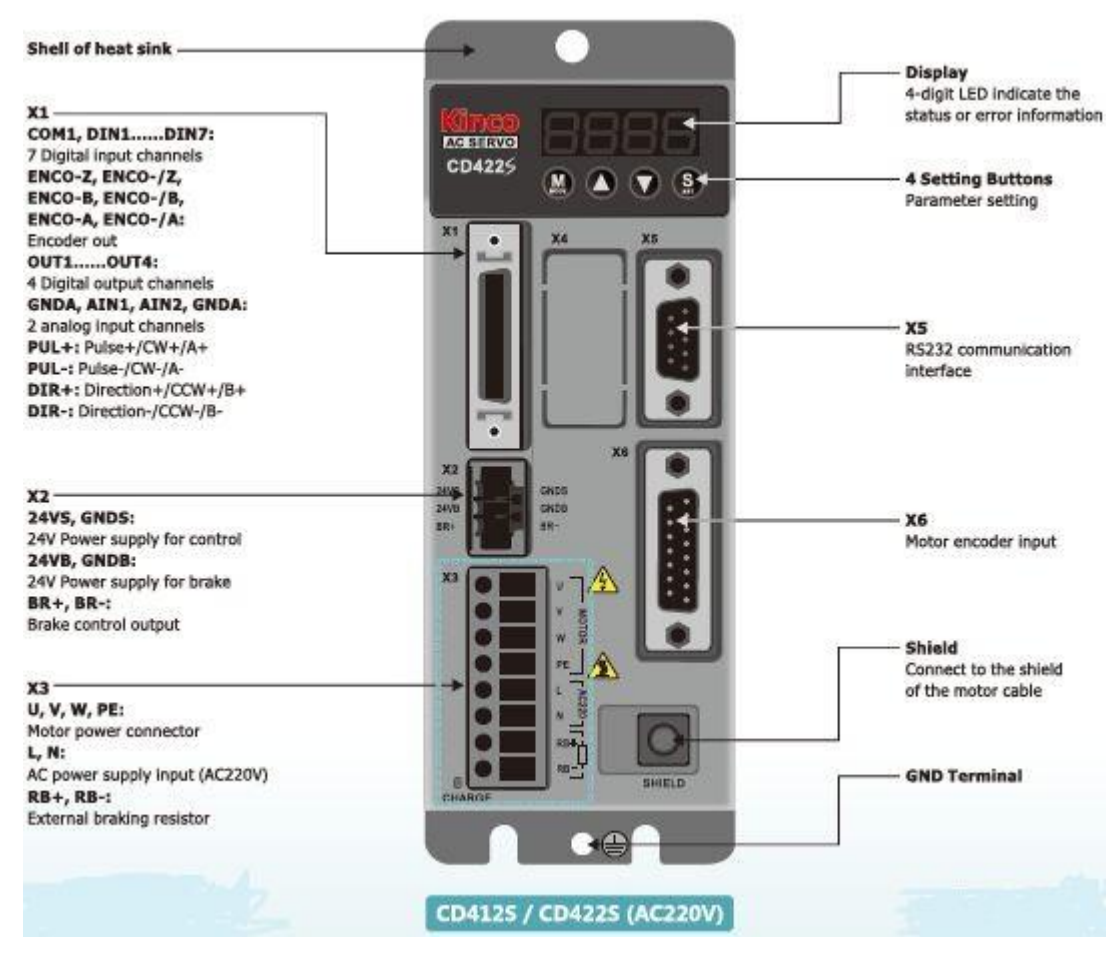

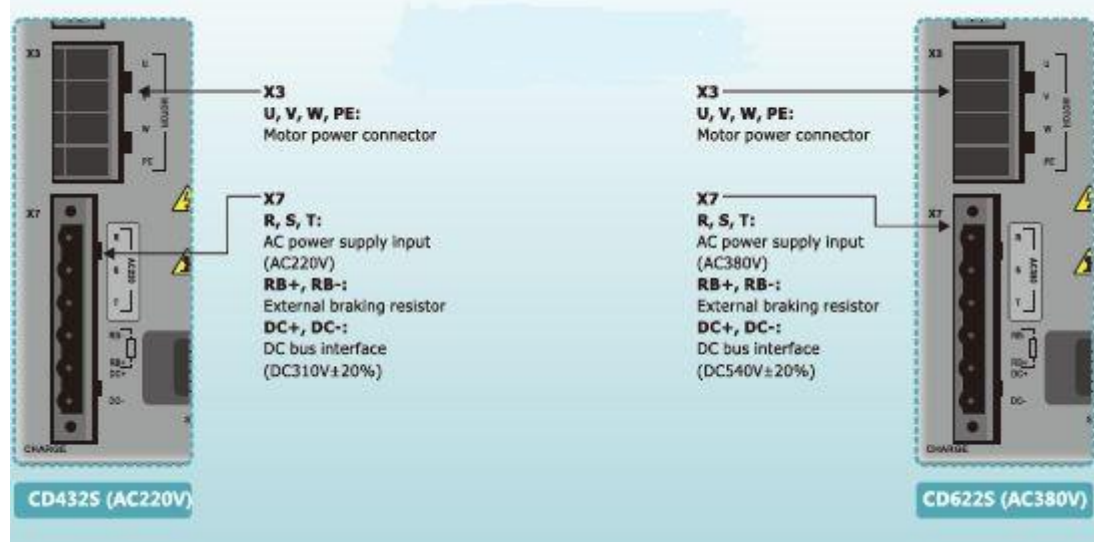

Fig. 1-3 Component Names of CD2S Servo Driver

## <span id="page-5-0"></span>**1.2.2 Component Names of Servo Motor**

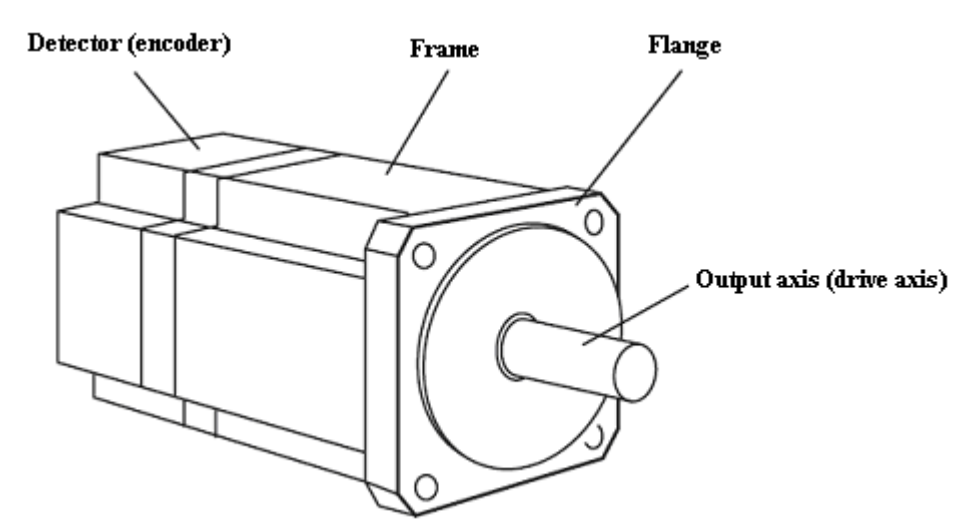

Fig. 1-4 Component names of a servo motor (brakes excluded)

## <span id="page-5-1"></span>**1.3 Model Description of Servo Motors and Drivers**

## <span id="page-5-2"></span>**1.3.1 Servo Drivers**

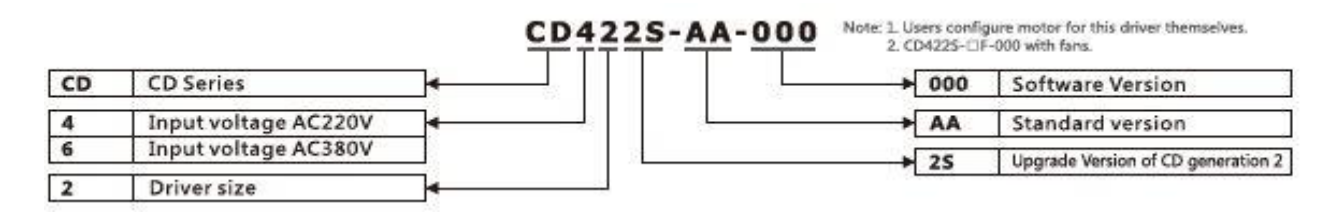

## **1.3.2 Servo Motors**

## <u>SMH 60S-0040-30AAK-3LKH</u>

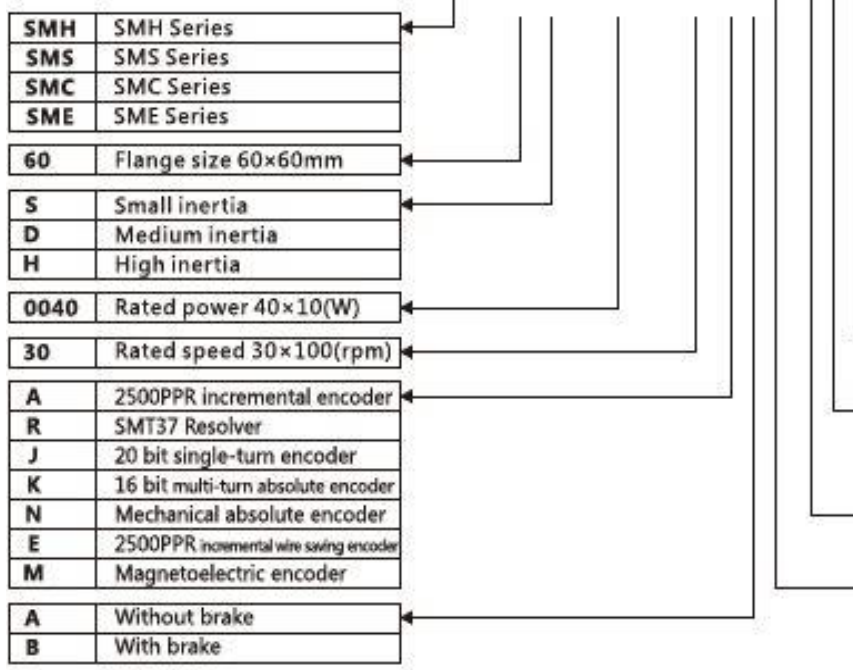

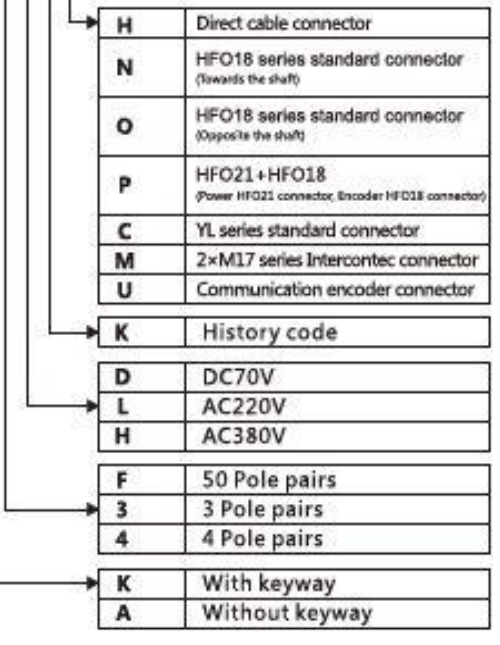

### <span id="page-7-0"></span>**1.3.3 Power,Brake and Encoder cable of Motors**

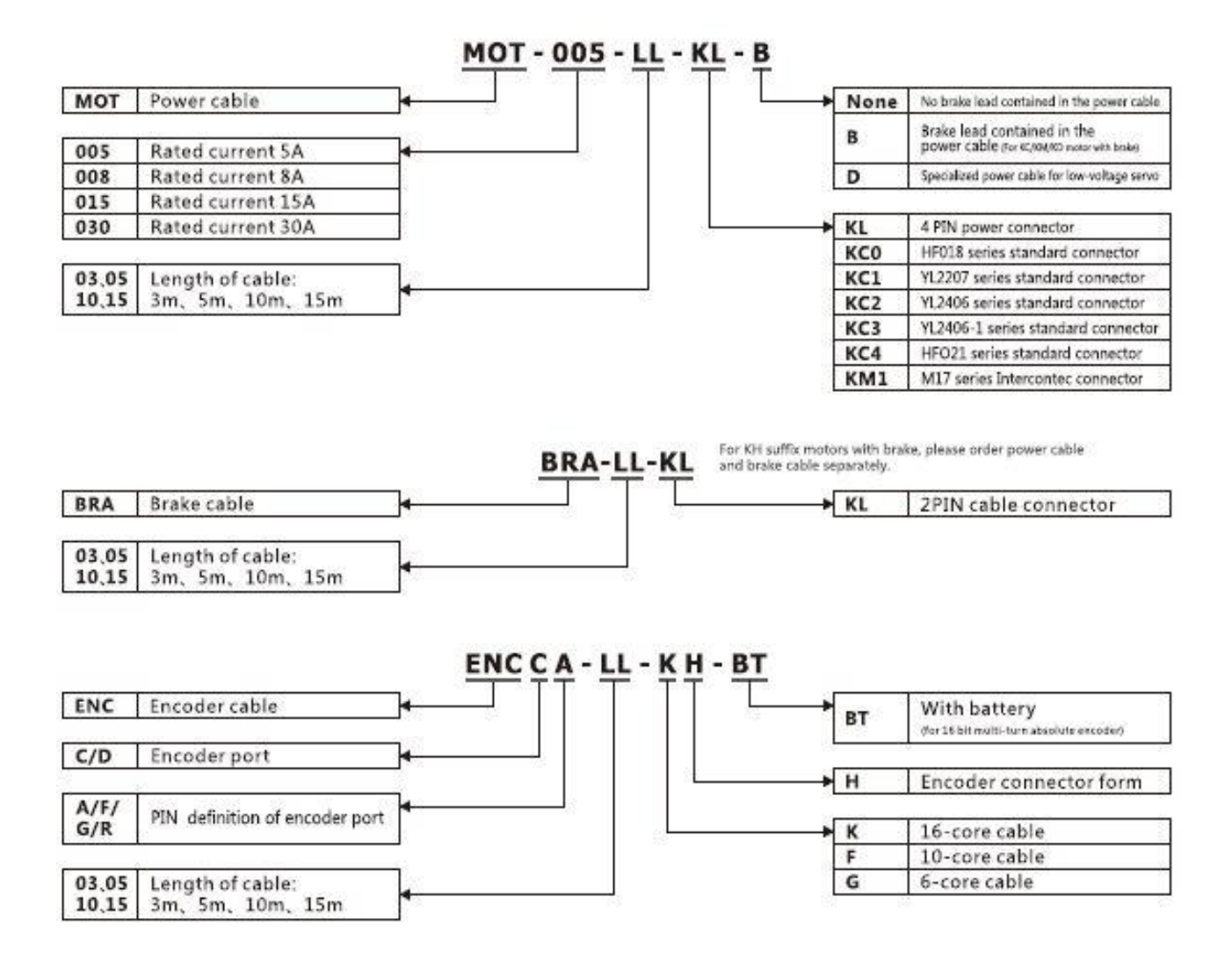

# <span id="page-8-0"></span>**Chapter 2 Precautions and Installation Requirements**

A Kinco CD2S series servo driver is installed on a base. If a driver is not installed properly, some faults may occur. To avoid this, install the driver by abiding by the following precautions.

## <span id="page-8-1"></span>**2.1 Precautions**

- 1. Tightly fasten the screws that fix the motor;
- 2. Make sure to tightly fasten all fixed points when fixing the driver;
- 3. Do not tighten the cables between the driver and the motor/encoder;
- 4. Use a coupling shaft or expansion sleeve to ensure that both the motor shaft and equipment shaft are properly centered;
- 5. Do not mix conductive materials (such as screws and metal filings) or combustible materials (such as oil) into the servo driver;
- 6. Avoid the servo driver and servo motor from dropping or striking because they are precision equipment;
- <span id="page-8-2"></span>7. For safety, do not use any damaged servo driver or any driver with damaged parts.

## **2.2 Environmental Conditions**

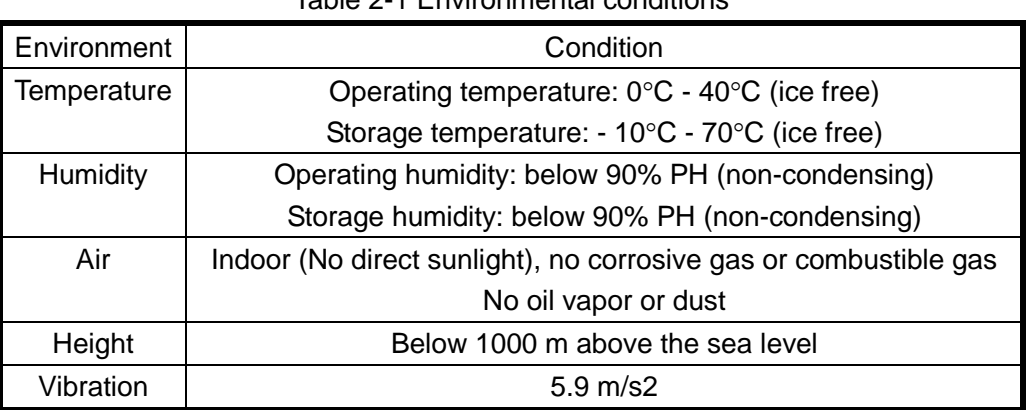

Table 2-1 Environmental conditions

## <span id="page-8-3"></span>**2.3 Mounting Direction & Spacing**

### <span id="page-8-4"></span>**2.3.1 Precautions**

1. To prevent possible faults, install a servo driver in a proper direction;

2. To prevent possible faults, ensure that the space between a servo driver and the inner wall of the control cabinet as well as that between the servo driver and the neighboring driver are the same as specified space..

## <span id="page-9-0"></span>**2.3.2 Servo Driver Installation**

1. Installing a servo driver:

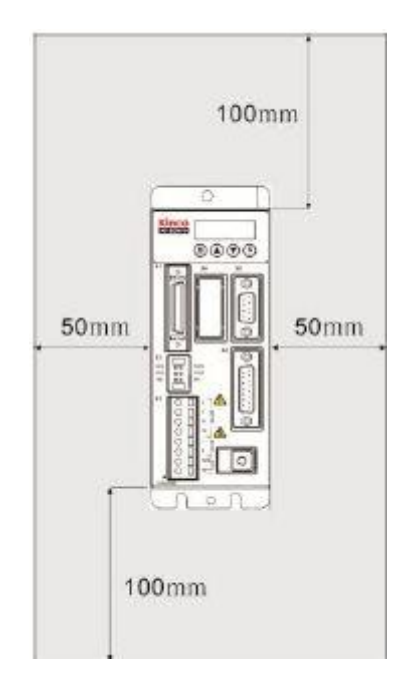

Fig. 2-1 Installing a servo driver

2. Installing multiple servo drivers:

Ensure that there is enough space between a servo driver and the inner wall of a control cabinet. Additionally, install cooling fans at the upper part of the servo driver. To prevent localized overheating of the environmental temperature on the servo driver, you need to keep an even temperature in the control cabinet.

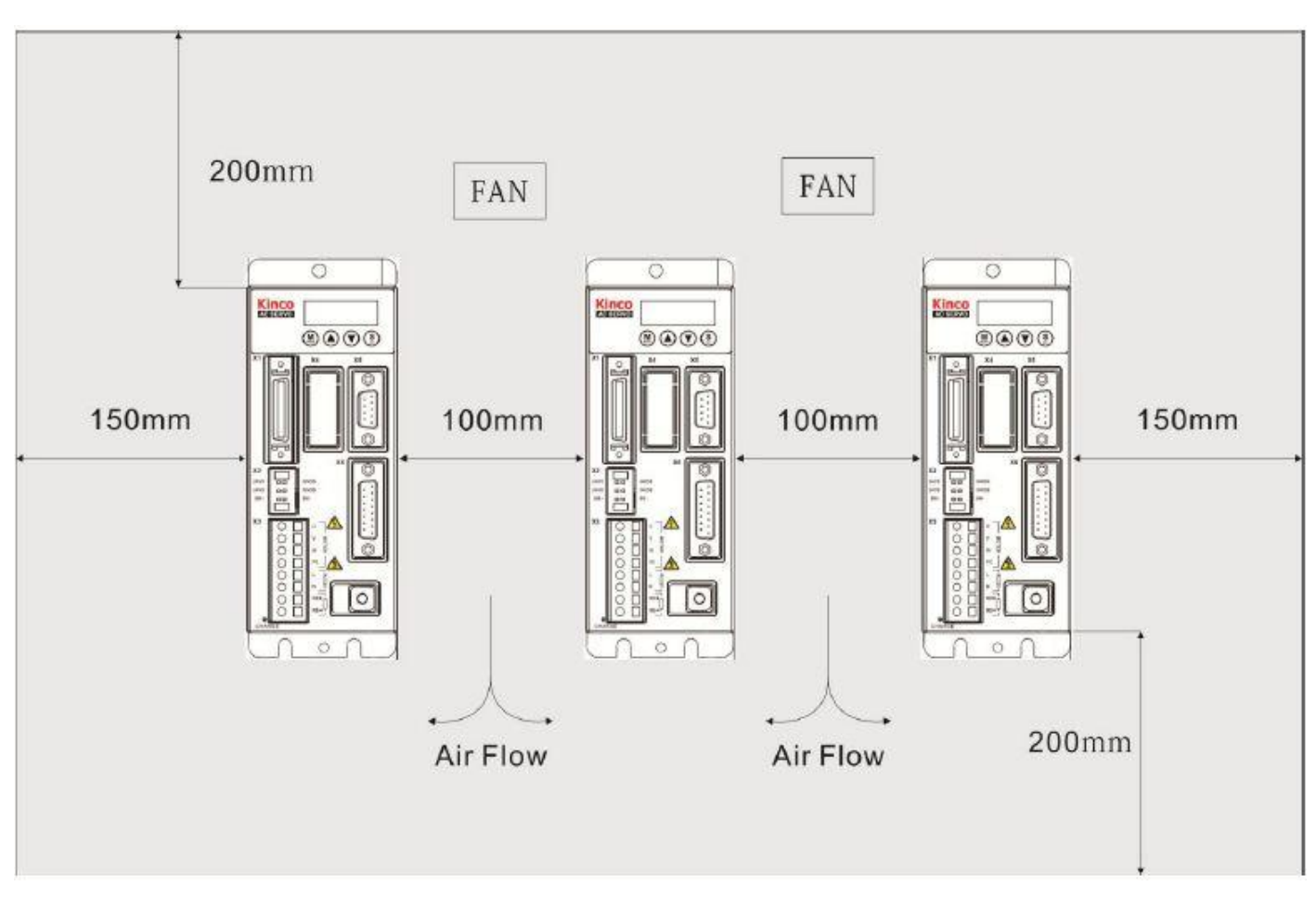

Fig. 2-2 Installing multiple servo drivers

### 3. Other Cases

Install the servo driver vertically on a wall.

Take fully into account heat dissipation when using any heating components (such as braking resistors) so that the servo driver is not affected.

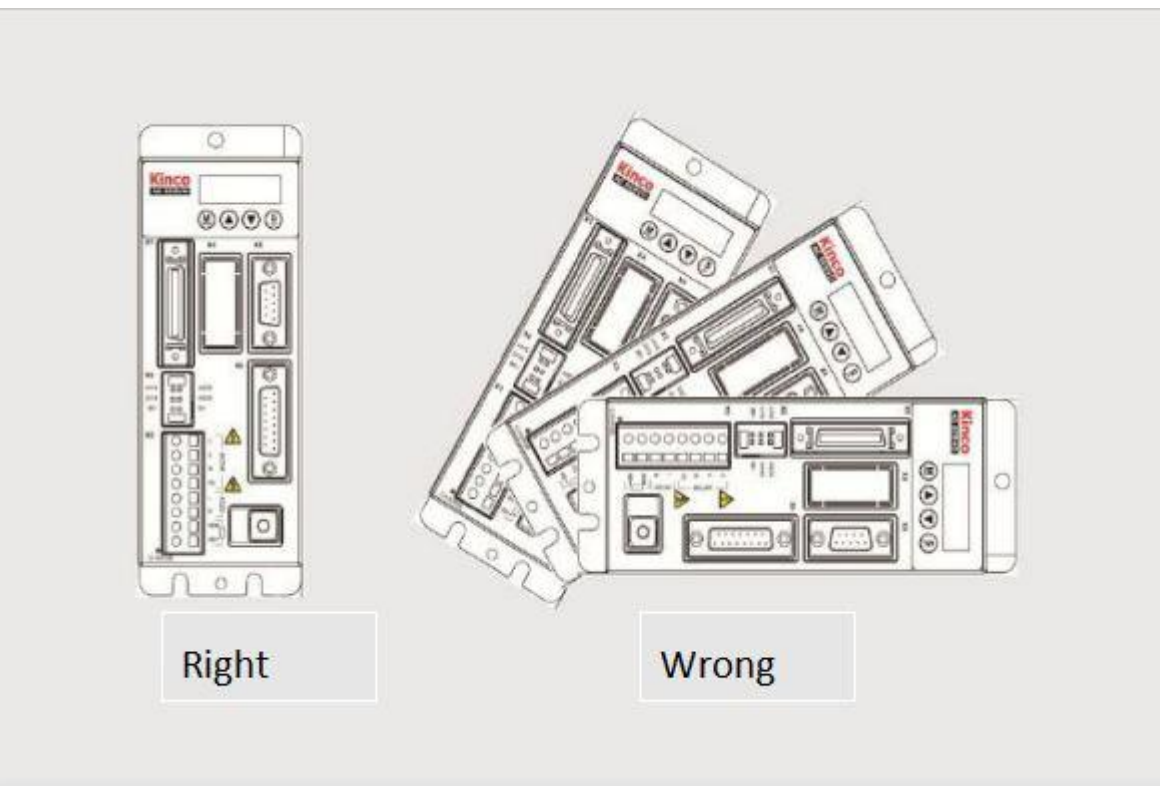

Fig. 2-3 Installation direction

## <span id="page-12-0"></span>**Chapter 3 Interfaces and Wiring of CD2S Driver**

## <span id="page-12-1"></span>**3.1 Interfaces of CD2S Driver**

## <span id="page-12-2"></span>**3.1.1 Interfaces**

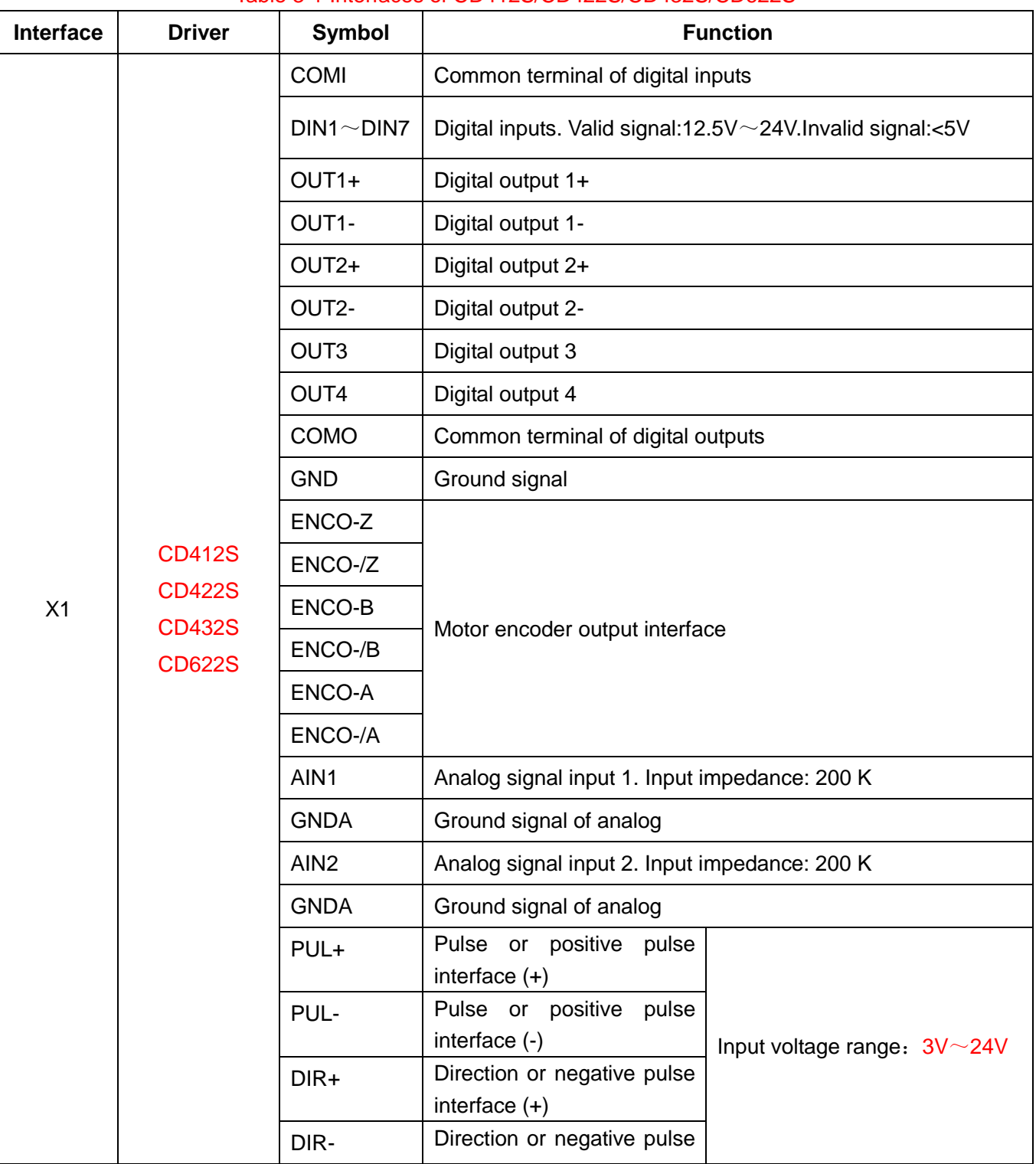

#### Table 3-1 Interfaces of CD412S/CD422S/CD432S/CD622S

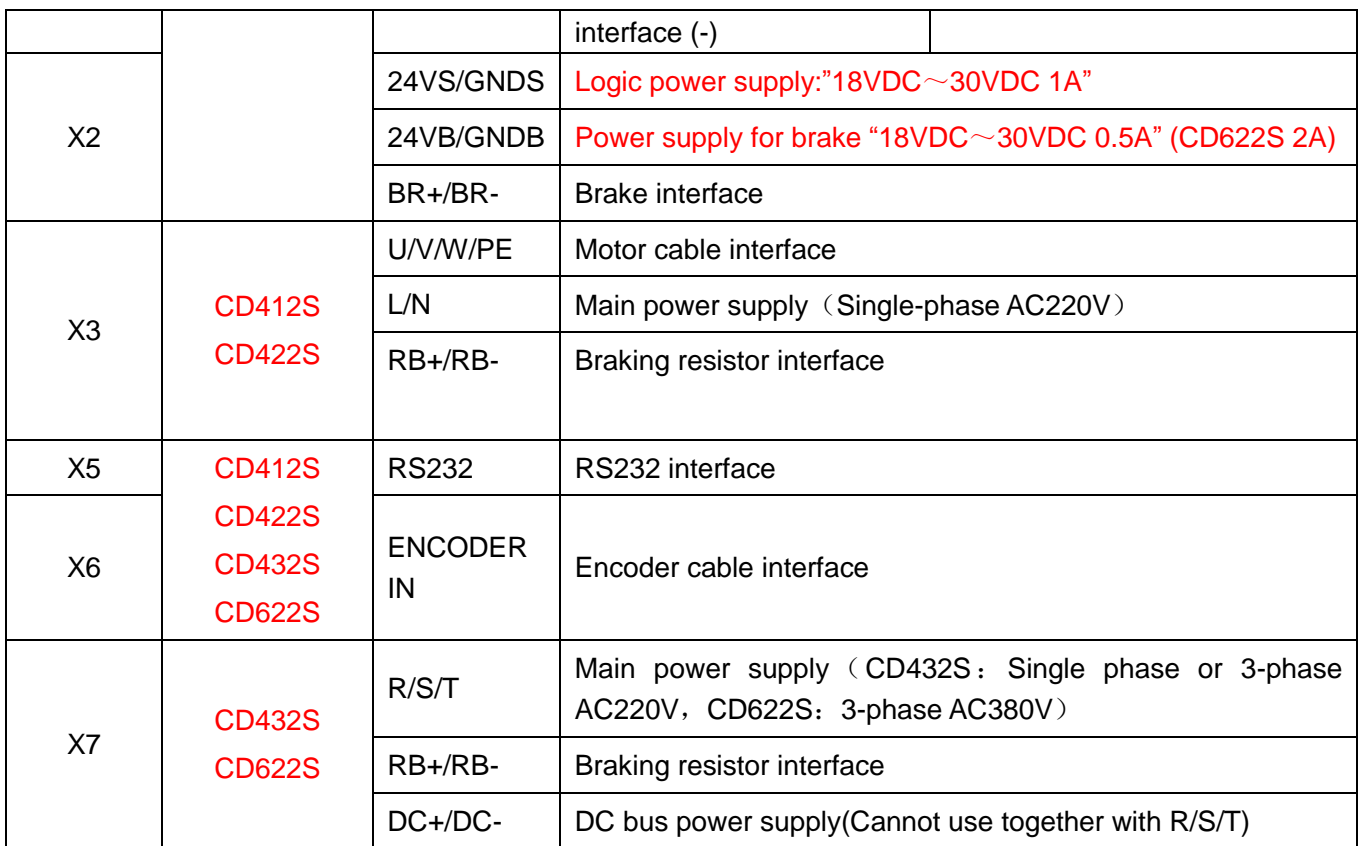

## <span id="page-14-0"></span>**3.1.2 Wiring Diagram**

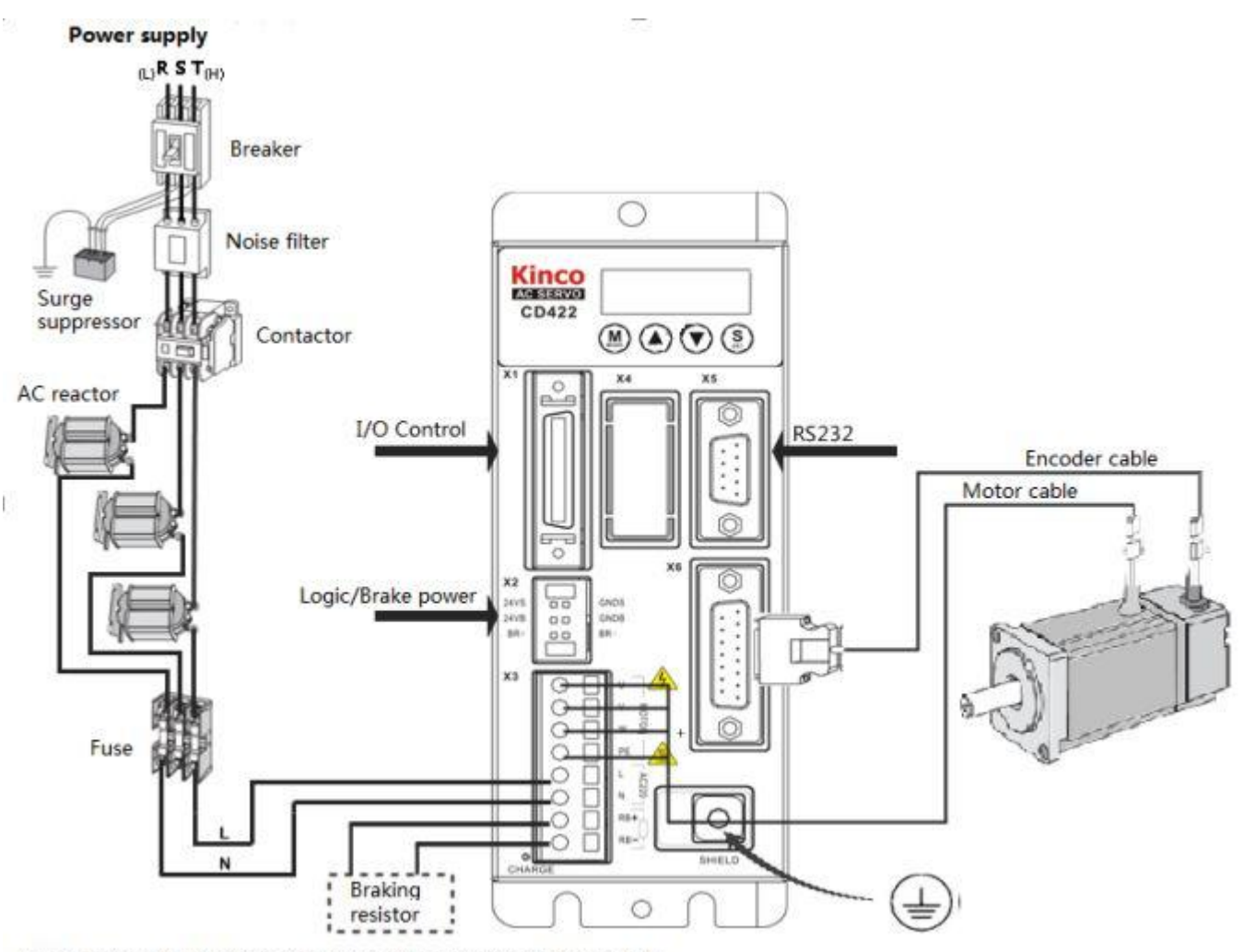

Note: For part of driving interface, please refer to figure 3-4.

Fig.3-1 Wiring diagram of CD2S driver

## <span id="page-15-0"></span>**3.1.3 X1 interface of CD2S Driver**

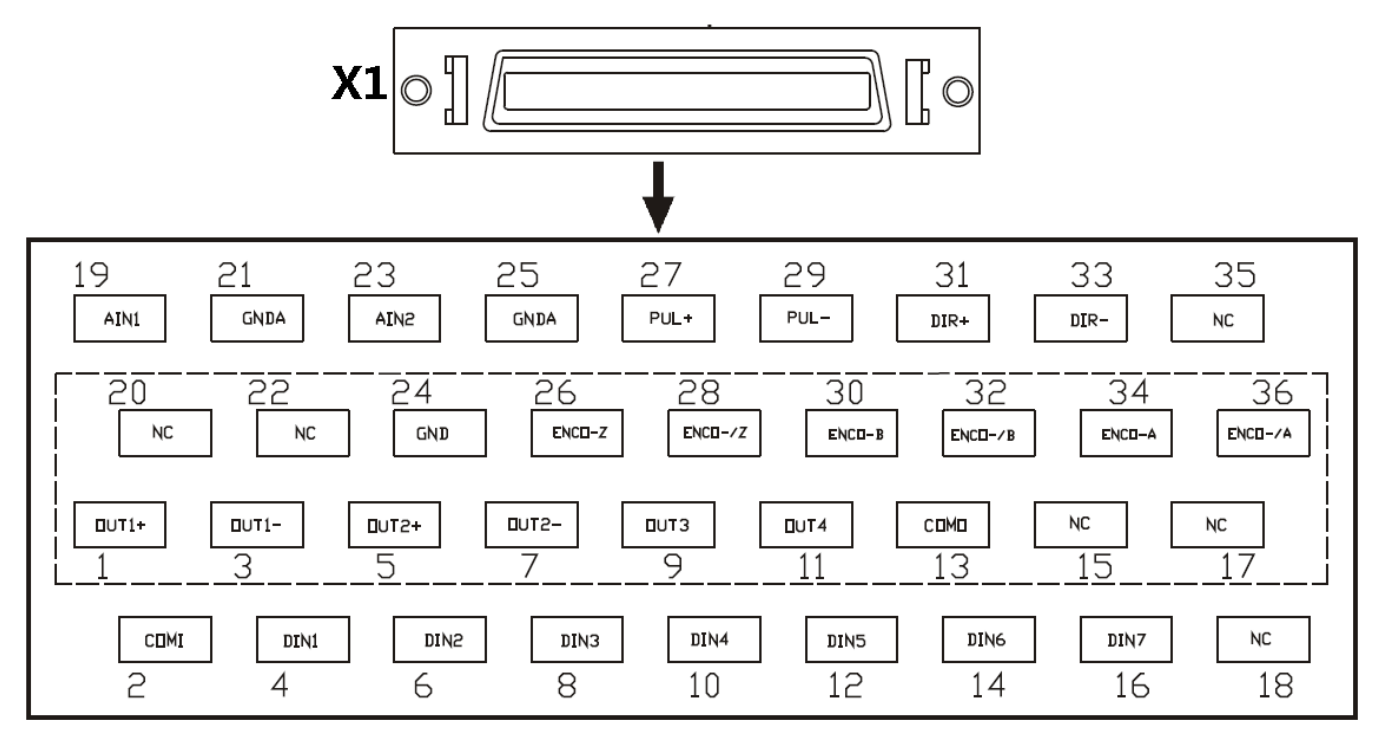

Fig.3-2 X1 interface

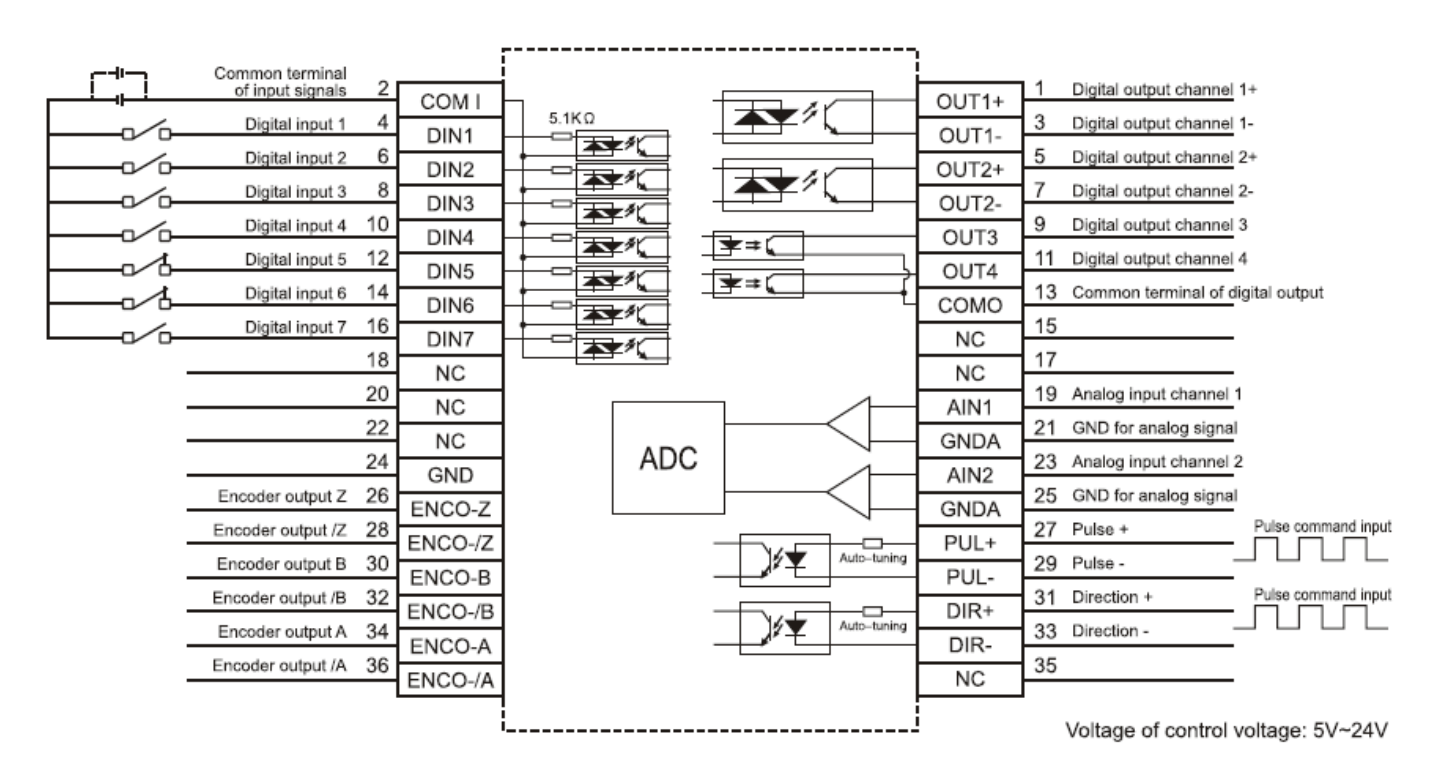

Fig.3-3 Wiring diagram of X1 interface

## <span id="page-16-0"></span>**3.1.4 Power Interface X3 of CD2S Driver**(**CD432S/CD622S X3 and X7**)

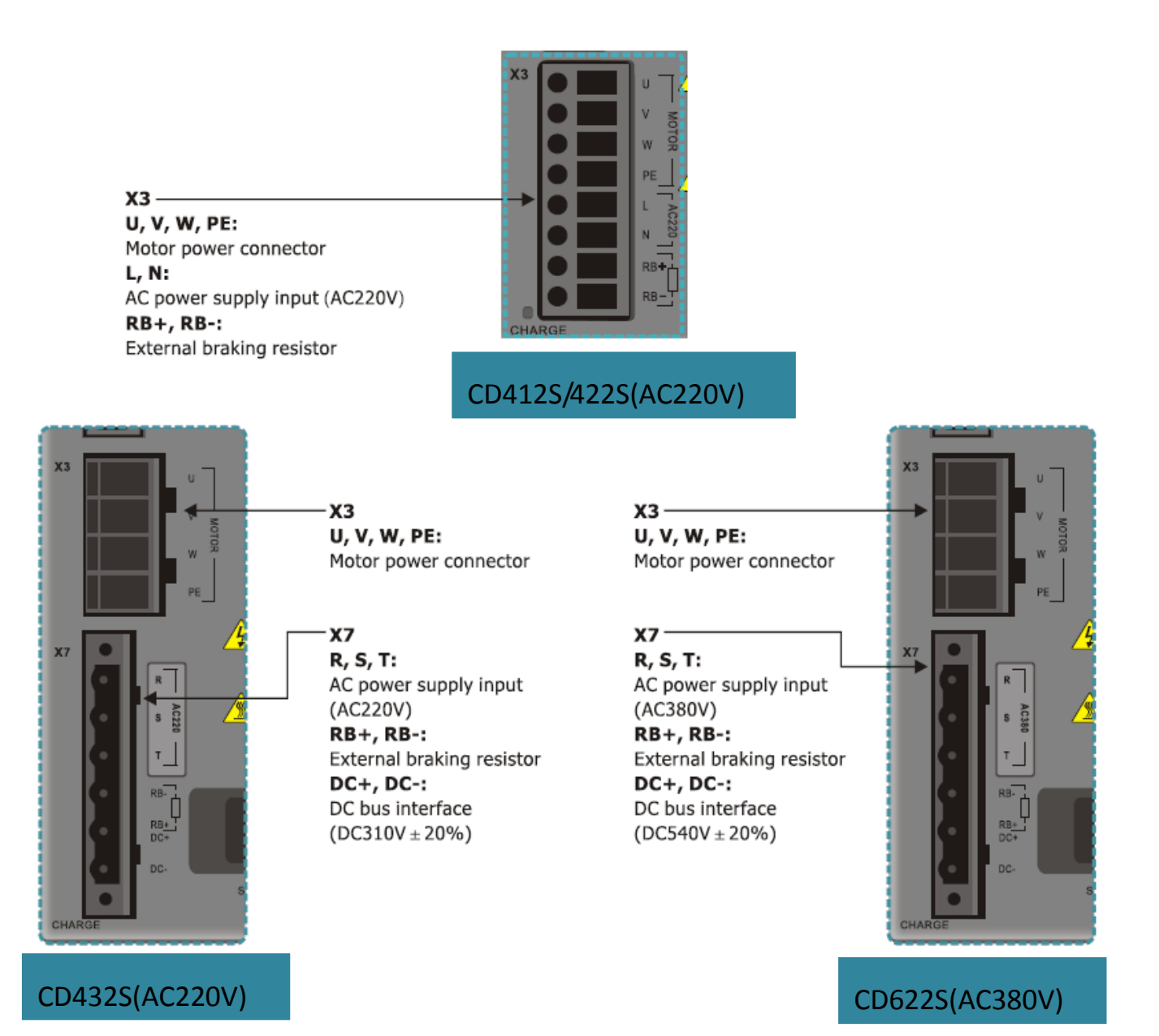

Fig.3-4 Power interface of CD2S driver

## <span id="page-17-0"></span>**3.1.5 X5 and X6 Interfaces of CD2S Driver**

## <span id="page-17-1"></span>**3.1.5.1 X5 Interface**

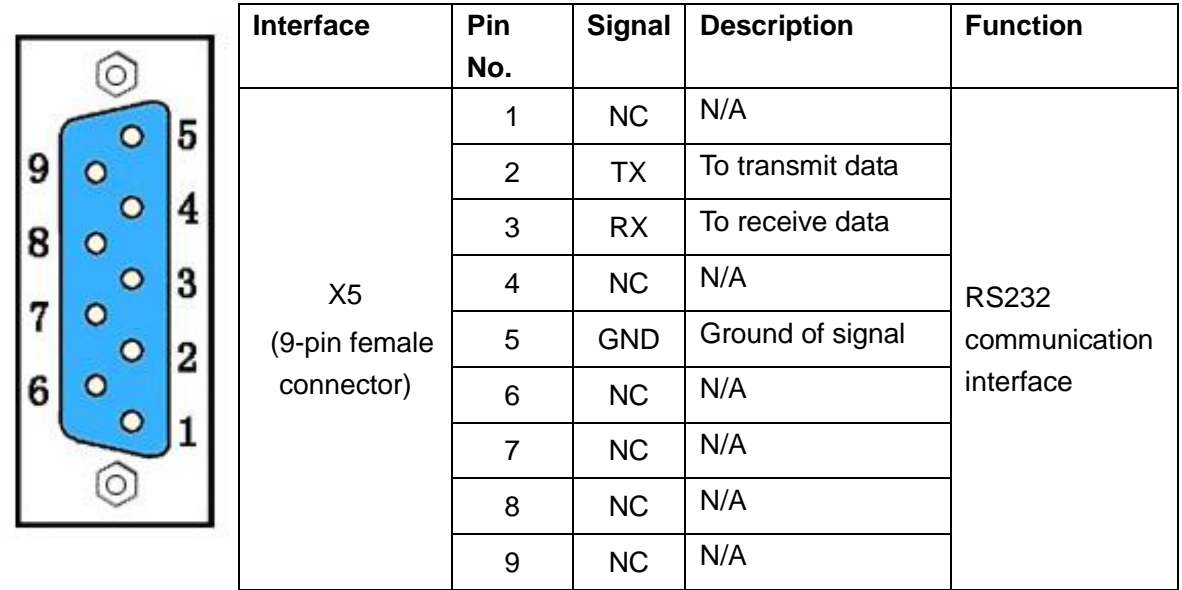

## <span id="page-17-2"></span>**3.1.5.2 X6 Interface**

 $\overline{ }$ 

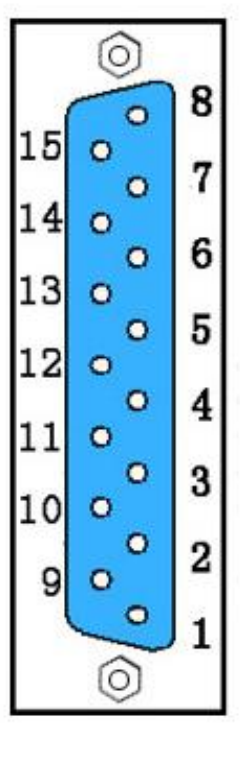

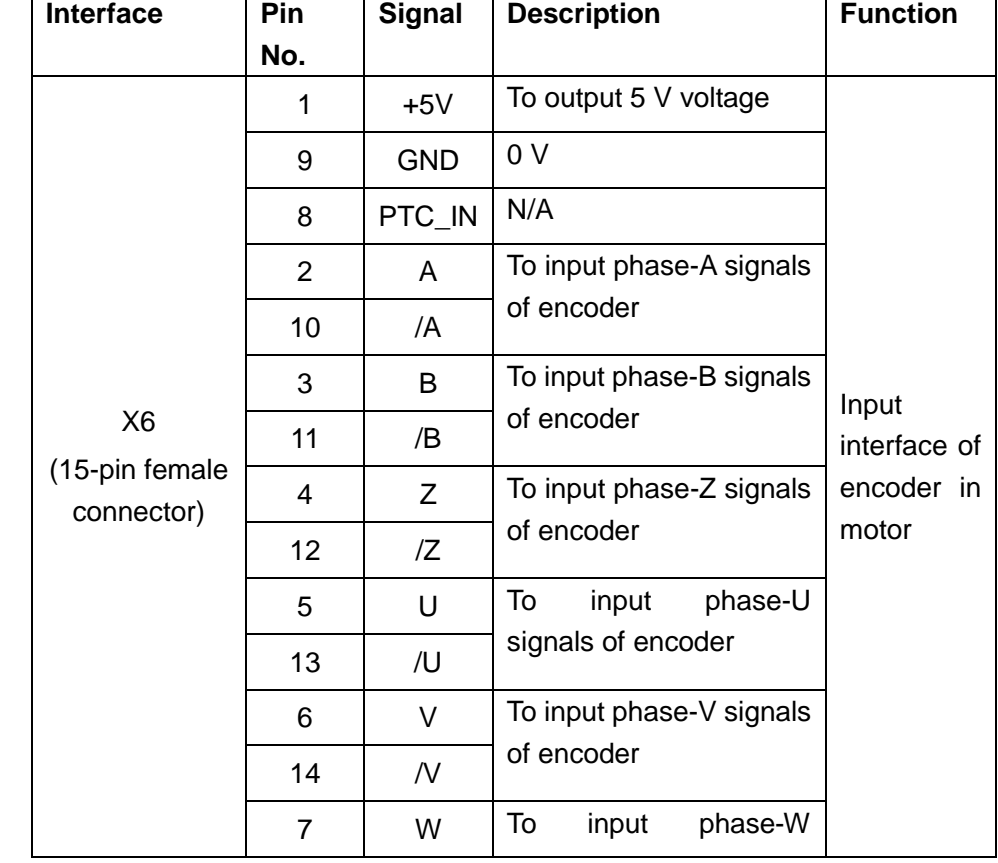

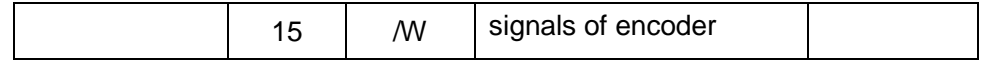

## **Chapter 4 Digital Operation Panel**

## <span id="page-18-1"></span><span id="page-18-0"></span>**4.1 Introduction**

A digital operation panel functions to set user parameters in a servo driver, execute instructions, or display parameters. Table 4-1 describes all display contents and functions of the digital operation panel.

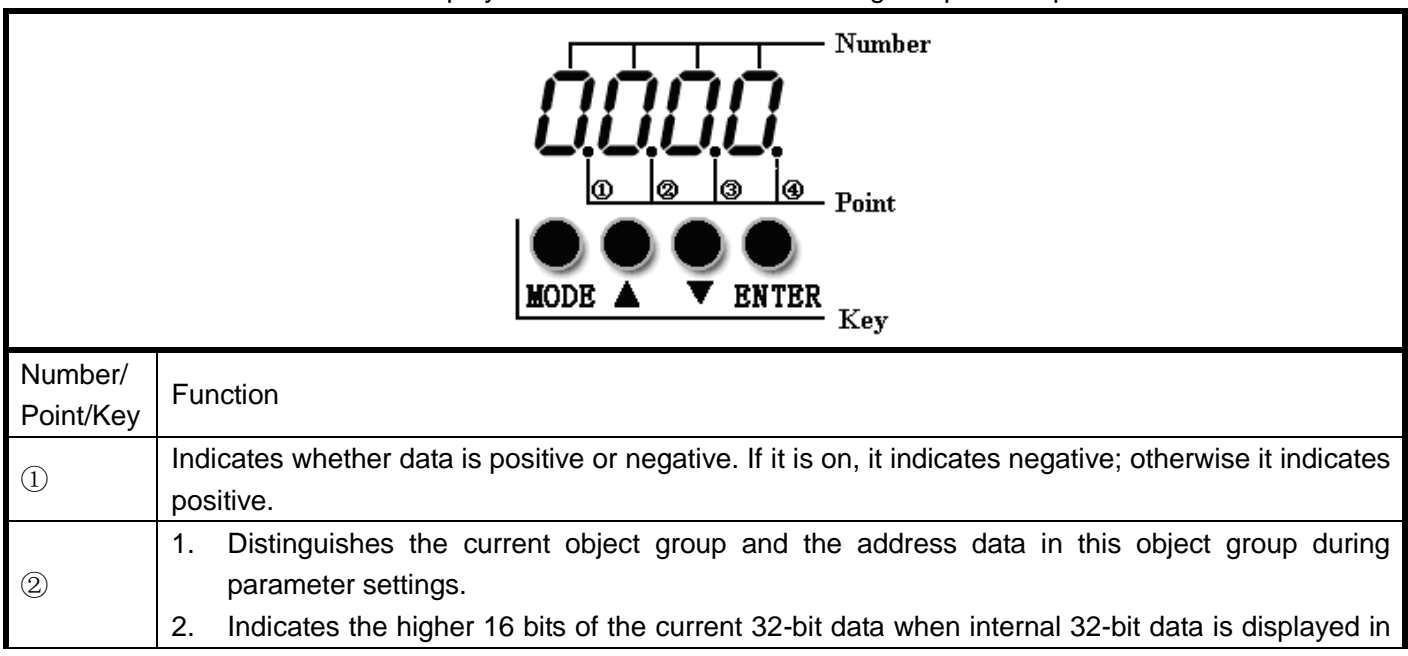

Table 4-1 Display contents and functions of a digital operation panel

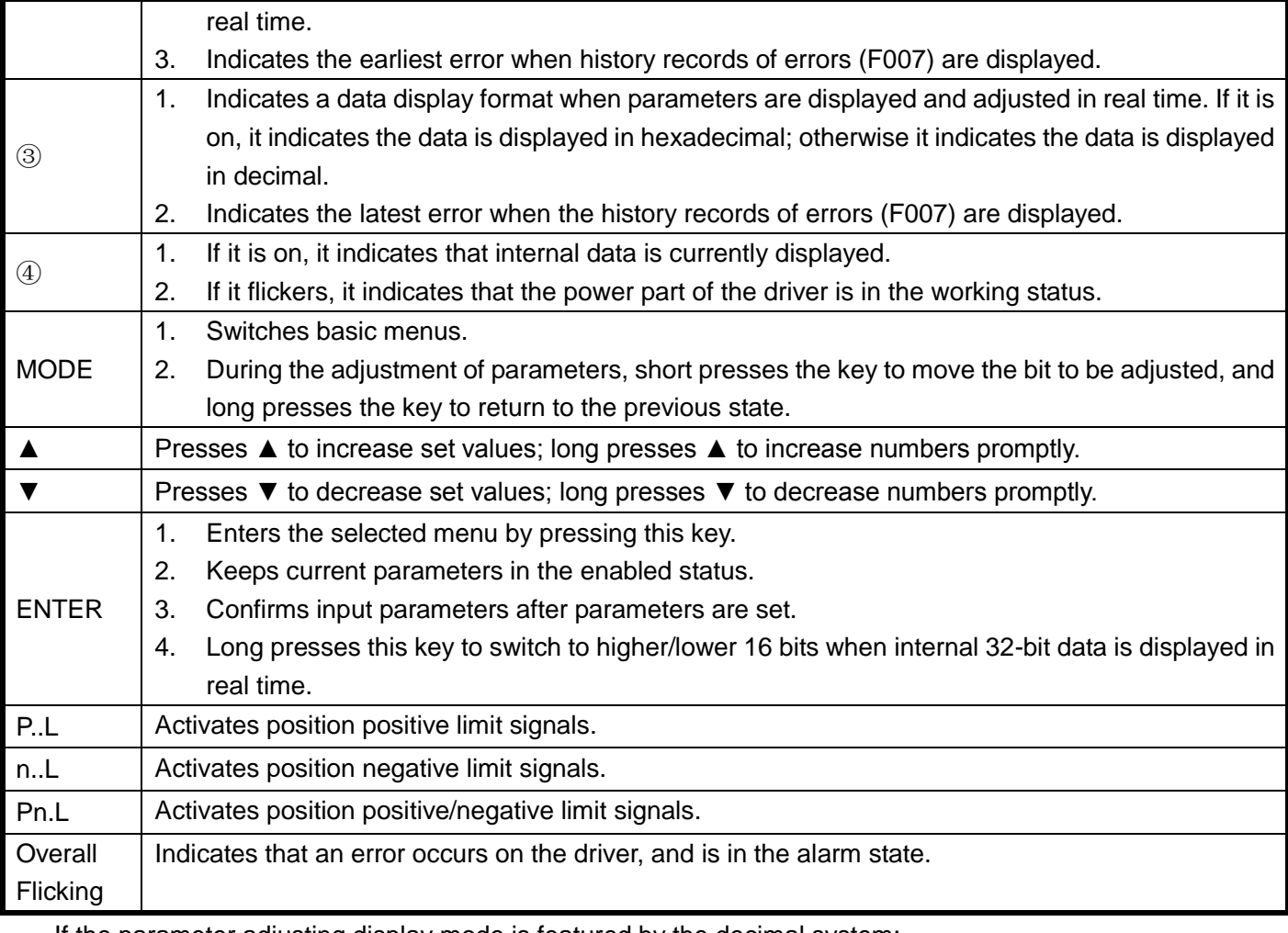

If the parameter adjusting display mode is featured by the decimal system:

When the units place is flickering, press ▲ to add 1 to the current value; press ▼ to deduct 1 from the current value. When the tens place is flickering, press ▲ to add 10 to the current value; press ▼ to deduct 10 from the current value. When the hundreds place is flickering, press ▲ to add 100 to the current value; press ▼ to deduct 100 from the current value. When the thousands place is flickering, press ▲ to add 1000 to the current value; press  $\nabla$  to deduct 1000 from the current value.

If the parameter adjusting display mode is featured by the hexadecimal system:

When the units place is flickering, press ▲ to add 1 to the current value; press ▼ to deduct 1 from the current value. When the tens place is flickering, press ▲ to add 0X10 to the current value; press ▼ to deduct 0X10 from the current value. When the hundreds place is flickering, press ▲ to add 0X100 to the current value; press  $\blacktriangledown$  to deduct 0X100 from the current value. When the thousands place is flickering, press ▲ to add 0X1000 to the current value; press ▼ to deduct 0X1000 from the current value.

When adjusting decimal parameters, the display mode is automatically switched to the hexadecimal system if the data is greater than 9999 or less than -9999. In this case, the  $3<sup>rd</sup>$  decimal point from left to right is highlighted.

## <span id="page-20-0"></span>**4.2 Operation on Digital Operation Panel**

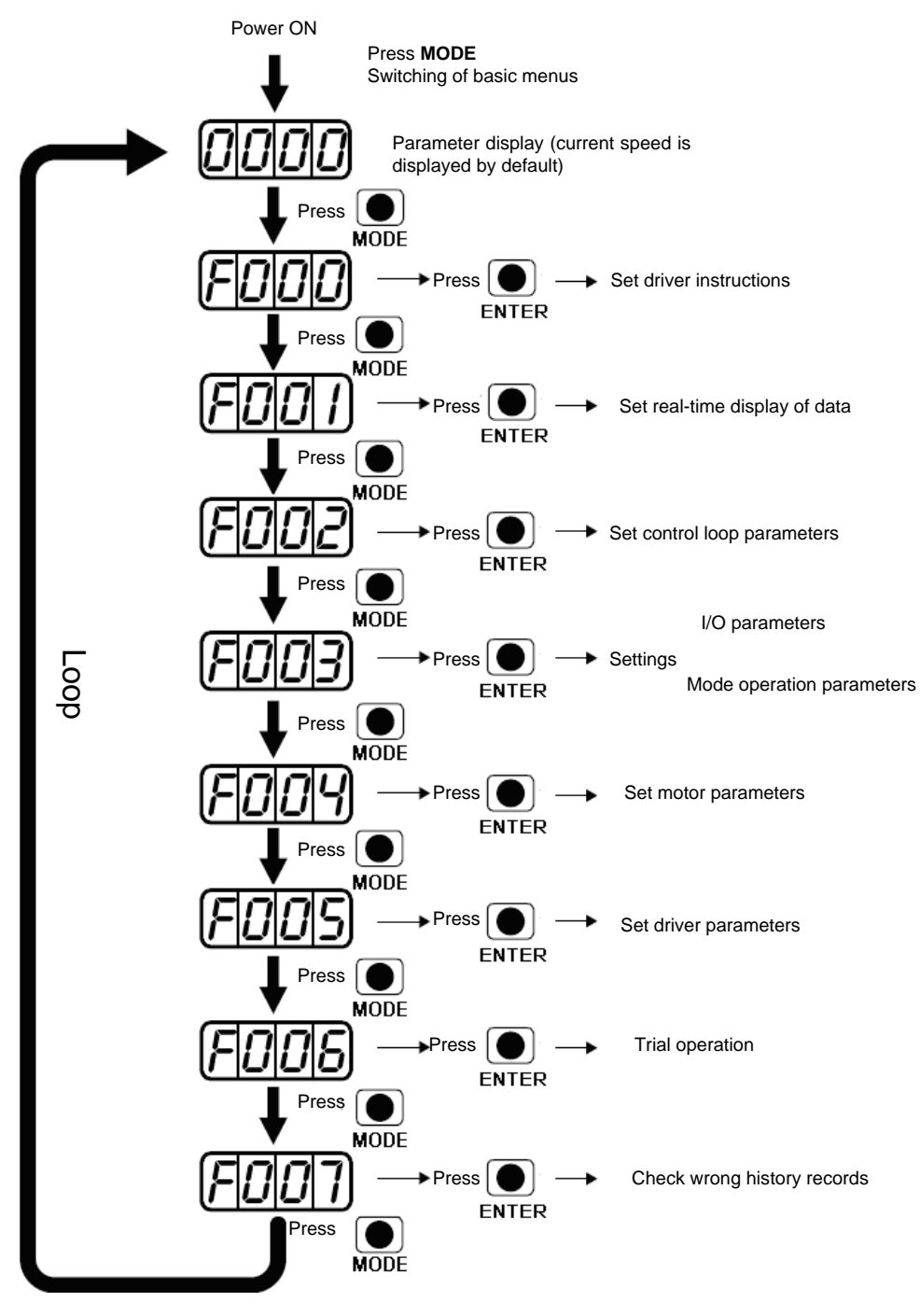

Fig. 4-1 Operation on a digital operation panel

**Note:** If a non real-time display interface is displayed for the control panel, and no key operation occurs, the real-time display interface is automatically skipped after 20 seconds to avoid misoperation.

## <span id="page-20-1"></span>**Example 4-1: Set the denominator of electronic gear ratio to 10000 with number system switching**

1. Press **MODE**. The main menu is displayed. Choose **F003**.

- 2. Press **ENTER**. The interface for selecting addresses is displayed.
- 3. Press ▲ to adjust data as **d3.35**.
- 4. Press **ENTER** to display the current value **d3.35**. Press **ENTER** again to modify the value d3.35. In this case, the 1<sup>st</sup> number at the right side is flickering. Short press MODE for three times to move to the first position on the left. Then press ▲. The value is increased to 9000. In this case, the current data is decimal.
- 5. Press  $\triangle$  again. The content of numeric display changes to "271.0", and the 3<sup>rd</sup> decimal point (from left to right) flickers. In this case, the data is hexadecimal. Press **ENTER** to confirm the current value. The 1<sup>st</sup> decimal point on the right flickers. In this case, the denominator of the electronic gear ratio is modified to 10000.

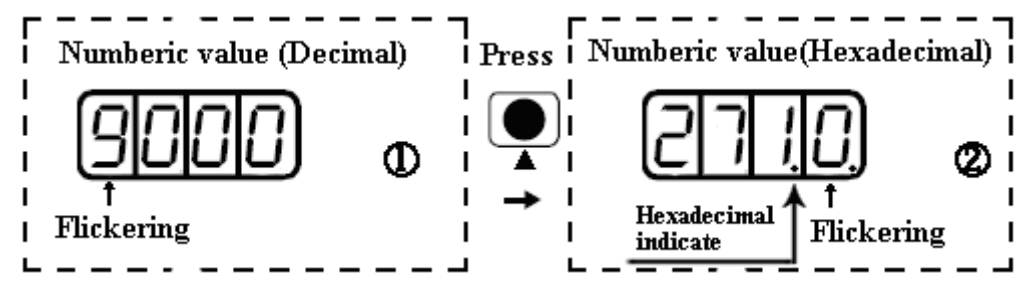

Fig. 4-2 Number system conversion

## <span id="page-21-0"></span>**Example 4-2: Set the speed to 1000 RPM/-1000 RPM with separate regulation of**

### **bits**

- 1. Press **MODE**. The main menu is displayed. Choose **F000**.
- 2. Press **ENTER**. The interface for selecting addresses is displayed.
- 3. Press ▲ to adjust data as **d0.02**.
- 4. Press **ENTER** to display the current value d0.02. Press **ENTER** again to modify the value d0.02. In this case, the  $1<sup>st</sup>$  number at the right side is flickering.
- 5. Short press **MODE** for three times to move to the 1st position on the left. Press ▲ to modify the value to 1. Press **ENTER** to confirm the current value. The 1<sup>st</sup> decimal point on the right flickers. In this case, the speed is 1000 RPM.
- 6. Press  $\Psi$  to modify the value to -1. In this case, the 1<sup>st</sup> decimal point on the left flickers, indicating that the current data is negative. Press **ENTER** to confirm the current value. The 1<sup>st</sup> decimal point on the right flickers. In this case, the speed is -10000 RPM.

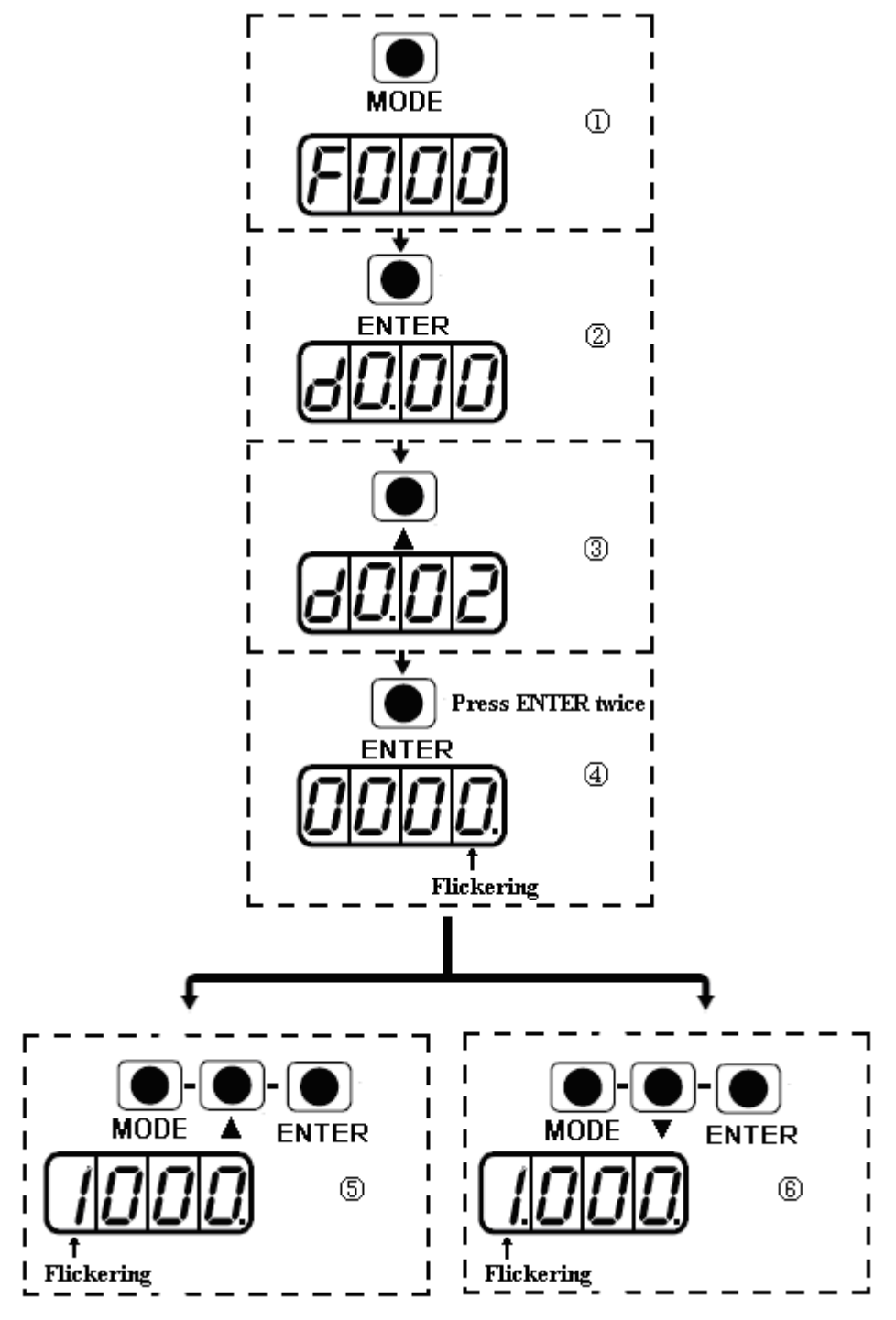

Fig. 4-3 Separate regulation of bits

# <span id="page-23-0"></span>**Chapter 5 Motor Selection,Trial Operation and Parameter List**

## <span id="page-23-1"></span>**5.1 Driver and motor configuration**

There is no default motor type set in driver,so users need to set the motor model before using the driver.Please refer to the selection table when setting the motor model.

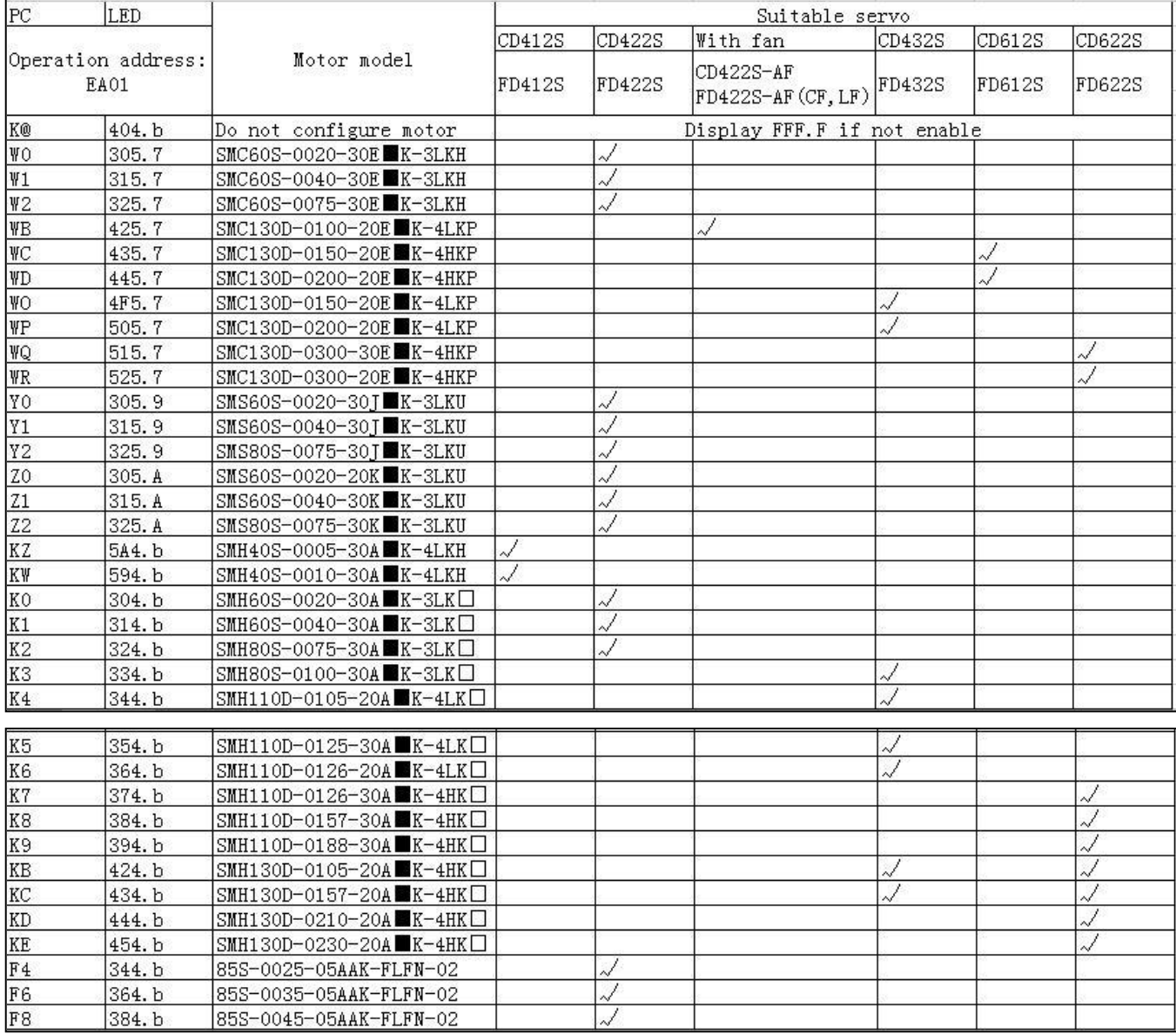

### 1. Customers have the data file(**No need to configure motor**)

Use the CD-PC software to download data file to servo driver, then driver and motor can work normally. Please contact us if there is any problem after downloading. In CD-PC, click the **Extend-->Write Driver Config**. Then open the data file (For example, name.cdi), write it to driver.

Note: You should download the new version software from our website:<http://www.kinco.cn/en/>

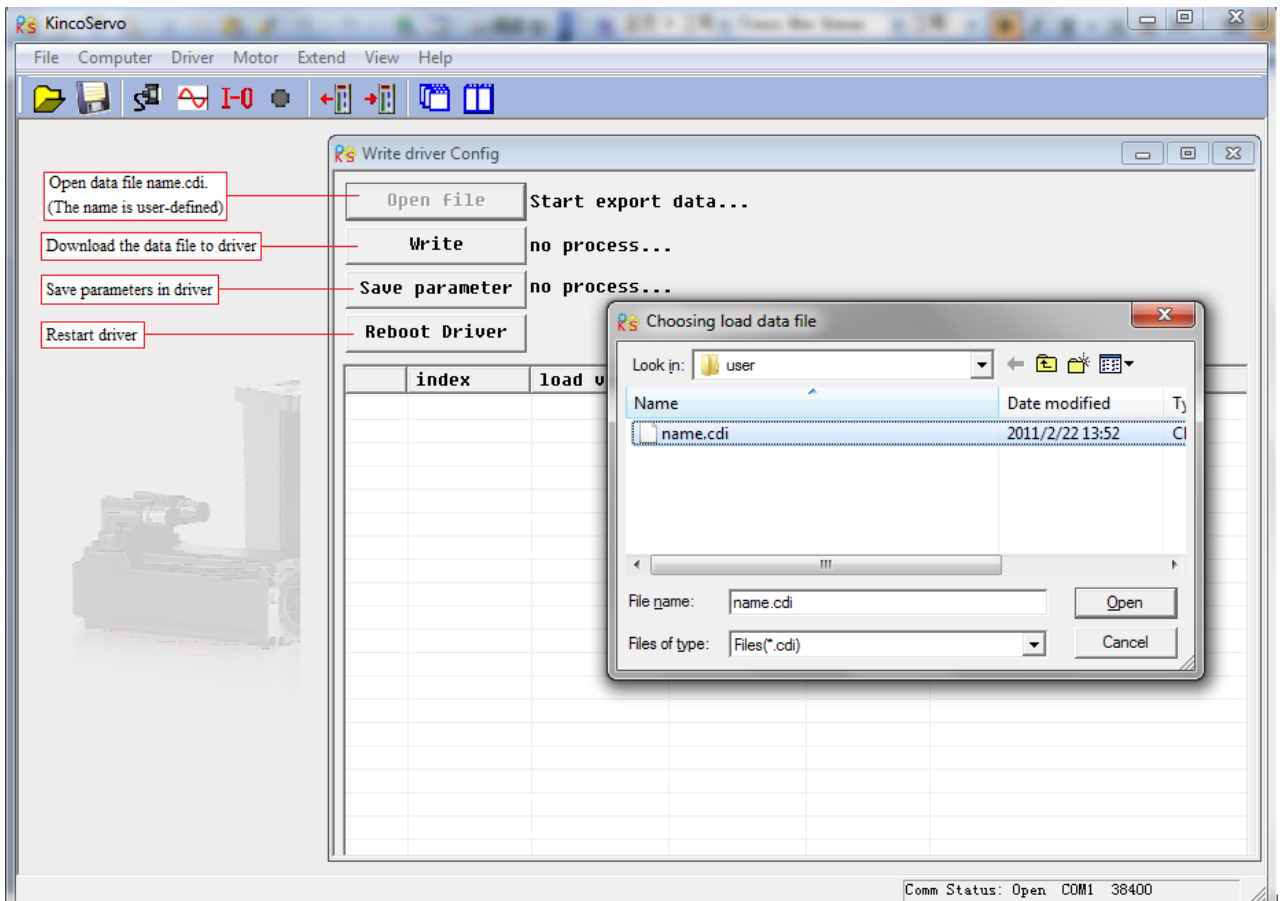

Fig.5-1 Data file downloading

2. Customers do not have data file(**They need configure motor model in servo**)

Customers can configure the motor's model according to servo/motor configuration table mentioned above, then set the parameters according to the application. If the motor's model do not configure properly, the driver and motor may not work normally. You can configure motor model via keys on servo or CD-PC software.

(1) Configure Motor (Keys Operation)

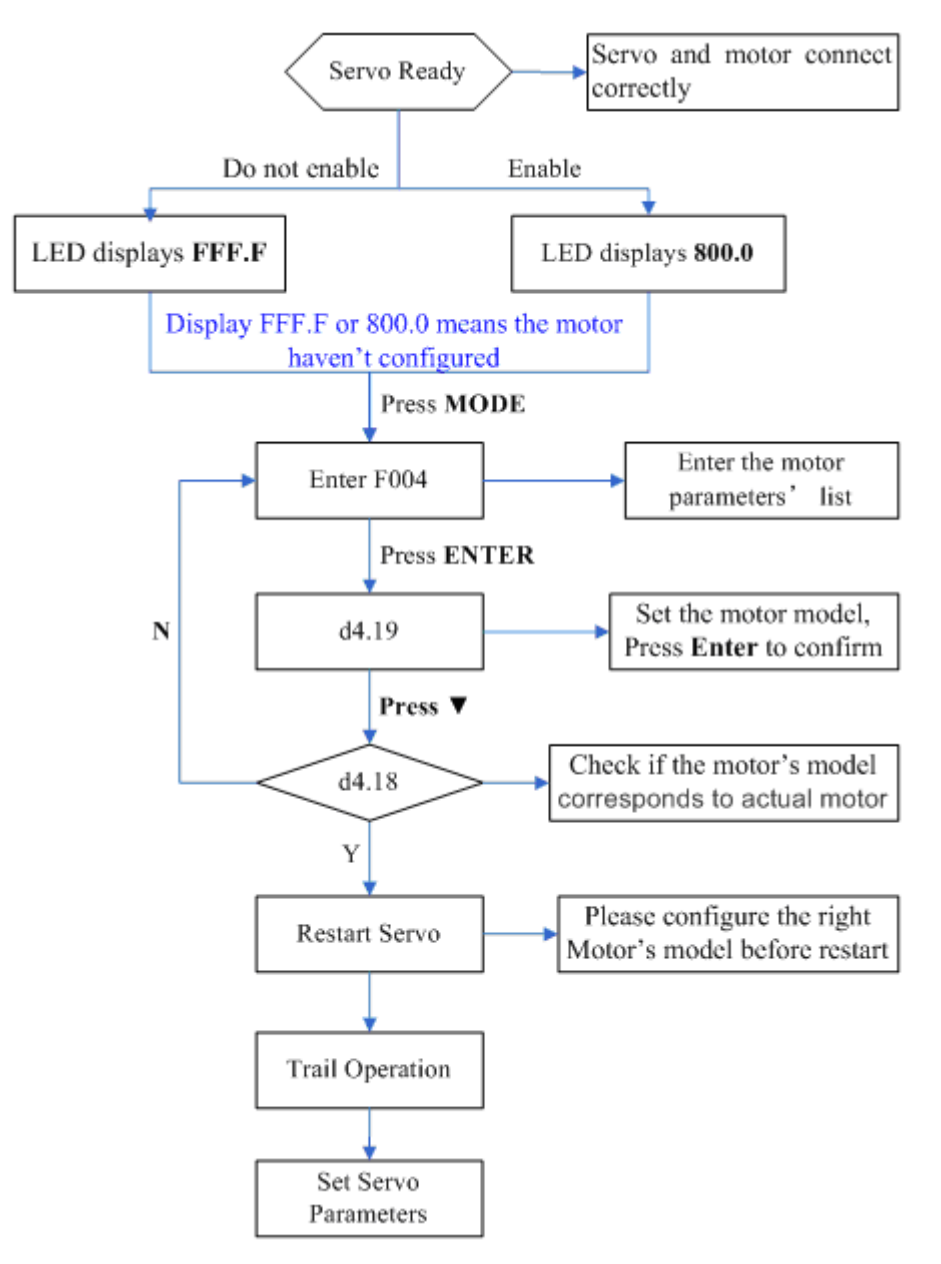

Fig.5-2 Flow chart for configuring motor by key

**Please configure the right motor's model before restart.** If customers want to reset the motor model, they should set D4.19 to 303.0 (Press ENTER to confirm) and then d4.00 to 1(Save motor parameters), after restart the servo they can reset motor model and servo parameters according to the above chart

### (2) Configure Motor (**CD-PC Software Operation**)

Connect the servo to PC, open the CD-PC, then Menu—Driver—Control Panel—F004, in the F004, in the F004, set the 19th operation: **Motor Num** (Please refer to the servo and motor configuration table), after that press Enter to confirm, then restart servo.

**Please configure the right Motor's model before restart.** If the customers want to reset the motor model, they should set D4.19 (Motor Num in F004) to 00(Press ENTER to confirm), then enter the **Initialize/Save** page, click the **Save motor parameters.** After restart the servo, they can reset the motor model and set servo parameters.

| lo le<br>$\mathbf{x}$<br><b>RS</b> KincoServo |               |                                    |    |       |    |                                |                                 |           |                              |   |
|-----------------------------------------------|---------------|------------------------------------|----|-------|----|--------------------------------|---------------------------------|-----------|------------------------------|---|
|                                               | File Computer | <b>Driver</b><br>Motor Extend View |    | Help  |    |                                |                                 |           |                              |   |
|                                               | ₫,            | <b>Basic Operate</b>               |    | ÜЮ    |    |                                |                                 |           |                              |   |
|                                               |               | <b>Control Loop</b>                | Þ. |       |    |                                |                                 |           |                              |   |
|                                               |               | <b>I/O Port</b>                    |    |       |    |                                |                                 |           |                              |   |
|                                               |               | <b>Operation Mode</b>              | Þ. |       |    | <b>Re</b> F004<br>$ -$<br>$-x$ |                                 |           |                              |   |
|                                               |               | <b>Data Dictionary</b>             |    |       |    |                                | name                            | data      | unit                         | ۸ |
|                                               |               | <b>Driver Config</b>               |    |       |    | 6                              | Commu Delay                     | 1000      | mS                           |   |
|                                               |               | Oscilloscope                       |    |       |    | $\overline{t}$                 | Motor IIt I                     | 150.000   | Ap                           |   |
|                                               |               | <b>Error Control</b>               |    |       |    | 8                              | Motor IIt Filter                | 76.800    | S.                           |   |
|                                               |               | <b>Error History</b>               |    | Kingo |    | 9                              | Imax Motor                      | 16.788    | Ap                           |   |
|                                               |               |                                    |    |       | 10 | L Motor                        | 7.600                           | mH        | Ξ                            |   |
|                                               |               | <b>Control Panel</b>               | Þ  | F000  |    | 11                             | R Motor                         | 1.400     | Ohn                          |   |
|                                               |               | Initialize/Save                    |    | F001  |    | 12                             | Ke Motor                        | 40.382    | Urms/krpm                    |   |
|                                               |               | <b>Driver Porperty</b>             |    | F002  |    | 13                             | Kt Motor                        | 0.660     | Nm/Arms                      |   |
|                                               |               |                                    |    | F003  |    | 14                             | Jr Motor                        | 0.000     | kqm^2                        |   |
|                                               |               |                                    |    | F004  |    | 15<br>16<br>17                 | <b>Brake Duty Cycle</b>         | 89.964    | %<br>$\overline{\mathsf{m}}$ |   |
|                                               |               |                                    |    |       |    |                                | Brake Delay<br>Invert Dir Motor | 150<br>1. | <b>DEC</b>                   |   |
|                                               |               |                                    |    | F005  |    | $18*$                          | Motor Using                     | ??        | ASCII                        |   |
|                                               |               |                                    |    | F007  |    | 19                             | Motor_Num                       | KQ        | ASCII                        |   |
|                                               |               |                                    |    |       |    |                                |                                 |           |                              |   |
|                                               |               |                                    |    |       |    |                                |                                 |           |                              |   |
|                                               |               |                                    |    |       |    |                                |                                 |           |                              |   |
| www.kinco.cn                                  |               |                                    |    |       |    |                                |                                 |           |                              |   |
| Comm Status: Open COM1 38400                  |               |                                    |    |       |    |                                |                                 |           |                              |   |

Fig.5-3 Configure motor by software

## <span id="page-26-0"></span>**5.2 Trial Operation**

### <span id="page-26-1"></span>**5.2.1 Objective**

The trial operation allows you to test whether the driver works properly, and whether the motor runs stably.

### <span id="page-26-2"></span>**5.2.2 Precautions**

- 1. Ensure that the motor is running without load. If the motor flange is fixed on the machine, ensure that the motor shaft is disconnected from the machine.
- 2. Ensure that motor cables, motor encoder cables, and power circuits (power lines and control power lines) are properly connected. For details, see Chapter 3.
- 3. During the trial operation, if you long press ▲ or ▼ when the motor is running, pulse signals, digital input signals, and analog signals of the external controller are temporarily unavailable, so safety must be ensured.
- 4. During the trial operation, the system automatically adopts the instantaneous speed mode, that is, the " $-3$ " mode.
- 5. After the trial operation, Group F006 exits automatically. To enter Group F006 again, you must re-activate the trial operation.
- 6. If motor/encoder cables are wrongly connected, the actual rotation speed of the motor may be the possible maximum rotation speed, or the rotation speed is 0 and the actual current value is the maximum value. In this case, make sure to release the button; then check cable connection and test it again.
- 7. Don't use trial operation if the keys are broken.

## <span id="page-27-0"></span>**5.2.3 Operating Steps**

- 1. Press **MODE** to enter Group F004. Select the object address "d4.18", and check the motor type.
- 2. Press MODE to enter Group F000. Select the object address "d0.02", and set the target speed to ―SpeedDemand\_RPM".
- 3. Press **MODE** to enter Group F006. Arrange a test for keys, with the default value of d6.40. Firstly, press ▼ to adjust the data to d6.31. Then, press ▼, the data automatically changes to "d6.15". Finally, press ▲ to adjust the data to d6.25.
- 4. Press **ENTER** to activate trial operation. In this case, the numeric display is "adc.d", and the motor shaft releases. When long pressing ▲ or ▼, the motor automatically locks, and runs according to "+SpeedDemand\_RPM" or "-SpeedDemand\_RPM" separately. During the trial operation, the numeric displays the motor speed in real time.

#### **Press MODE** Press ENTER Enter F004  $d4.18$ Check Motor Model Press **MODE** Set speed(Positive and **Press ENTER** Enter F000  $d0.02$ negative speed can be set) Press **MODE** d6.40--Press ▼--Press ENTER Enter F006 d6.31 (press  $\nabla$  change to Test the keys d6.15)—Press  $\triangle$ --d6.25 Press ENTER (LED displays" abc.d") Motor runs with the d0.02 speed, Hold pressing  $\blacktriangle$ , Hold motor runs in positive direction, pressing  $\nabla$  means pressing  $\blacktriangle$  or  $\nabla$ negative direction Fig.5-4 Flow chart for trial operation

## <span id="page-27-1"></span>**5.2.4 Diagram of Trial Operation**

## <span id="page-27-2"></span>**5.3 EASY USE**

Easy use is used to help users rapidly set control loop parameters, so as to avoid complex steps of adjusting servo.

After adjusting, driver's performance will be fine in most of applications. And this also open another isolated area, which is convenient for users

to set significant parameters.

## Easy Use operation steps

1. EASY includes common parameters. Please ensure each of them one by one and save by EA00.

1.1 If motor type (EA01) does not change, set 1 to EA00 and save parameters in forward steps.

 1.2 If motor type (EA01) does not change, set 2 to EA00. Then save parameters in forward steps and reboot driver.

 1.3 After finishing EASY, please make motor run. If performance is good, it is unnecessary to operate TunE. Otherwise, re-operate TunE.

2. TunE process is inertia measuring process. It is valid after inputting value, but they are needed to be saved by Tn00.

2.1 After making inertia measuring via Tn03, drive will change stiffness (Tn01) according to setting.

 2.2 Please run the driver and motor. If performance is not ideal, please modify stiffness step by step via Tn01. Please note that adjusting and observing performance should be at the same time.

### Note:

1. Inertia measuring might cause shake of machine. Please close power supply or driver at once.

2. After execute EASY process, we strongly suggest to execute TunE and adjust stiffness level.

3. Design aim of EASY and TunE is to solve the problem of panel operation. If users use software to init parameters or change motor type, only EA00, EA01 and Tn00 can displayed on the menu of EASY and TunE. Users must ensure motor type via EA01, driver will restore defaults and display complete EASY and TunE menu.

Reason for the failure of tuning: Incorrect wiring Incorrect setting of motor type Mechanical stiffness is too low Mechanical intermittent exists. Acc/Dcc is lower than stickiness friction torque

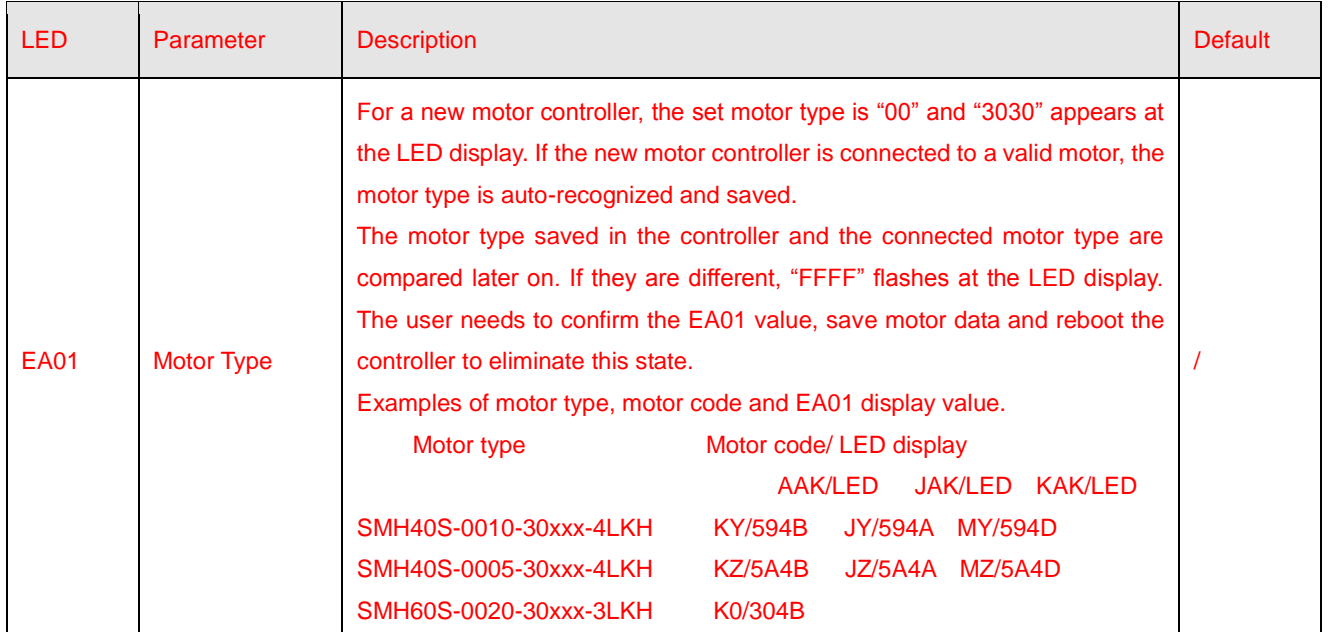

### Table 1 EASY menu parameters

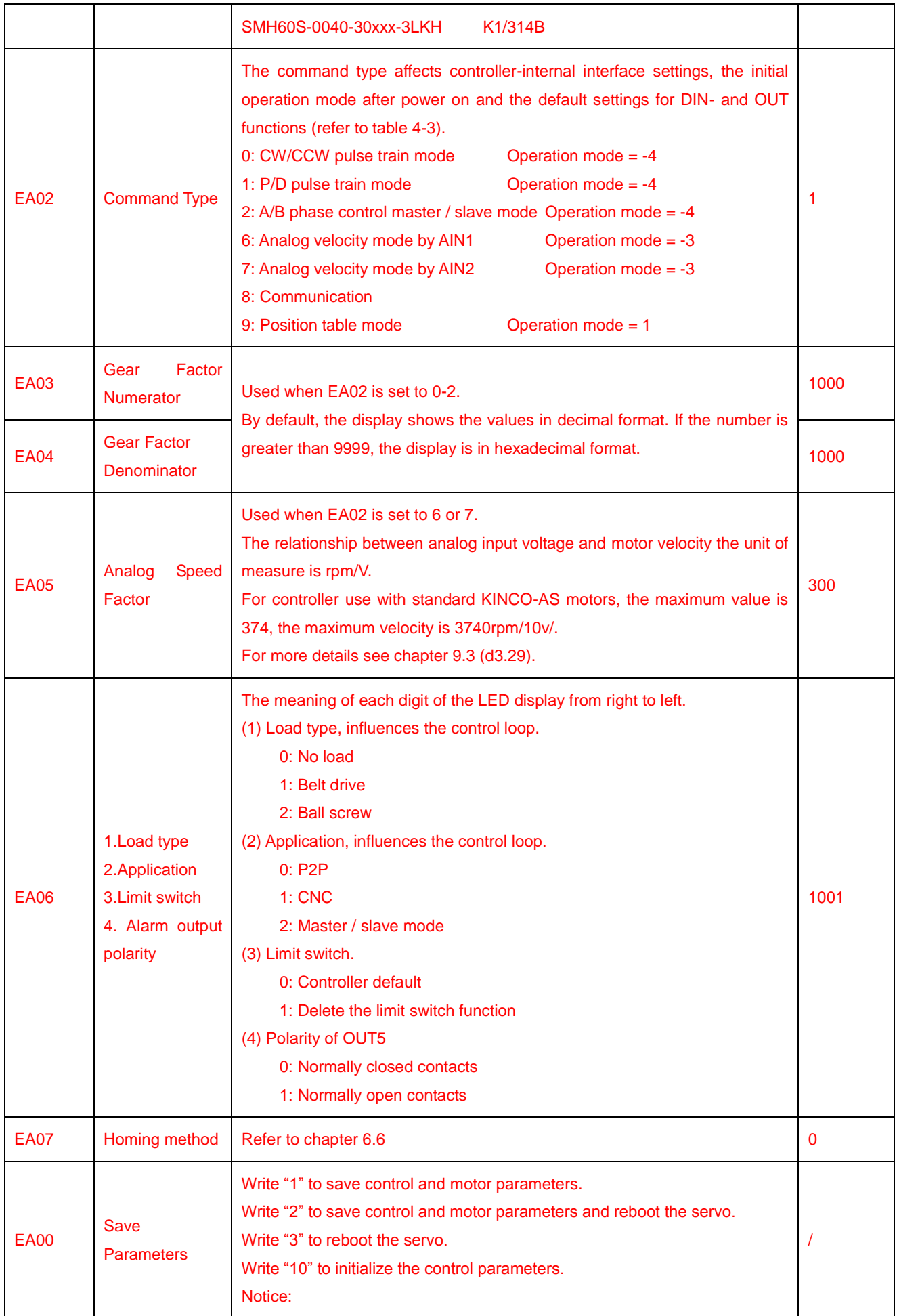

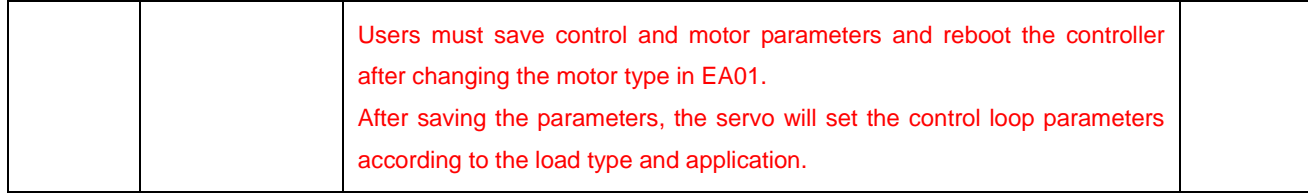

### Table 2 Stiffness and control loop settings

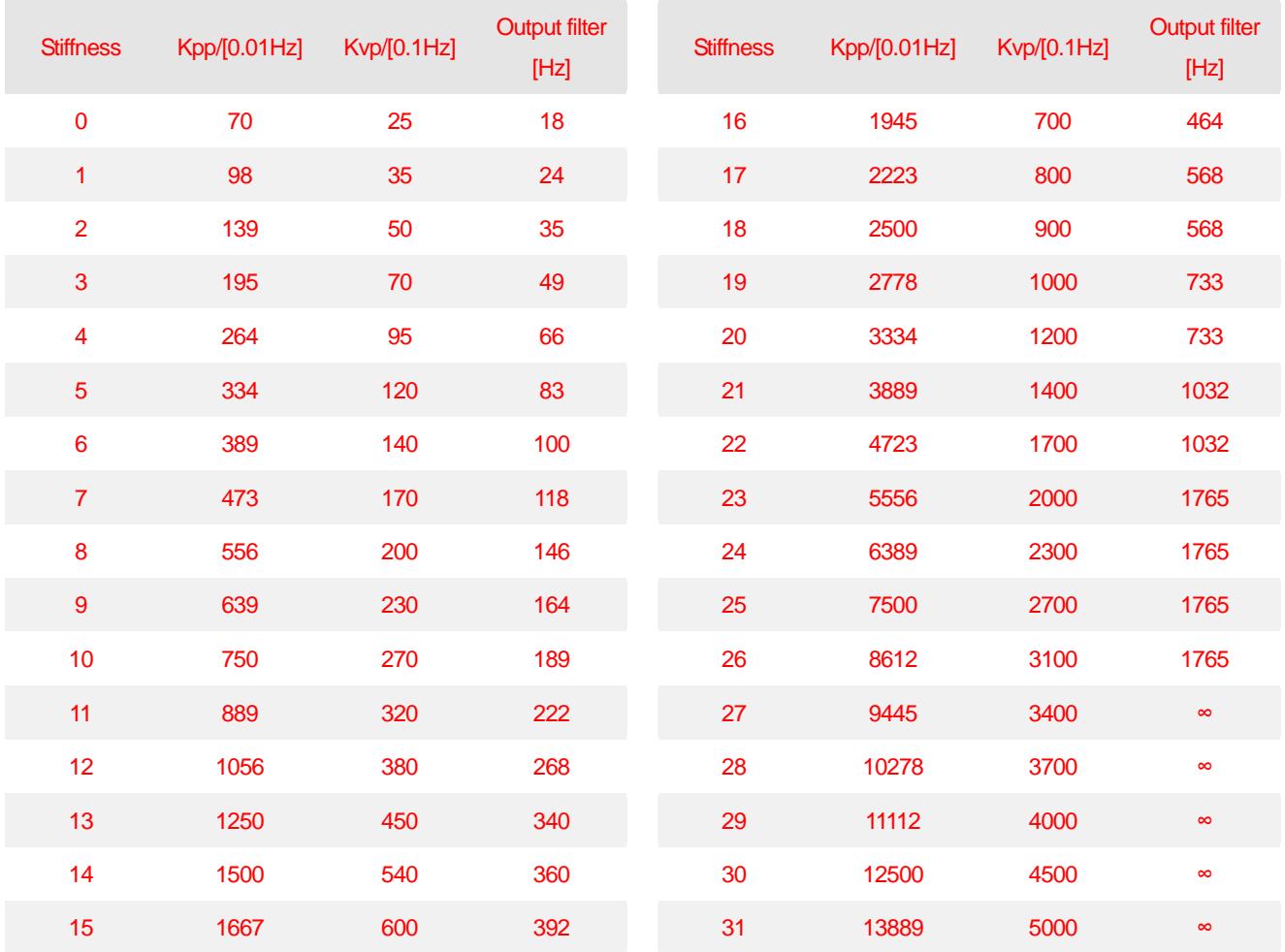

Note: When setting for the stiffness or inertia ratio results in a Kvp value of greater than 4000, it isn't useful to increase stiffness any more.

#### Flowchart of EASY use function

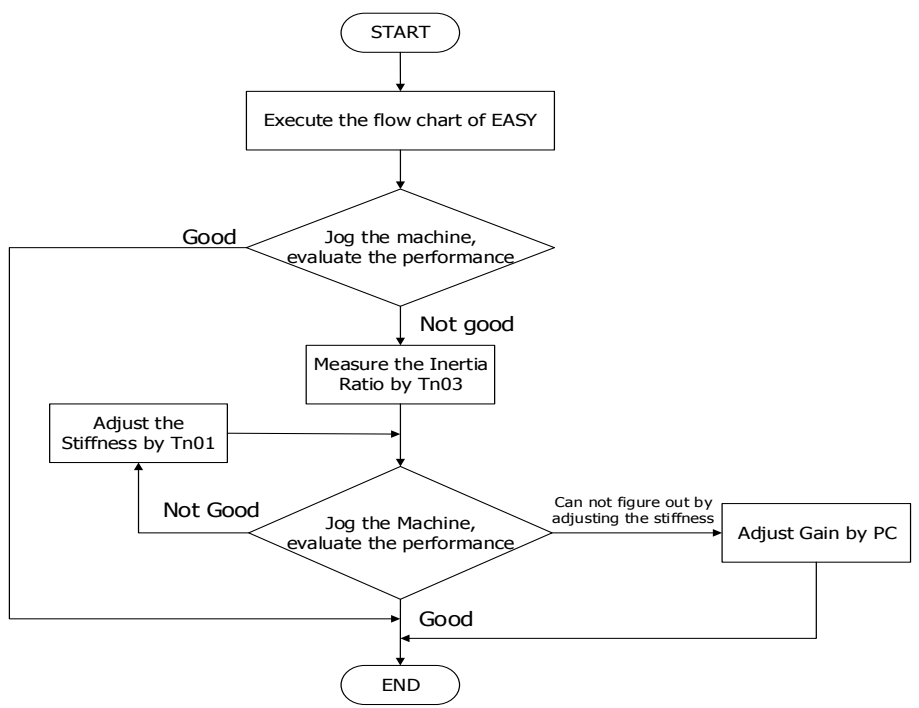

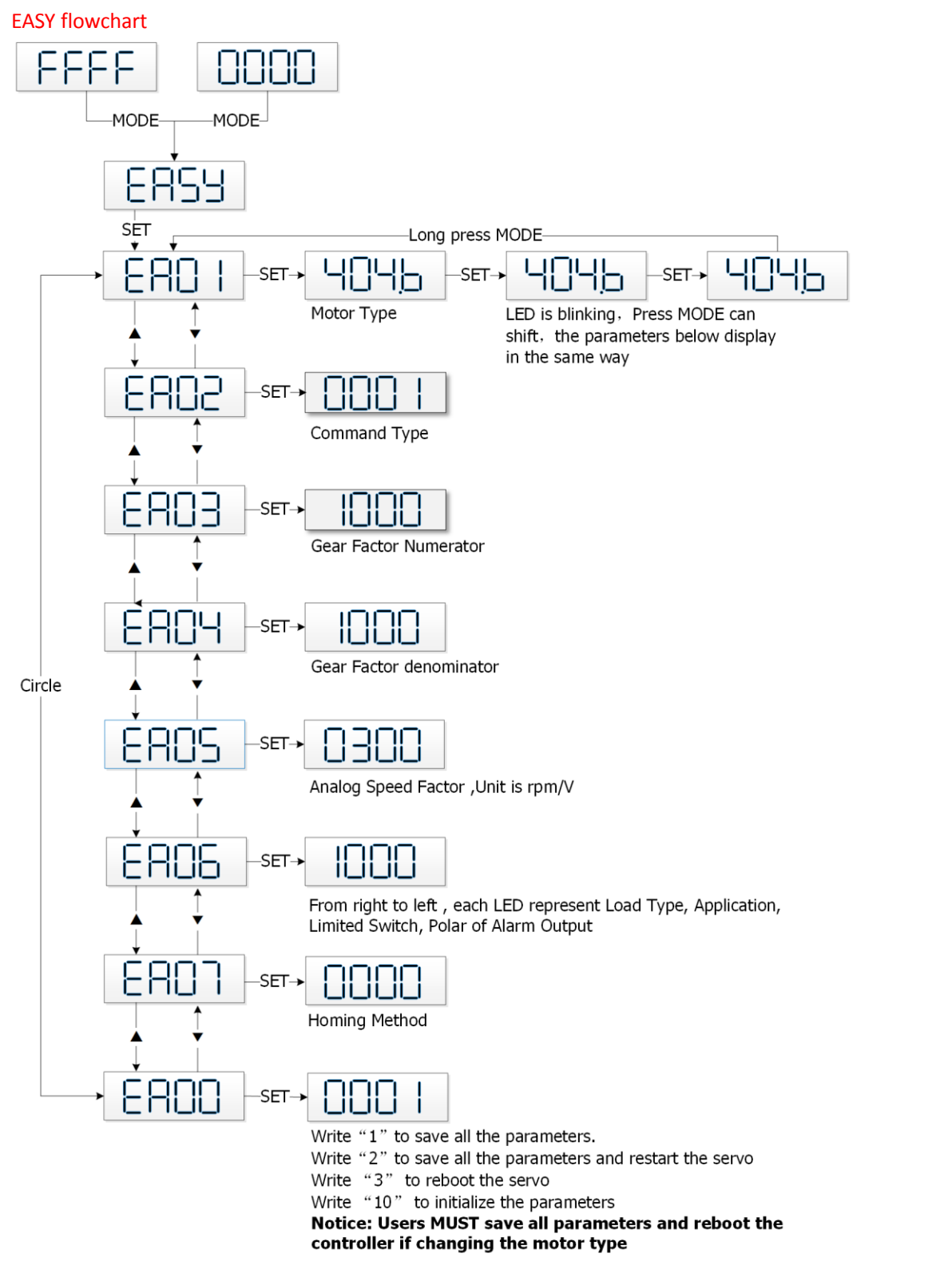

Note: The menu is exited automatically if there is no operation in 60s, and users have to start again. Entered data is valid immediately, but must be saved via EA00.

### Flowchart for the TunE menu

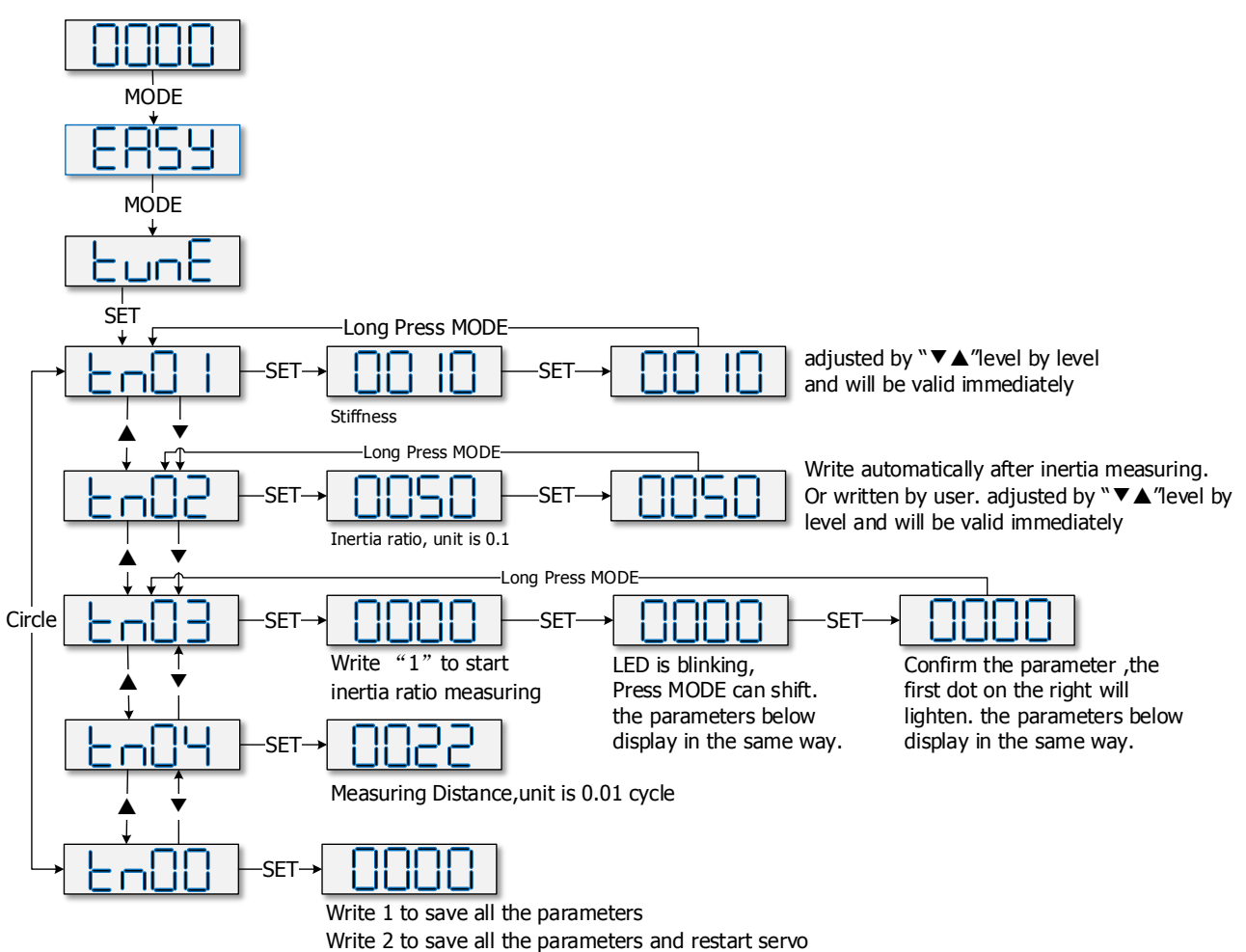

Note: Note: Data inputted are valid at once, but must be saved via Tn00. Considering about safety, it is unnecessary to press "SET" to verify when users need to modify stiffness or inertia ratio. Data are also valid but are only adjusted step by step.

## <span id="page-33-0"></span>**5.4 Description of Parameters**

Group F000 represents an instruction group, and the parameters in this group cannot be saved.

The address d4.00 is used to save the motor parameters set for Group F004. Note that this group of parameters must be set when customers choose third-party motors, but these parameters need not to be set for the motors delivered and configured by our company. d2.00, d3.00 and d.5.00 represent the same address, and are used to save all setup parameters except those of motors (Group F001/F002/F003/F004/F005). Three numeric objects (d2.00/d3.00/d5.00) are developed to facilitate customers.

### **Parameter List: Group F000 (To Set Driver Instructions)**

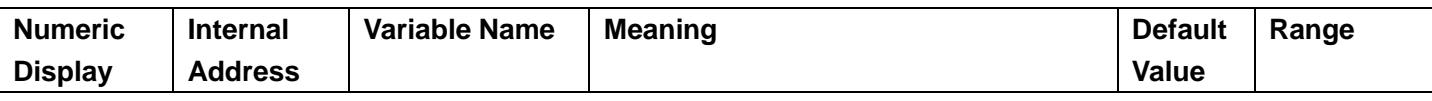

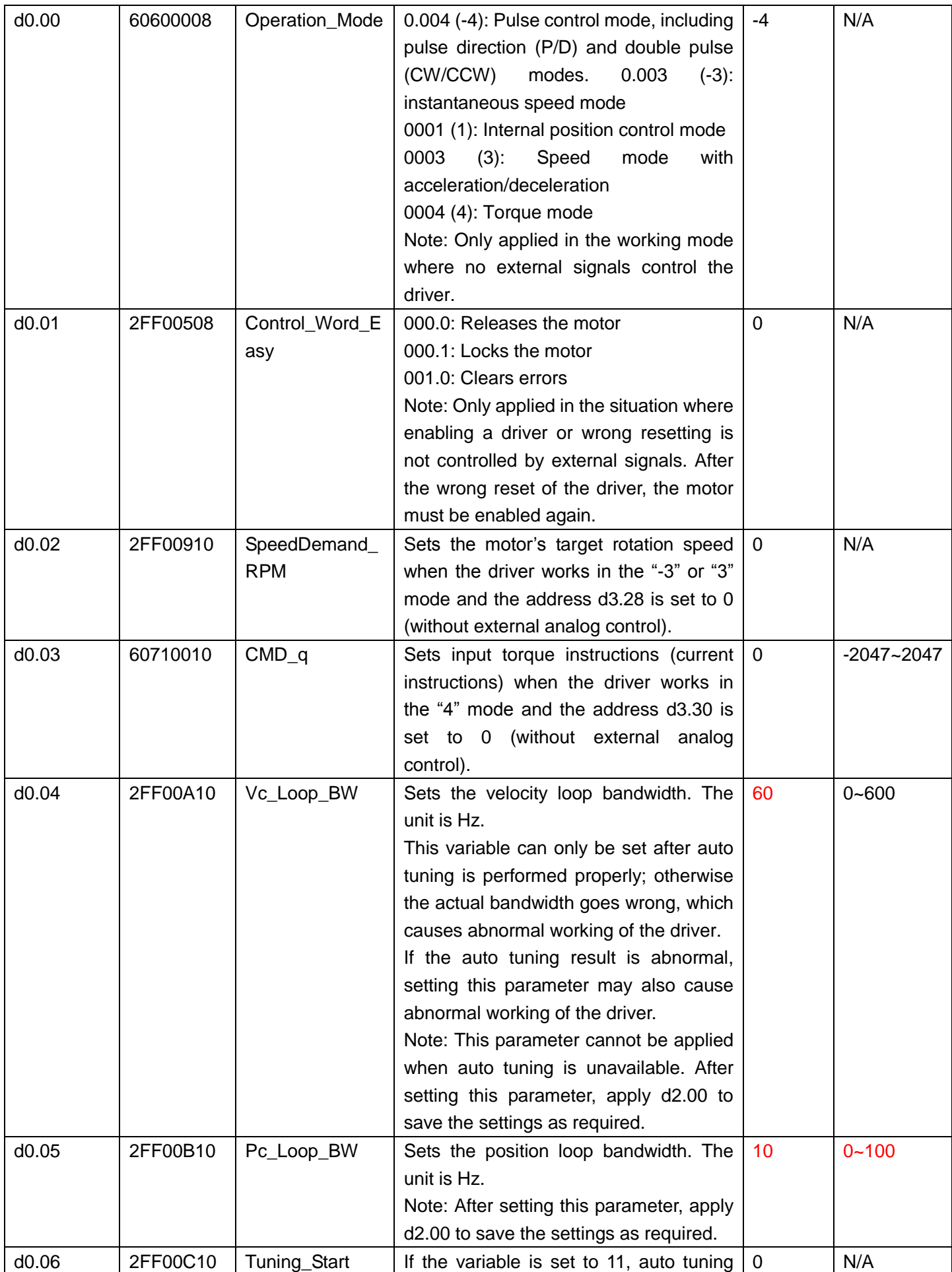

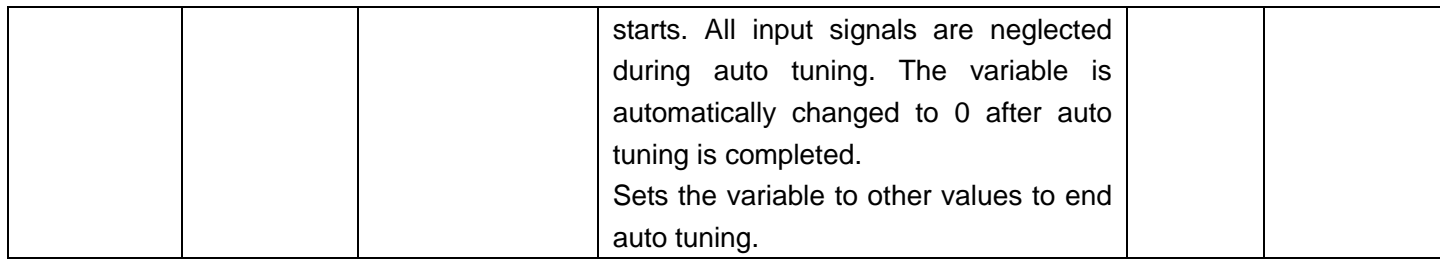

## **Parameter List: Group F001 (To Set Real-Time Display Data)**

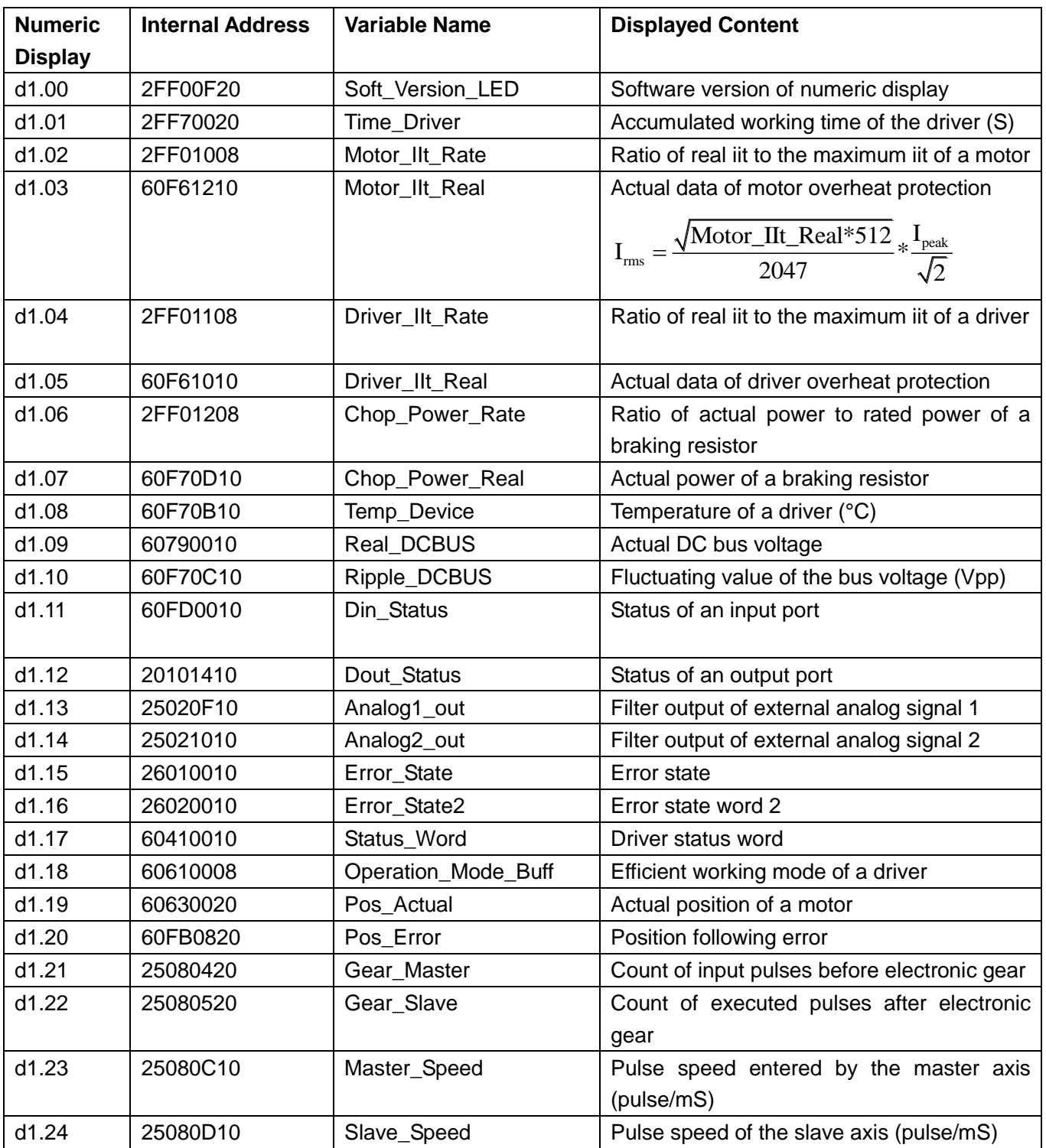
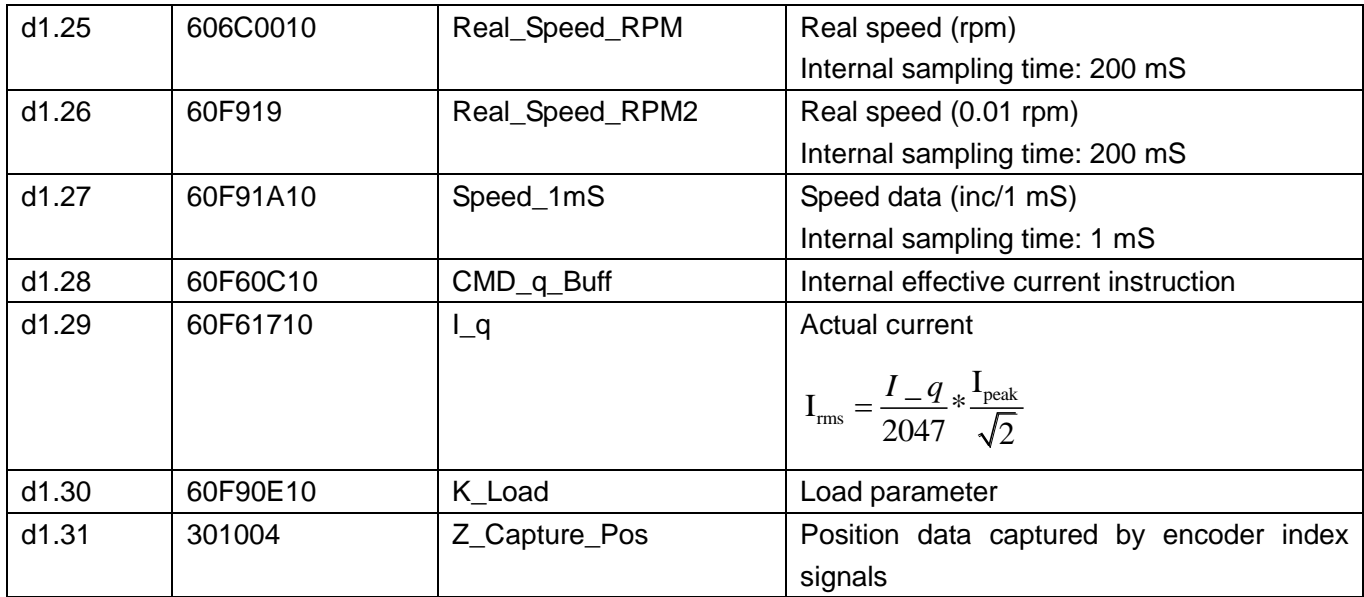

# **Parameter List: Group F002 (To Set Control Loop Parameters)**

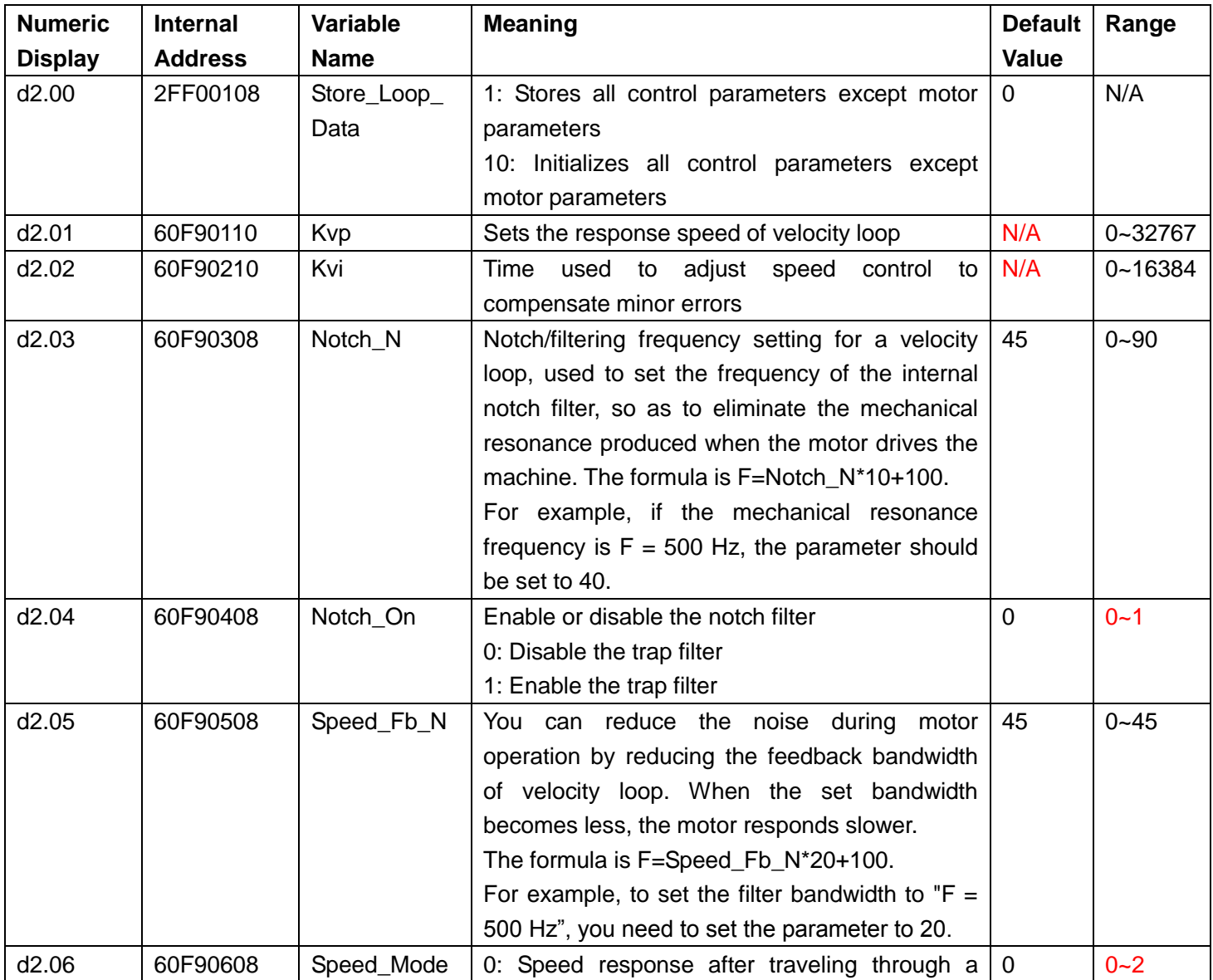

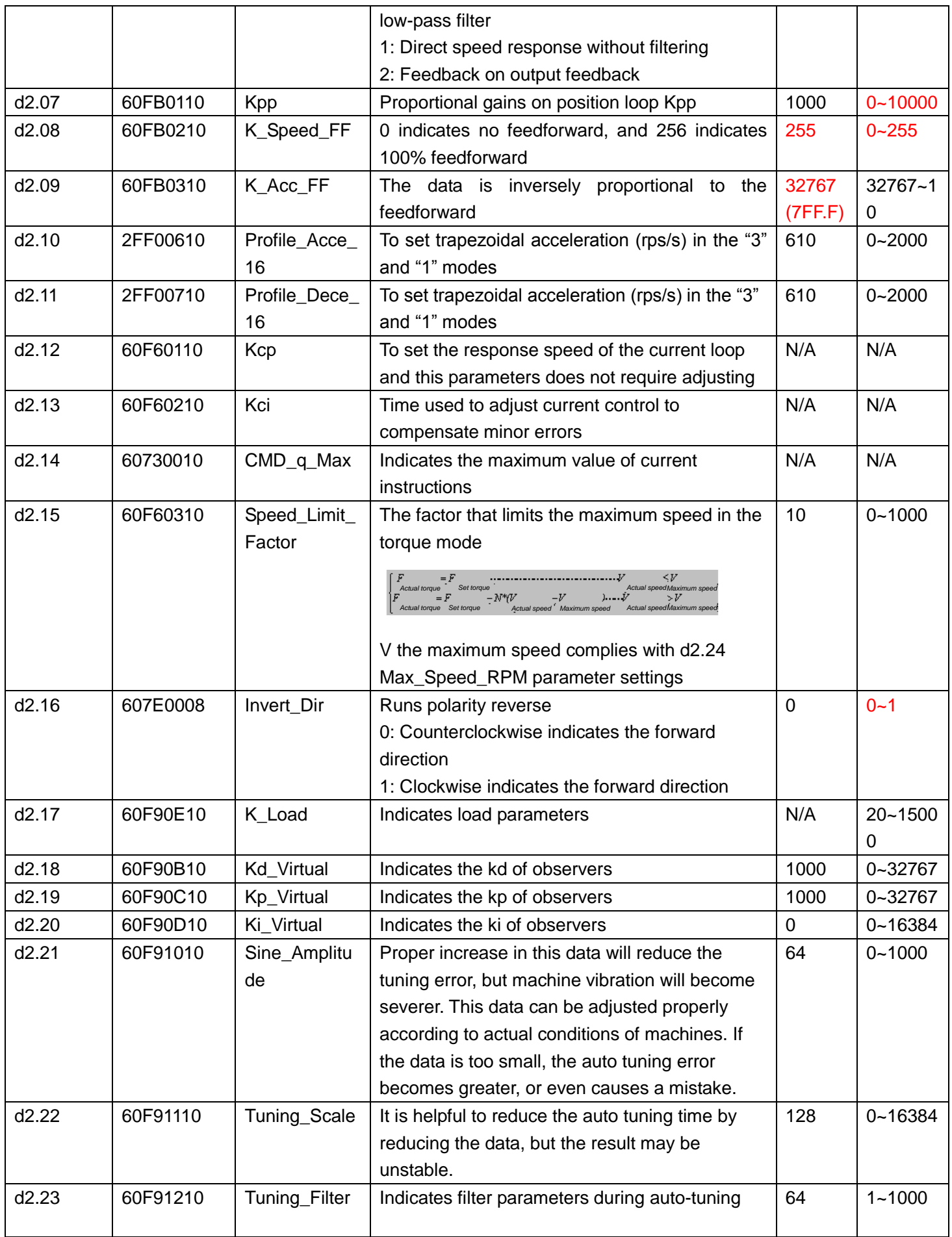

# **Parameter List: Group F003 (To Set Input/Output & Pattern Operation**

# **Parameters)**

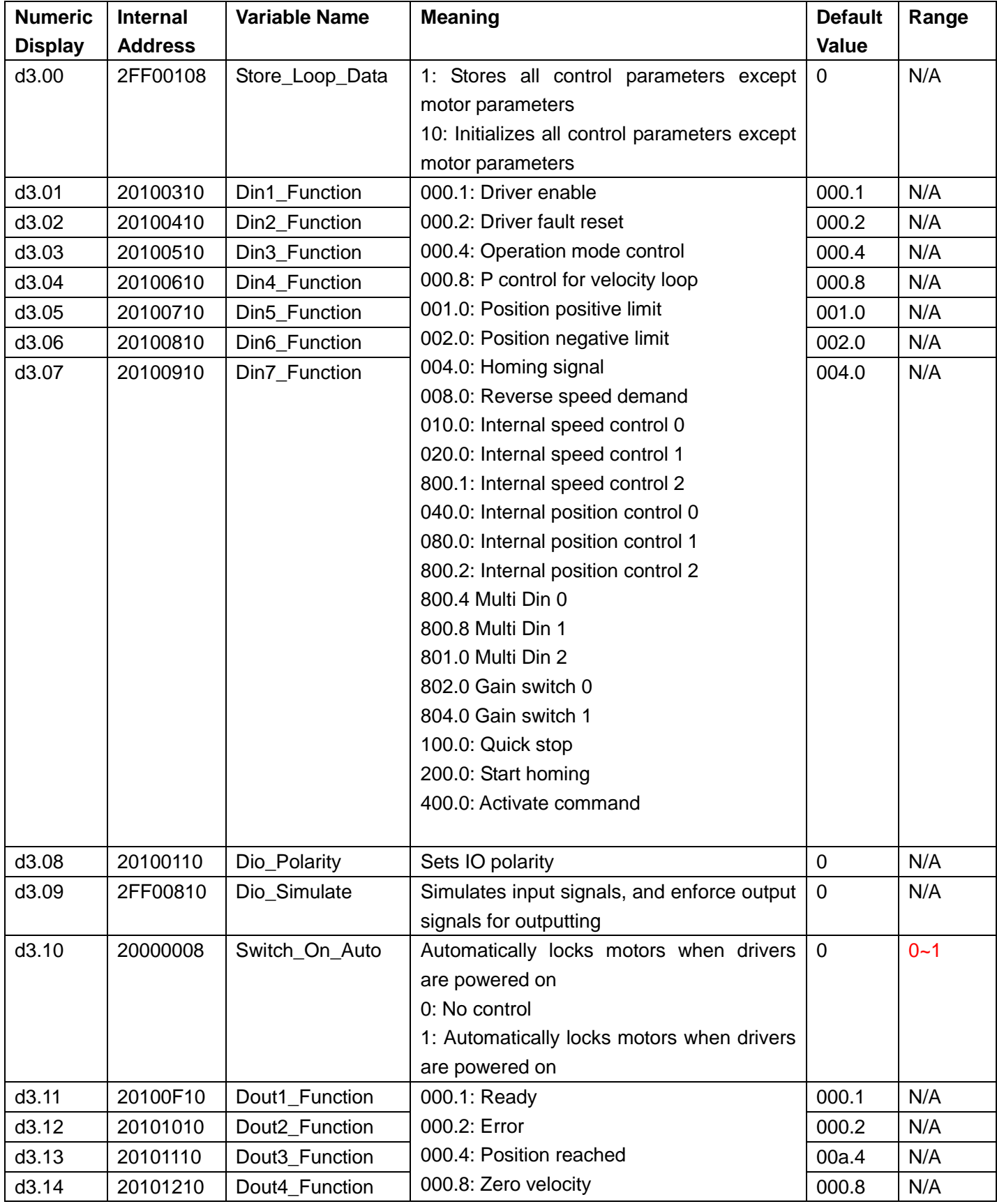

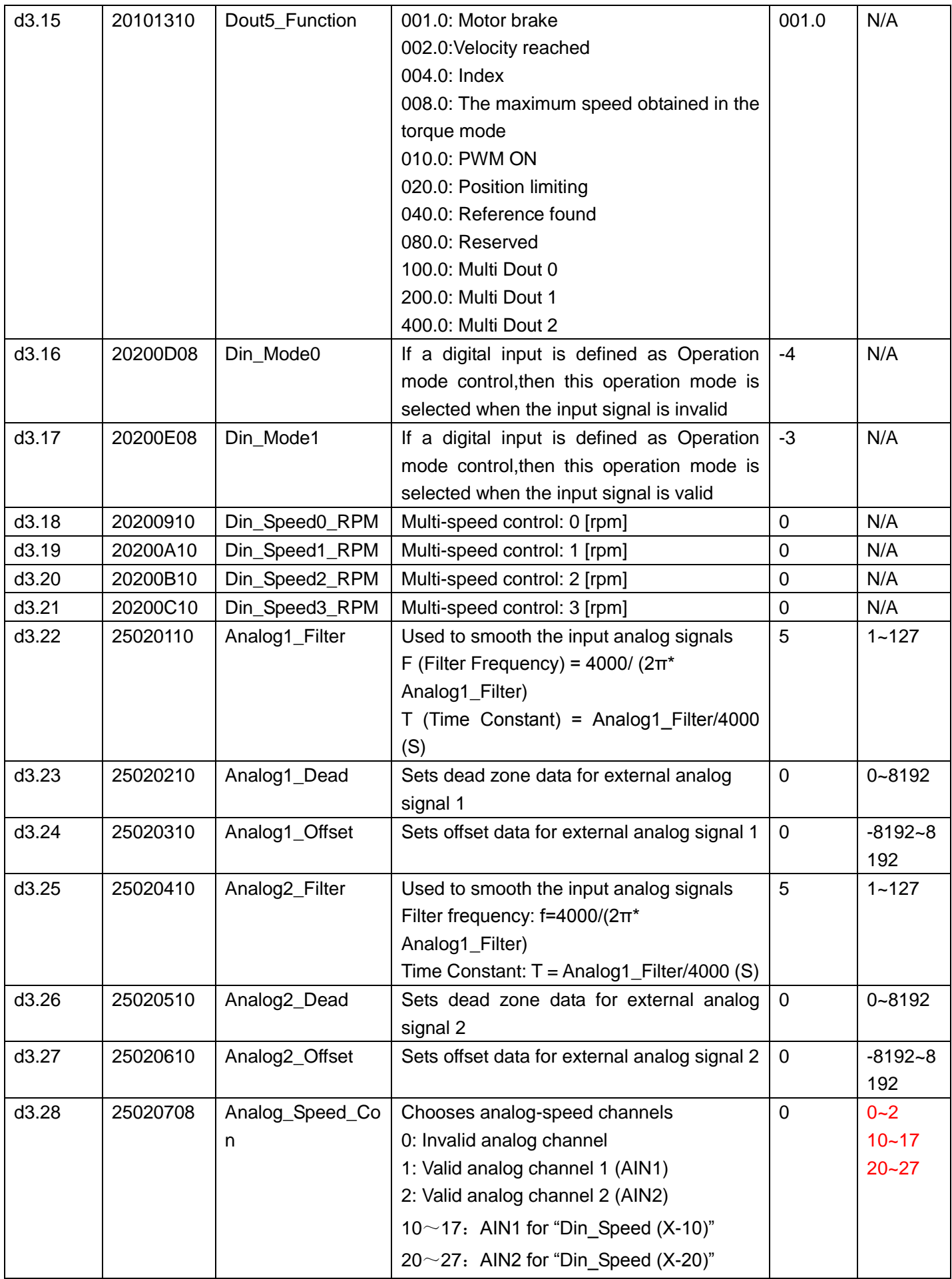

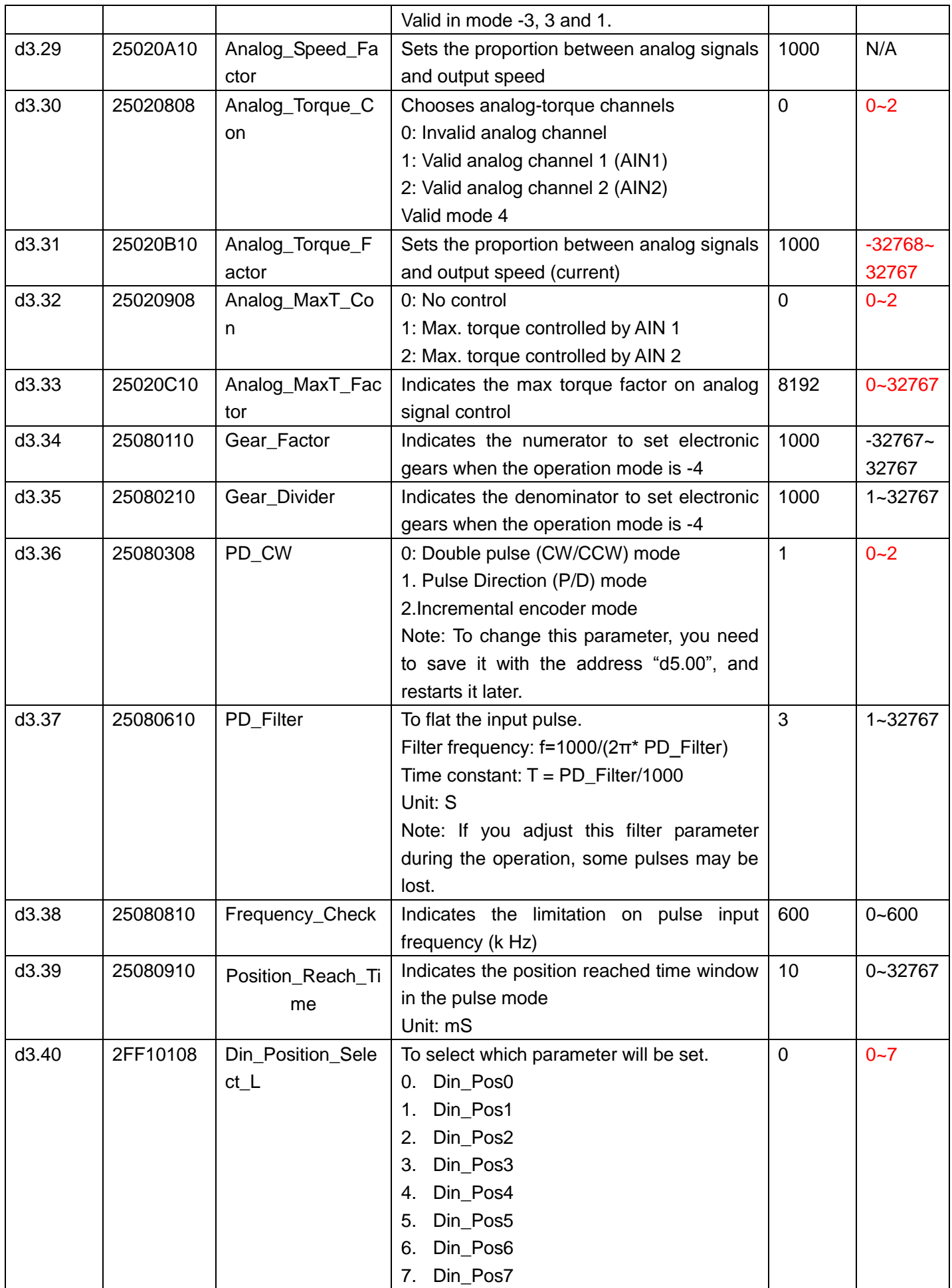

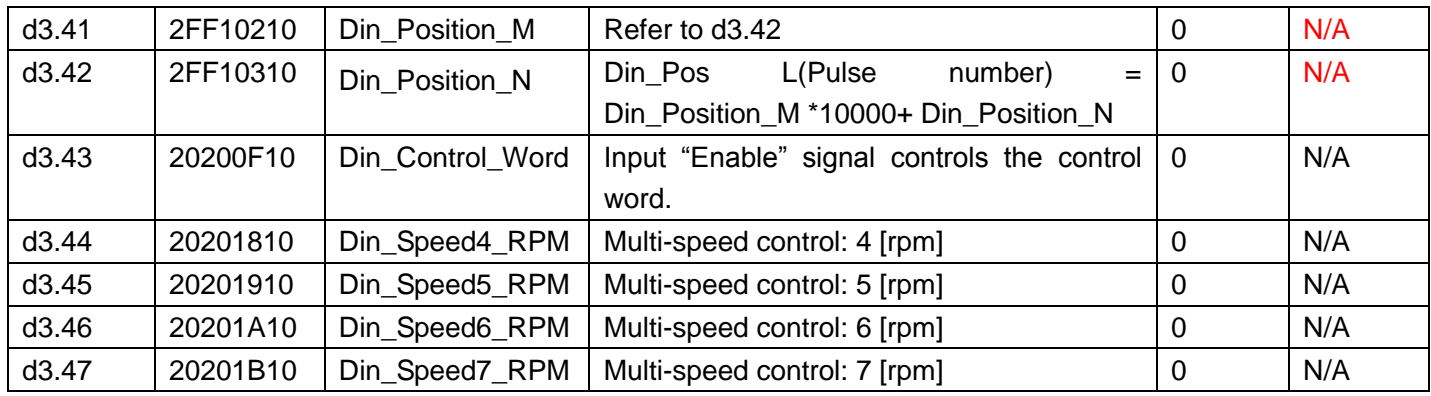

# **Parameter List: Group F004 (To Set Motor Parameters)**

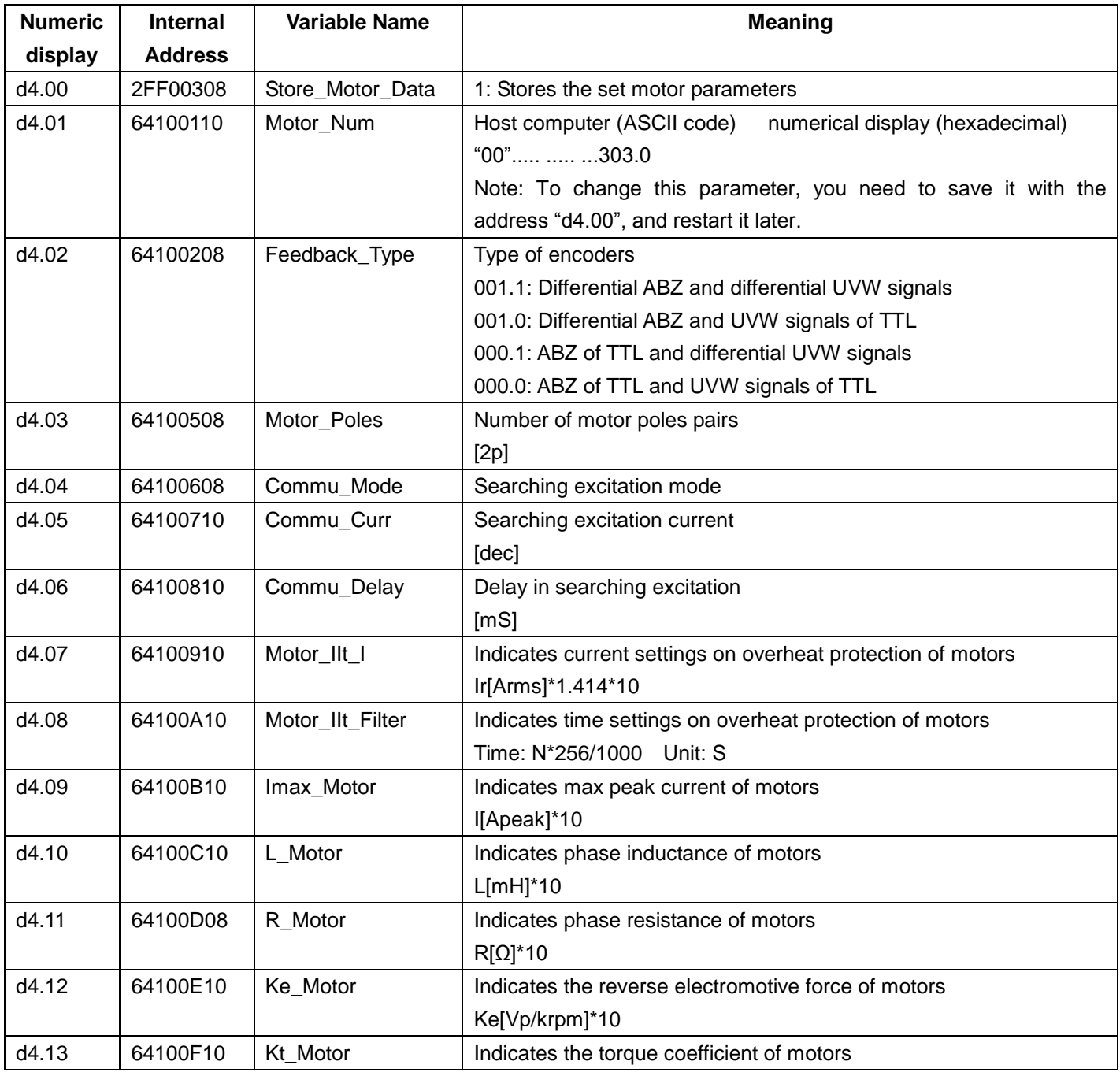

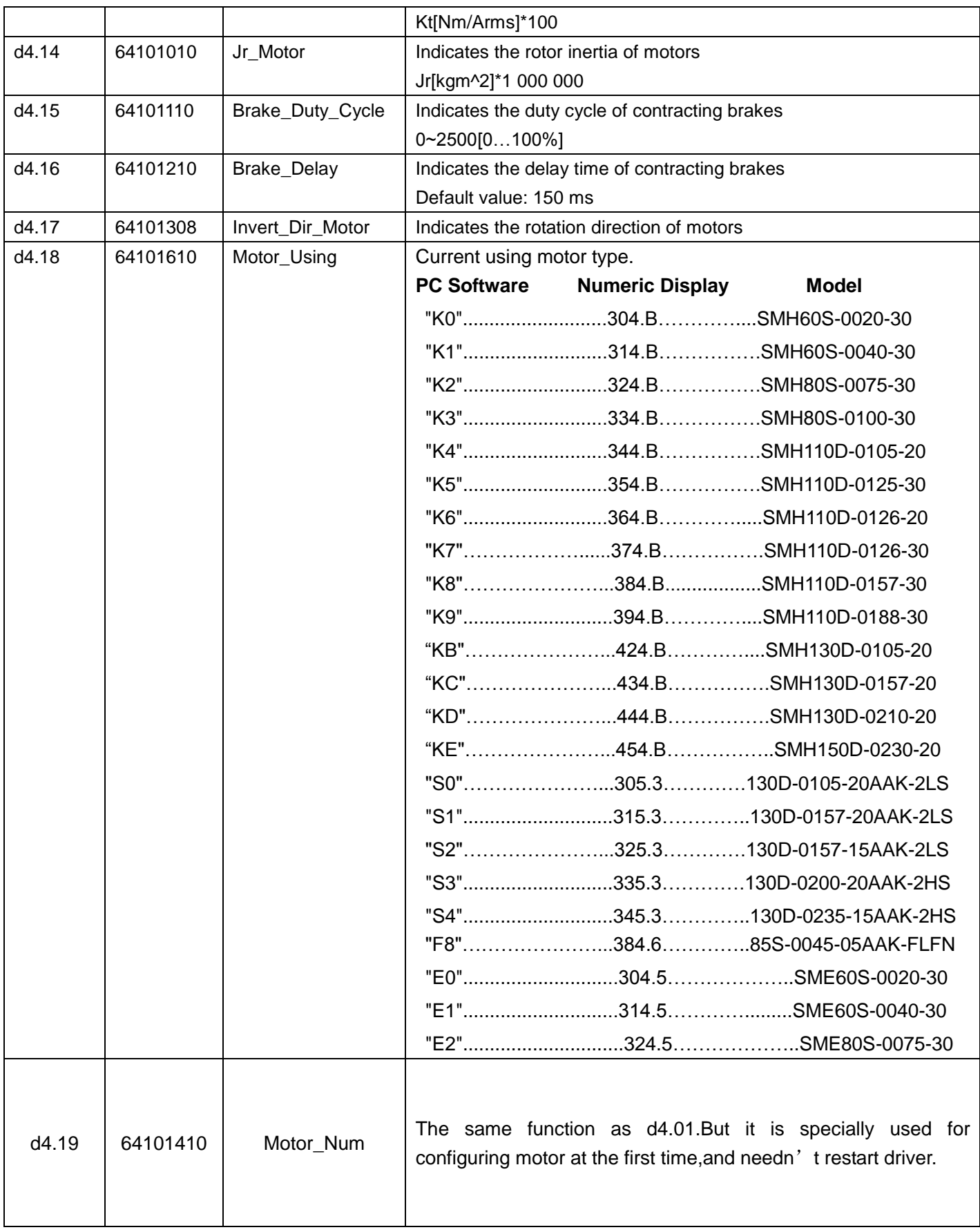

# **Parameter List: Group F005 (To Set Driver Parameters)**

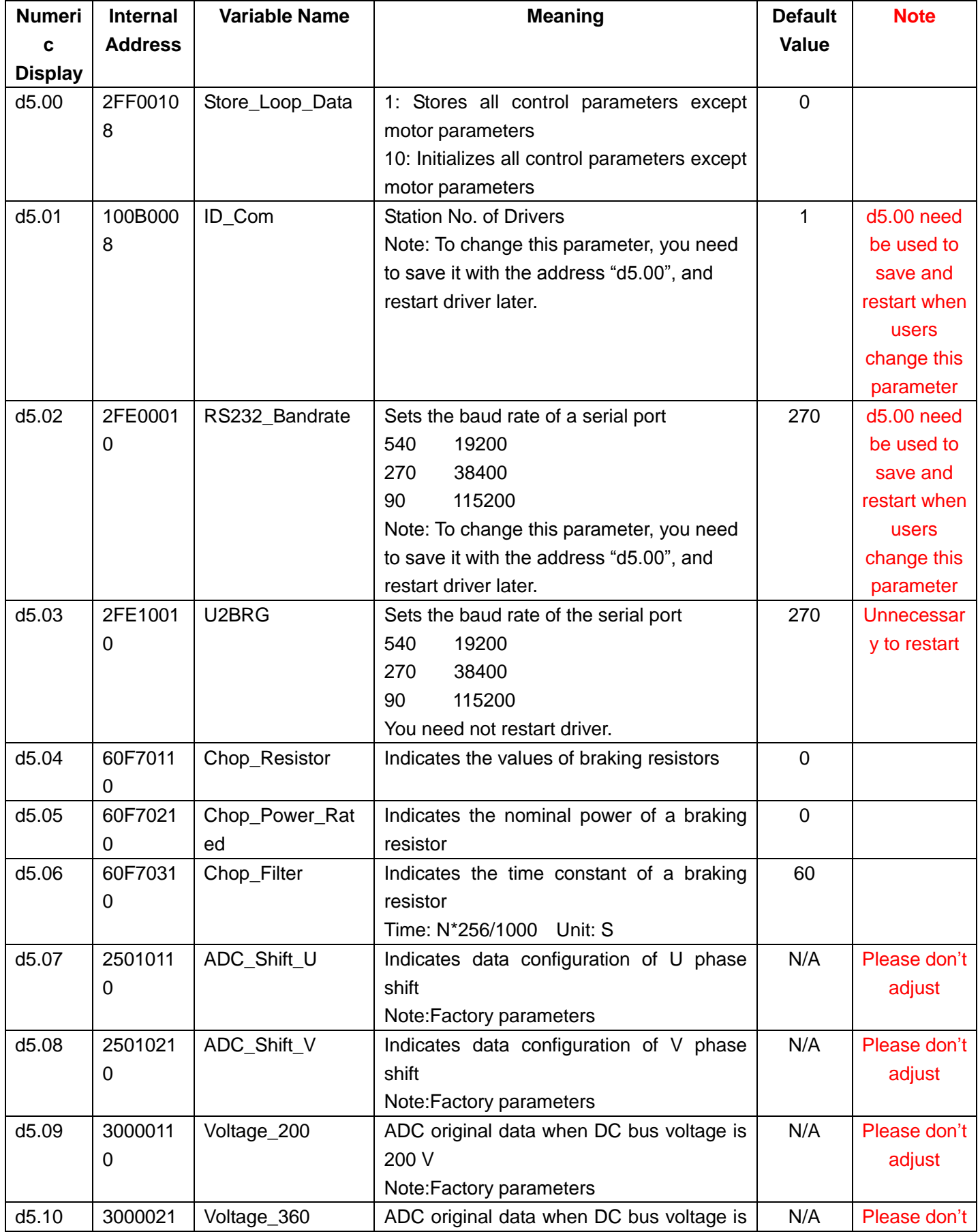

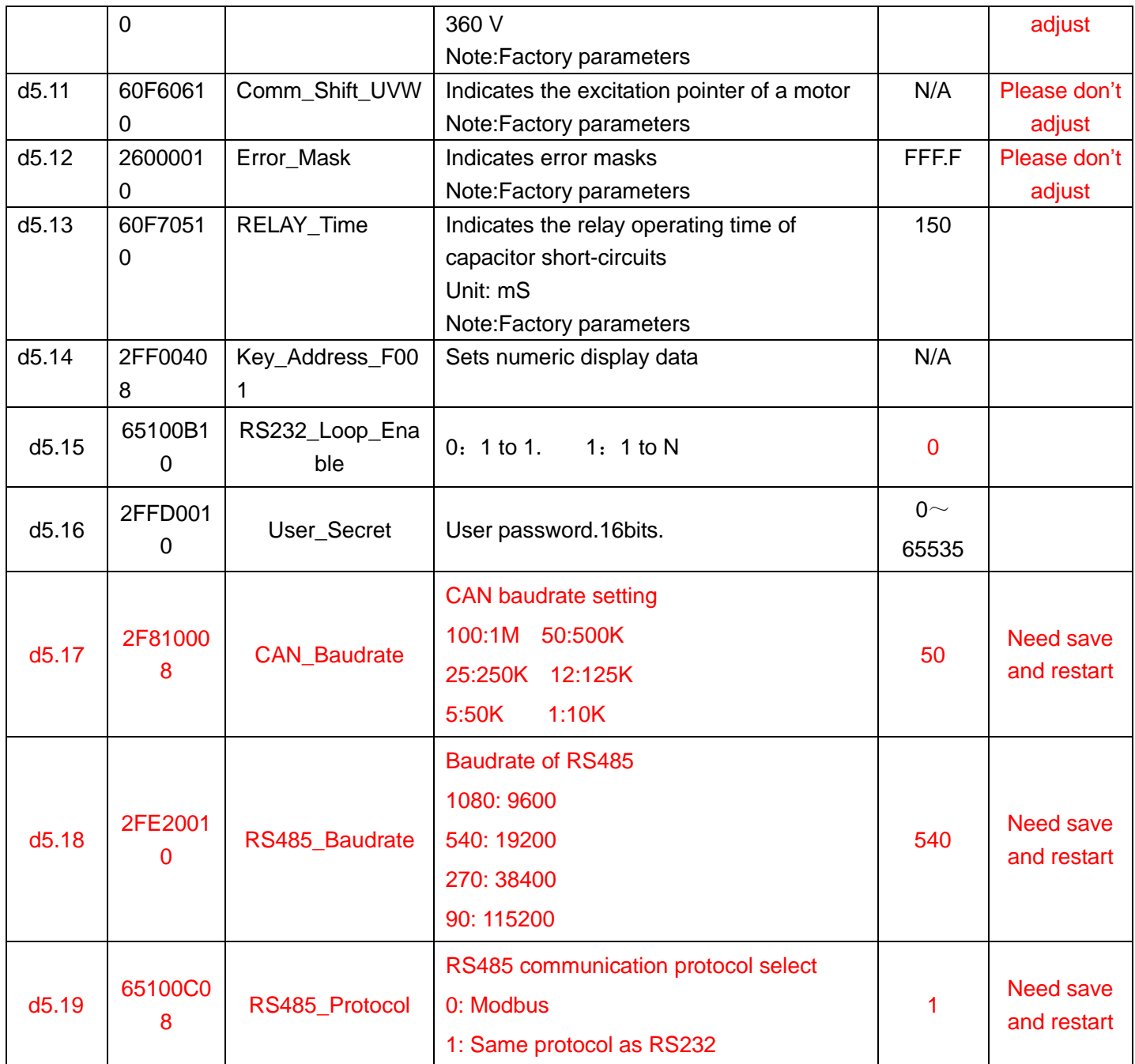

# **Chapter 6 Operation on Input/Output Ports**

KINCO CD2S servo driver has 7 digital input ports (a digital input port can receive high-level or low-level signals, depending on whether high-level or low-level signals are chosen at the COM terminal) and 5 digital output ports,OUT1-OUT4 ports can drive 100 mA load, and OUT5 port can drive 500 mA load, and can directly drive the internal contracting brake device(There are terminals BR+、BR-、24VB、GND in X2 port which are used for motor brake.It can drive 500mA load). You can freely configure all functions on digital input/output ports according to application requirements.

# **6.1 Digital Input Signals**

### **6.1.1 Polarity Control on Digital Input Signals**

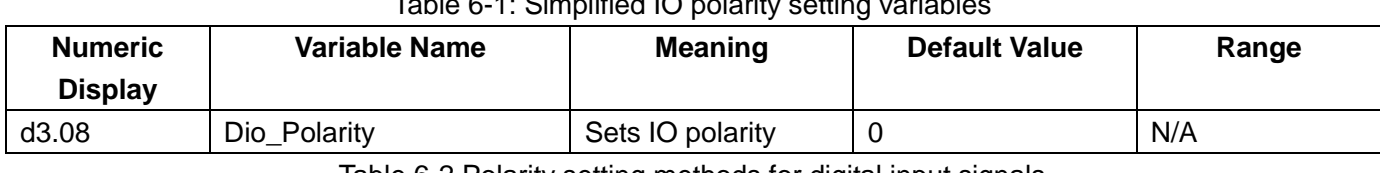

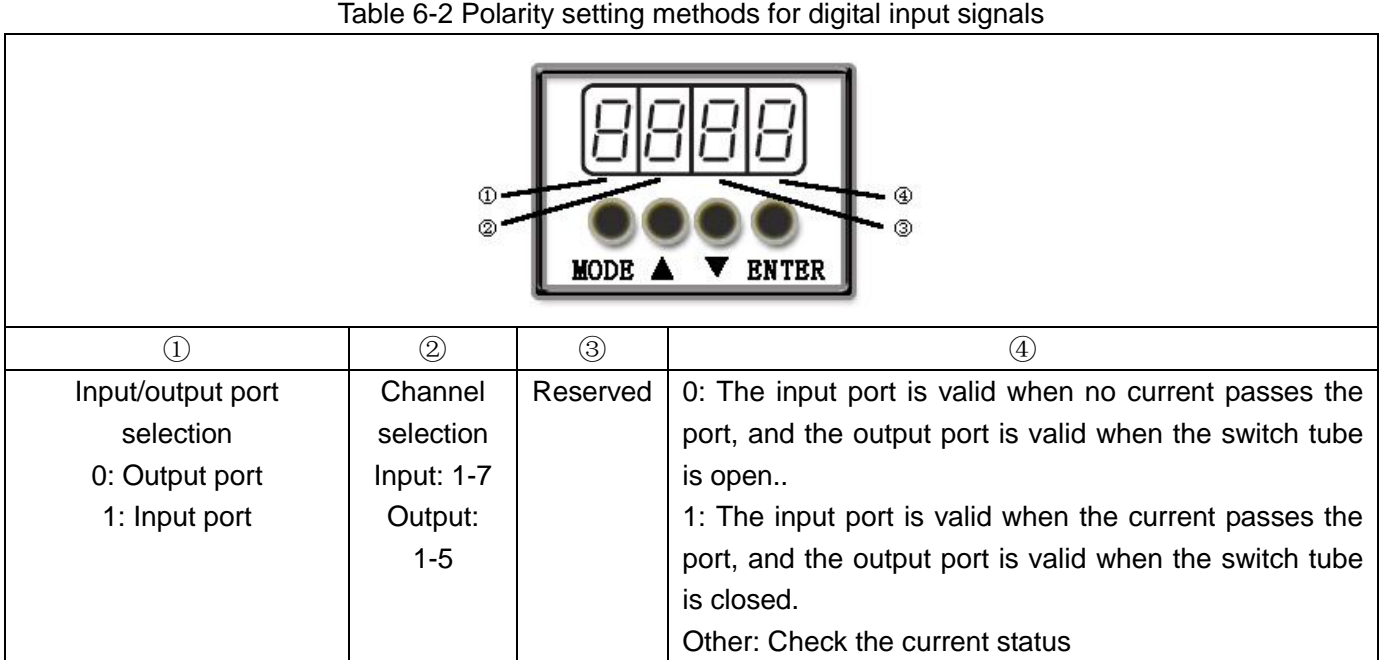

 $Table 6-1: Cimplified IO$  polarity setting variable

# **Example 6-1: Polarity Setting for Digital Input Signal DIN1**

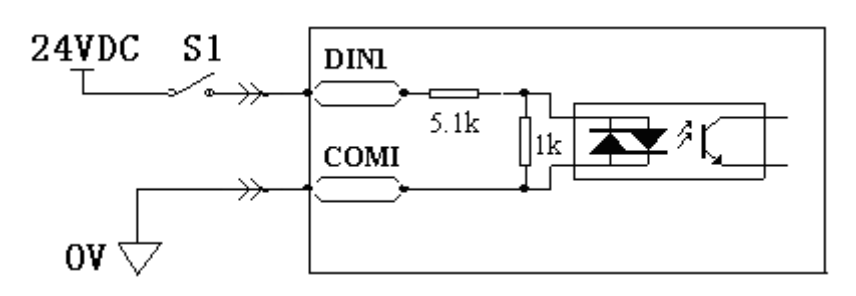

Fig. 6-1 Polarity setting for digital input signal DIN1

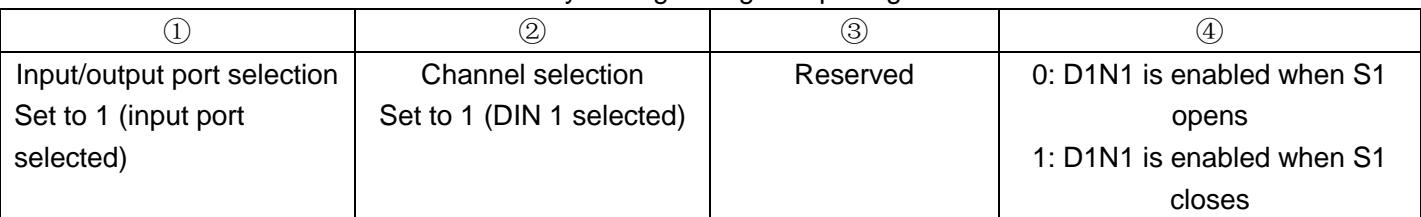

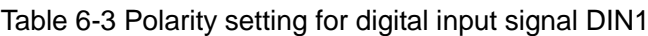

Namely, if d3.08 is set to "110.0", it indicates that DIN1 is enabled when no current passes the input port; if d3.08 is set to "110.1", it indicates that DIN1 is enabled when any current passes the input port.

### **6.1.2 Simulation of Digital Input Signals**

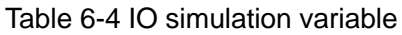

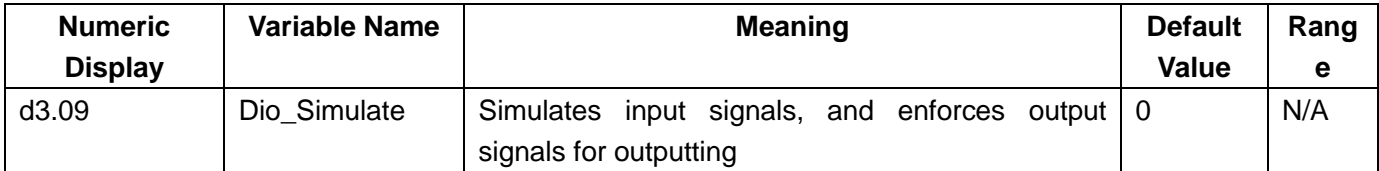

Dio\_Simulate (IO simulation) is for the software to simulate inputting of a valid signal. "1" indicates that the input signal is valid, and "0" indicates that the input signal is invalid.

Table 6-5 Settings on simulation of digital input signals

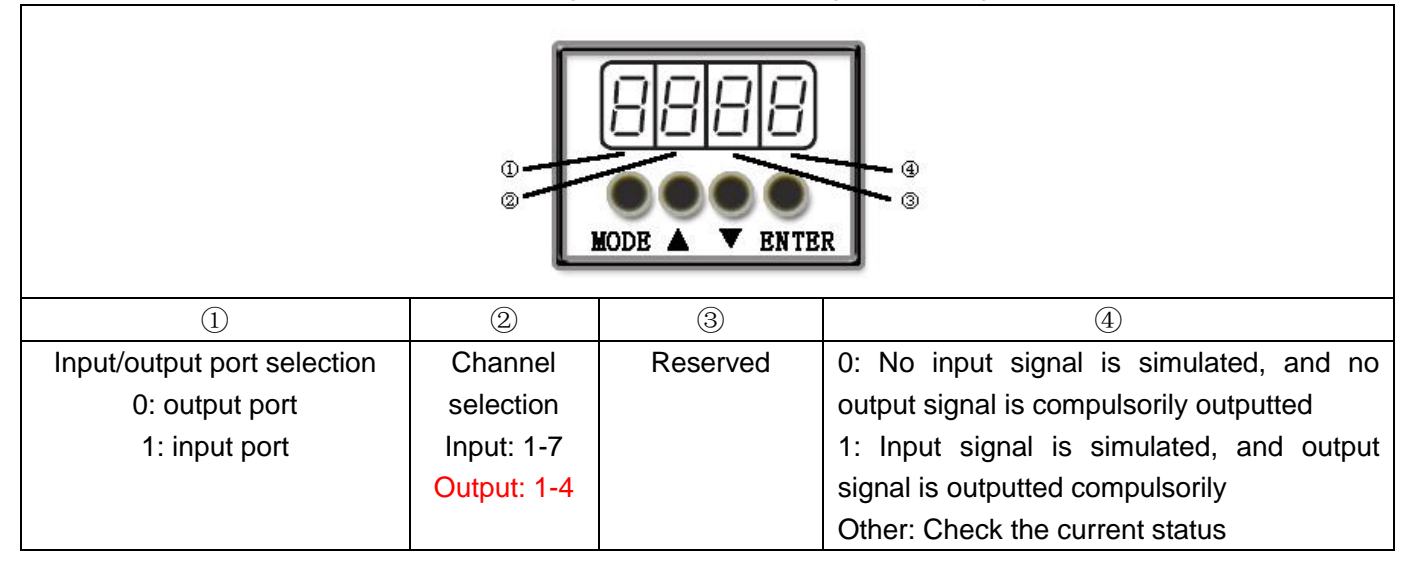

# **Example 6-2: Simulate digital input DIN1**

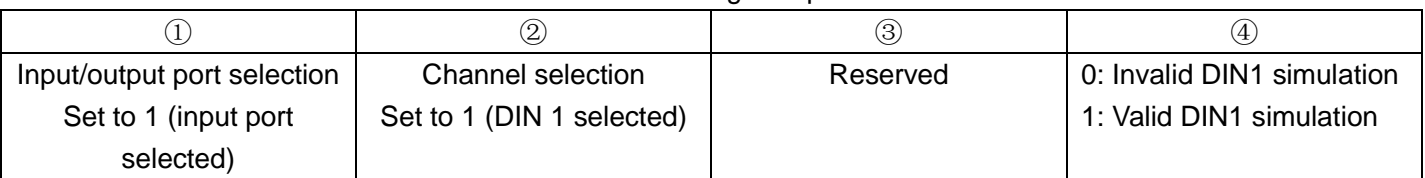

Table 6-6: Simulate digital input DIN1

Namely, if d3.09 is set to "110.0", it indicates that no DIN1 input signals are simulated; if d3.09 is set to "110.1", it indicates that DIN1 input signals are simulated.

## **6.1.3 Status Display of Digital Input Signals**

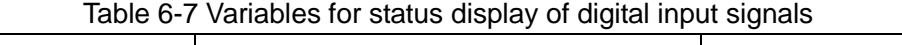

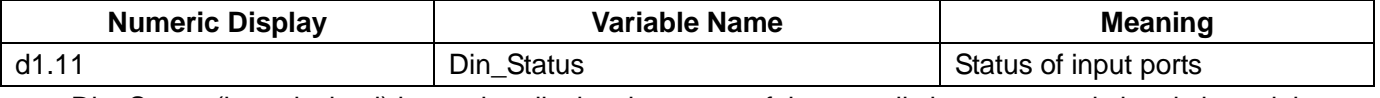

Din\_Status (hexadecimal) is used to display the status of the actually input external signals in real time.

# **6.1.4 Addresses & Functions of Digital Input Signals**

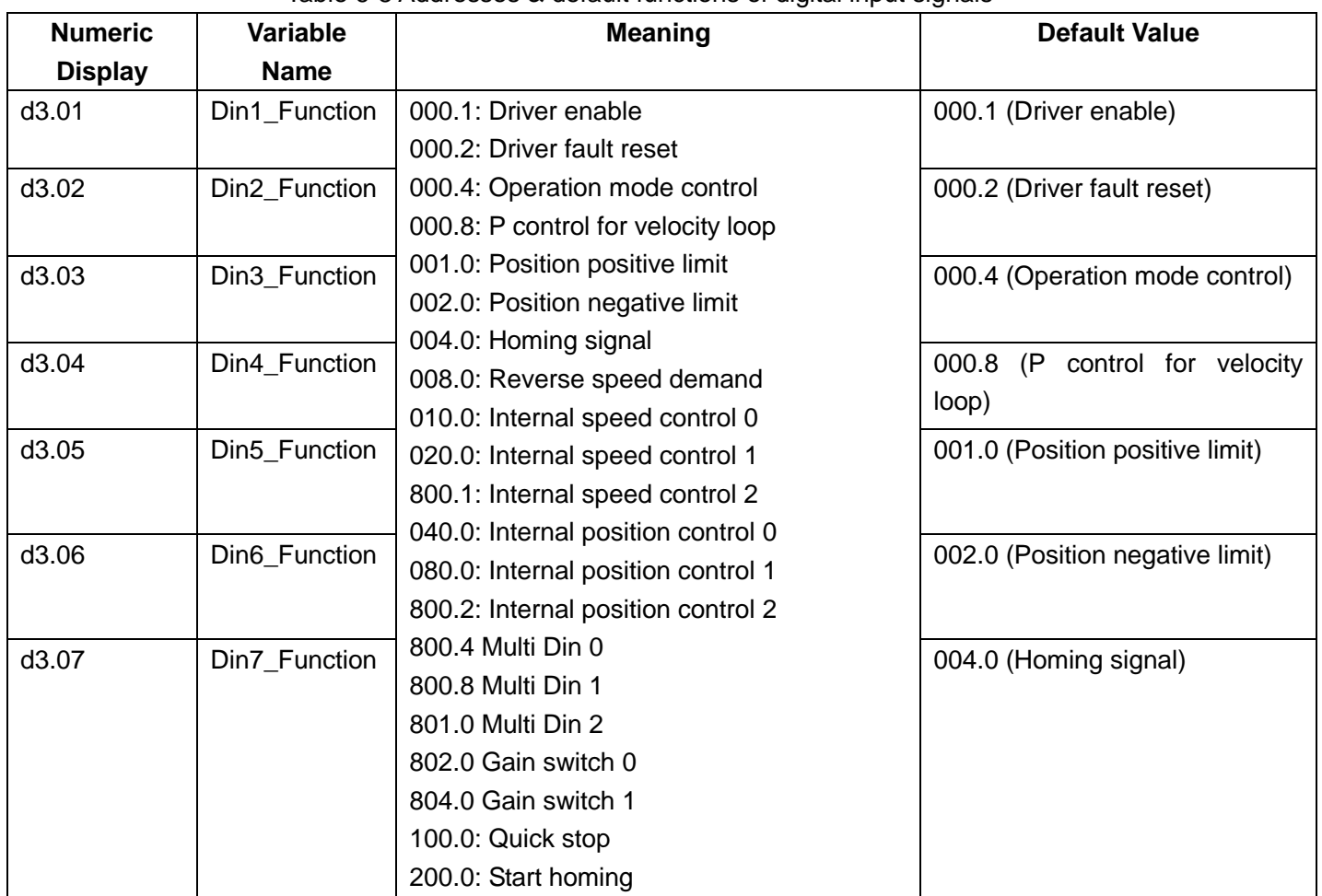

Table 6-8 Addresses & default functions of digital input signals

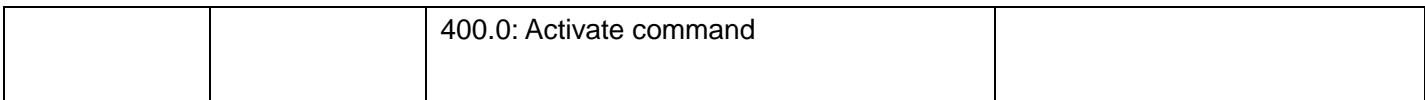

Note:DinX\_Function (X ranges from 1 to 7) is used to define the functions of digital input ports. User can freely define the functions of the digital input ports according to actual applications.

#### Table 6-9 Meaning of defined functions of digital input signals

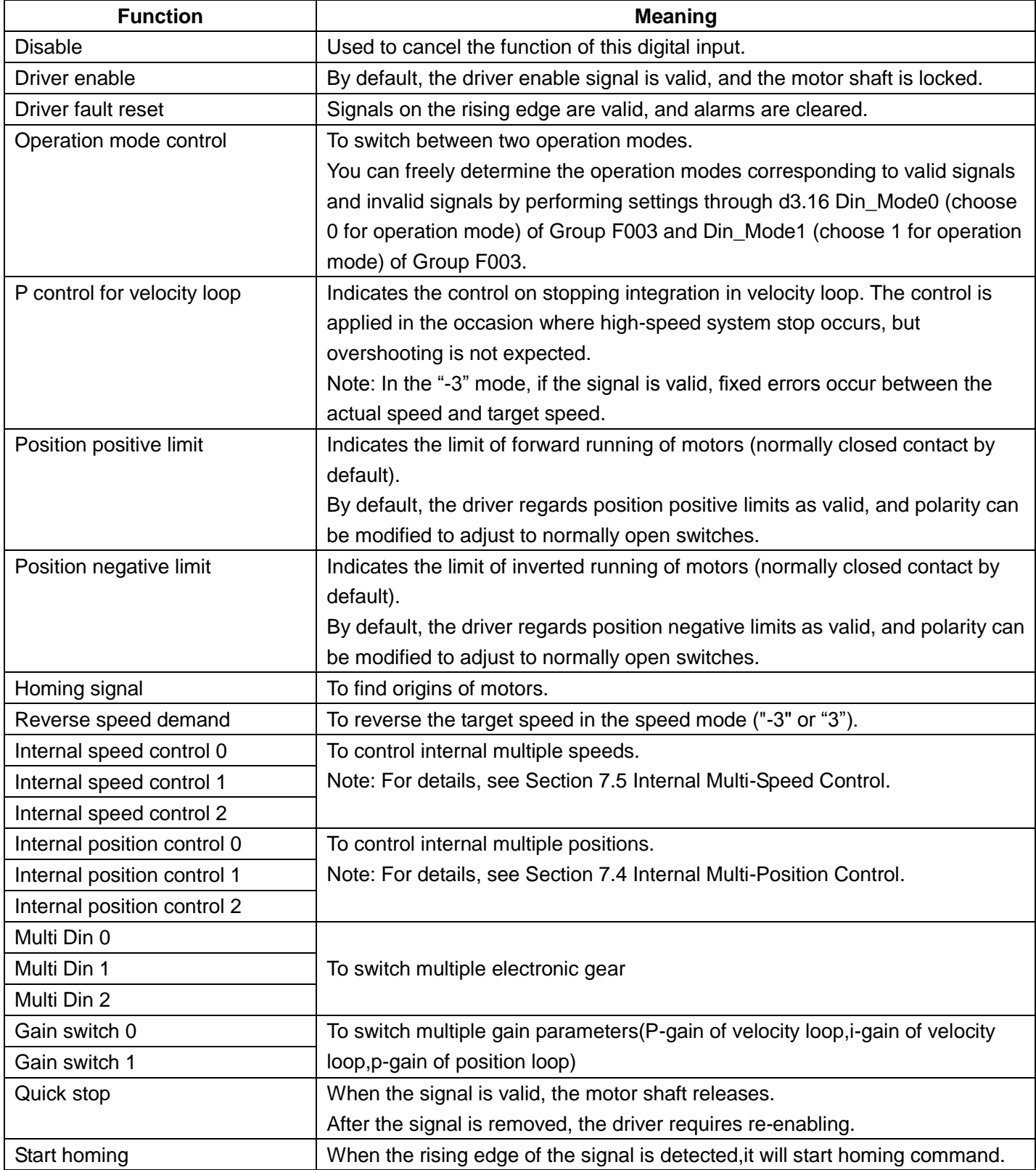

# **6.1.5 Multiple electronic gear ratio switch function and multiple gain switch**

#### **function**

1. Multiple electronic gear ratio switch function

Multiple electronic gear ratio is determined by combined with Multi Din 0, Multi Din 1 and Multi Din 1 defined in I/O.For electronic gear molecular (0~7) and electronic gear denominator (0~7), the default value is 1000. They can not set by panel on the driver temporarily and need to be set via software.

When electronic gear ratio changes, the pulse count might deviates. This is normal. Please be careful.

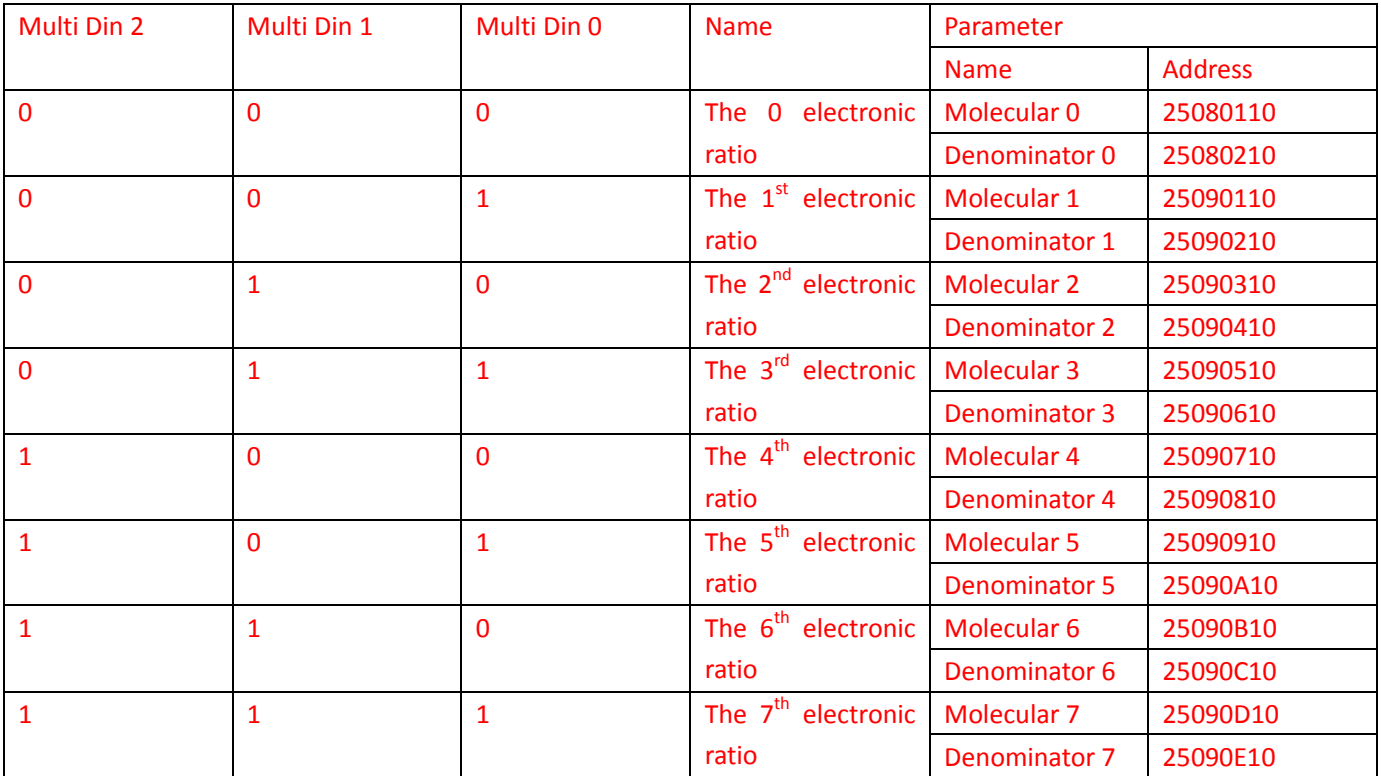

#### 2. Multiple gain switch function

For convenience in test, gain switch 0, gain switch 1 are defined in I/O to choose gain. Multiple gain PI pointer (60F92808) is used to display current used gain data.

Auto-tuning can only be used to set PI parameter in the group 0. Bandwidth of speed loop (2FF00A100) and bandwidth of position loop (2FF00B10) are only connected with data in group 0. Others need to be set manually.

PI\_switch (60F90908) is used to automatically switch gain, only in the 0 gain and 1st gain. Under mode -4, 1, 3, when position-to-signal is invalid, the 0 PI can be used. When it is valid, the first PI can be used. If gain switch function is defined in I/O, PI\_switch is valid.

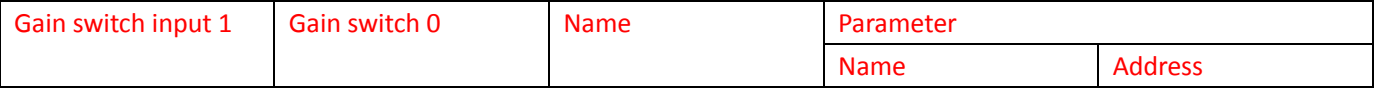

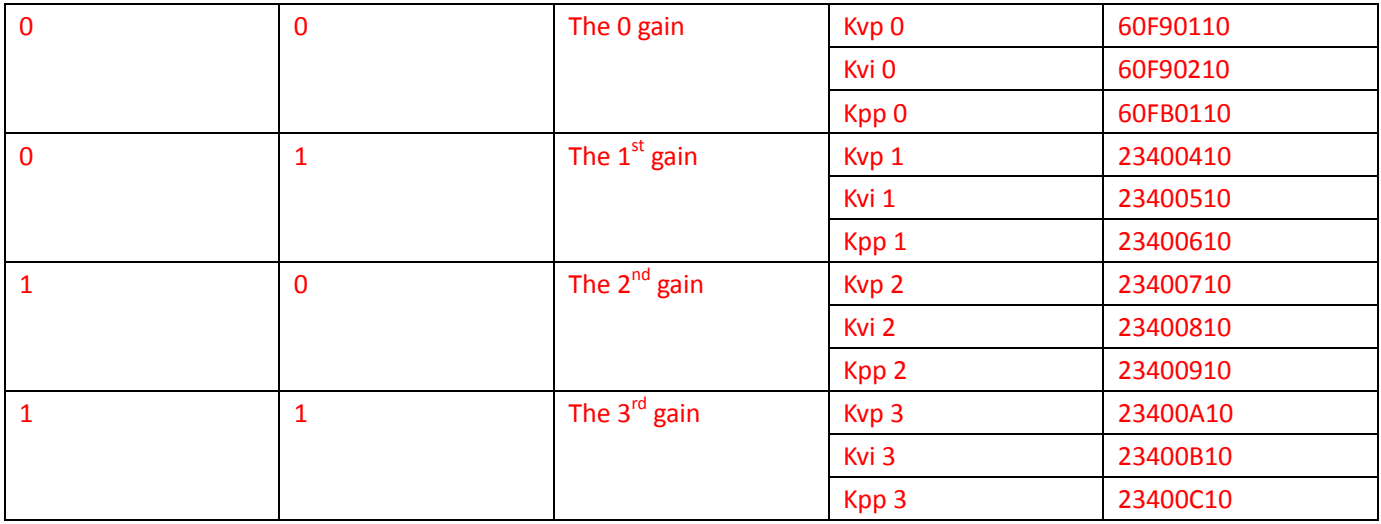

## **Example 6-3: Driver Enable Setting**

Requirement: The "driver enable" function is controlled through an external digital output port. In this example, the digital input port DIN1 is defined as the "driver enable" function. Table 6-10 shows the setup method.

| <b>Numeric Display</b> | <b>Variable Name</b> | <b>Parameter Settings</b> |  |
|------------------------|----------------------|---------------------------|--|
| d3.01                  | Din1 Function        | Set to 000.1              |  |
| d3.00                  | Store_Loop_Data      | Set to 1                  |  |

Table 6-10 Digital Input Port DIN1 Defined as the "Driver Enable" Function

Note: Any digital output of DIN1-7 can be defined as "driver enable", and is set to 000.1, that is, bit 0 is valid. Requirement: Enable the function of automatically powering on the driver by setting internal parameters

in drivers instead of external digital input ports. Table 6-11 describes the setup method.

Table 6-11 Enabling the function of automatically powering on the driver by setting internal parameters in

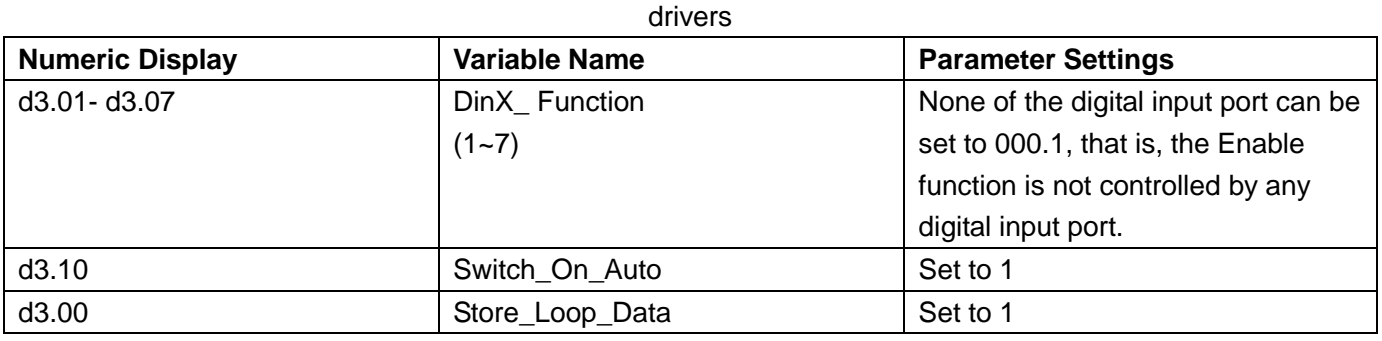

### **Example 6-4: Disabling Position Positive/Negative Limit Settings**

When the driver is delivered, the DIN5 of the motor is the position positive limit and DIN6 is the position negative limit by default. If there are no external position positive/negative limit switches, this function must be disabled so that the servo driver can work properly. Table 6-12 describes the setup method.

Table 6-12: Disabling position positive/negative limit settings

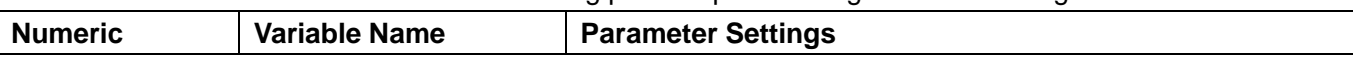

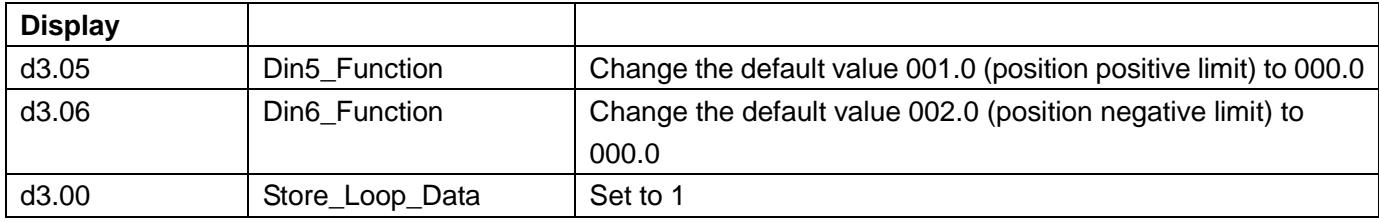

#### **Example 6-5: Operation Mode Control on Drivers**

Requirements: Defines the input port DIN3 as the operation mode control on drivers, and the operation mode is "-4" (pulse control mode) when DIN3 fails, and is "-3" (instantaneous speed mode) when DIN3 is valid. Table 6-13 describes the setup method.

| <b>Numeric Display</b> | <b>Variable Name</b> | <b>Parameter Settings</b> |
|------------------------|----------------------|---------------------------|
| d3.03                  | Din3 Function        | Set to 000.4              |
| d3.16                  | Din Mode0            | Set to 0.004 (-4)         |
| d3.17                  | Din Mode1            | Set to 0.003 (-3)         |
| d3.00                  | Store_Loop_Data      | Set to 1                  |

Table 6-13 Settings on operation mode control on drivers

**Note**: If the driver is required to operate in some mode with power on, one of the digital input must be set as function "Operation Mode Control". Then you can set the operation modes that require in the parameters d3.16 or d3.37 in Group F003.

### **6.1.6 Wiring of Digital Input Port**

1. NPN wiring diagram (to the controller that supports low level output)

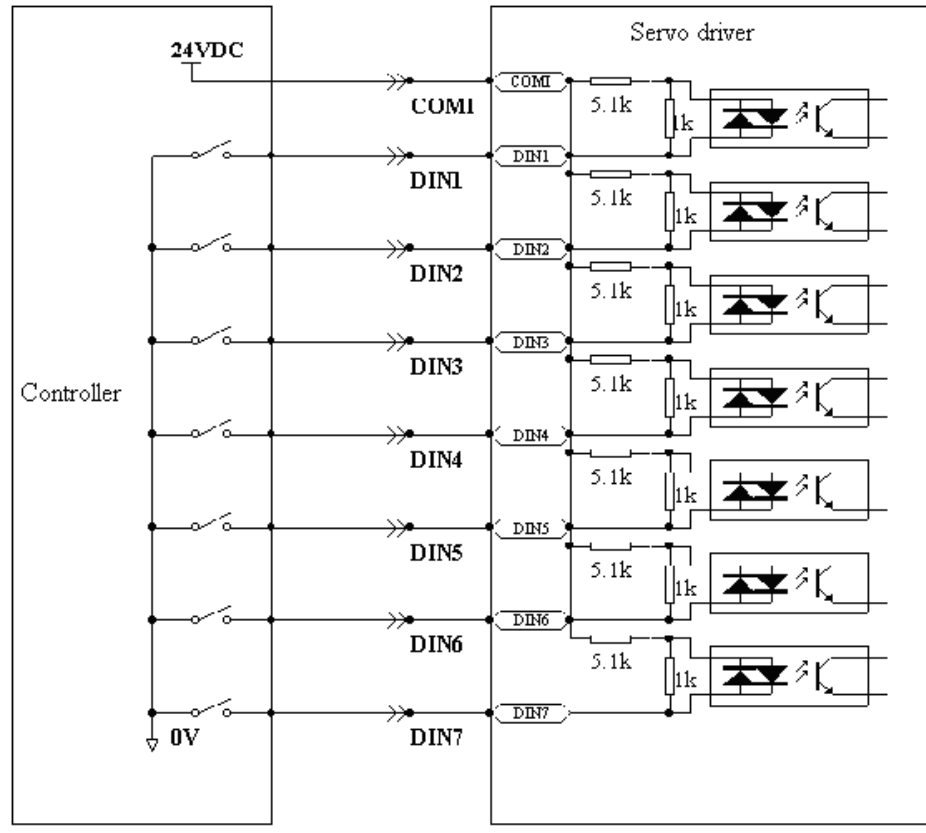

Fig. 6-2 NPN wiring diagram (to the controller that supports low level output)

2. PNP wiring diagram (to the controller that supports high level output)

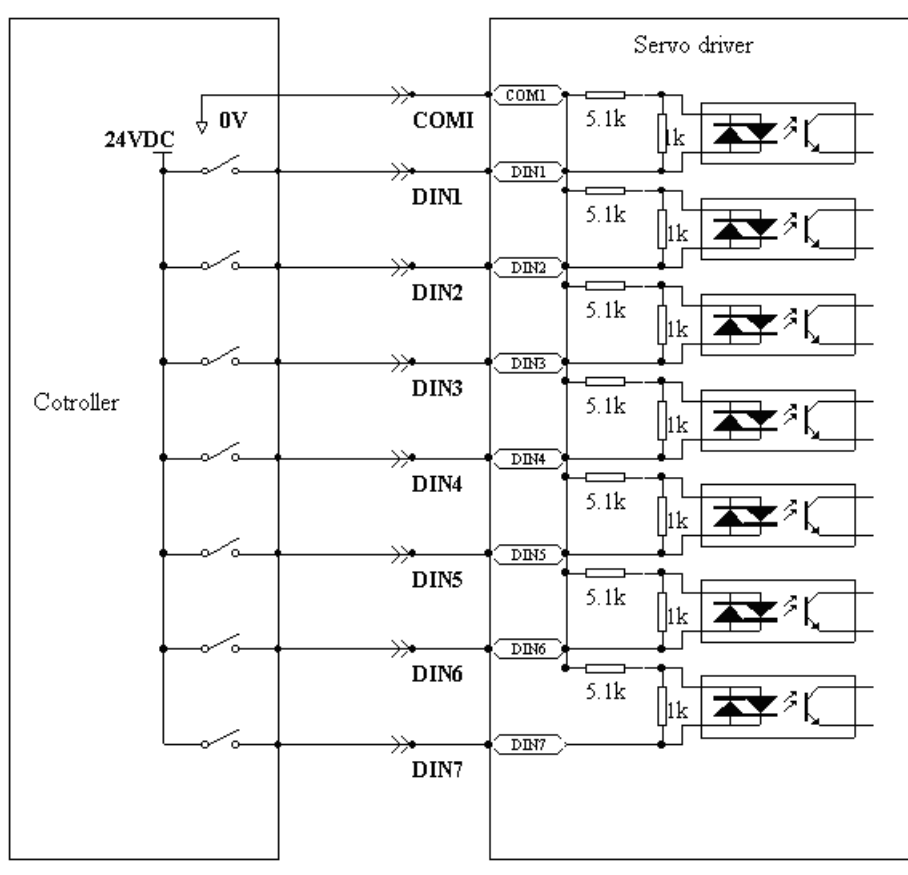

Fig. 6-3 PNP wiring diagram (to the controller that supports high level output)

# **6.2 Digital Output Signals**

# **6.2.1 Polarity Control on Digital Output Signals**

| rapid o T T variabloo for colling cirriplinod to polarity |                      |                  |                |       |
|-----------------------------------------------------------|----------------------|------------------|----------------|-------|
| <b>Numeric</b>                                            | <b>Variable Name</b> | <b>Meaning</b>   | <b>Default</b> | Range |
| <b>Display</b>                                            |                      |                  | <b>Value</b>   |       |
| d3.08                                                     | Dio Polarity         | Sets IO polarity |                | N/A   |

Table 6-14 Variables for setting simplified IO polarity

Dio\_Polarity (simplified IO polarity settings) is used to set the polarity of valid digital output signals. The number "1" indicates normally open, and "0" indicates normally close.Default is 1.

# **6.2.2 Simulation of Digital Output Signals**

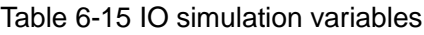

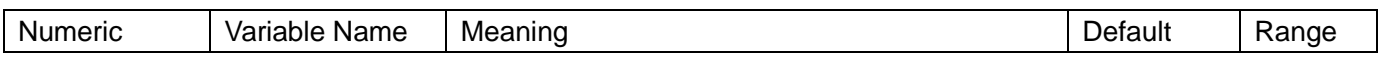

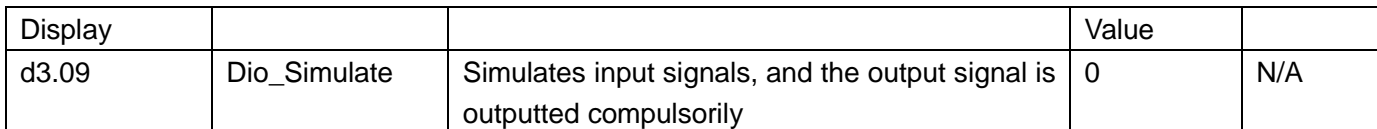

Dio Simulate (IO simulation) is to simulate the output of a valid signal. The number "1" indicates that the output signal is valid, and "0" indicates that the output signal is invalid.

# **6.2.3 Status Display of Digital Output Signals**

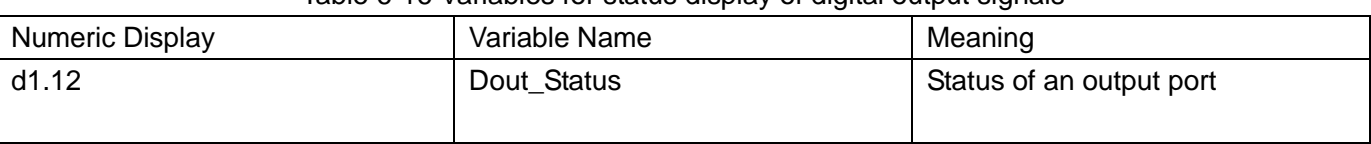

#### Table 6-16 Variables for status display of digital output signals

Din Status (hexadecimal) displays the status of actual external output signals in real time.

### **6.2.4 Addresses and Functions of Digital Output Signals**

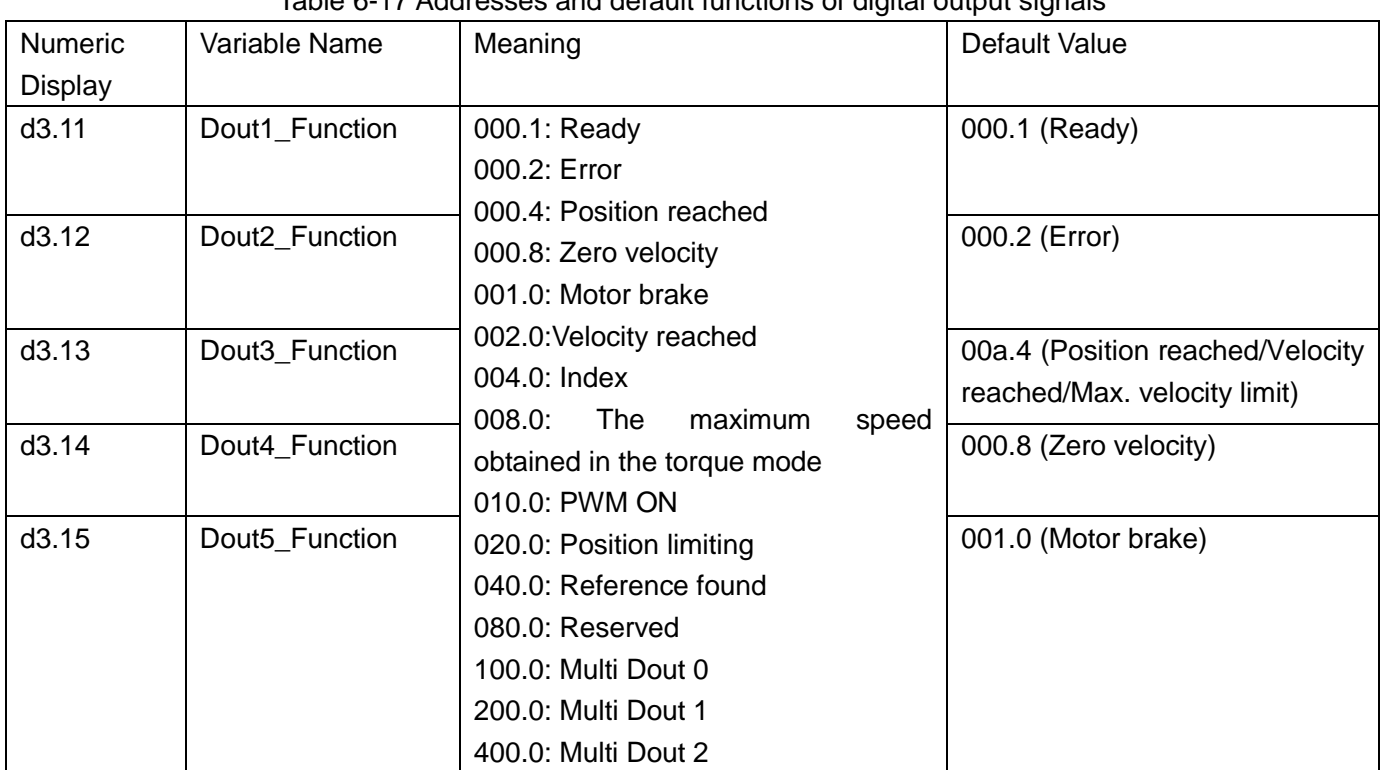

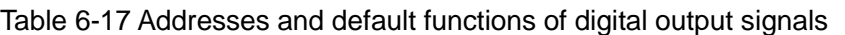

DinX\_Function (X ranges from 1 to 5) is used to define the functions of digital output ports. User can freely define the functions of digital output ports according to actual applications.

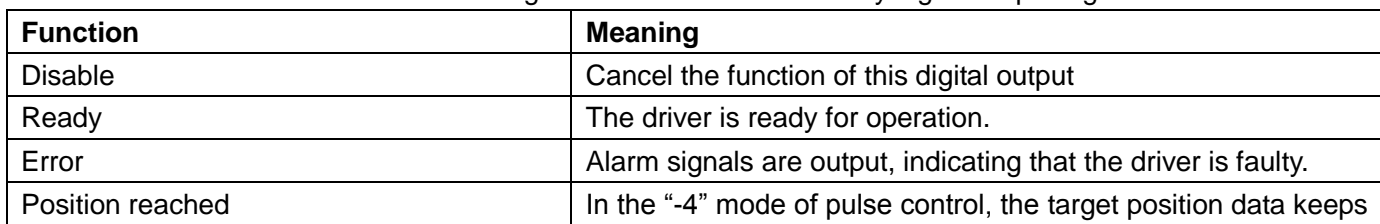

#### Table 6-18 Meanings of the functions defined by digital output signals

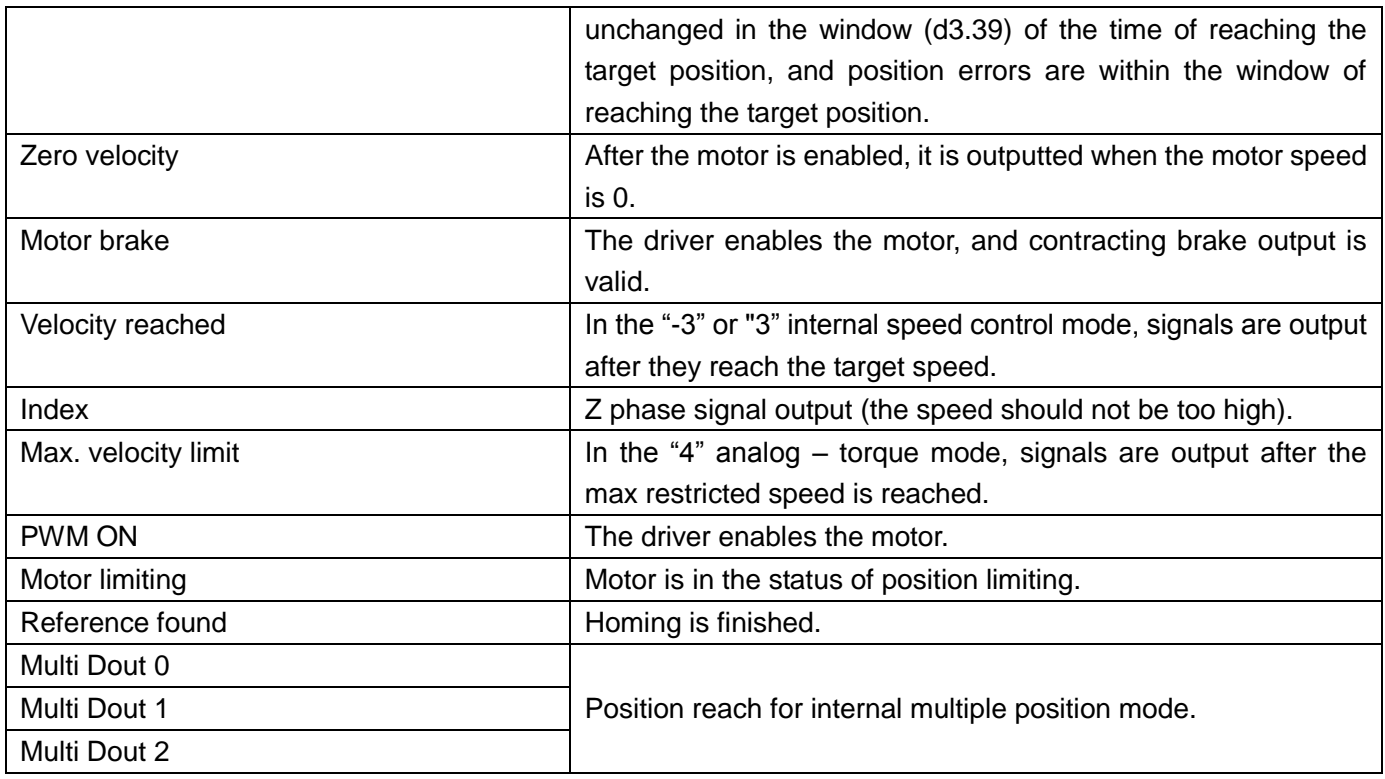

# **Example 6-6: "Ready" settings**

Requirement: The digital output port 1 is defined as the "Ready" function. For details on settings, see Table 6-19.

Table 6-19: "Ready" settings

| Numeric Display | Variable Name   | <b>Parameter Settings</b> |
|-----------------|-----------------|---------------------------|
| d3.11           | Dout1 Function  | Set to 000.1              |
| d3.00           | Store_Loop_Data | Set to 1                  |

# **6.2.5 Wiring of Digital Output Port**

1. Internal circuit diagram of digital output ports

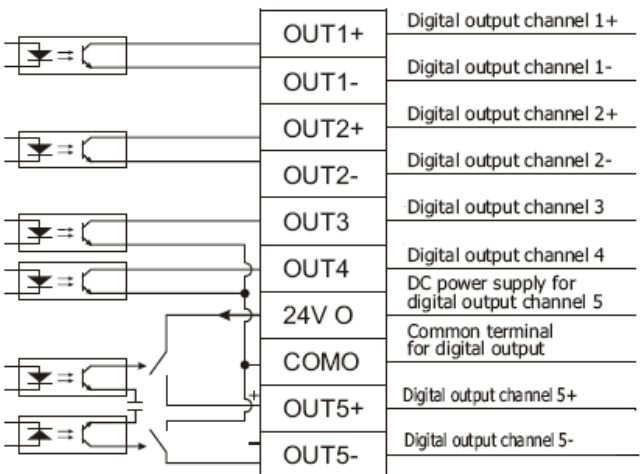

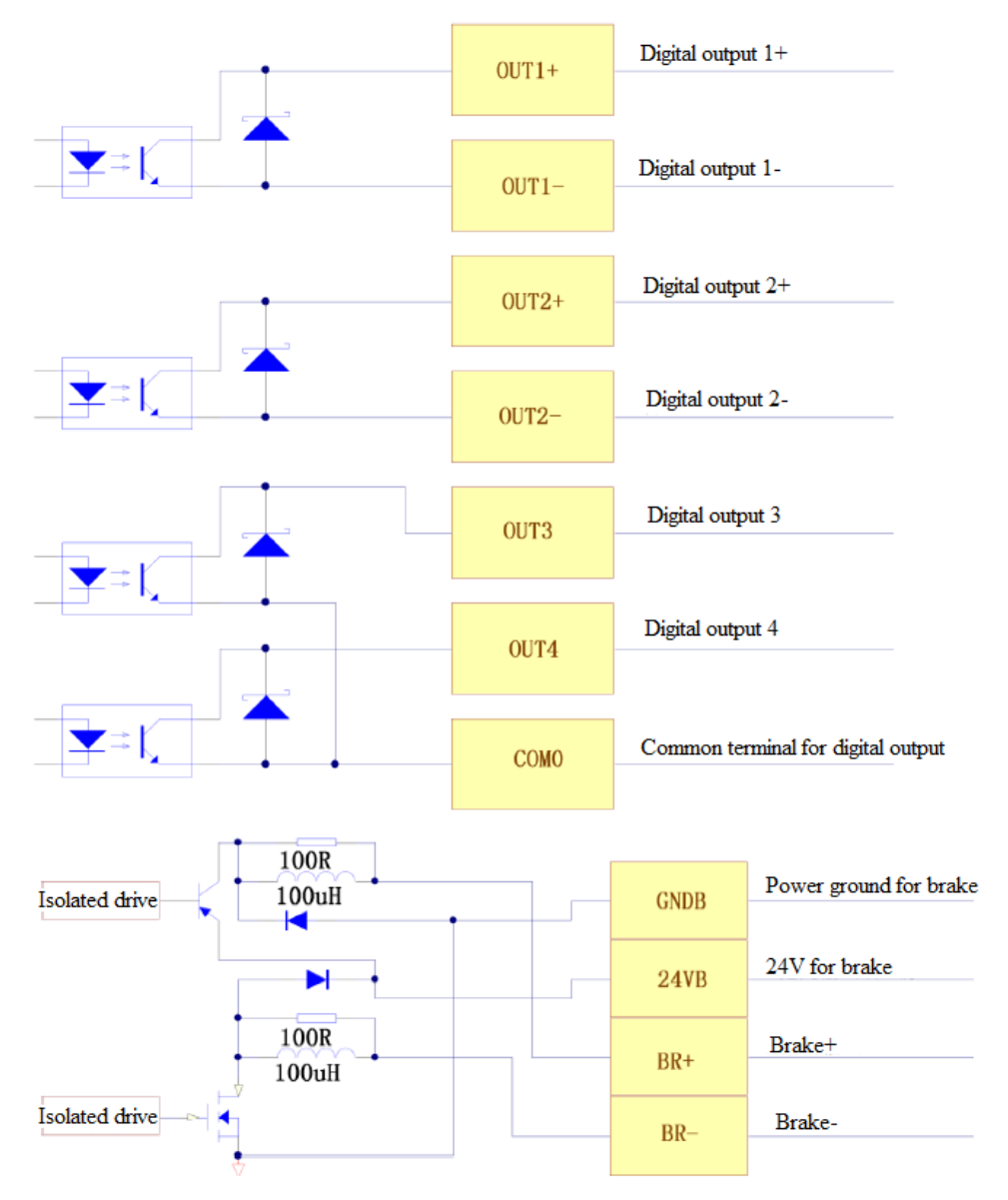

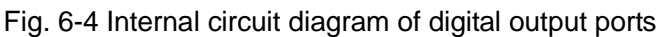

Note: To apply the OUT3 or OUT4 port, the COMO port must be connected. To apply the BR+/BR- port, both the 24VO and COMO ports must connect to the external input power.

2. NPN wiring (to controllers that support valid low level input)

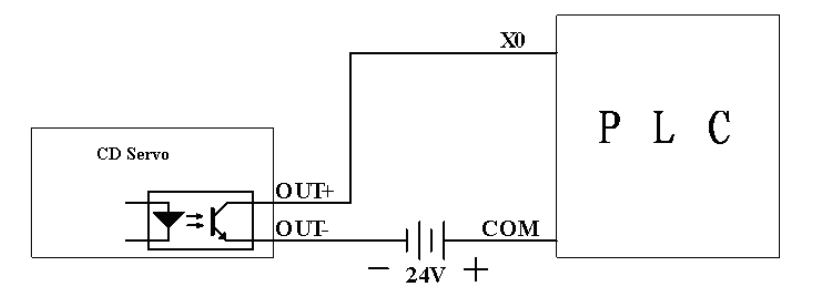

Fig. 6-5 NPN wiring diagram (to controllers that support valid low level input)

3. PNP wiring (to controllers that support valid low level input)

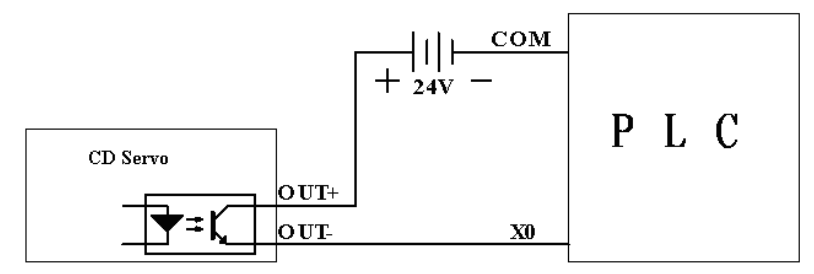

Fig. 6-6 PNP wiring diagram (to controllers that support valid low level input)

4. To connect a relay to the digital output port, do remember to connect a diode in inverse parallel, as shown in Fig. 6-7.

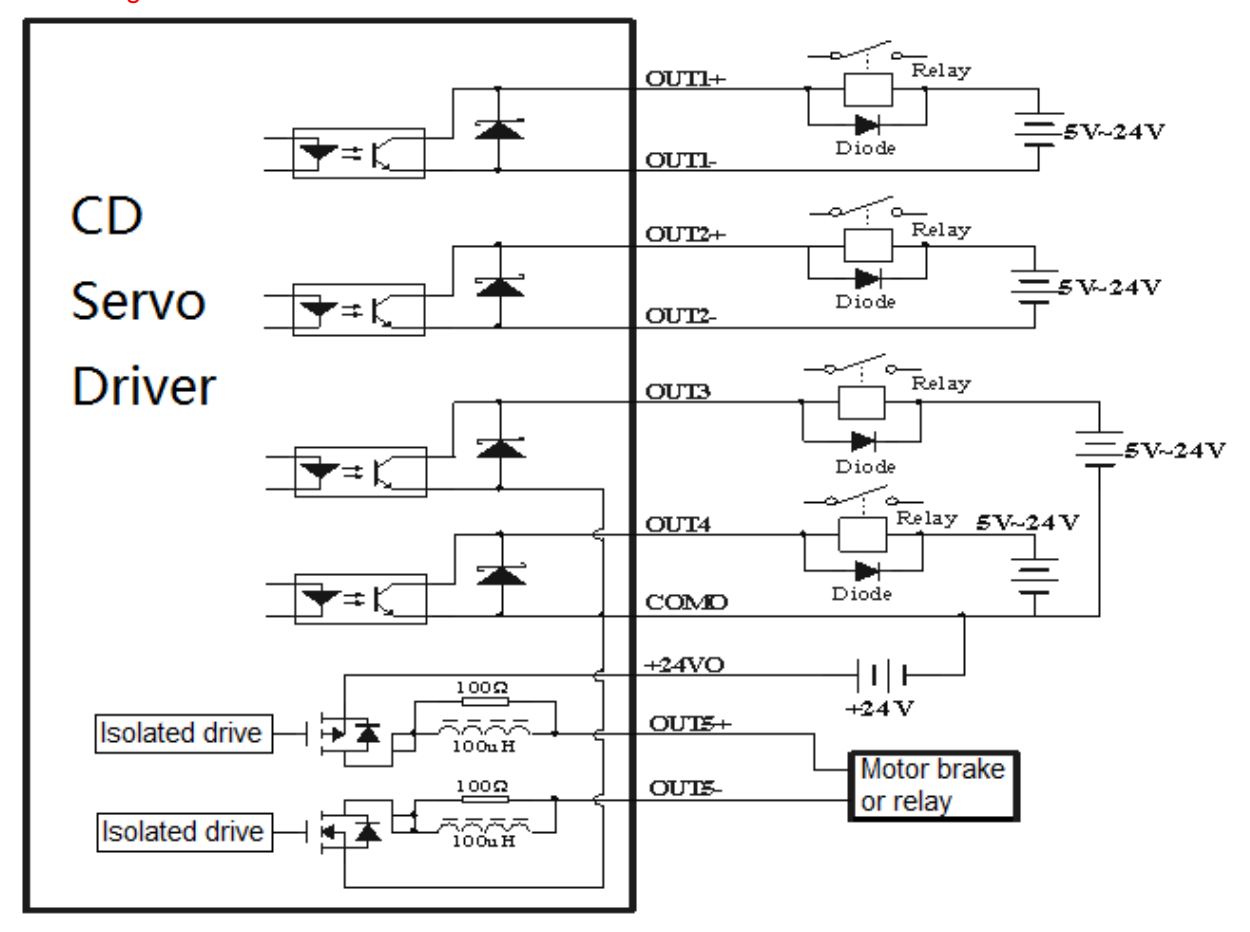

Fig. 6-7 Connect a relay to the digital output port (Reverse parallel connect diode)

Note: When OUT3 and OUT4 are used, COM0 must be connected.

When ports, BR+/BR-, are used, two ports, 24VB and COMB, must connect with external input.

# **Chapter 7 Mode Operation**

# **7.1 Pulse Control Mode ("-4" Mode)**

# **7.1.1 Wiring in Pulse Control Mode**

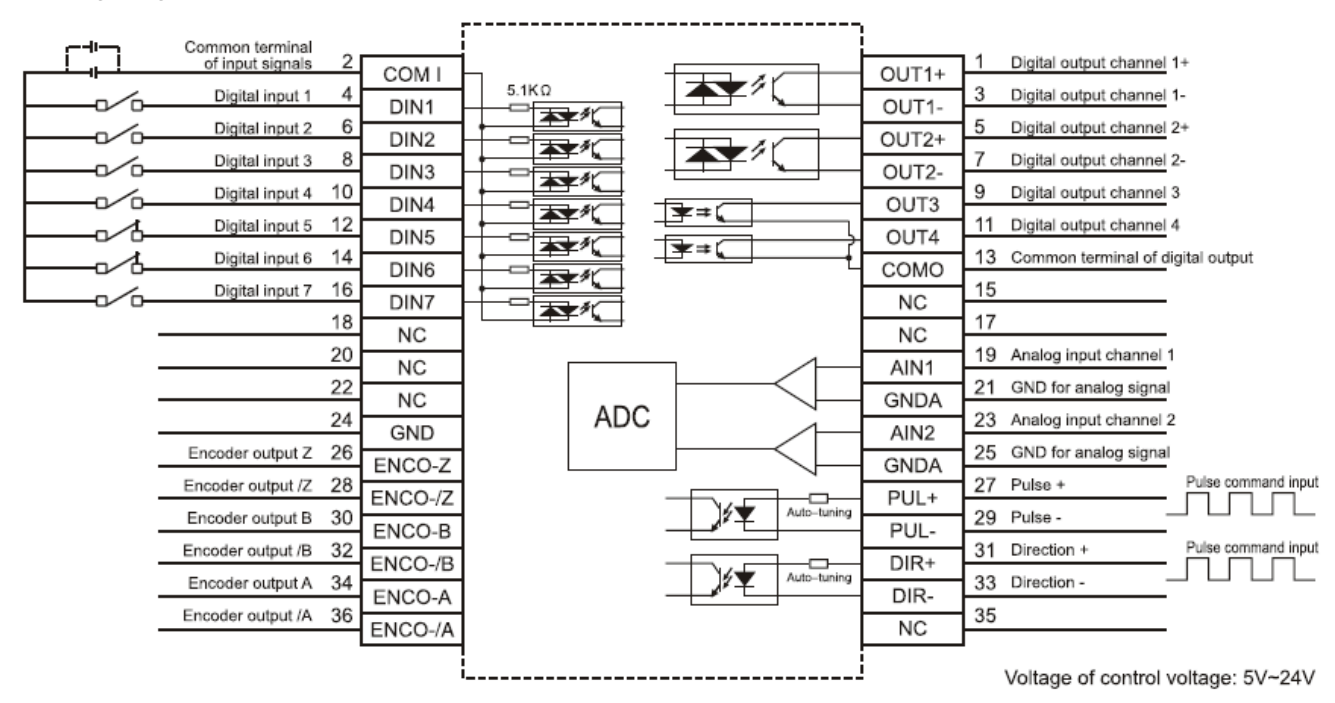

1. Wiring diagram of CD2S driver in pulse control mode

Fig. 7-1 Wiring diagram of CD2S driver in pulse control mode

2.Common anode connection (to controllers that support valid low level output)

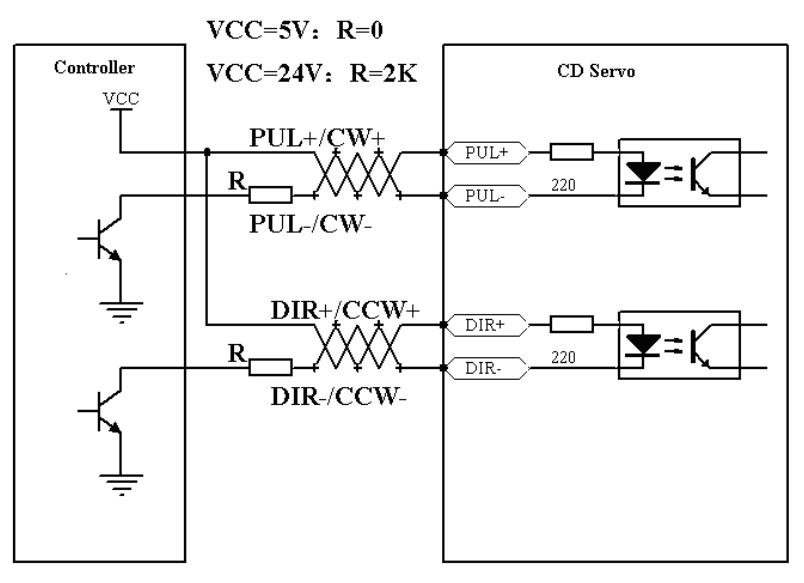

Fig. 7-3 Common anode connection (to controllers that support valid low level output)

3. Common cathode connection (to controllers that support valid high level output)

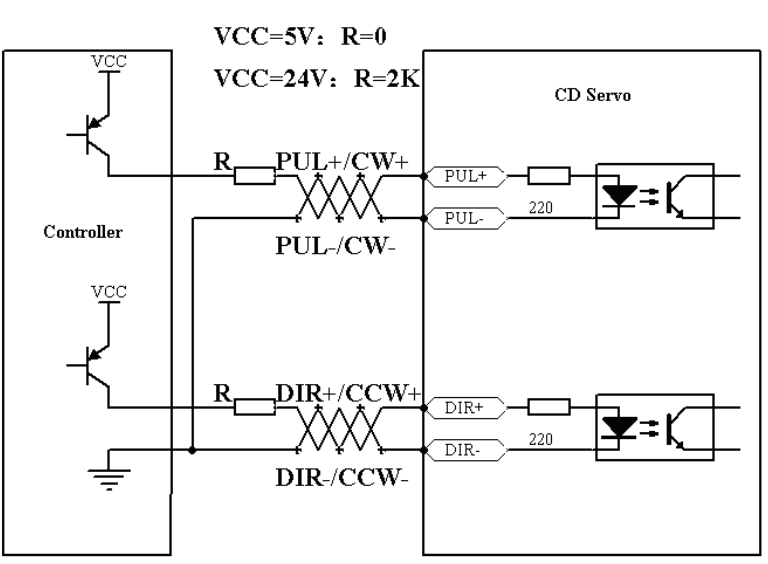

Fig. 7-4 Common cathode connection (to controllers that support valid high level output)

# **7.1.2 Parameters for Pulse Control Mode**

#### 1. Parameters for electronic gear ratio

Table 7-1 Parameters for electronic gear ratio

| <b>Numeric</b><br><b>Display</b> | <b>Variable Name</b> | <b>Meaning</b>                                       | <b>Default Value</b> | Range        |
|----------------------------------|----------------------|------------------------------------------------------|----------------------|--------------|
| d3.34                            | Gear Factor          | electronic<br>of .<br>Numerator<br>gear 0 in mode -4 | 1000                 | -32767~32767 |
| d3.35                            | Gear Divider         | Denominator of electronic<br>gear 0 in mode -4       | 1000                 | 1~32767      |

Parameters for electronic gear ratio are used to set the numerator and denominator of electronic gears when the driver operates in mode -4.

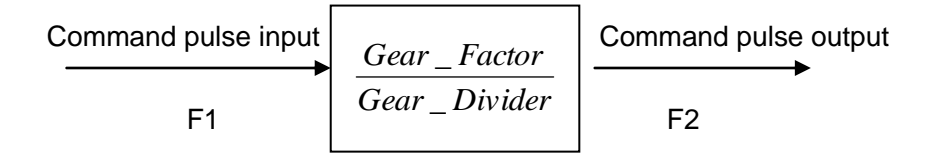

Namely: F2= *Gear Divider Gear Factor* \_  $\frac{Factor}{}$  \* F1

If the electronic gear ratio is 1:1, 10000 pulses are inputted externally (the resolution of encoders is 2500 PPR, quadruple), and the motor turns a circle. If the electronic gear ratio is 2:1, 10000 pulses are inputted externally, and the motor turns two circles.

2. Parameters for pulse mode selection

Table 7-2 Parameters for pulse mode selection

|  | <b>Numeric</b> | Variable Name | <b>Meaning</b> | auı. | kange |
|--|----------------|---------------|----------------|------|-------|
|--|----------------|---------------|----------------|------|-------|

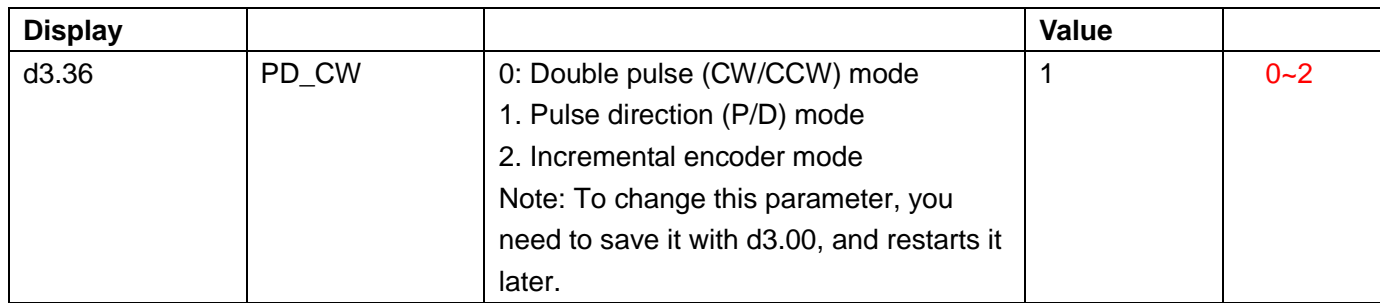

Note: CD series doesn't support AB phase signal. Double pulse (CW/CCW) mode (d3.36 = 0)

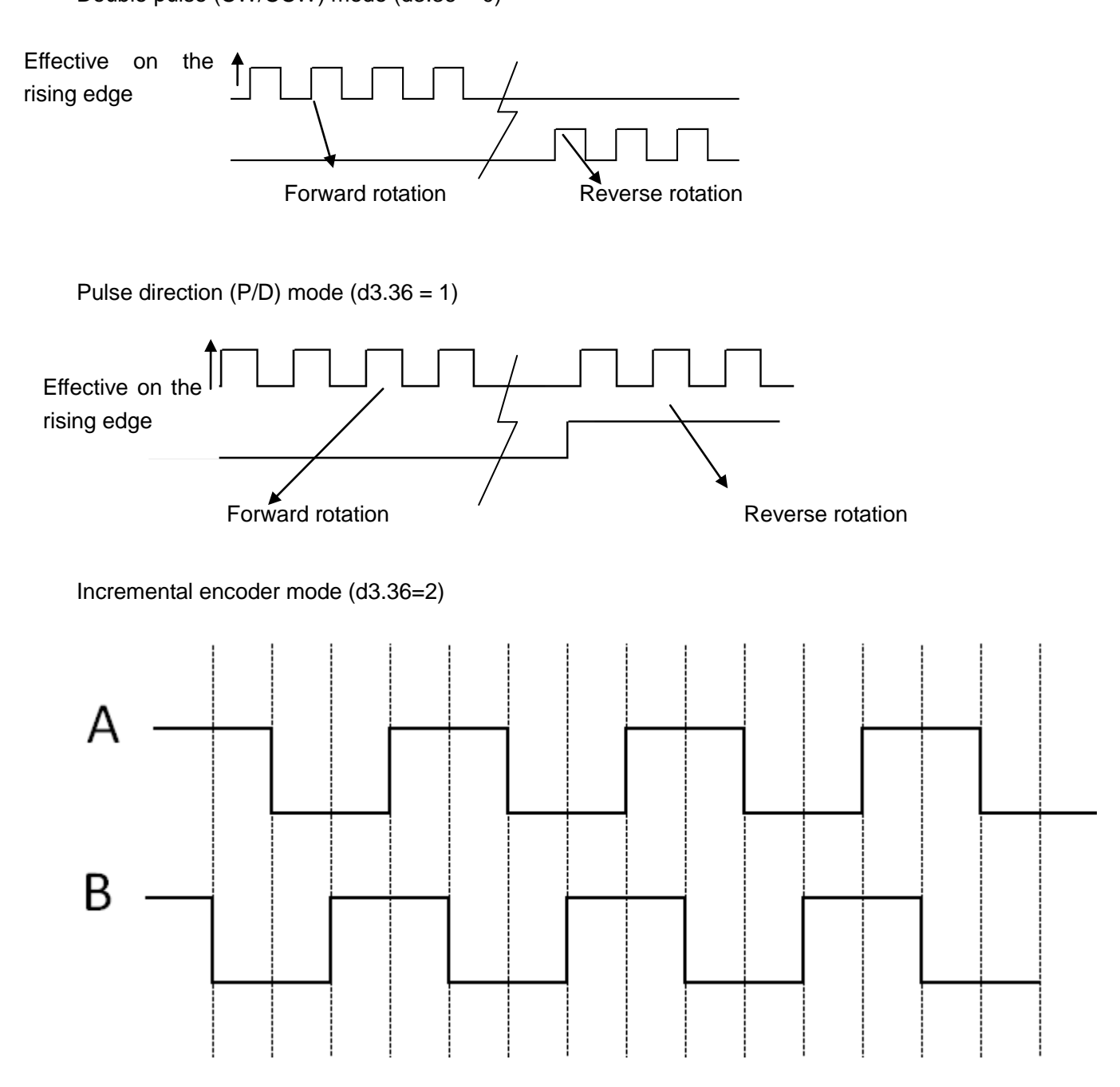

3. Parameters for pulse filtering coefficient

#### Table 7-3 Parameters for pulse filtering coefficient

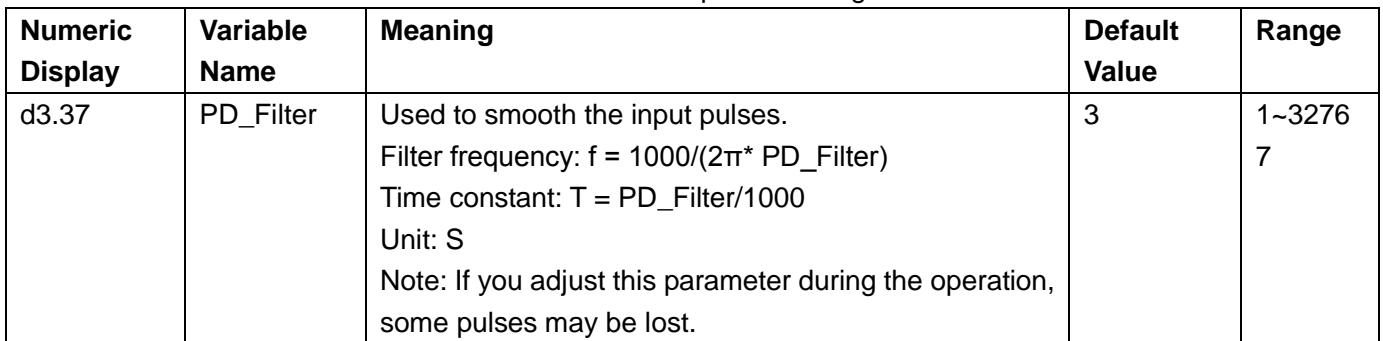

When a driver operates in the pulse control mode, if the electronic gear ratio is set too high, it is required to adjust this parameter to reduce motor oscillation; however, if the parameter adjustment is too great, motor running instructions will become slower.

#### 4. Parameters for pulse frequency control

Table 7-4 Parameters for pulse frequency control

| Numeric Display | Variable Name   | Meaning                                 | Default | Range     |
|-----------------|-----------------|-----------------------------------------|---------|-----------|
|                 |                 |                                         | Value   |           |
| d3.38           | Frequency_Check | Indicates the limitation on pulse input | 600     | $0 - 600$ |
|                 |                 | frequency (kHz)                         |         |           |

5. Parameters for gain control on position loops and velocity loops

Current loops are related to motor parameters (optimal parameters of the selected motor are default for the driver and no adjusting is required).

Parameters for velocity loops and position loops should be adjusted properly according to loading conditions.

During adjustment of the control loop, ensure that the bandwidth of the velocity loop is at least twice of that of the position loop; otherwise oscillation may occur.

| <b>Numeric</b> | Variable Name | Meaning                                        | Default | Range       |
|----------------|---------------|------------------------------------------------|---------|-------------|
| <b>Display</b> |               |                                                | Value   |             |
| d2.07          | Kpp           | Indicates the proportional gain Kpp 0 of the   | 1000    | $0 - 10000$ |
|                |               | position loop                                  |         |             |
| d2.08          | K_Velocity_FF | 0 indicates no feedforward, and 256 indicates  | 255     | $0 - 255$   |
|                |               | 100% feedforward                               |         |             |
| d2.09          | K Acc FF      | The value is inversely proportional to the     | 32767   | 32767~10    |
|                |               | feedforward                                    |         |             |
| d0.05          | Pc_Loop_BW    | Sets the bandwidth of the position loop in Hz. | 10      | $0 - 100$   |
| d2.26          | Pos Filter N  | Average filter parameter                       |         | $1 - 255$   |

Table 7-5 Parameters for gain control on position loops

Proportional gains of the position loop Kpp: If the proportional gain of the position loops increases, the bandwidth of the position loop is improved, thus reducing both the positioning time and following errors. However, too great bandwidth may cause noise or even oscillation. Therefore, this parameter must be set properly according to loading conditions. In the formula Kpp=103\* Pc\_Loop\_BW,Pc\_Loop\_BW indicates the bandwidth of the position loop. The bandwidth of a position loop is less than or equal to that of a velocity loop. It is recommended that Pc\_Loop\_BW be less than Vc\_Loop\_BW /4 (Vc\_Loop\_BW indicates the bandwidth of a velocity loop).

Velocity feedforward of the position loop K\_Velocity\_FF : the velocity feedforward of a position loop can be increased to reduce position following errors. When position signals are not smooth, if the velocity feedforward of a position loop is reduced, motor oscillation during running can be reduced. Acceleration feedback of the position loop K\_Acc\_FF (adjustment is not recommended for this parameter): If great gains of position loops are required, the acceleration feedback K\_Acc\_FF can be properly adjusted to improve performance.

$$
K\_Acc\_FF = \frac{I_p * K_t *Encoder\_R}{250000 * \sqrt{2} * J_t * \pi}
$$
 Note: K\\_Acc\\_FF is inversely proportional to the acceleration

feedforward.

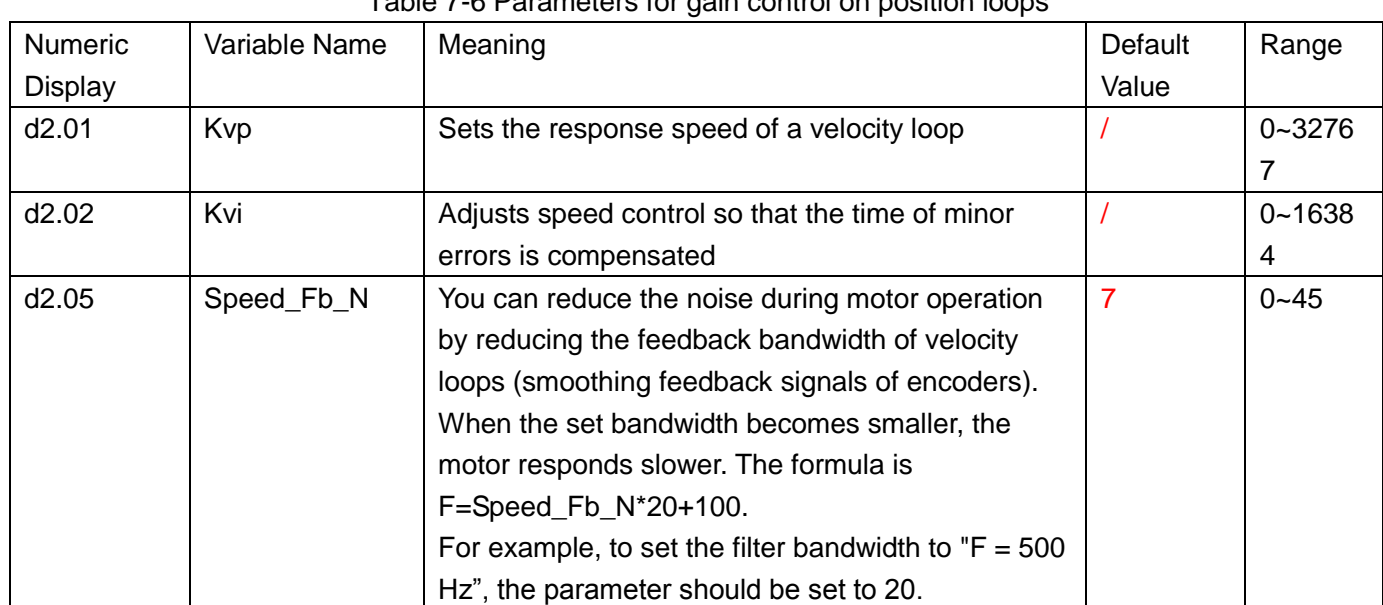

Table 7-6 Parameters for gain control on position loops

Proportional gain of velocity loop Kvp: If the proportional gain of the velocity loop increases, the responsive bandwidth of the velocity loop also increases. The bandwidth of the velocity loop is directly proportional to the speed of response. Motor noise also increases when the velocity loop gain increases. If the gain is too great, system oscillation may occur.

Integral gain of velocity loop Kvi: If the integral gain of the velocity loop increases, the low-frequency intensity is improved, and the time for steady state adjustment is reduced; however, if the integral gain is too great, system oscillation may occur.

### **7.1.3 Examples of Pulse Control Mode**

In the pulse control mode, follow the steps below to configure a driver:

**Step 1:** Confirm whether the functions of the driver require enabling through external digital input ports. To enable the driver through external digital input ports, see Table 6-12 in Example 6-3 for settings. If it is not necessary to enable the driver through external digital input ports, you can disable the enabling control function of external digital input ports by referring to Table 6-13 of Example 6-3, and enable the driver by setting its internal parameters.

**Step 2:** Confirm whether limit switches are required. By default, the driver operates in the limit status after being powered on. In this case, the numeric display has limit status display. If there is no limit switches,

please disable the function of limit switches by referring to Example 6-4.

**Step 3:** Confirm mode switching bits and operation modes by referring to the settings in Example 6-5. The factory default settings of the driver are as follows: When no signal is inputted on DIN3, the driver operates in the "-4" mode (pulse control mode).

**Step 4:** After function configuration on digital input ports, it is required to set parameters such as pulse modes and electronic gear ratio.

**Step 5:** Save parameters.

### **Example 7-1: Pulse control mode "-4" – enable the driver through external**

### **digital input**

Requirement: DIN1 is used for enabling the driver, DIN2 is used for error resetting, and DIN3 controls the operation modes of the driver (the mode is "-4" when no signal is inputted, and the mode is "-3" when signal is inputted). Limit switches are unavailable. The pulse form is pulse/direction, and the electronic rear ratio is 2:1. Table 7-7 describes the setup method.

| Numeric        | Variable Name | Meaning                                | <b>Parameter Settings</b>     |
|----------------|---------------|----------------------------------------|-------------------------------|
| <b>Display</b> |               |                                        |                               |
| d3.01          | Din1_Function | Defines the functions of digital input | 000.1 (Driver enable)         |
|                |               | port 1                                 |                               |
| d3.02          | Din2_Function | Defines the functions of digital input | 000.2 (Fault reset)           |
|                |               | port 2                                 |                               |
| d3.03          | Din3_Function | Defines the functions of digital input | 000.4 (Operation mode         |
|                |               | port 3                                 | control)                      |
| d3.05          | Din5_Function | Defines the functions of digital input | The default value 001.0       |
|                |               | port 5                                 | changes to 000.0 (position    |
|                |               |                                        | positive limits are disabled) |
| d3.06          | Din6_Function | Defines the functions of digital input | The default value 002.0       |
|                |               | port 6                                 | changes to 000.0 (position    |
|                |               |                                        | negative limits are disabled) |
| d3.16          | Din_Mode0     | Select this operation mode when        | Set to 0.004 (-4) mode        |
|                |               | input signals are invalid              | (pulse control mode)          |
| d3.17          | Din Mode1     | Select this operation mode when        | Set to 0.003 (-3) mode        |
|                |               | input signals are valid                | (instantaneous speed mode)    |
| d3.34          | Gear_Factor   | Indicates the numerator to set         | Set to 2000                   |
|                |               | electronic gears in the "-4" operation |                               |
|                |               | mode (pulse control mode)              |                               |
| d3.35          | Gear_Divider  | Indicates the denominator to set       | Set to 1000                   |
|                |               | electronic gears in the "-4" operation |                               |
|                |               | mode (pulse control mode)              |                               |
| d3.36          | PD_CW         | 0: Double pulse (CW/CCW) mode          | Default value is 1            |
|                |               | 1. Pulse direction (P/D) mode          | (pulse direction)             |
|                |               | Note: To change this parameter, you    |                               |
|                |               | need to save it with the address       |                               |

Table 7-7: Pulse control mode "-4" – enable the driver through external digital input

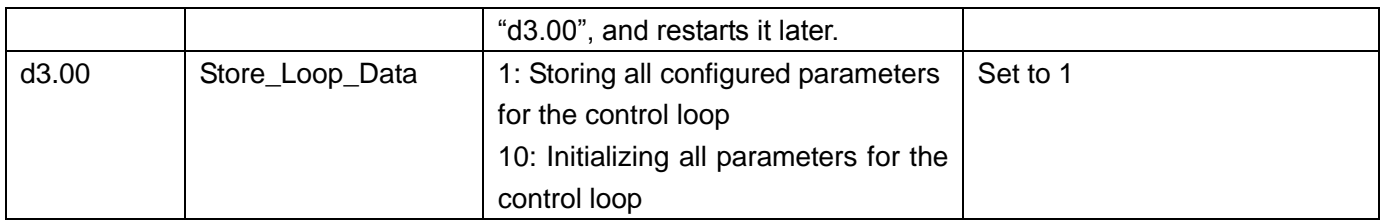

### **Example 7-2 Pulse control mode "-4" – enable the driver automatically after**

#### **driver power on**

Requirement: The auto power-on function of the driver is enabled, DIN2 is used for error resetting, and DIN3 controls the operation modes of a driver (the mode is "-4" when no signal is inputted, and the mode is "3" when signal is inputted). Limit switches are unavailable. The pulse form is pulse/direction, and the electronic rear ratio is 1:2. Table 7-8 describes the setup method.

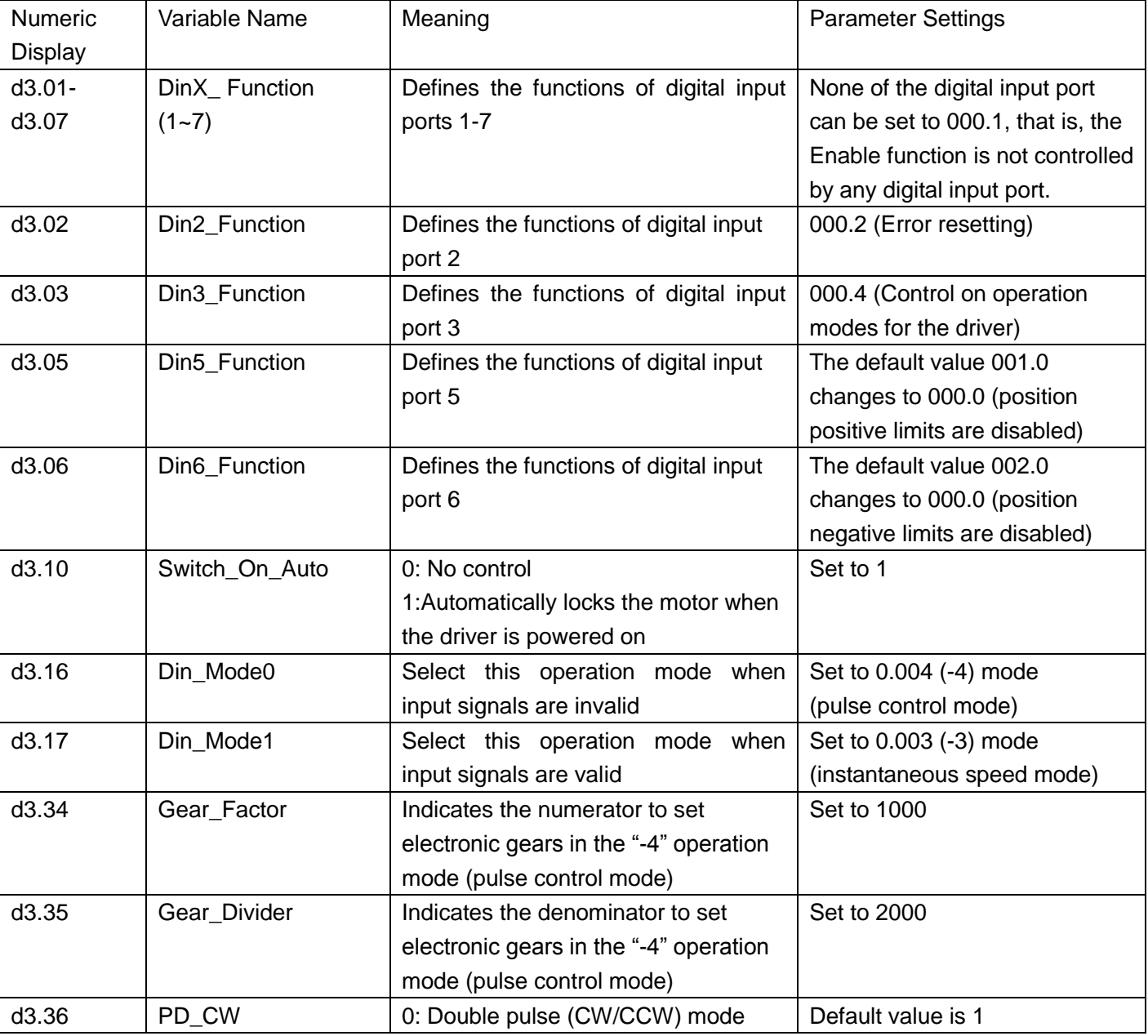

Table 7-8 Pulse control mode "-4" – enable driver automatically after driver power on

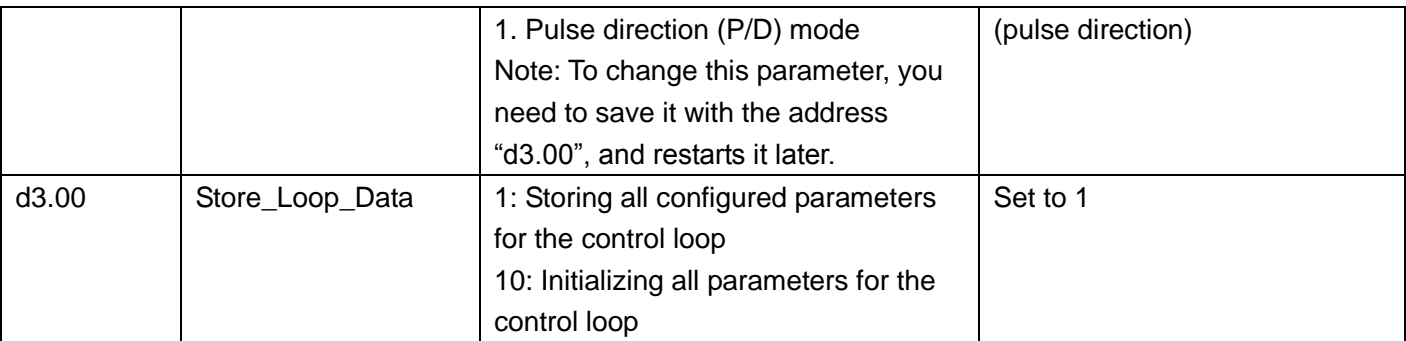

# **7.2 Speed Mode ("-3" or "3" Mode)**

In the instantaneous speed mode ("-3" mode), the actual speed reaches the target speed instantly. As a contrast, in the speed mode with acceleration/deceleration ("3" mode), the actual speed gradually increases until it reaches the target speed. Both the acceleration and deceleration (trapeziform shape) are configured respectively by d2.10 and d2.11. In the "3" mode, you can set Kpp to enable/disable position loops. If a position loop is enabled, speed oscillation is less than that when the loop is disabled. If Kpp is 0, it indicates that the position loop is closed.

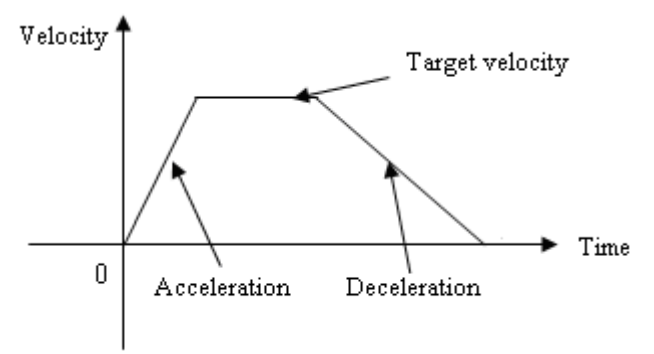

Fig. 7-5 The speed mode "3" with acceleration/deceleration

# **7.2.1 Wiring in Analog – Speed Mode**

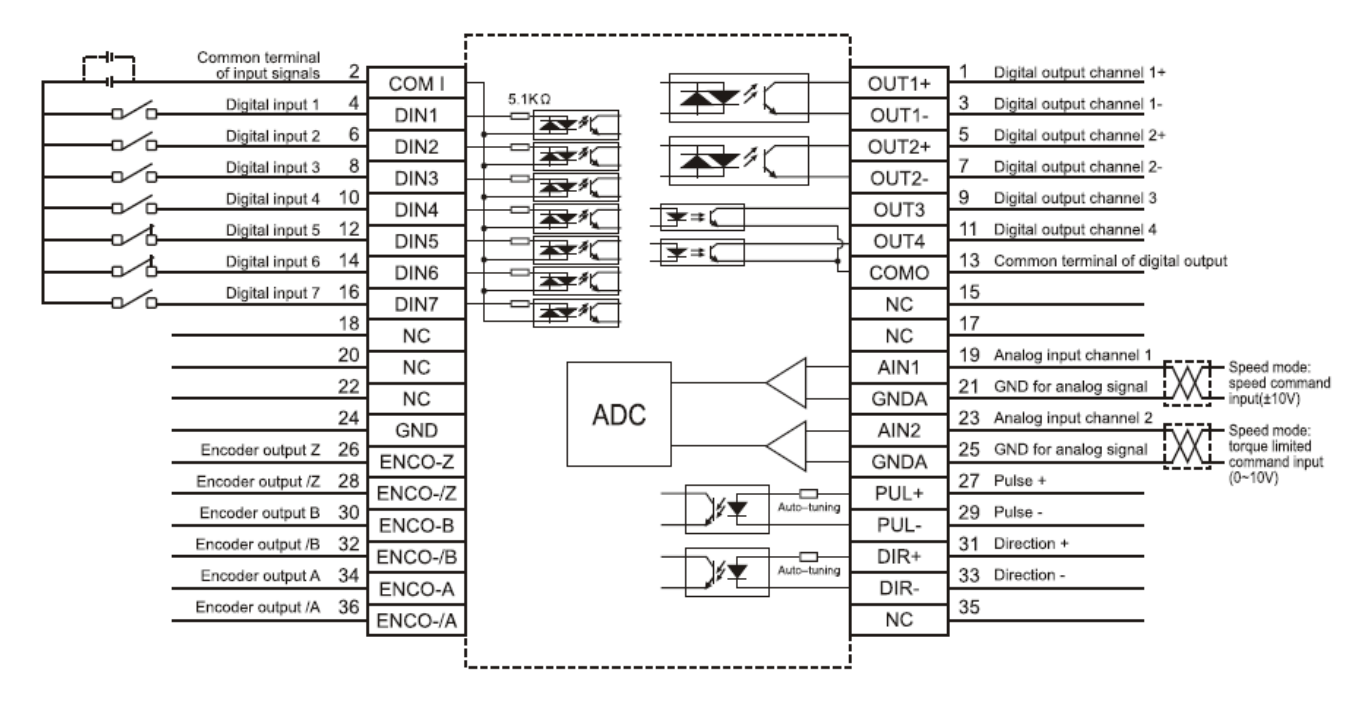

Fig. 7-6 Wiring diagram of CD2S Servo in analog–speed mode

### **7.2.2 Parameters for Analog – Speed Mode**

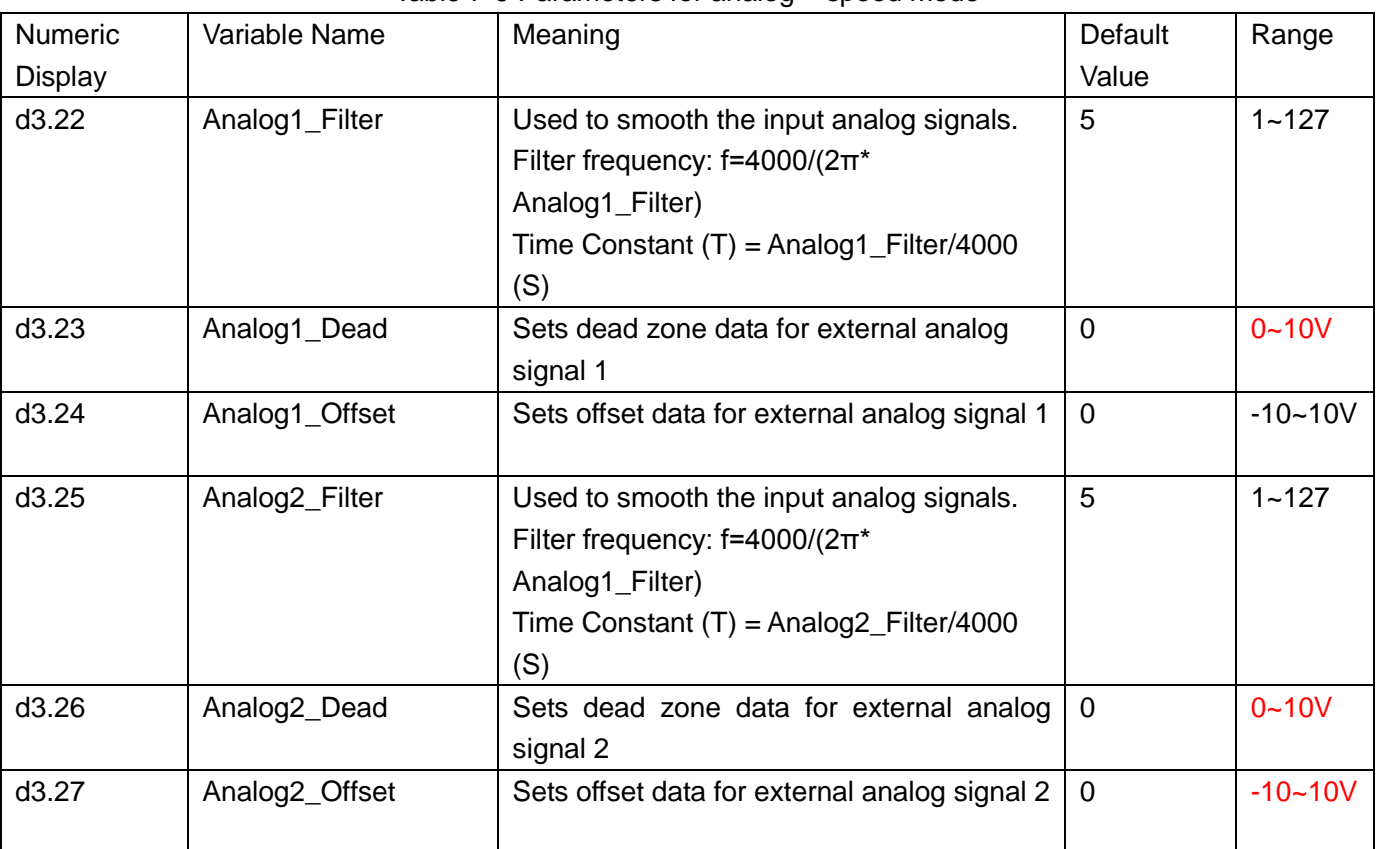

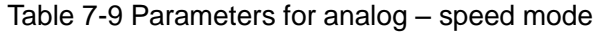

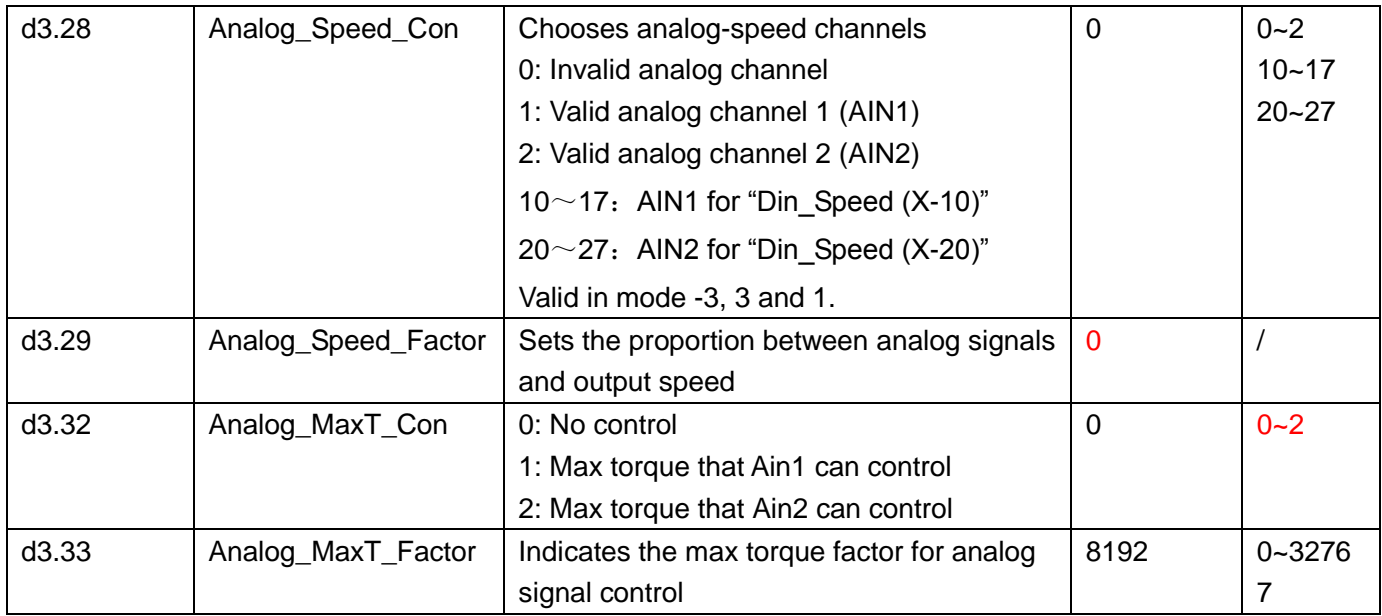

### **7.2.3 Analog Signal Processing**

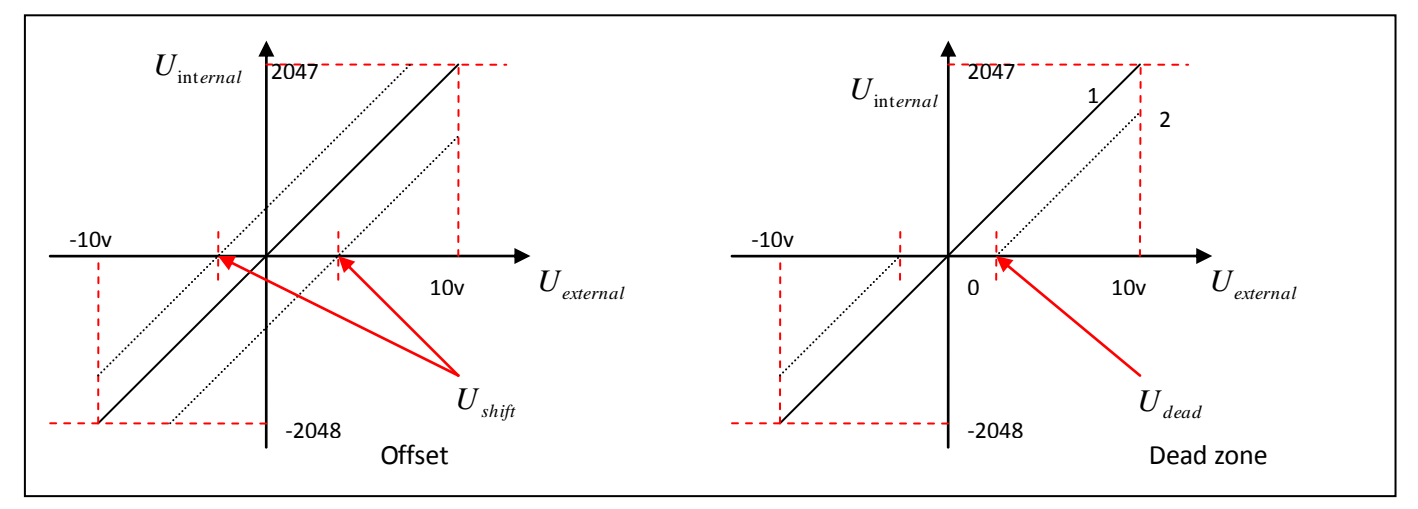

Fig. 7-8 Analog signal processing

Electrical control on internal variables is available only after ADC conversion and offset of external analog signals, and judgment of dead zone signals.

For offset processing, see the left part in Fig. 7-6; for dead zone processing, see the right part in Fig. 7-6.

### **7.2.4 Examples of Analog – Speed Mode**

In the analog – speed mode, follow the steps below to set a driver:

Step 1: Confirm whether it is necessary to enable the driver through external digital input ports. To enable the driver through external digital input ports, see Table 6-12 in Example 6-3 for settings. If the driver does not require enabling through external digital input ports, you can disable the enabling function of external digital input ports by referring to Table 6-13 of Example 6-3, and enable the auto power-on function of the driver by setting its internal parameters.

Step 2: Confirm whether limit switches are required. By default, the driver operates in the limit status after

being powered on. In this case, the numeric display has limit status display. If limit switches are unavailable, please disable the function of limit switches by referring to Example 6-4.

Step 3: Confirm the mode switching positions and operation modes by referring to the settings in Example 6-5. The factory default settings are as follows: When no signal is inputted to DIN3, the driver operates in the "-4" mode (d3.16 = -4); when signal is inputted to DIN3, the driver operates in the "-3" mode (d3.17 = -3). If the driver is required to operate in the speed mode after being powered on, set d3.16 to -3 or 3. Step 4: After configuring functions on digital input ports, select the analog – speed channel, and set parameters such as analog – speed factors, dead zone, offset and filtering. Step 5: Save parameters.

**7.3 Torque Mode ("4" Mode)**

# **7.3.1 Wiring in Analog – Torque Mode**

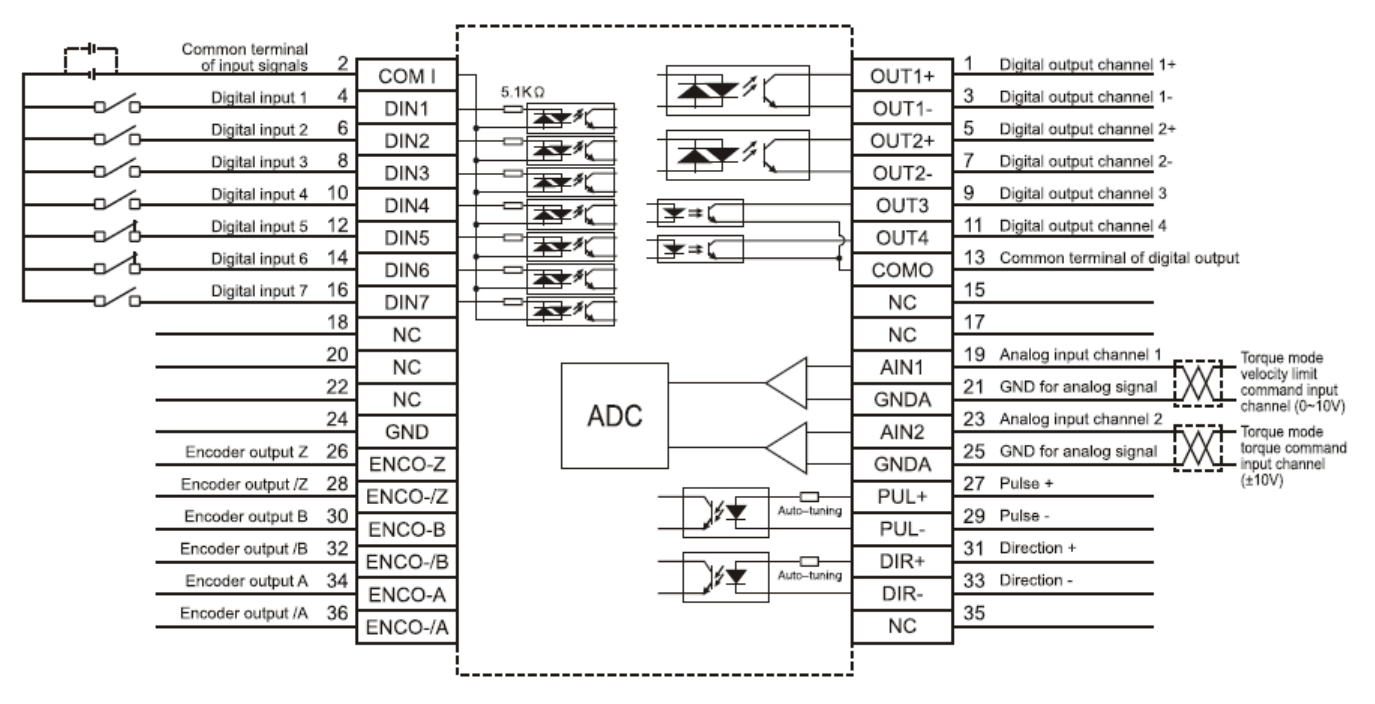

Fig. 7-13 Wiring diagram of CD2S Servo in analog – torque mode

# **7.3.2 Parameters for Analog – Torque Mode**

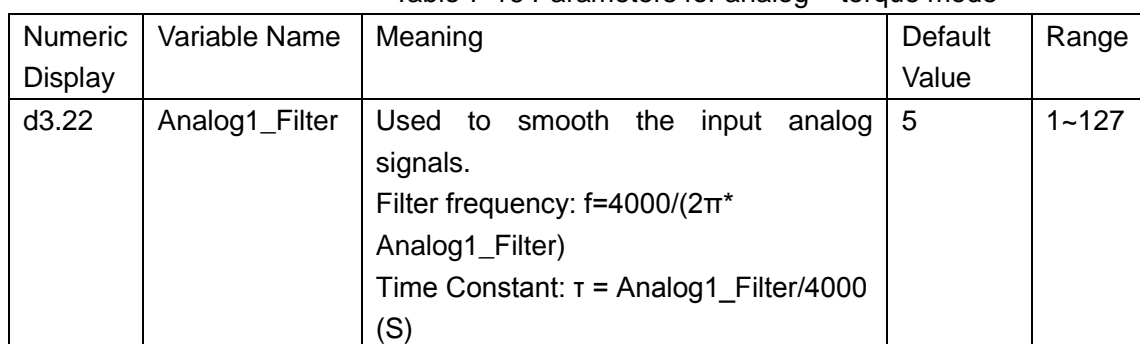

#### Table 7-16 Parameters for analog – torque mode

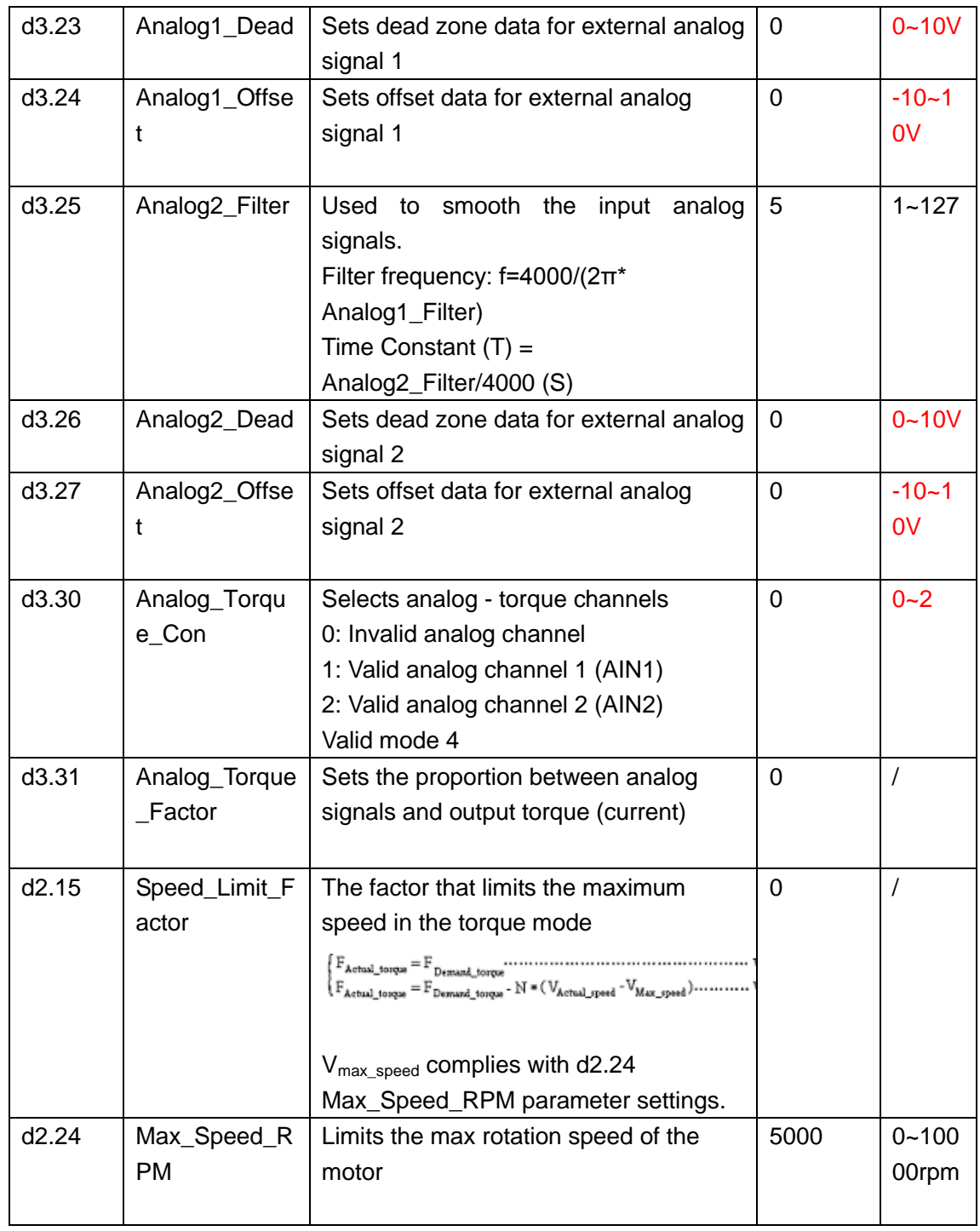

# **7.3.3 Analog Signal Processing**

In the analog – torque mode, external analog command signals are directly inputted to the current loops in the driver, thus directly controlling target current through the internal current loop. Analog signal is processed in the same way as that in the analog – speed mode.

Table 7-17  $K<sub>t</sub>$  and *Ipeak* parameters

| Motor Model            | $K$ , (Nm/A) | Driver Model    | <i>Ipeak</i> (A) |
|------------------------|--------------|-----------------|------------------|
| SMH40S-0050-30AXK-4LKH | ว. 265       | $CD412S-AA-000$ | 19               |

![](_page_69_Picture_192.jpeg)

### **7.3.4 Examples of Analog – Torque Mode**

In the analog – torque mode, follow the steps below to configure a driver:

Step 1: Confirm whether it is necessary to enable the driver through external digital input ports. To enable the driver through external digital input ports, see Table 6-12 in Example 6-3 for settings. If the driver does not require enabling through external digital input ports, you can disable the enabling function of external digital input ports by referring to Table 6-13 of Example 7-3, and enable the auto power-on function of the driver by setting its internal parameters.

Step 3: Confirm mode switching positions and operation modes by referring to the settings in Example 6-5. The factory default settings for the driver are as follows: When no signal is inputted to DIN3, the driver operates in the "-4" mode (d3.16 = -4); when signal is inputted to DIN3, the driver operates in the "-3" mode  $(d3.17 = -3)$ . If the driver is required to operate in the torque mode ("4" mode), please set d3.16 or d3.17 to 4. In case d3.16 = 4, if DIN3 has no input signals when the driver is powered on, the driver operates in the "4" mode. In case  $d3.17 = 4$ , if DIN3 has input signals, the driver operates in the "4" mode.

Step 3: After configuring functions on digital input ports, select the analog – torque channel, and set parameters such as analog – torque factors, dead zone, offset, filtering, speed limit factors, and max speed limits.

Step 4: Save parameters.

| <b>Numeric</b> | <b>Variable Name</b> | <b>Meaning</b>                                                                                                    | <b>Parameter Settings</b>                                                     |
|----------------|----------------------|----------------------------------------------------------------------------------------------------|-------------------------------------------------------------------------------|
| <b>Display</b> |                      |                                                                                                    |                                                                               |
| d3.01          | Din1_Function        | Defines the functions of<br>digital input port 1                                                                                                    | 000.1 (Driver enable)                                                         |
| d3.02          | Din2_Function        | Defines the functions of<br>digital input port 2                                                                                                    | 000.2 (Error resetting)                                                       |
| d3.03          | Din3_Function        | Defines the functions of<br>digital input port 3                                                                                                    | (Control<br>000.4<br>over<br>operation<br>modes<br>of<br>drivers)             |
| d3.16          | Din_Mode0            | Select this operation<br>when<br>mode<br>input<br>signals are invalid                                                                                                    | Set to 0004 (4) mode<br>(torque mode)                                         |
| d3.17          | Din _Mode 1          | Select this operation<br>when<br>mode<br>input<br>signals are valid                                                                                                    | Set to 0.003 (3) mode<br>(speed<br>mode<br>with<br>acceleration/deceleration) |
| d3.25          | Analog2_Filter       | Used to smooth the<br>input analog signals.<br>Filter<br>frequency:<br>$f=4000/(2\pi^*)$<br>Analog1_Filter)<br>Time Constant: $T =$<br>Analog2_Filter/4000<br>(S)         | Default value is 5                                                            |
| d3.26          | Analog2_Dead         | Sets dead zone data<br>for external analog<br>signal 2                                                                                                    | Set to 0                                                                      |
| d3.27          | Analog2_Offset       | Sets offset data for<br>external analog signal<br>2                                                                                                    | Set to 0                                                                      |
| d3.31          | Analog_Torque_Factor | Sets the proportion<br>between analog signals<br>and output torque<br>(current)                                                                                           | Set to 515                                                                    |
| d3.30          | Analog_Torque_Con    | Selects analog - torque<br>channels<br>Invalid<br>0:<br>analog<br>channel<br>1: Valid analog channel<br>$1$ (AIN1)<br>2: Valid analog channel<br>2 (AIN2)<br>Valid mode 4 | Set to 2                                                                      |
| d3.00          | Store_Loop_Data      | 1: Storing all configured<br>parameters<br>for<br>the<br>control loop                                                                                                    | Set to 1                                                                      |

Table 7-18 Parameter settings in Example 7-7

![](_page_71_Picture_260.jpeg)

# **7.4 Internal Multi-position Control Modes ("1" Mode)**

In Internal Multi-position control mode, we can activate internal set target position though an external signal to control motors. The activation has two preconditions:

1, Multi-position control mode can only be activated in Mode 1, it can't be activated in other modes.

2, At least one of the external input signal is defined as "Internal position control 0", "Internal position control 1 " or "Internal position control 2 ", which means at least one address of digital tubes-d3.01  $\sim$  d3.07 is set to "040.0"', "080.0" or "800.2.

"Internal position control 0", "Internal position control 1" and "Internal position control 2", these three signals will be combined into binary codes used to select a target position between "Position  $0~7$ ".

![](_page_71_Picture_261.jpeg)

Table 7-20 Internal Multi-position Control Mode Parameter Table

Note: In this control mode, "position section  $X$ " can be positive or negative, it can be flexibly set; while the corresponding speed must be positive. Other parameters such as acceleration, deceleration, etc, can use the default value; also can be changed through digital tube.
## **Example7-8: Internal Multi-position control mode**

A motor needs to go eight position sections. In position section 0, it should reach the 5000 pulse location at the speed of 100RPM.In position section 1, it should reach the 15000 pulse location at the speed of 150RPM.In position section 2, it should reach the 28500 pulse location at the speed of 175RPM.In position section 3, it should reach the -105000 pulse location at the speed of 200RPM. In position section 4, it should reach the -20680 pulse location at the speed of 300RPM. In position section 5, it should reach the -30550 pulse location at the speed of 325RPM. In position section 6, it should reach the 850 pulse location at the speed of 275RPM. In position section 7, it should reach the 15000 pulse location at the speed of 460RPM.

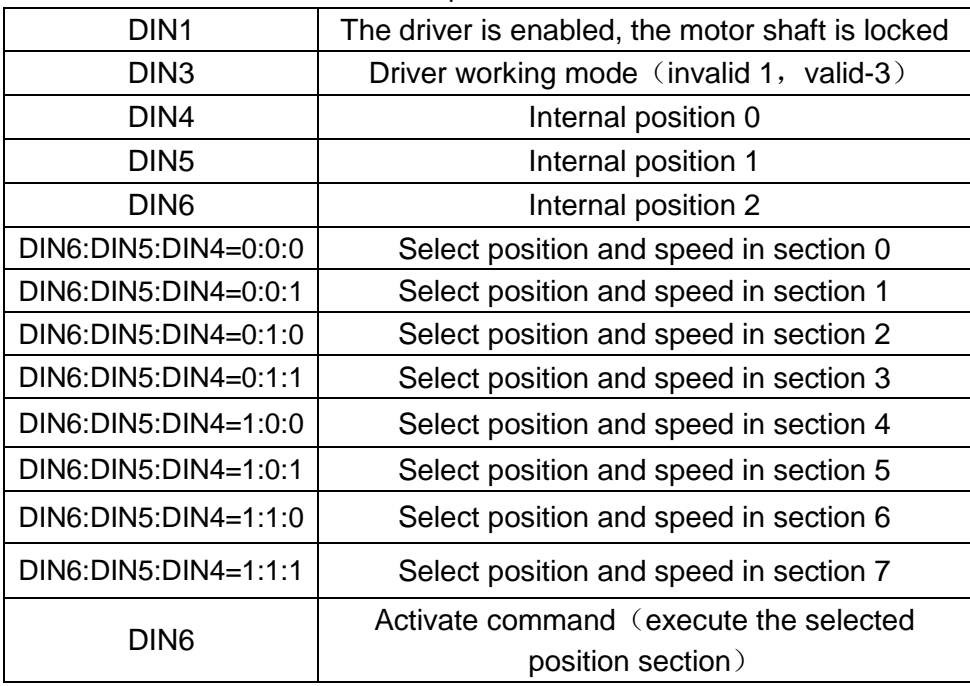

#### Table 7-21 Internal Multi-position Control Mode Demand

1. Define the meanings of the input points:

#### Table 7-22 Internal Multi-position Control Mode Configuration

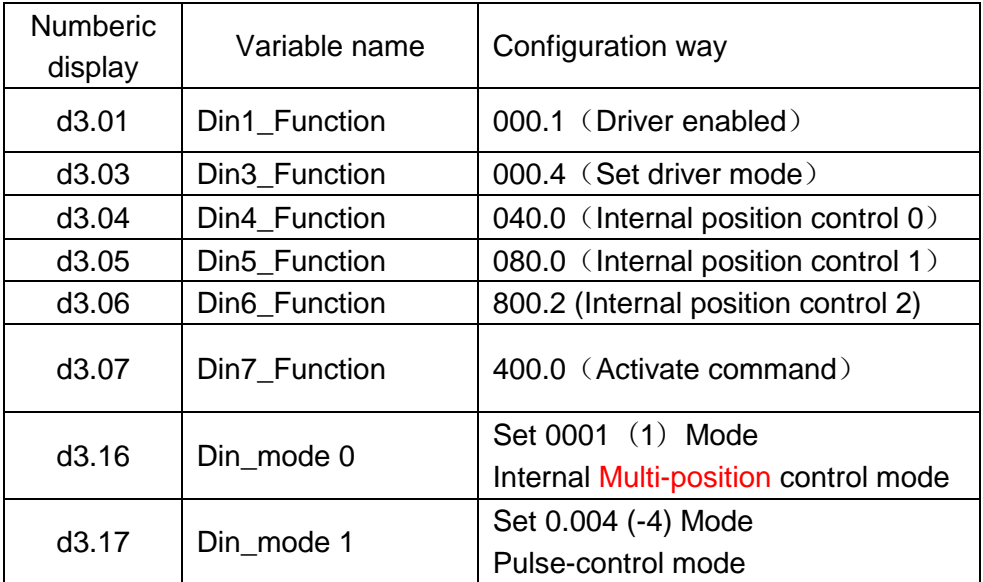

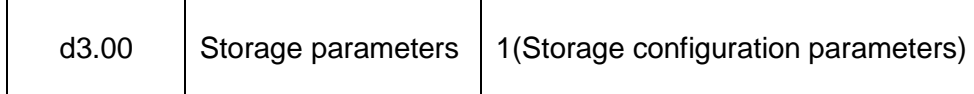

2. Set position and speed:

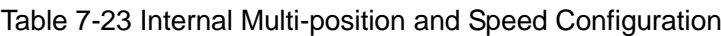

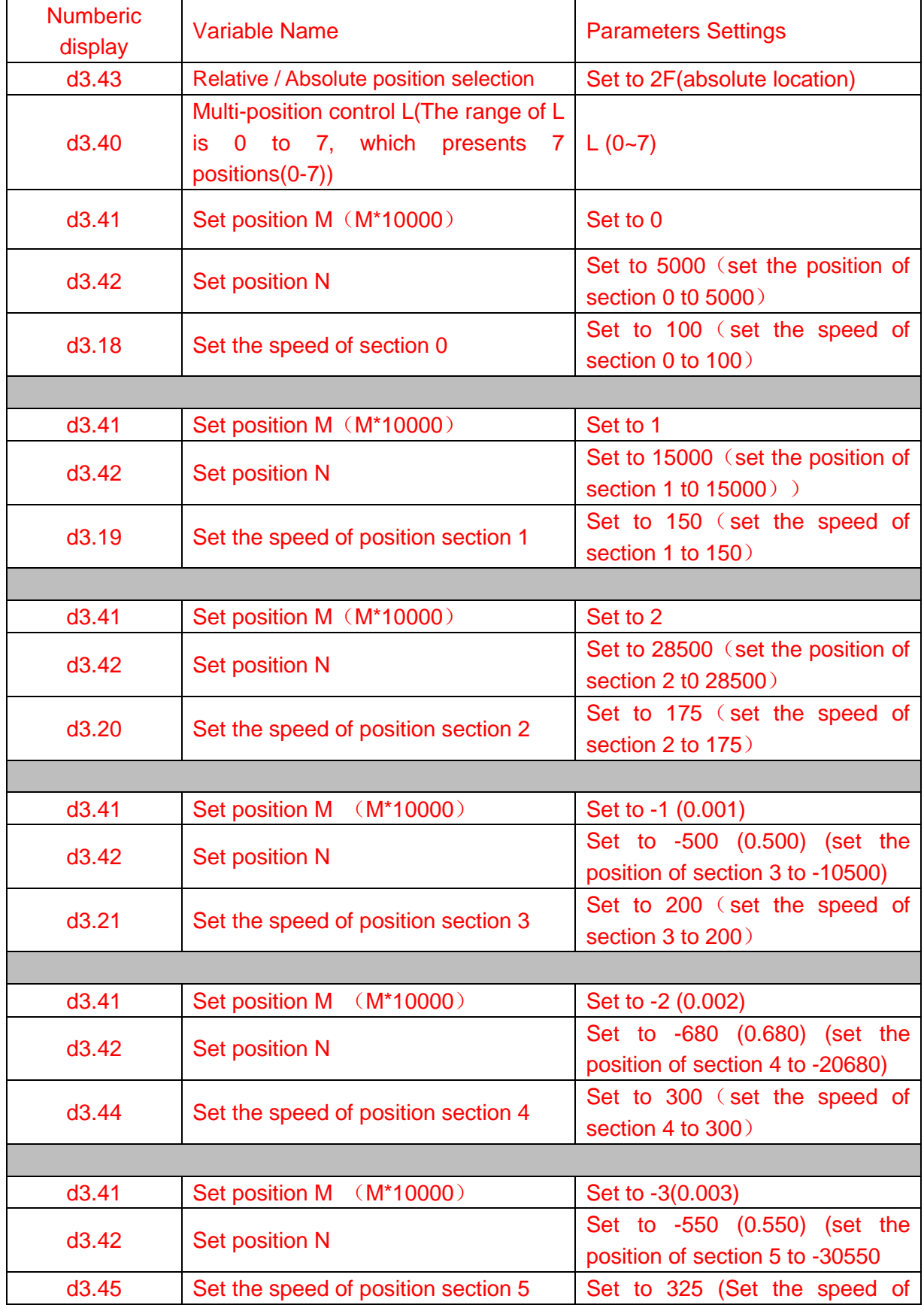

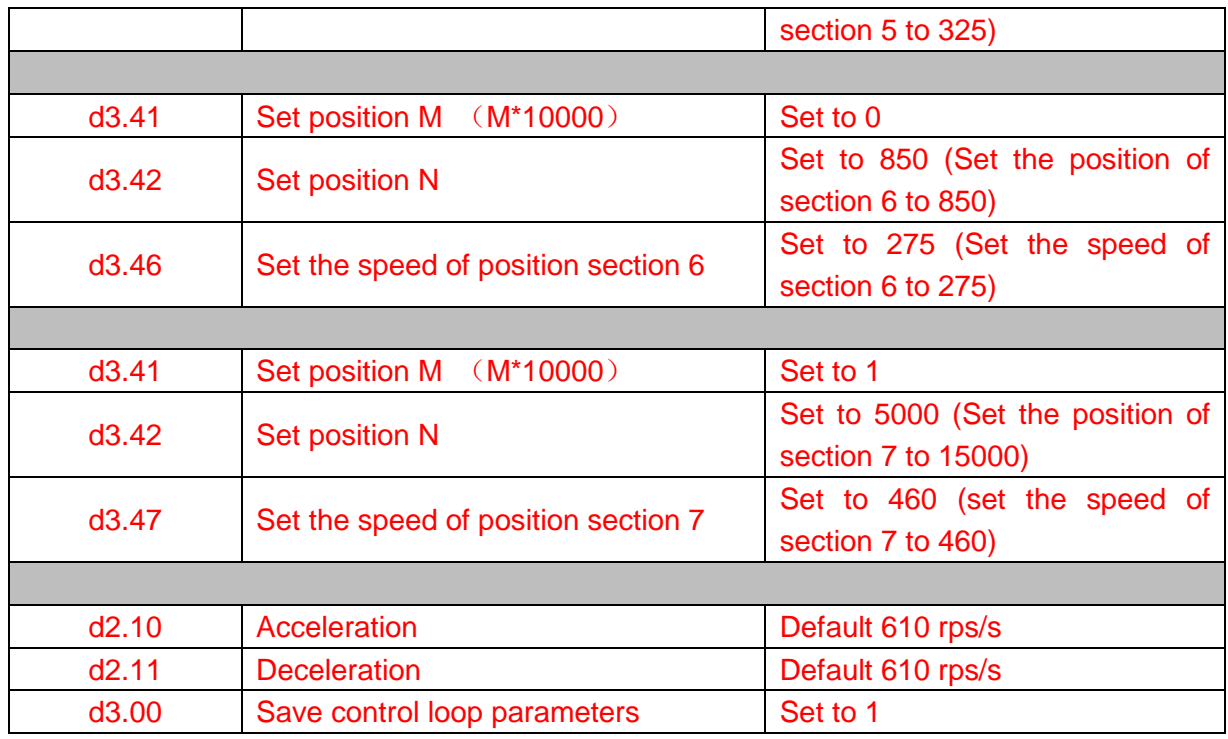

Set all these parameters, then:

1. Enable the driver, which means to make the digital input DIN1 high-level.

2. Select the position section, which means to change the electrical level of DIN4,DIN5 and DIN6.

3. Activate instructions and execute the program, which means to make the digital input DIN7 high-level.

Notice:

In Multi-position control mode, select location method by setting the different value of the digital tube d3.43.If you choose absolute positioning mode, set it to "F"; if the instructions require immediate updating, set it to "2F"; if you choose relative positioning method, set it to "4F". To change these parameters successfully, you have to save the value of d3.00,and then restart.

## **7.5 Internal Multi-speed Control Modes ("-3" or "3" Mode)**

In this control mode, external input signals are used to activate the internally configured target speed to control the motor. There are two prerequisites for activation:

1. Multi-speed control is available in the "-3" or "3" mode, and is unavailable in other modes.

2. Set d3.28 to 0. In this case, the analog – speed channel is invalid.

3. At least one external input signal DinX\_Function defines Bit8 or Bit9.

For example, define Din2\_Function corresponding to Din2 as 010.0, and Din3\_Function corresponding to Din3 as 020.0. In this way, the combination of the two above signals is used to choose any one of Din\_Speed0\_RPM, Din\_Speed1\_RPM, Din\_Speed2\_RPM or Din\_Speed3\_RPM as the target speed.

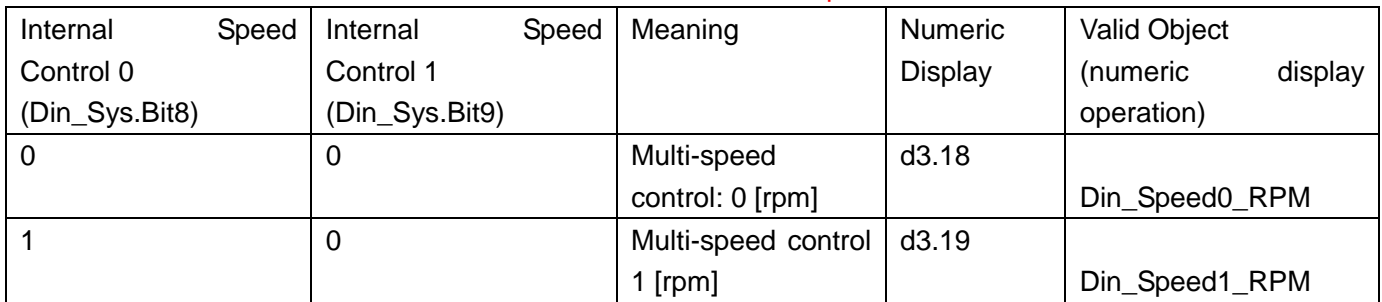

Table 7-24 Parameters for internal Multi-speed control modes

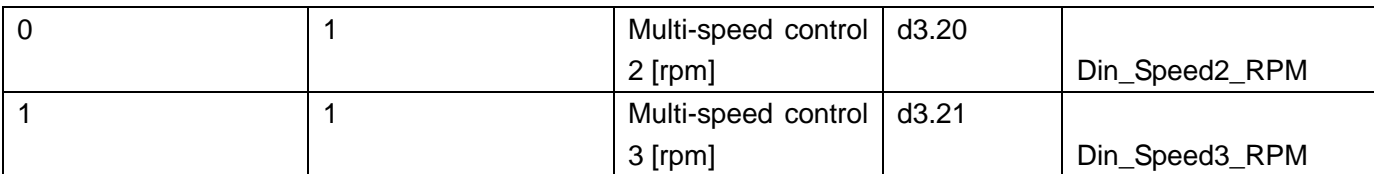

Note: If you need to set the target speed precisely, it is required to set Din\_Speed0, Din\_Speed1, Din\_Speed2 and Din\_Speed3 with a host computer. The four data units are internal units and are suitable for users who are familiar with drivers. Din\_SpeedX\_RPM indicates the data after converting Din\_SpeedX into the unit of rpm to facilitate users. Conversion involves both the reading and writing processes, and does not require calculation by users.

Multi-speed control (0-7) data can be controlled by external analog signal mapping. When analog signals control speed, original data of influenced speed will be covered by analog signal's value. Its setting is shown below:

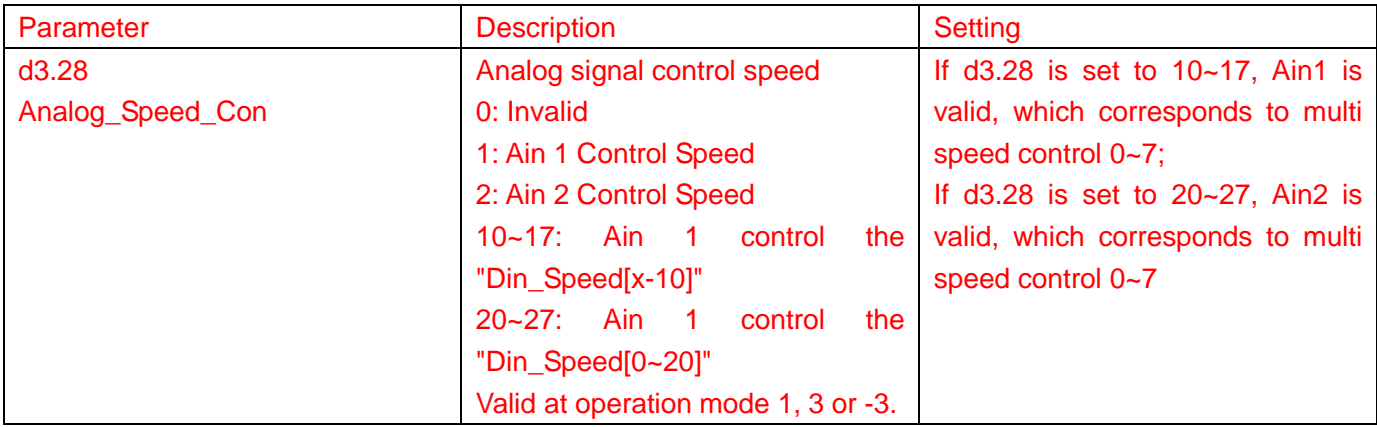

### **Example 7-4: Internal Multi-speed control**

Requirement: You need to define the digital input ports DIN6 and DIN7 as internal speed control, DIN1 as driver enabling and DIN2 as operation mode control of the driver (the mode is "3" when the driver is valid, and is "-3" when the driver is invalid). For detailed requirements, see Table 7-25. For the setting method, see Table 7-26.

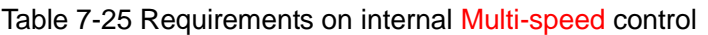

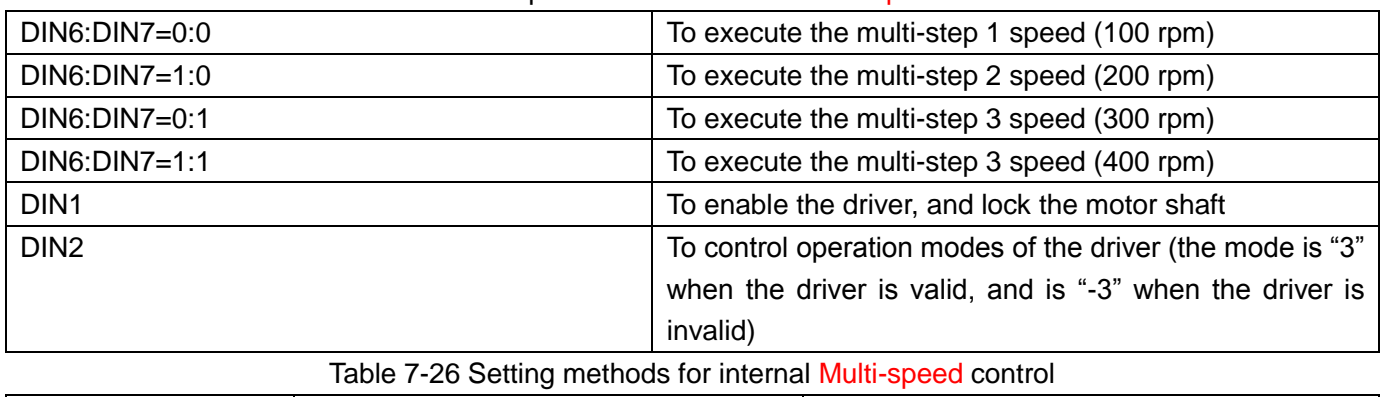

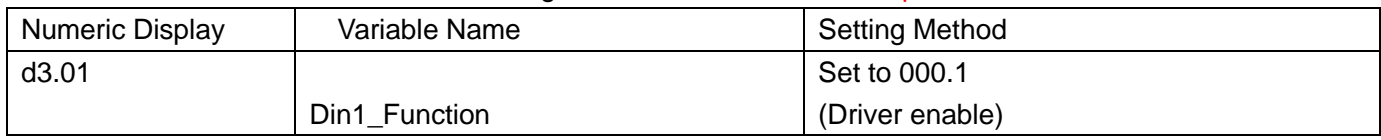

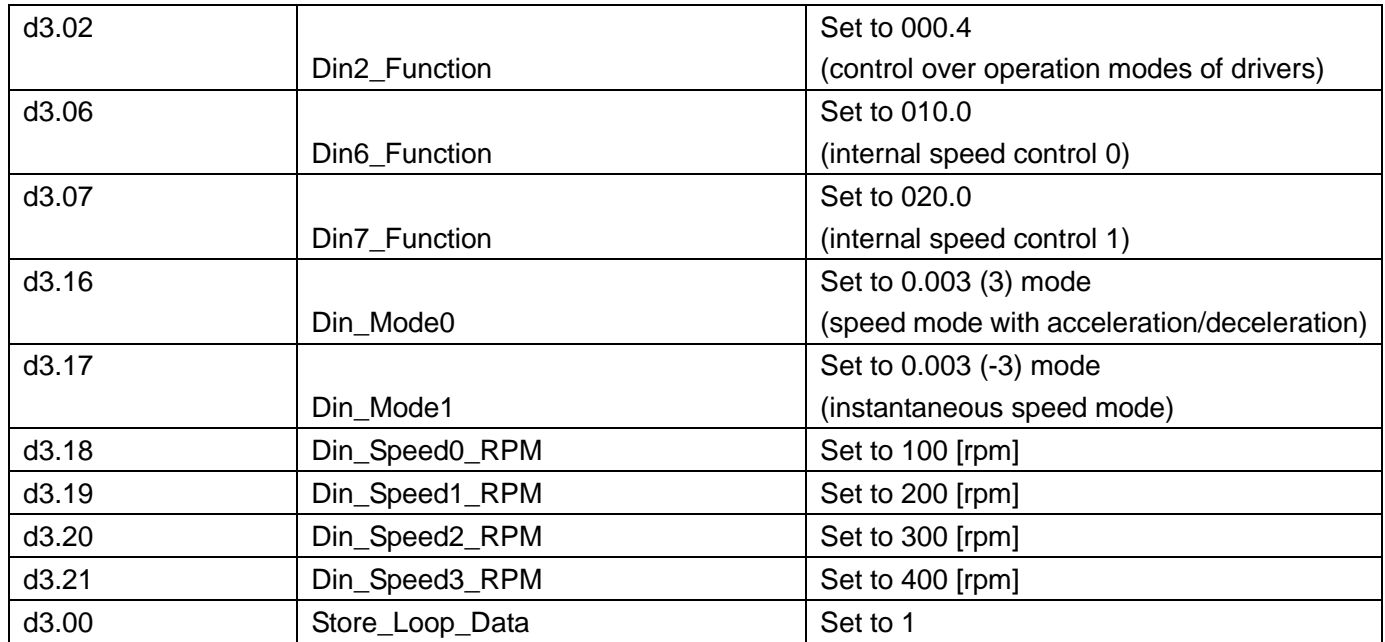

## **7.7 Homing Mode ("6" Mode)**

### **1, Summary**

To make a system execute positioning in accordance with its absolute positioning, the first step is to define the origin. For instance, as shown in the following XY plane, to navigate to  $(X, Y) = (100 \text{mm}, 200 \text{mm})$ , you must define the origin of the machine firstly. It's necessary to define the origin.

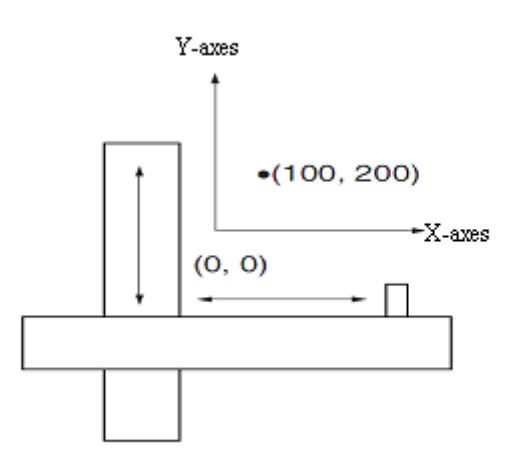

### **2, Procedure of homing**

Use the following steps to homing:

- 1. Set the external I / O parameters, and then save.
- 2. Set the data for homing, and then save.
- 3. Execute homing.

### **3, Configuration of the data for homing**

Here are simple descriptions of the data for executing homing.

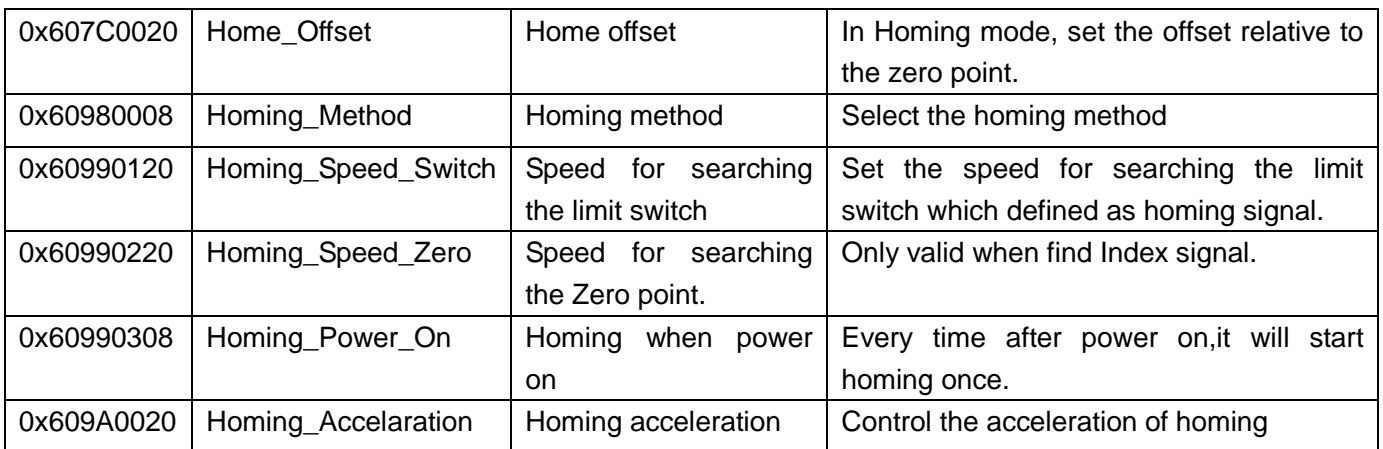

CD has 27 methods for homing, referring the CANopen's definition of DSP402.

1st-14th methods use Z signal as homing signal.

17th-30th methods use external signal as homing signal.

### **Method 1: Homing on the negative limit switch and index pulse**

Using this method, the initial direction of movement is leftward if the negative limit switch is inactive (here shown as low). The home position is at the first index pulse to the right of the position where the negative limit switch becomes inactive.

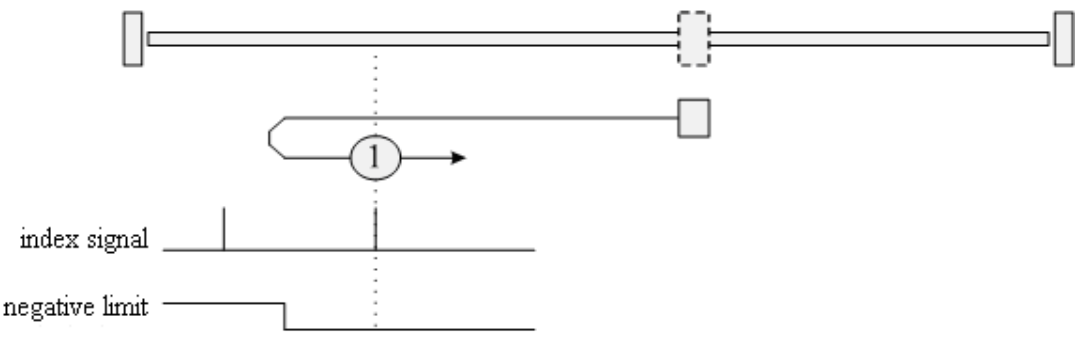

### **Method 2: Homing on the positive limit switch and index pulse**

Using this method, the initial direction of movement is rightward if the positive limit switch is inactive (here shown as low). The position of home is at the first index pulse to the left of the position where the positive limit switch becomes inactive.

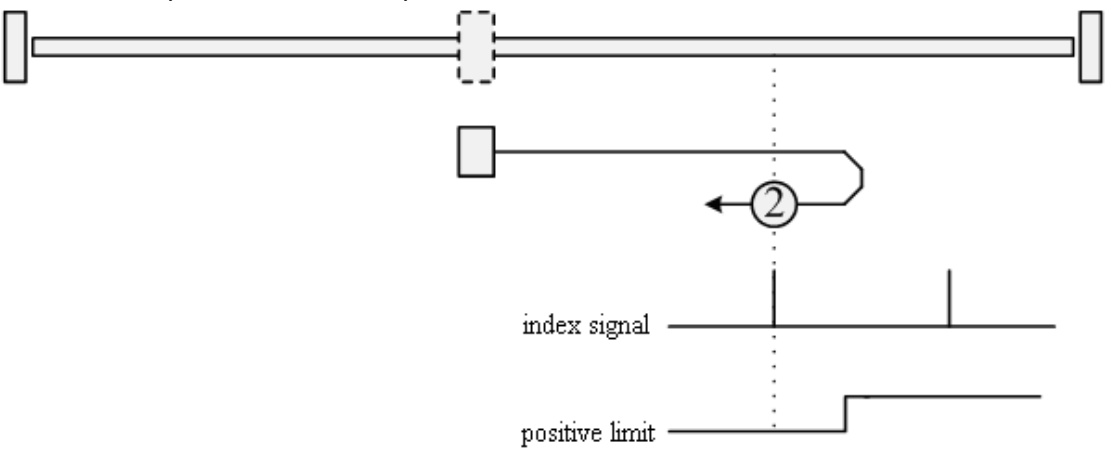

#### **Methods 3 and 4: Homing on the positive home switch and index pulse**

Using methods 3 or 4, the initial direction of movement is dependent on the state of the home switch. The home position is at the index pulse to either the left or right of the pint where the home switch changes state. If the initial position is sited so that the direction of movement must reverse during homing, the point at which the reversal takes place is anywhere after a change of state of the home switch.

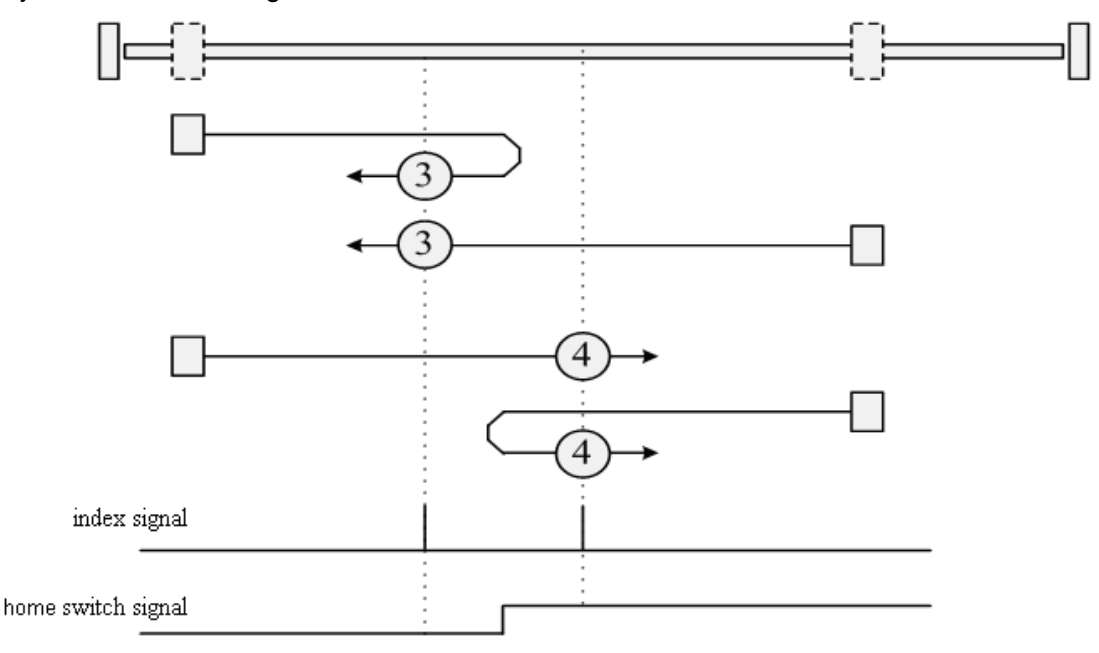

#### **Methods 5 and 6: Homing on the negative home switch and index pulse**

Using methods 5 or 6, the initial direction of movement is dependent on the state of the home switch. The home position is at the index pulse to either the left or the right of the point where the home switch changes state. If the initial position is sited so that the direction of movement must reverse during homing, the point at which the reversal takes place is anywhere after a change of state of the home switch.

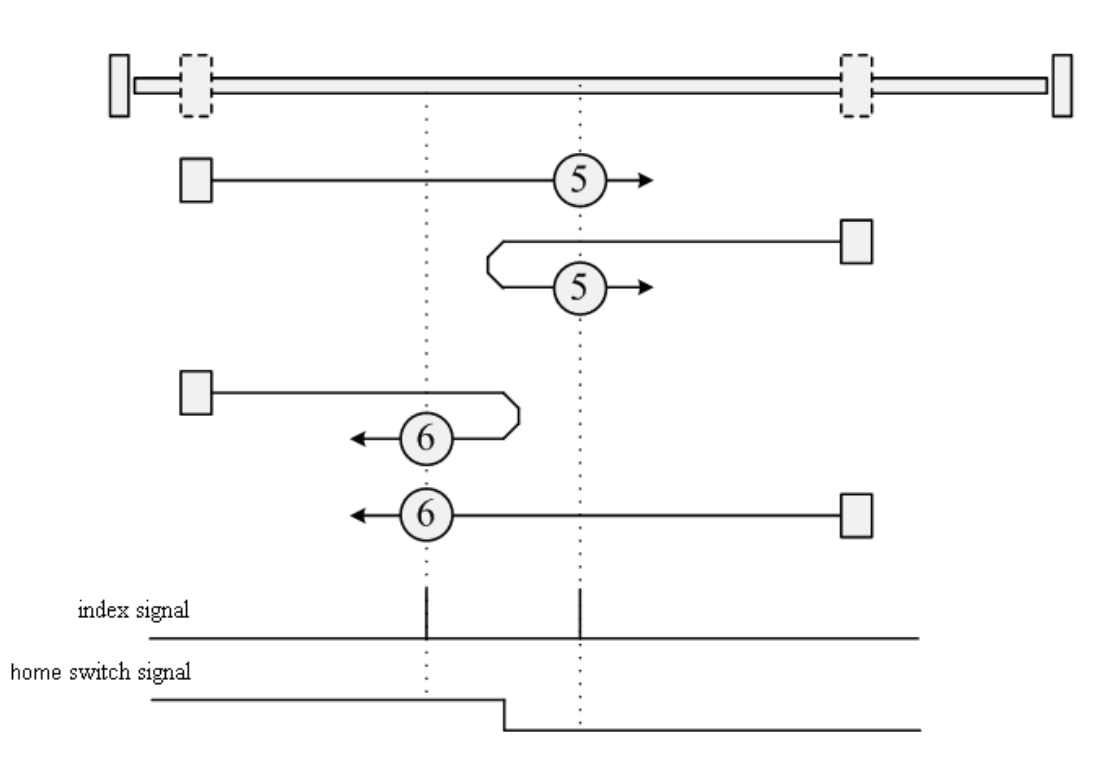

#### **Methods 7 to 14: Homing on the home switch and index pulse**

These methods use a home switch that is active over only a portion of the travel; in effect the switch has a "momentary" action as the axle position sweeps past the switch. Using methods 7 to 10, the initial direction of movement is to the right, and using methods 11 to 14, the initial direction of movement is to the left, except if the home switch is active at the start of motion. In this case, the initial direction of motion is dependent on the edge being sought. The home position is at the index pulse on either side of the rising or falling edges of the home switch, as shown in the following two diagrams. If the initial direction of movement leads away from the home switch, the drive must reverse on encountering the relevant limit switch.

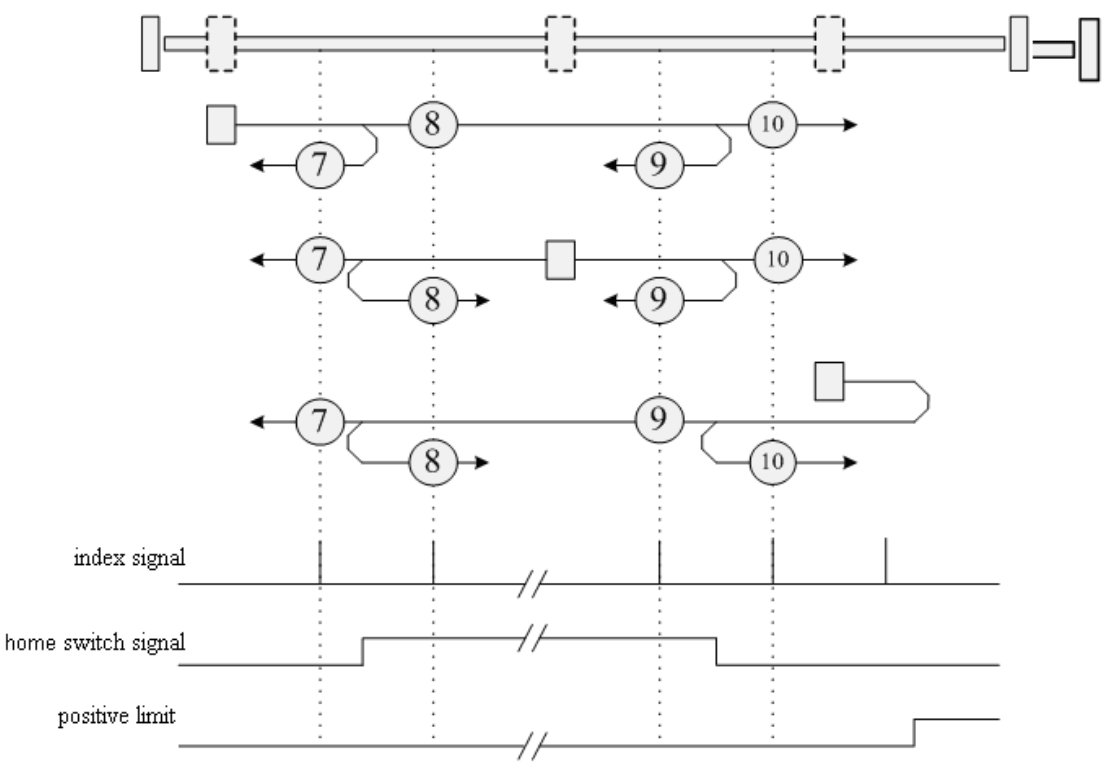

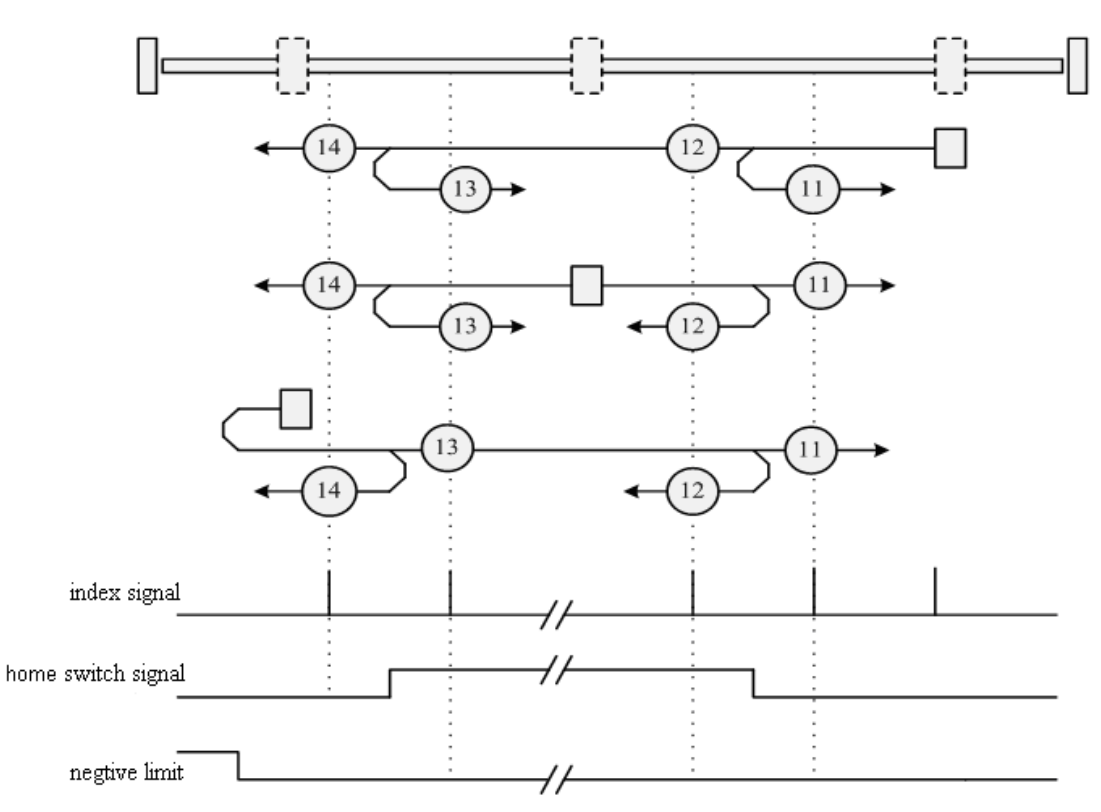

### **Methods 15 and 16: Reserved**

These methods are reserved for future expansion of the homing mode.

#### **Methods 17 to 30: Homing without an index pulse**

These methods are similar to methods 1 to 14, except that the home position is not dependent on the index pulse; it is dependent only on the relevant home or limit switch transitions. For example, methods 19 and 20 are similar to methods 3 and 4, as shown in the following diagram:

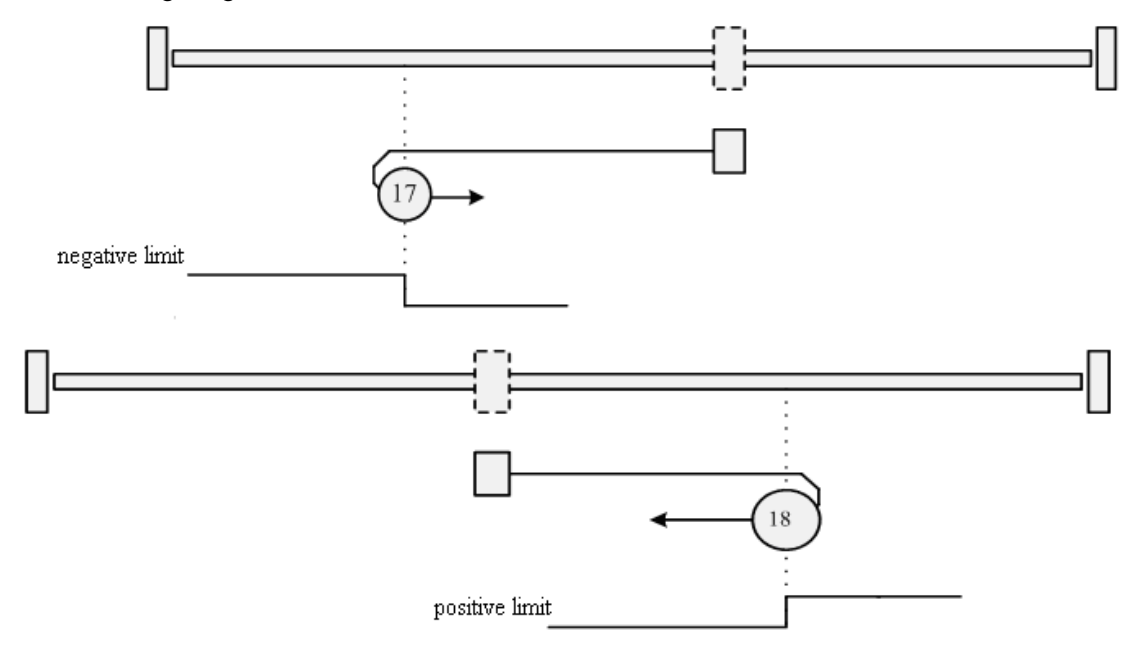

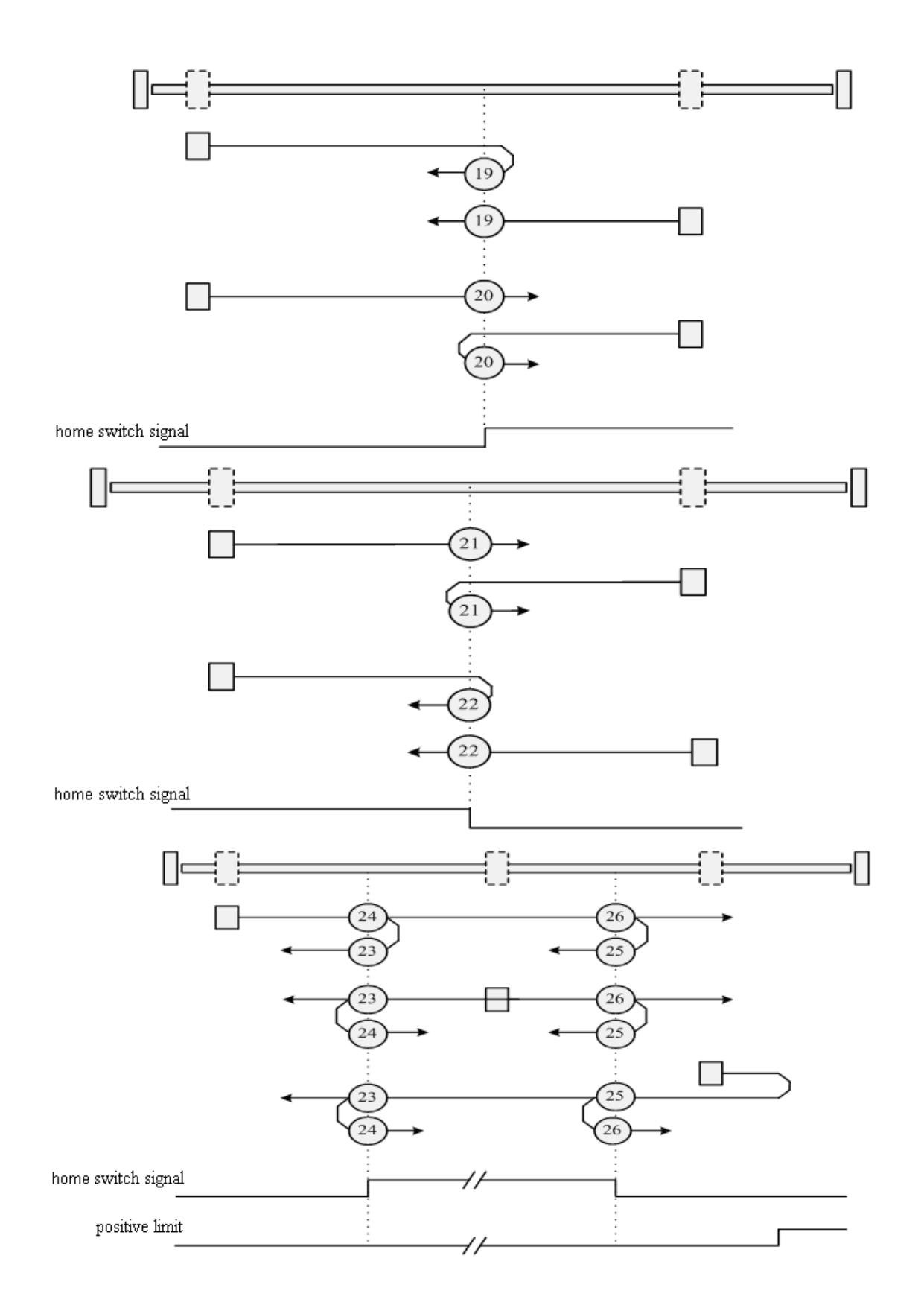

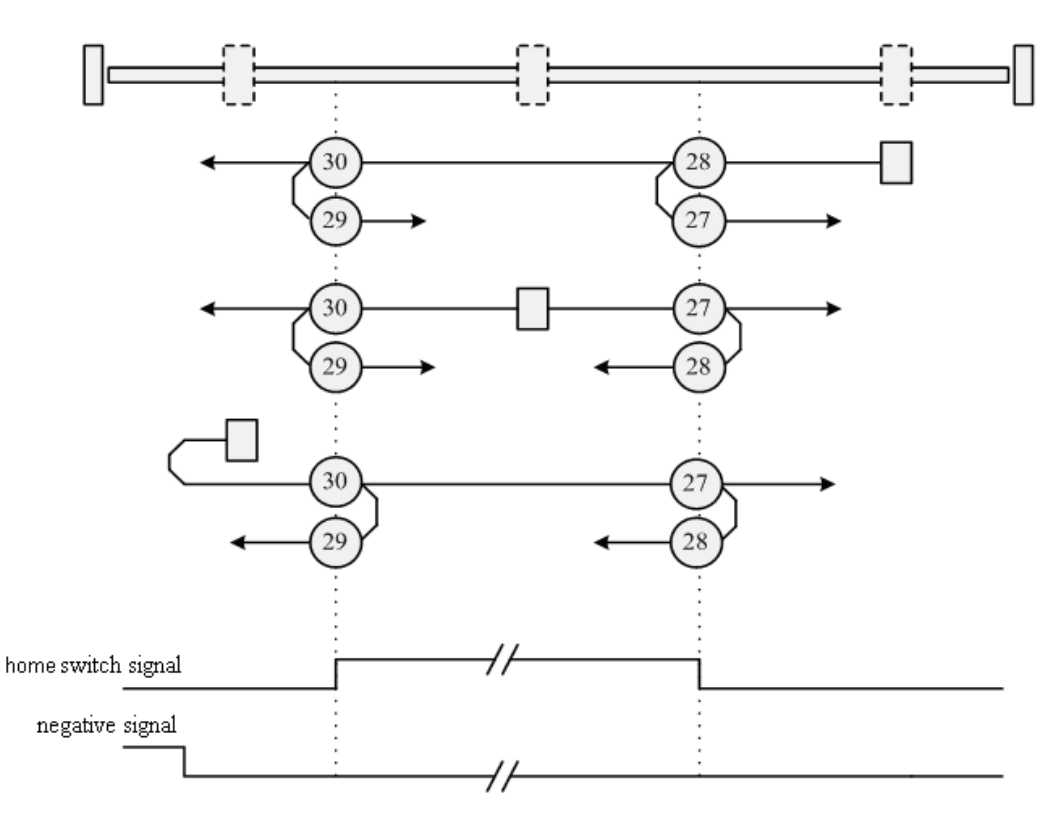

### **Methods 31 and 32: Reserved**

These methods are reserved for future expansion of the homing mode.

#### **Methods 33 and 34: Homing on the index**

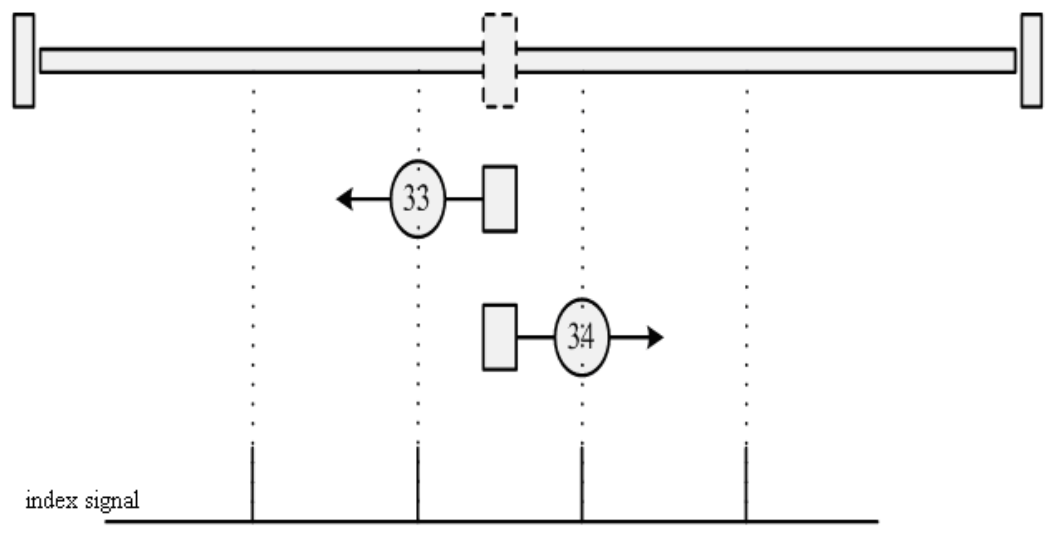

### **Method 35: Homing on the current position**

In this method, the current position is taken to be the home position.

**Methods -17 and -18:** Use the mechanical terminal as reference point

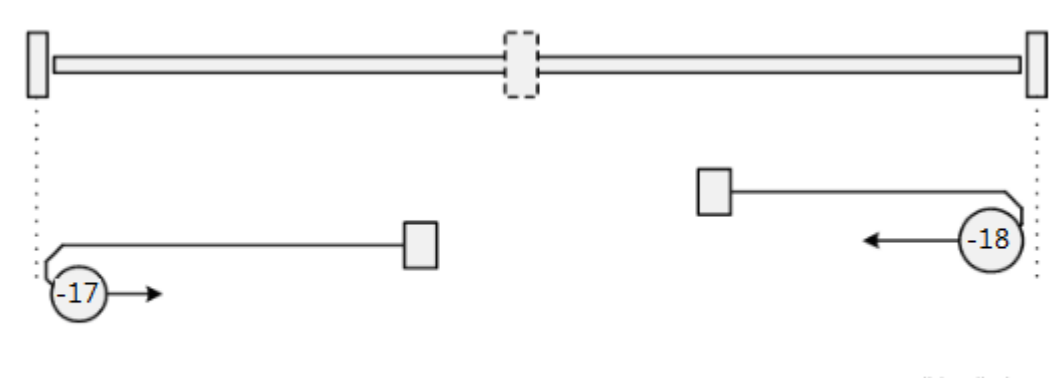

negative limit

posibive limit

### **Example 7-5**:**Using method 7 for homing.**

### **1. Set parameters.**

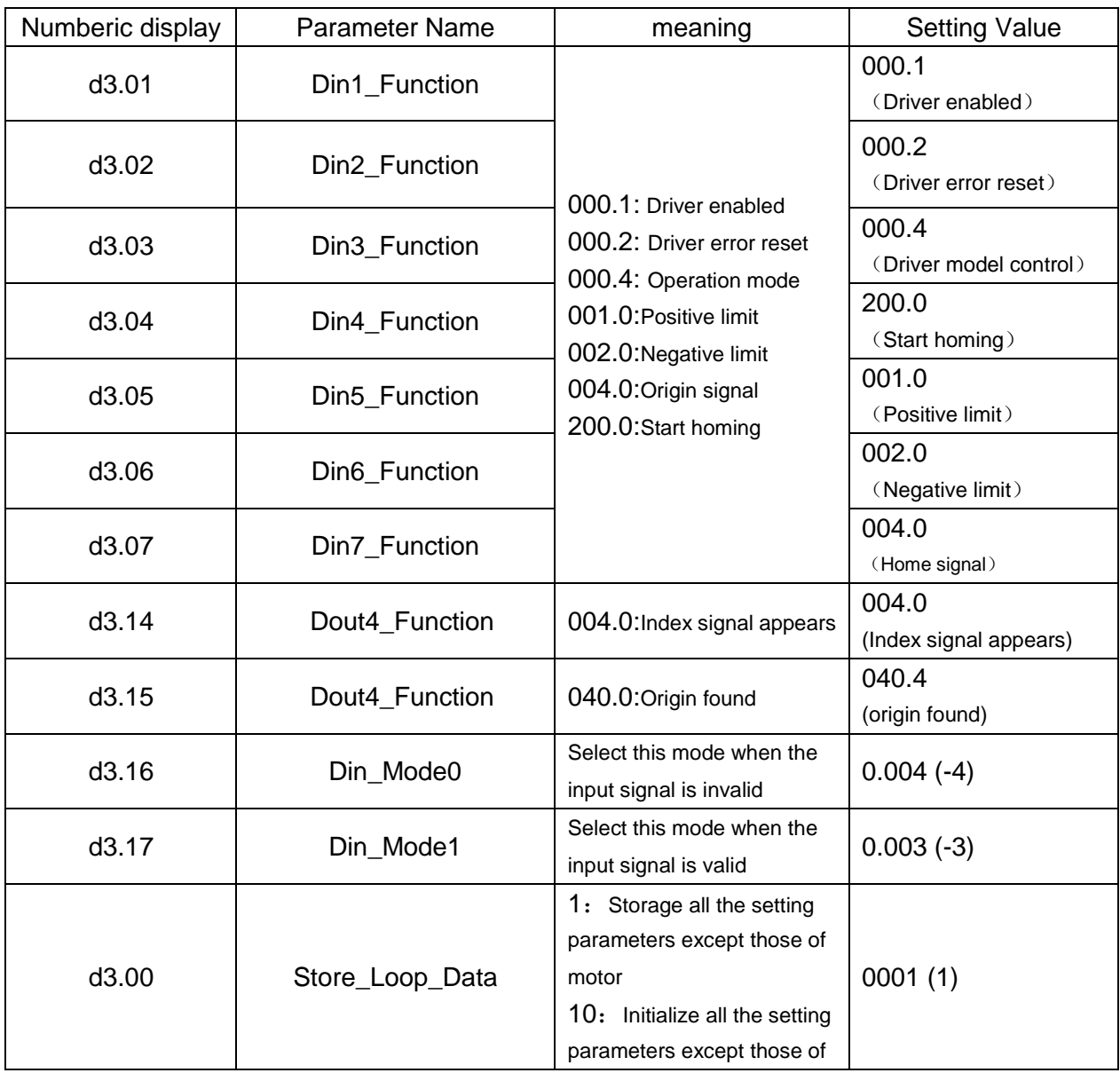

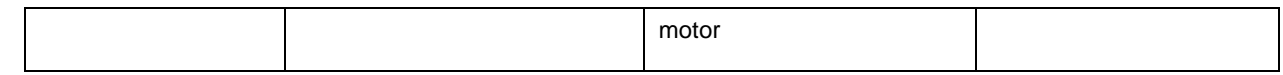

At this time, computer software shows:

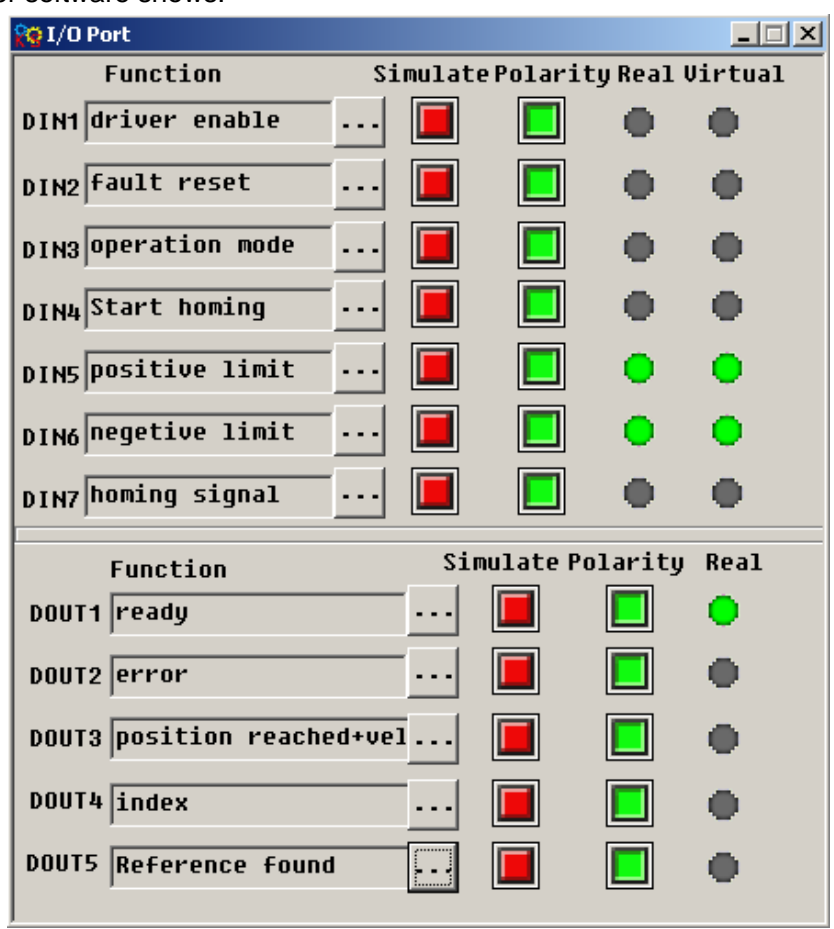

Notice: The positive and negative limits are default to normally closed point. Otherwise, the Panel will alarm and display P.L (positive limit) and N.L (No limit). Only when the alarm is eliminated, the origin control mode can be normally used.

Computer monitoring status is:

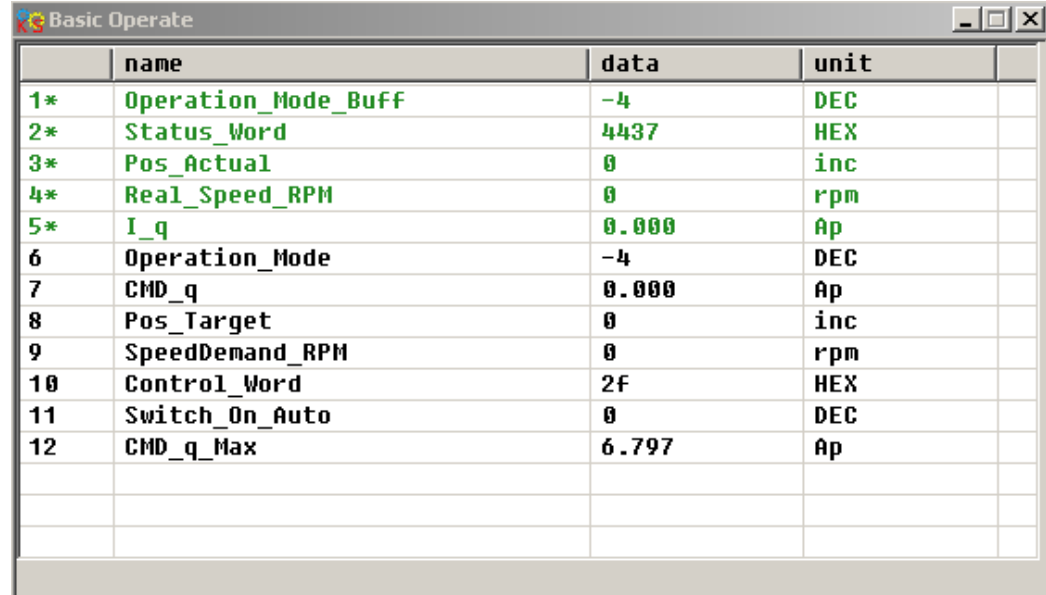

**2. Set parameters for homing.**

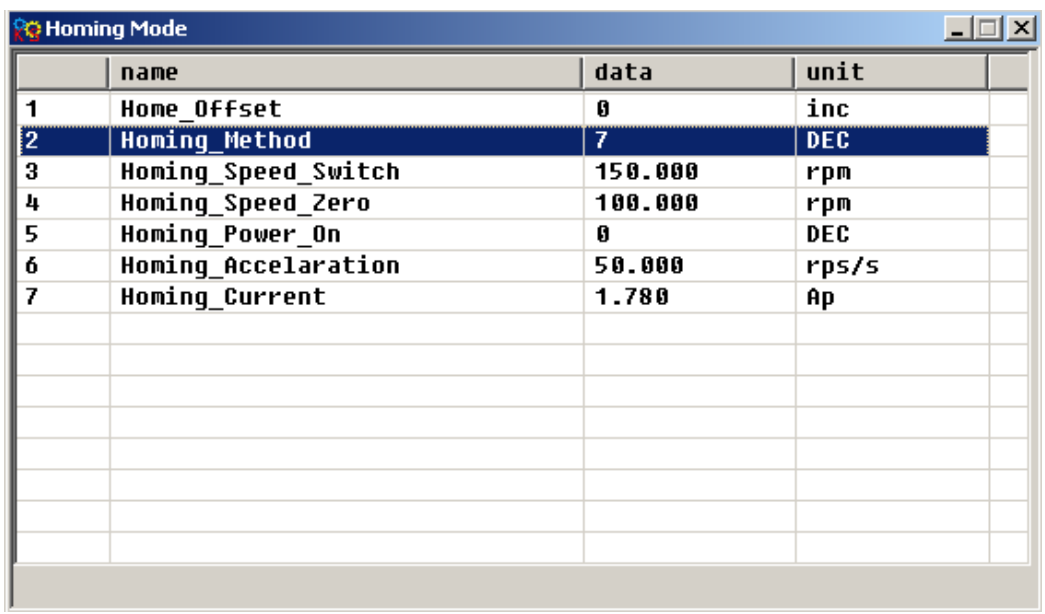

In common circumstance, only need to set up the model of origin and the rest of the parameters are default. In some case, "Electrify and then find the origin" is set to 1, at the same time the definition-- "Start finding the origin" is eliminated.

### **3. Start homing.**

(1). Enable motor, which means the digital input point 1 is set to high-level. The computer motoring picture is shown below:

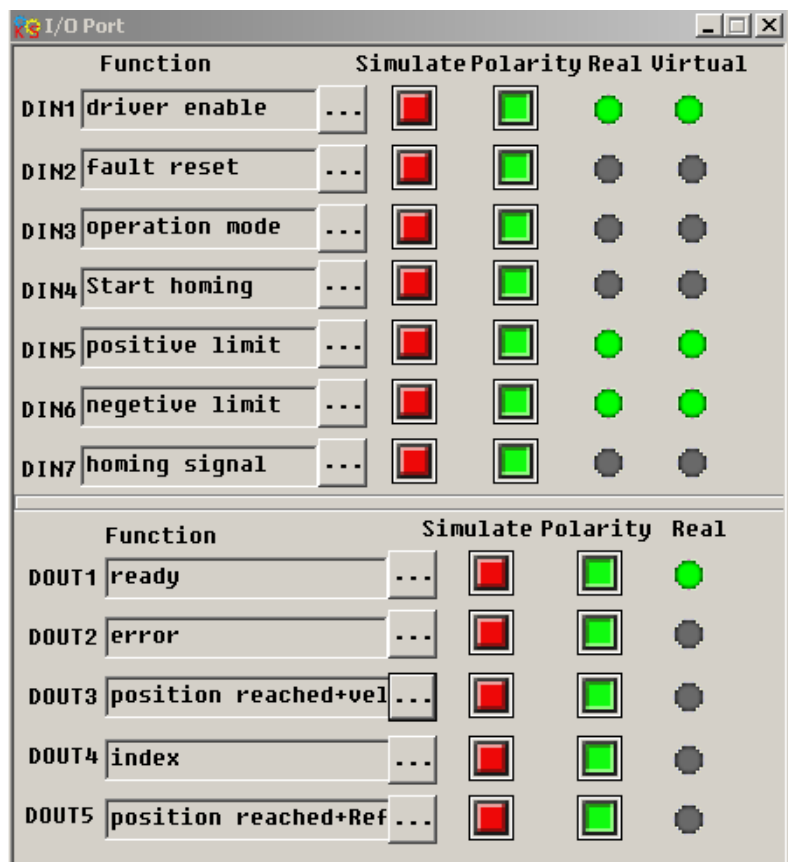

(2). Send "Start finding the origin" signal to motor, which means the digital input point 4 is set to high-level. The computer motoring picture is shown below:

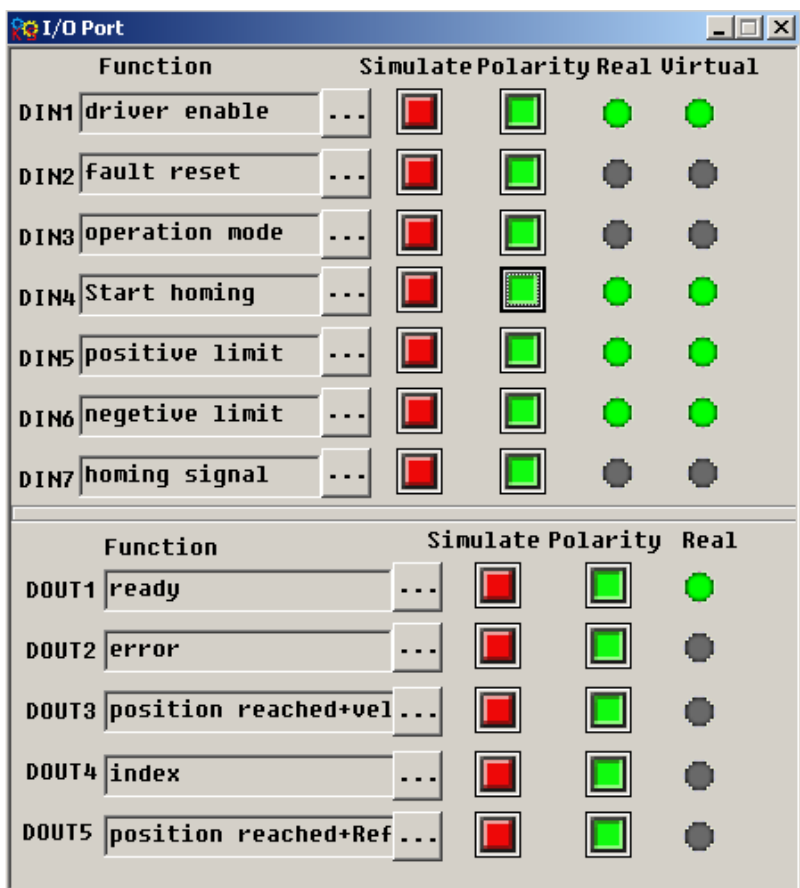

Note: "Start finding the origin" signal is a pulse signal, requires only a rise, not need to always be on. If you want to start next time, a rise pulse is enough.

(4). After the external find the origin, computer monitoring picture is as follows:

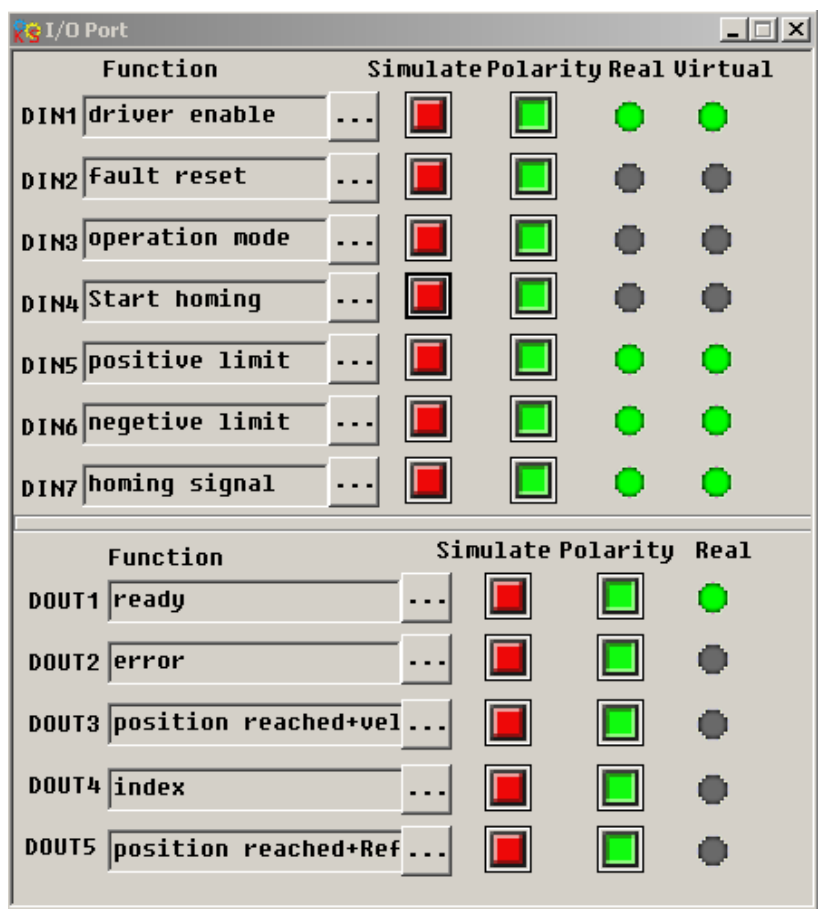

(5). Driver searches the Z phase signal in mode 7, and ultimately find the origin. Computer monitoring picture is shown as follows:

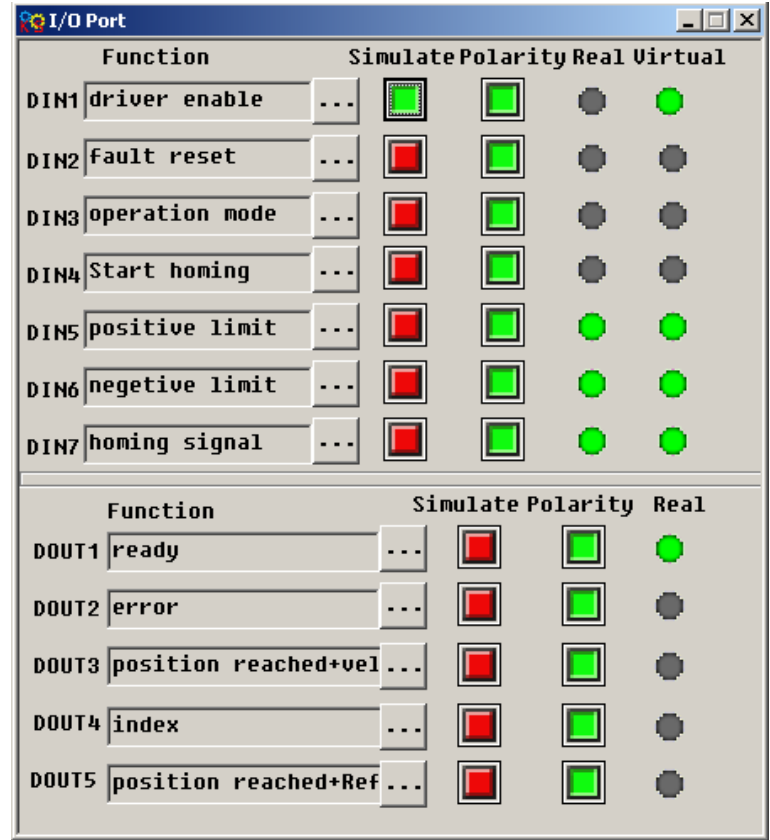

In mode 7, it is default to detect z phase signal after searching the origin decline along. Computer monitoring

picture is shown as follows:

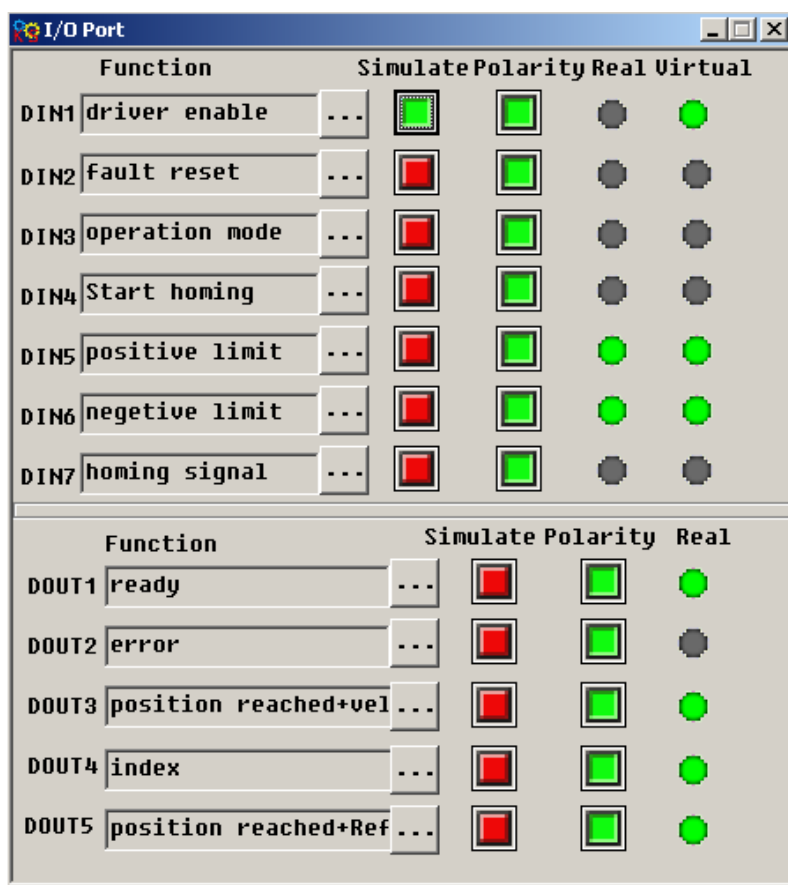

At this point, you have completed the origin search function, then the drive position is automatically set to zero, and the current position is default to origin. Computer monitoring picture is as shown:

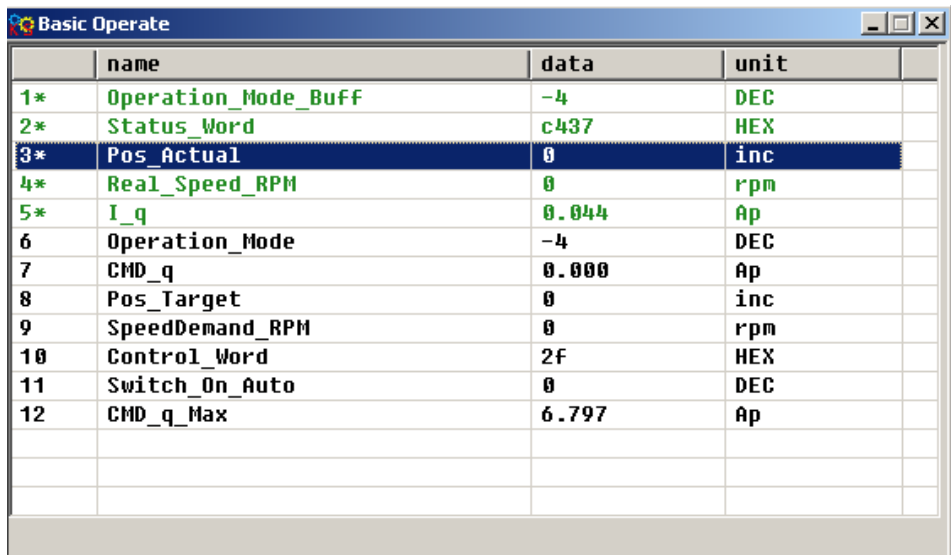

## **Chapter 8 Control Performance**

## **8.1 Driver Performance Tuning**

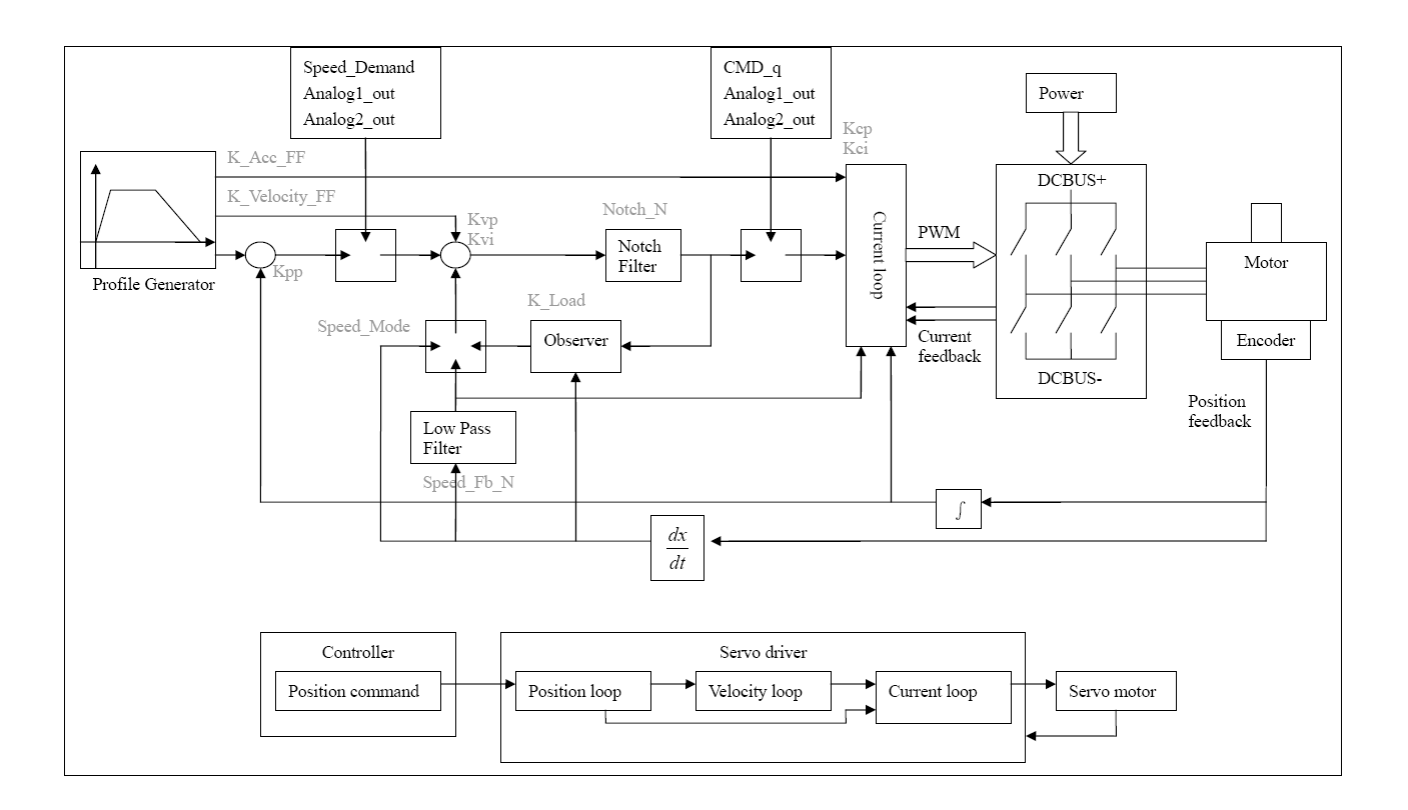

Fig. 8-1 Schematic diagram for control loop adjustment

As shown in Fig. 8-1, a typical servo system contains three control loops, namely, a position loop, a velocity loop, and a current loop.

Current loops are related to motor parameters (optimal parameters of the selected motor are default for the driver and no adjusting is required).

Parameters for velocity loops and position loops should be adjusted properly according to loading conditions.

During adjustment of the control loop, ensure that the bandwidth of the velocity loop is at least twice of that of the position loop; otherwise oscillation may occur.

### **8.1.1 Manual Adjustment**

|  |  | 1. Parameters for velocity loop |  |  |  |  |
|--|--|---------------------------------|--|--|--|--|
|--|--|---------------------------------|--|--|--|--|

Numeric **Display** Variable Name | Meaning | Network | Default Value Range d2.01  $\vert$  Kvp  $\vert$  Sets the response speed of a velocity loop  $\vert$  -  $\vert$  0~32767 d2.02 | Kvi | Adjusts speed control so that the time of minor errors is compensated  $-$  0~16384

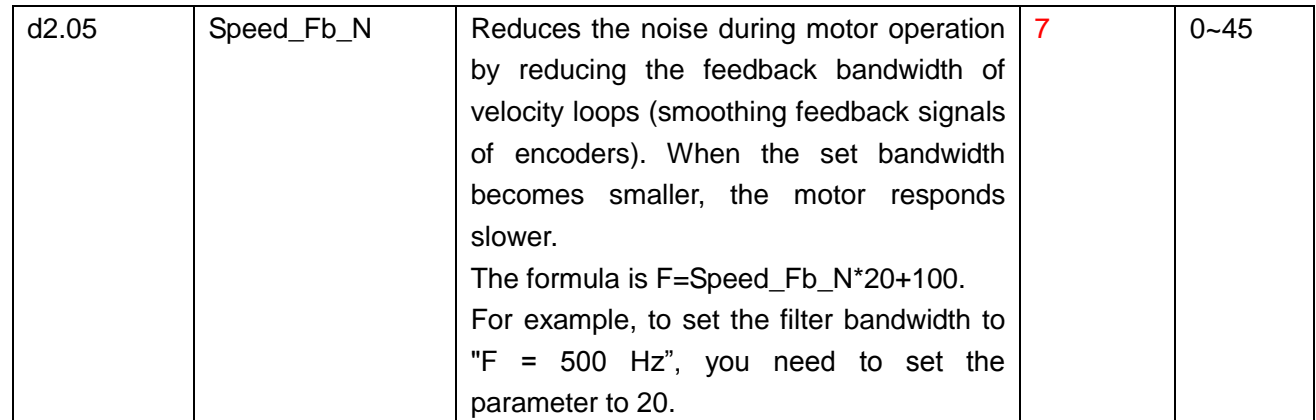

Proportional gain of velocity loop Kvp: If the proportional gain of the velocity loop increases, the responsive bandwidth of the velocity loop also increases. The bandwidth of the velocity loop is directly proportional to the speed of response. Motor noise also increases when the velocity loop gain increases. If the gain is too great, system oscillation may occur.

Integral gain of velocity loop Kvi: If the integral gain of the velocity loop increases, the low-frequency intensity is improved, and the time for steady state adjustment is reduced; however, if the integral gain is too great, system oscillation may occur.

Adjustment steps:

Step 1: Adjust the gain of velocity loop to calculate the bandwidth of velocity loop

Convert the load inertia of the motor into the inertia Jl of the motor shaft, and then add the inertia Jr of the motor itself to obtain  $Jt = Jr + Jl$ . Put the result into the formula:

I. Put the result in  $* K_t * Encoder$ Frotor itself to obtain  $Jt = c$ <br>Vc\_Loop\_BW =  $Kvp *$  $I_p * K_t * \text{Encoder}_R$ <br>\*204800000\* $\sqrt{2} * 2$ *t I*. Put the result into<br> $I_p * K_t *Encoder_R$  $J_{\tau}$  \* 204800000 \*  $\sqrt{2}$  \* 2 $\pi$  $\frac{N}{T} = \frac{N}{T} \frac{N}{T}$  To calculate the bandwidth of the velocity loop

Vc\_Loop\_BW according to the adjusted the gain of velocity loop Kvp, only adjust Kvi according to actual

requirements.

Adjust the impact of Kvp and Kvi, as shown in Fig. 8-2.

For the effect of Kvp adjustment, see the first to the fourth from left of Fig. 8-2. Kvp gradually increases from the first to the fourth from left. The value of Kvi is 0.

For the effect of Kvi adjustment, see the first to the fourth from right of Fig. 8-2. Kvi gradually increases from the first to the fourth from right. The value of Kvp remains unchanged.

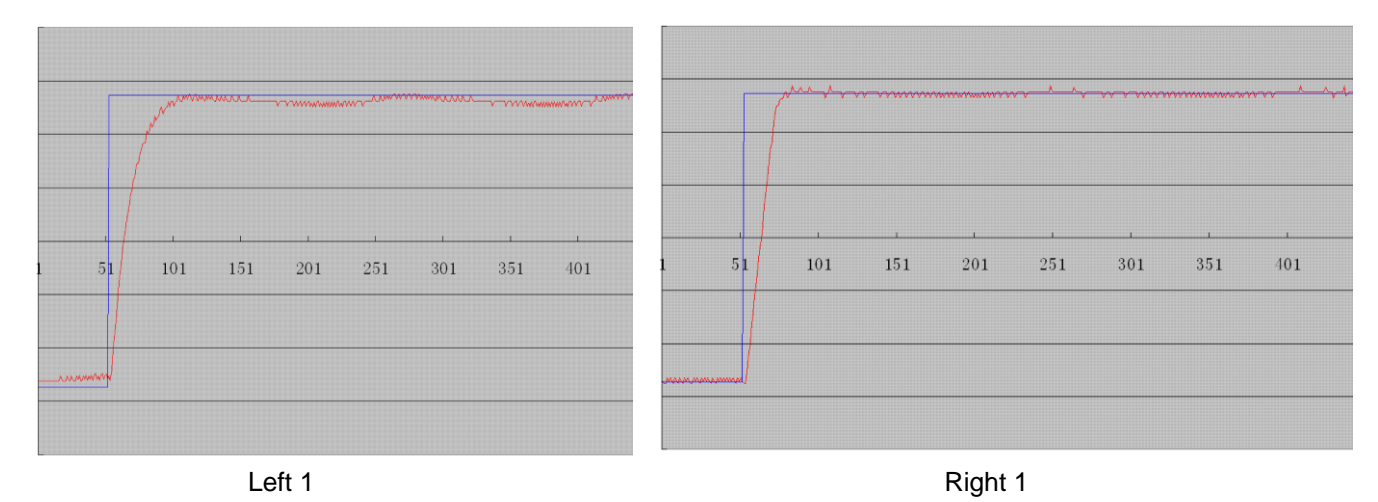

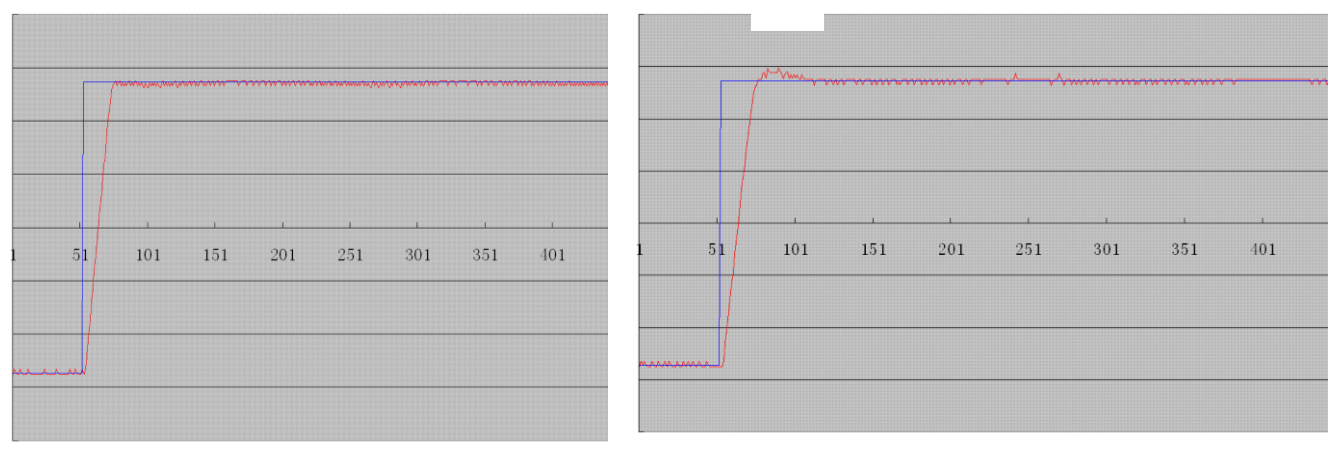

Left 2 Right 2

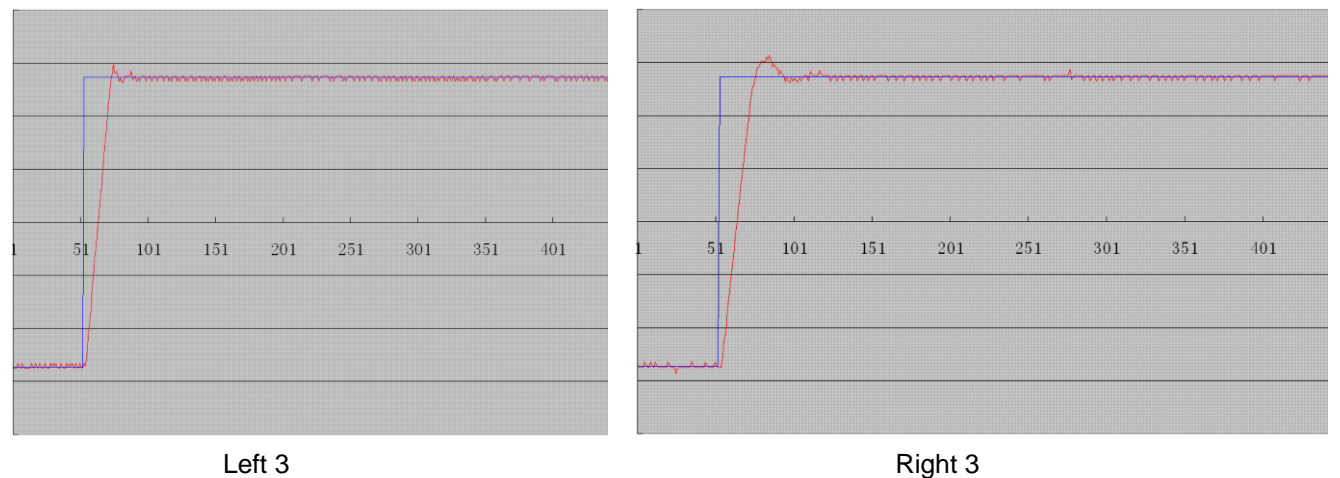

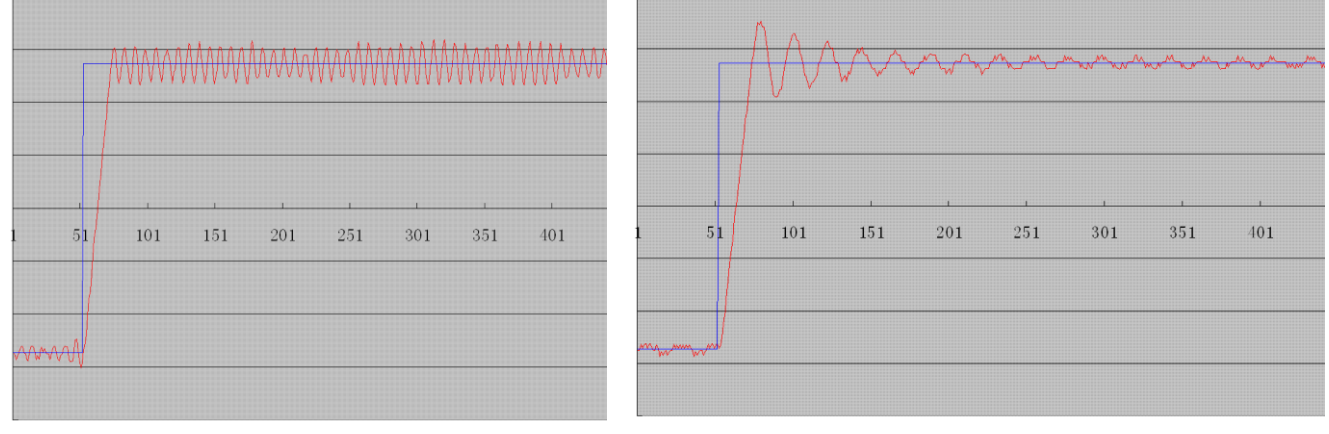

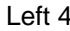

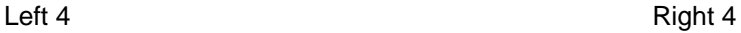

Fig. 8-2 Schematic diagram of gain adjustment of velocity loop

Step 2: Adjust parameters for feedback filter of velocity loop

During gain adjustment of a velocity loop, if the motor noise is too great, you can properly reduce the parameter Speed\_Fb\_N for feedback filter of the velocity loop;

however, the bandwidth F of the feedback filter of velocity loop must be at least three times of the bandwidth

of velocity loop; otherwise oscillation may occur. The formula for calculating the bandwidth of feedback filter of velocity loop is  $F = Speed_Fb_N*20+100$  (Hz).

2. Parameters for position loop

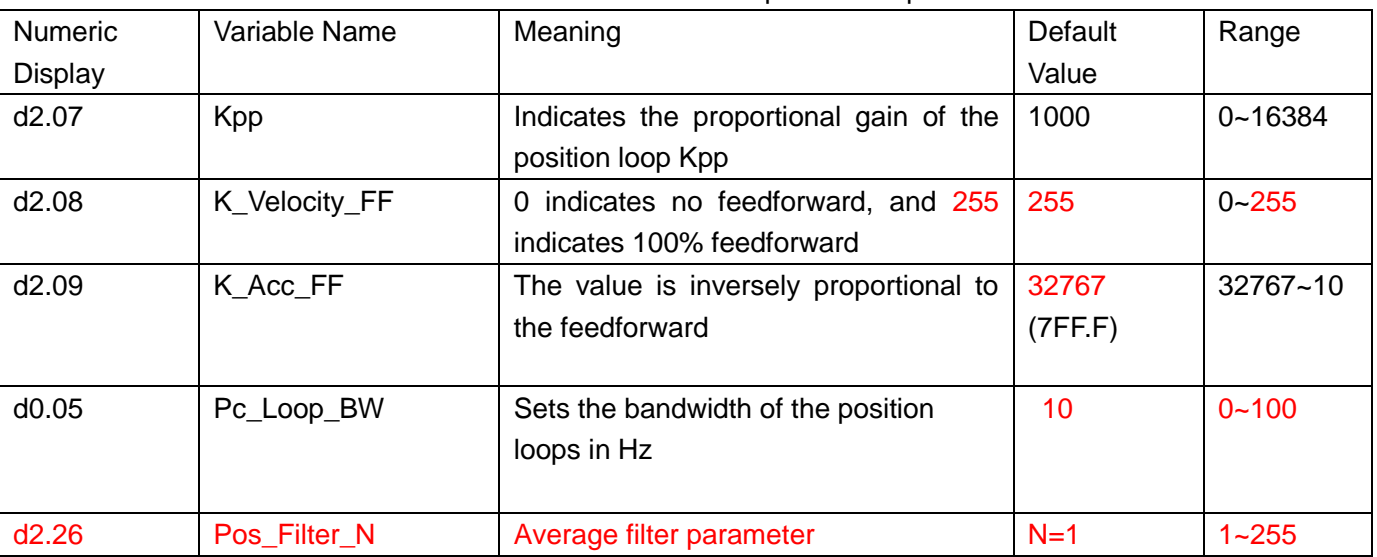

Table 8-2 Parameters for position loop

Proportional gain of the position loop Kpp: If the proportional gain of the position loop increases, the bandwidth of the position loop is improved, thus reducing both the positioning time and following errors. However, too great bandwidth may cause noise or even oscillation. Therefore, this parameter must be set properly according to loading conditions. In the formula Kpp=103\* Pc\_Loop\_BW, Pc\_Loop\_BW indicates the bandwidth of the position loop. The bandwidth of a position loop is less than or equal to that of a velocity loop. It is recommended that Pc\_Loop\_BW be less than Vc\_Loop\_BW /4 (Vc\_Loop\_BW indicates the bandwidth of a velocity loop).

Velocity feedforward of the position loop K\_Velocity\_FF: the velocity feedforward of a position loop can be increased to reduce position following errors. When position signals are not smooth, if the velocity feedforward of a position loop is reduced, motor oscillation during running can be reduced. Acceleration feedback of the position loop K\_Acc\_FF (adjustment is not recommended for this parameter): If great gains of position rings are required, the acceleration feedback K\_Acc\_FF can be properly adjusted to

improve performance.  $K\_Acc\_FF = \frac{I_p * K_t *Encoder}{250000 * \sqrt{2} * J_t *}$ *t*  $I_p * K_t * Encoder_R$  $J_{_t}$  \*  $\pi$  $=\frac{P_{p}+P_{t}}{P}$  Note: K\_Acc\_FF is inversely proportional to the

acceleration feedforward.

Adjustment steps:

Step 1: Adjust the proportional gain of a position loop.

 After adjusting the bandwidth of the velocity loop, it is recommended to adjust Kpp according to actual requirements (or directly fill in the required bandwidth in Pc\_Loop\_BW, and the driver will automatically calculate the corresponding Kpp). In the formula Kpp =  $103*$ Pc Loop BW, the bandwidth of the position loop is less than or equal to that of the velocity loop. For a common system, Pc Loop BW is less than Vc Loop BW /2; for the CNC system, it is recommended that Pc Loop BW is less than Vc Loop BW /4. Step 2: Adjust velocity feedforward parameters of the position loop.

Velocity feedforward parameters (such as K\_Velocity\_FF) of the position loop are adjusted according to position errors and coupling intensities accepted by the machine. The number 0 represents 0% feedforward, and 256 represents 100% feedforward.

3. Parameters for pulse filtering coefficient

Table 8-3 Parameters for pulse filtering coefficient

| Numeric | Variable  | Meaning                                              | Default | Range   |
|---------|-----------|------------------------------------------------------|---------|---------|
| Display | Name      |                                                      | Value   |         |
| d3.37   | PD Filter | Used to smooth the input pulses.                     | 3       | 1~32767 |
|         |           | Filter frequency: $f = 1000/(2\pi^* PD)$ Filter)     |         |         |
|         |           | Time constant: $T = PD$ Filter/1000                  |         |         |
|         |           | Unit: S                                              |         |         |
|         |           | Note: If you adjust this filter parameter during the |         |         |
|         |           | operation, some pulses may be lost.                  |         |         |

When a driver operates in the pulse control mode, if the electronic gear ratio is set too high, this parameter must be adjusted to reduce motor oscillation; however, if the parameter adjustment is too great, motor running instructions will become slower.

## **8.2 Oscillation Inhibition**

If resonance occurs during machine operation, you can adjust a notch filter to inhibit resonance. If resonance frequency is known, you can directly set Notch\_N to (BW-100)/10. Note that you need to set Notch On to 1 to enable the notch filter. If you do not know exactly the resonance frequency, you can firstly set the max value of d2.14 current instruction to a low one, so that the oscillation amplitude is within the acceptable range; then try to adjust Notch\_N to check whether resonance disappears.

If machine resonance occurs, you can calculate the resonance frequency by observing the waveform of the target current with the oscilloscope function of the driver.

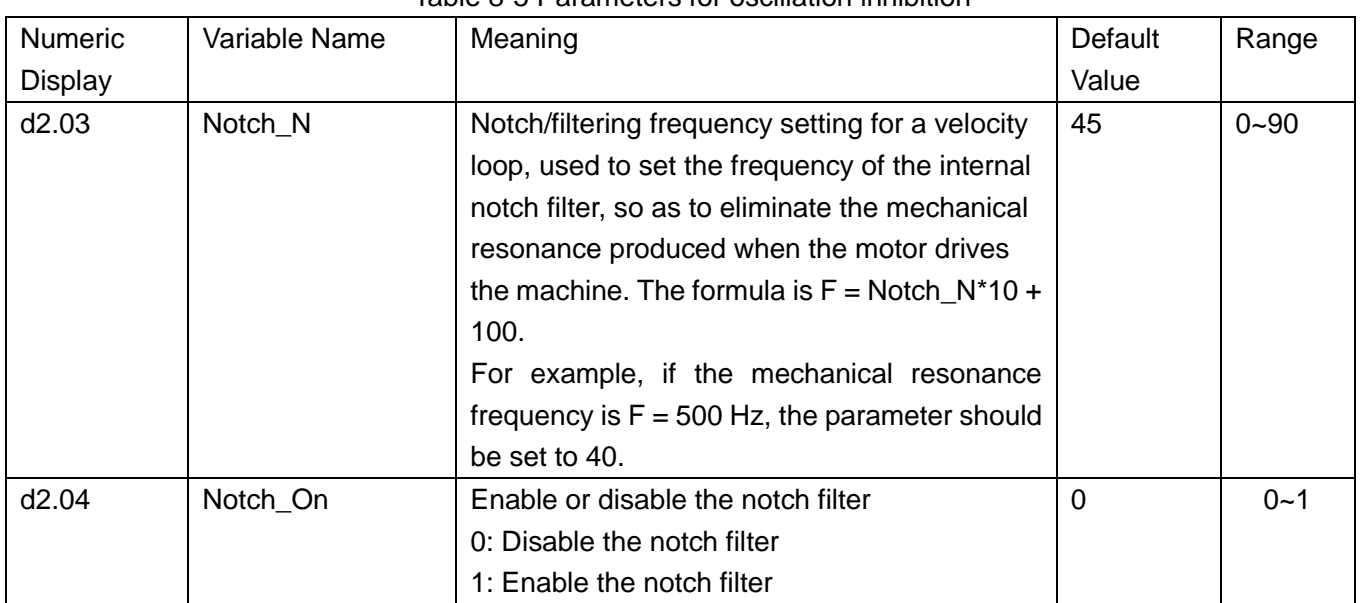

#### Table 8-5 Parameters for oscillation inhibition

### **8.3 Auto reverse**

In this mode,motor will run forward and reverse continuously according to the setting mode.User can set parameters in velocity loop and position loop in this mode.Please make sure auto forward/reverse is allowed in the machine before using this mode and make sure the power of driver can be cut off anytime to avoid accident.

Operation procedure for auto reverse:

- 1: Use KincoServo software to online according to chapter 7.
- 2: Set speed mode control according to 7.2.
- 3: Click the menu "Driver-Operation mode-Auto Reverse" and set the parameter for auto reverse.

Set "Auto\_Reverse" as 0 for no control.

Set "Auto\_Reverse" as 1 for position control.The motor will run between the position "Auto\_Rev\_Pos" and" Auto\_Rev\_Neg". The unit is inc.The speed depends on target velocity.

Set "Auto\_Reverse" as 3 for time control.The motor will run between time "Auto\_Rev\_Pos" and" Auto\_Rev\_Neg".The unit is ms.The speed depends on target velocity.

Following figure shows the parameters need to set.In this figure,the servo will run between -10000 inc and 10000 at speed 100RPM.

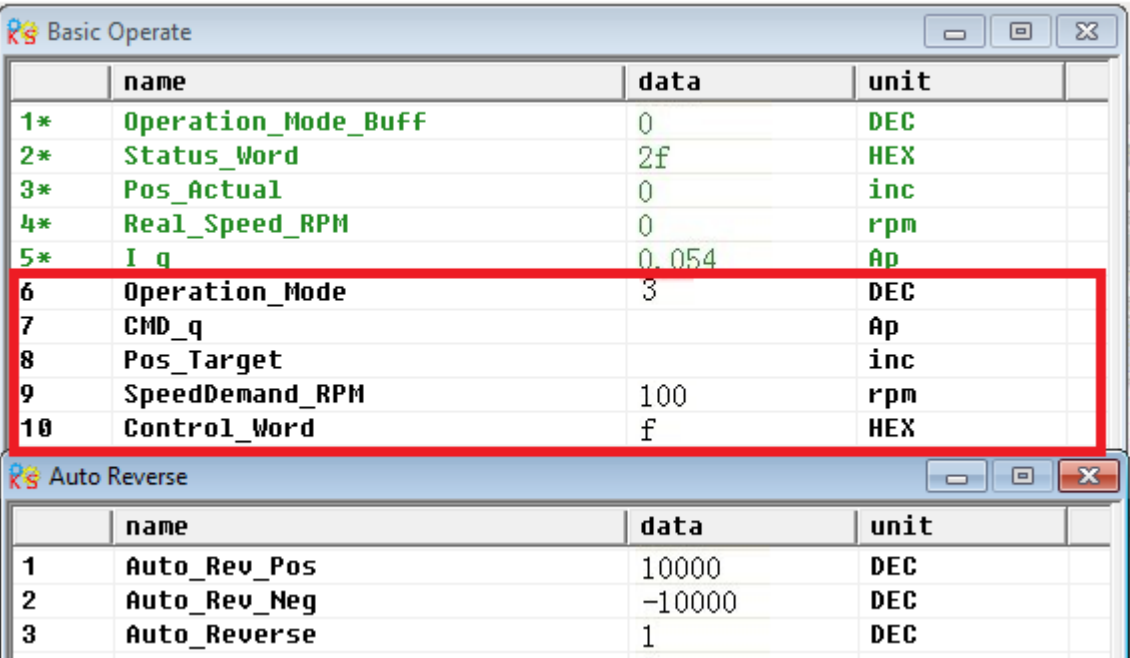

## **8.4 Debugging example**

### **8.4.1 Oscilloscope**

1. Enter oscilloscope

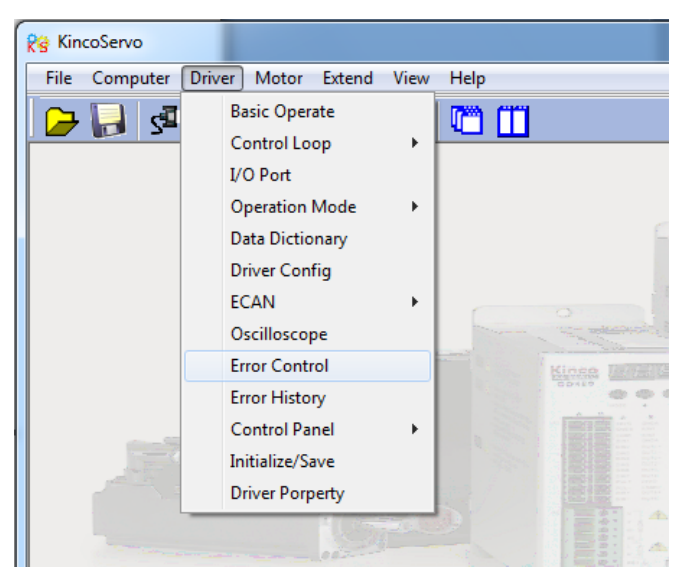

### 2. Parameters for Oscilloscope

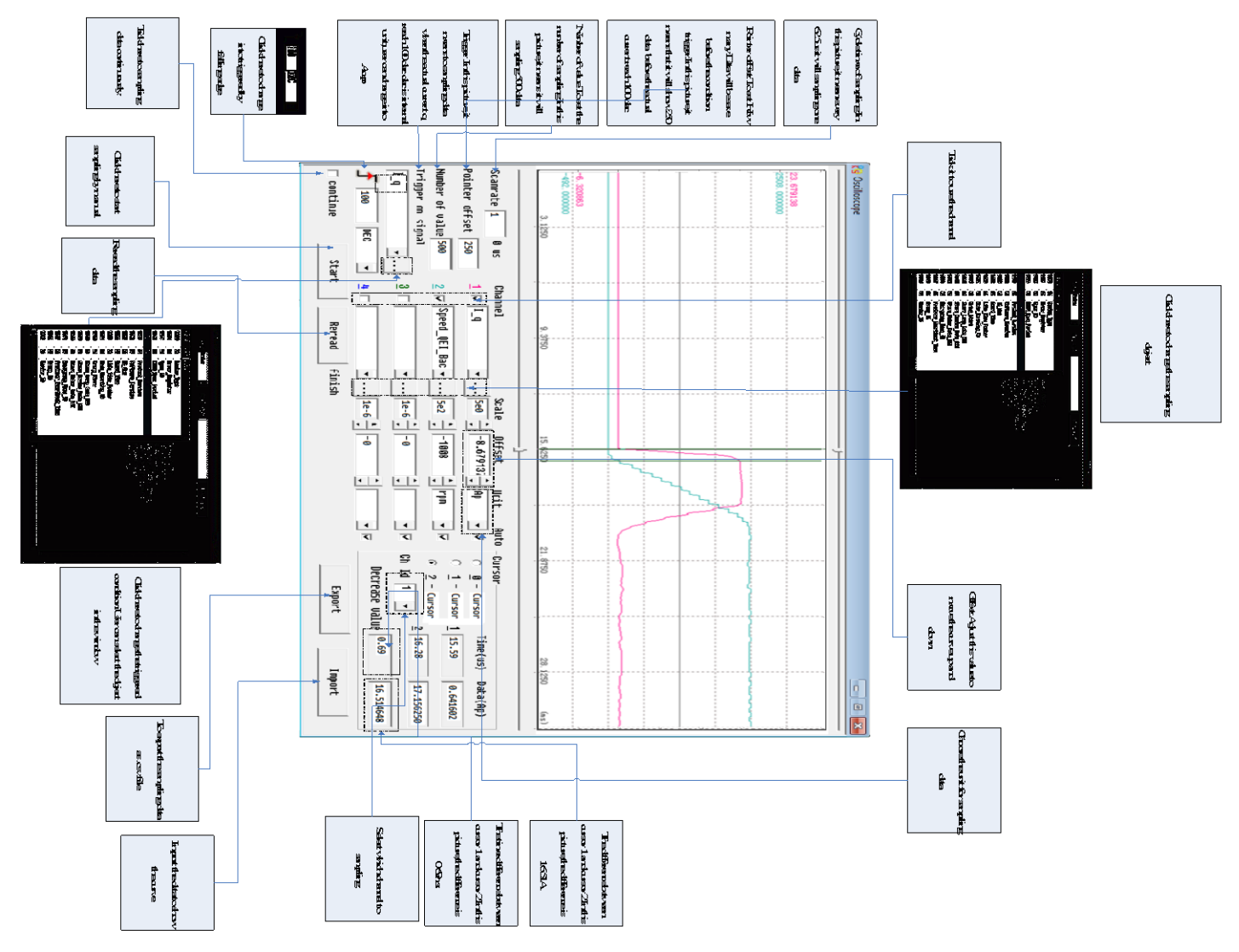

### **8.4.2 Procedure for Parameter Adjustment**

1.Velocity Loop Adjustment

(1) Adjust Kvp according to the load.

① Set motor running at Auto Reverse mode by position(Operation mode -3),then open oscilloscope and set the parameters to observe the curve.As shown in following figures.

② Adjust Kvp and observe the speed curve.Following figures show the different curve in different Kvp.According to the curve,it shows that the bigger value of Kvp,the faster response of speed.

(2) Adjust Kvi according to load.

(3) Adjust Speed\_Fb\_N to reduce system noise.

Speed Fb, N:This parameter is used to reduce system noise. But the bigger value of this parameter, the slower response of system.

In Auto Reverse mode,Kvp=40

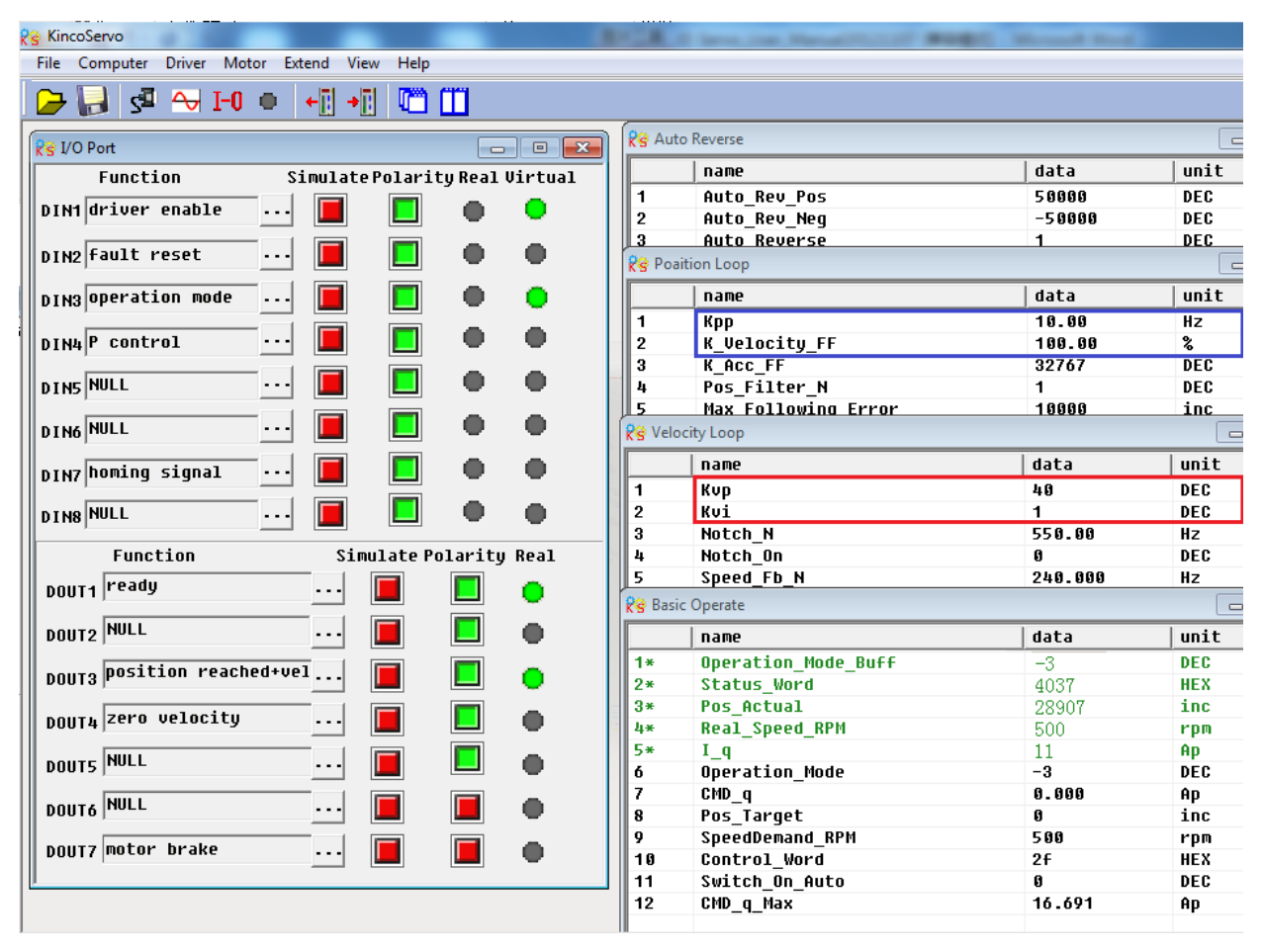

The oscilloscope is shown as follows:actual speed response is 33.88ms

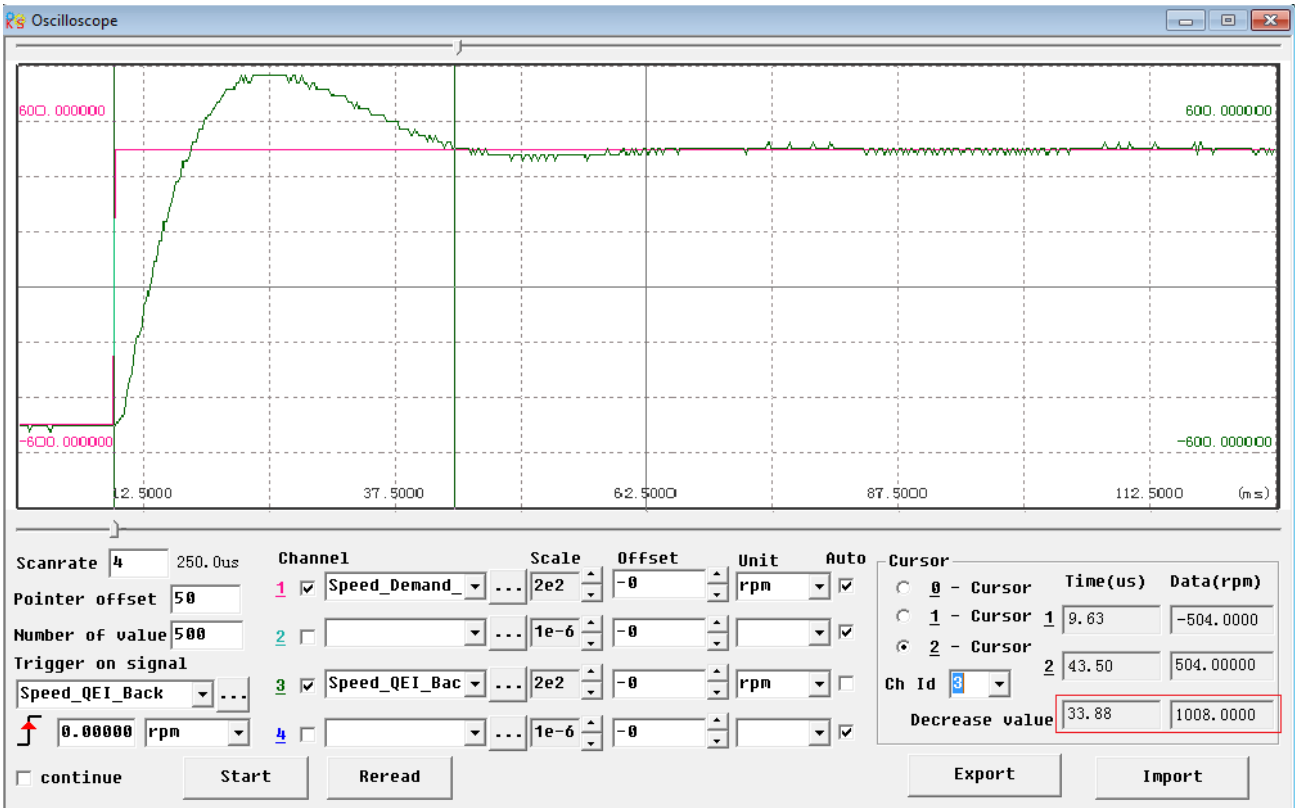

### In Auto Reverse mode,Kvp=110

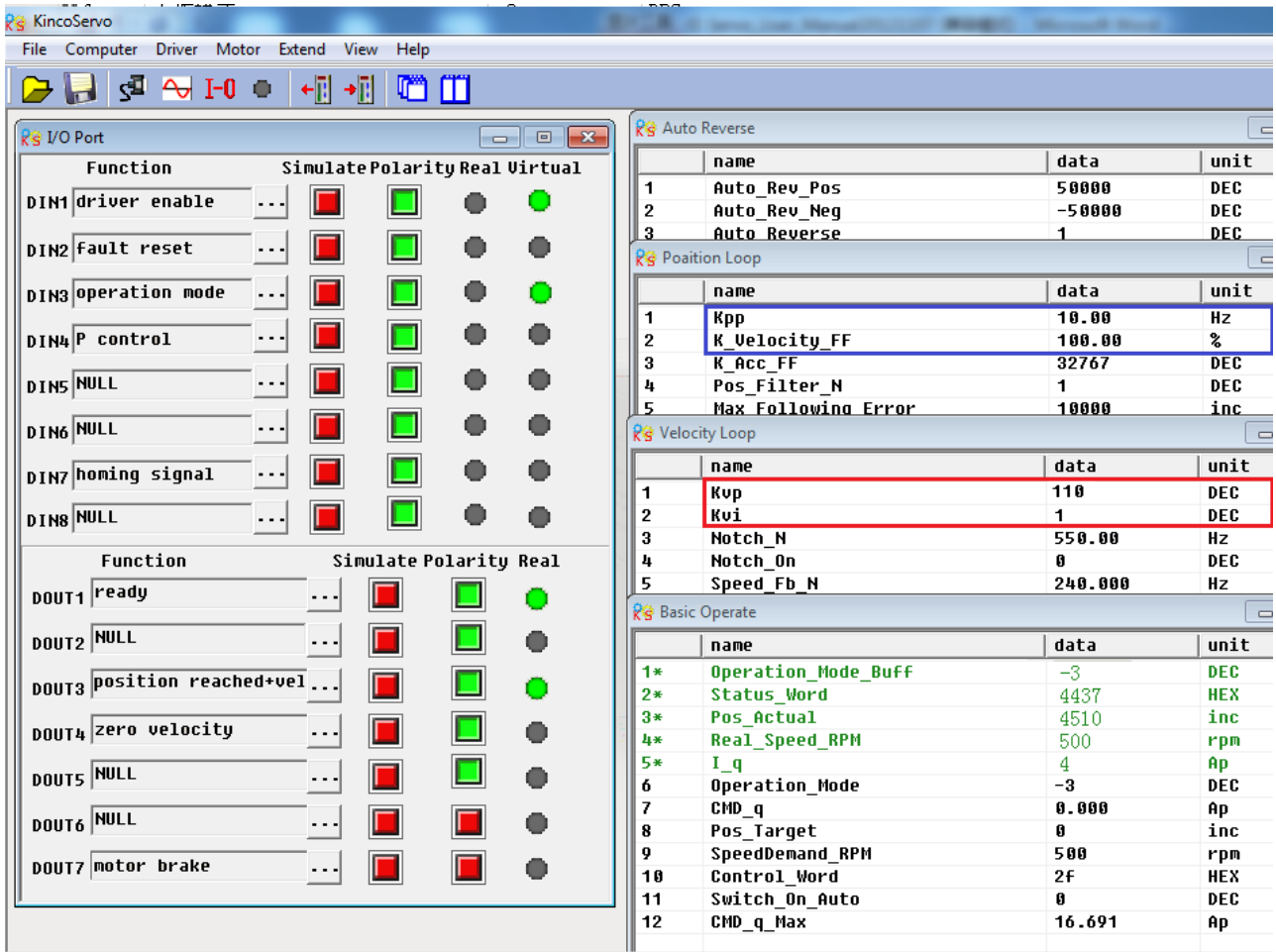

#### The oscilloscope is shown as follows:actual speed response is 10.00ms

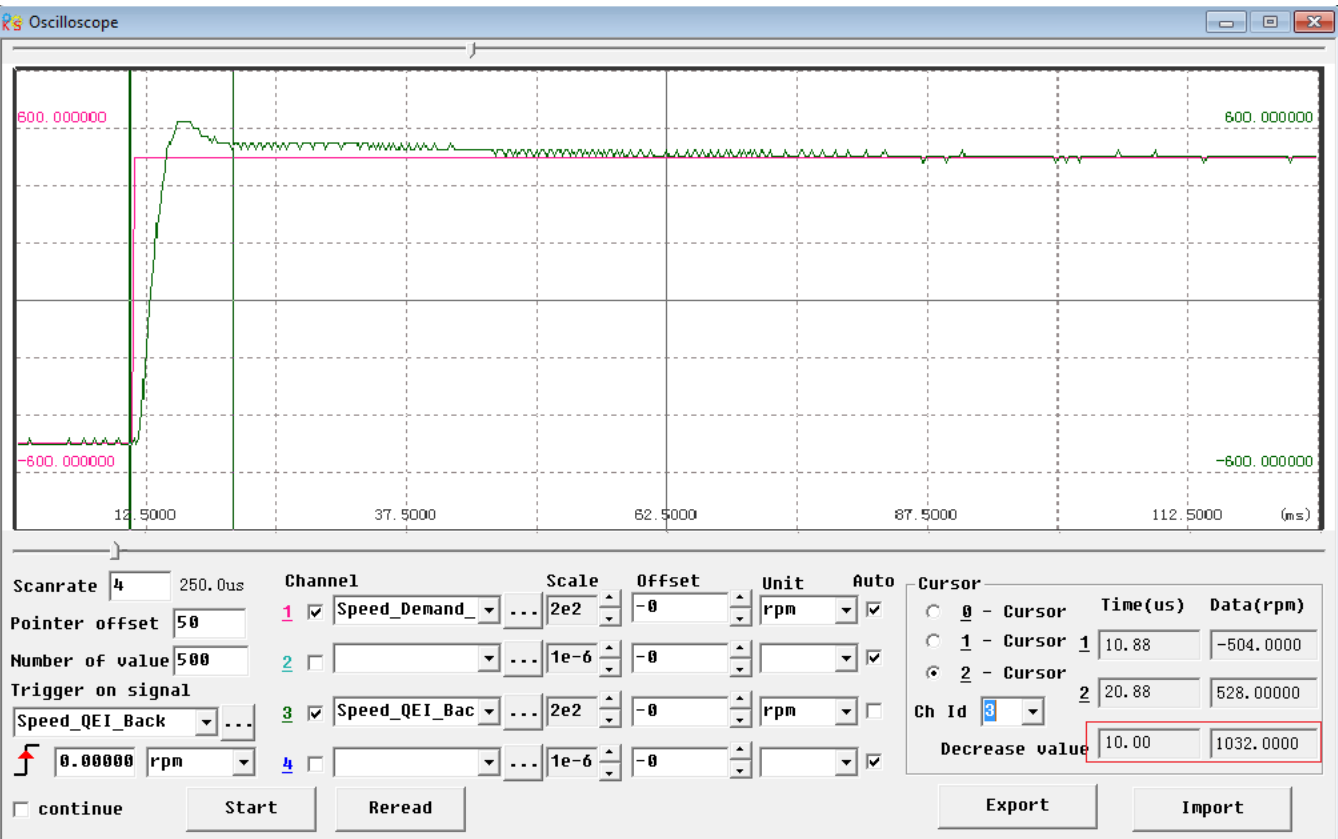

#### 2.Position Loop Adjustment

(1) Adjust Kpp.

(2)Adjust Vff (K\_Velocity\_FF)

Adjust Vff parameter according to the allowable position error and coupling performance of machine. Normally Vff is 100%.If system doesn't need high response for position,then this parameter can be decreased to reduce overshoot.

(3)Use oscilloscope to observe curve.

Set motor running at Auto Reverse mode by time (Operation mode 3),set parameters of oscilloscope as following figure.

In Fig.(1) and Fig.(2), Vff is 100%, When Kpp is 30, the response of position loop is faster than the one when Kpp is 10.Meanwhile the following error is also less,but overshoot is bigger.

Fig.(3),Kpp is 30,Vff is 50%.Compare with Fig.(2),the following error is bigger,but response becomes slower and there is almost no overshoot.

Internal position mode,target position is 50000 inc. Fig.(1) Kpp=10,Vff=100%

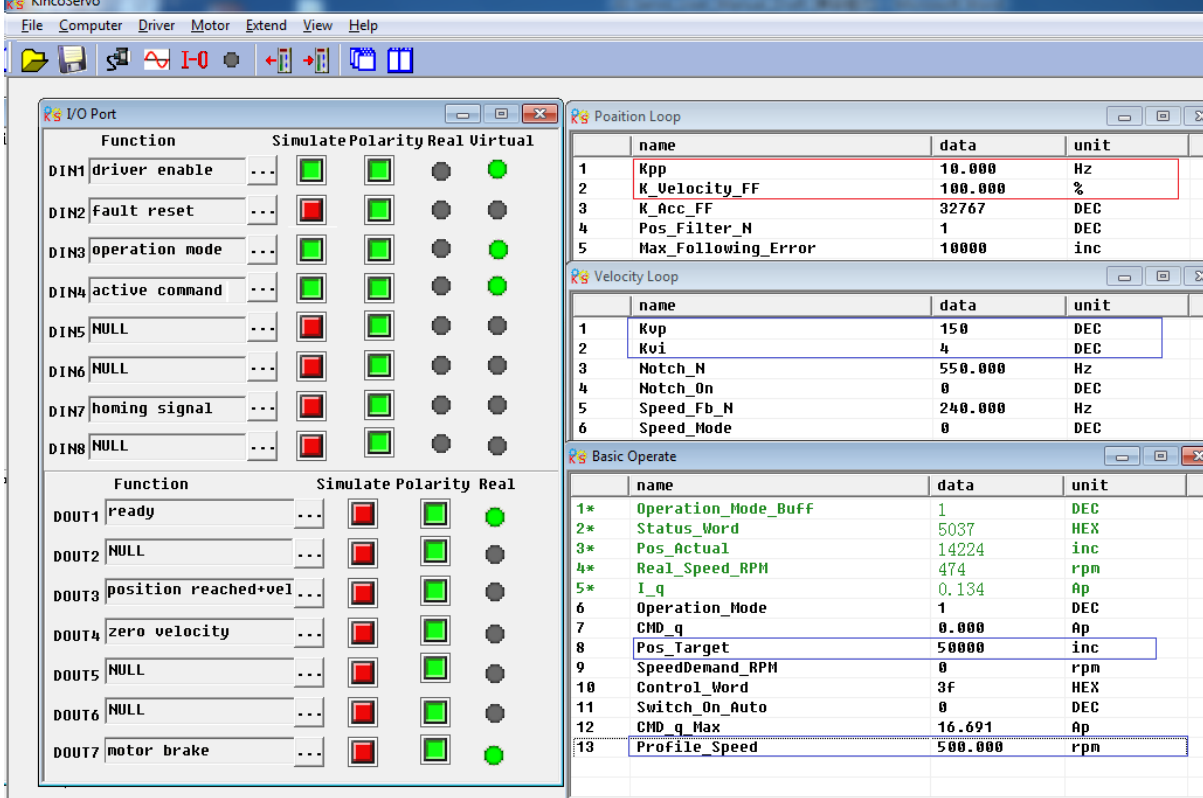

The oscilloscope is as following: max. following error is 69 inc.

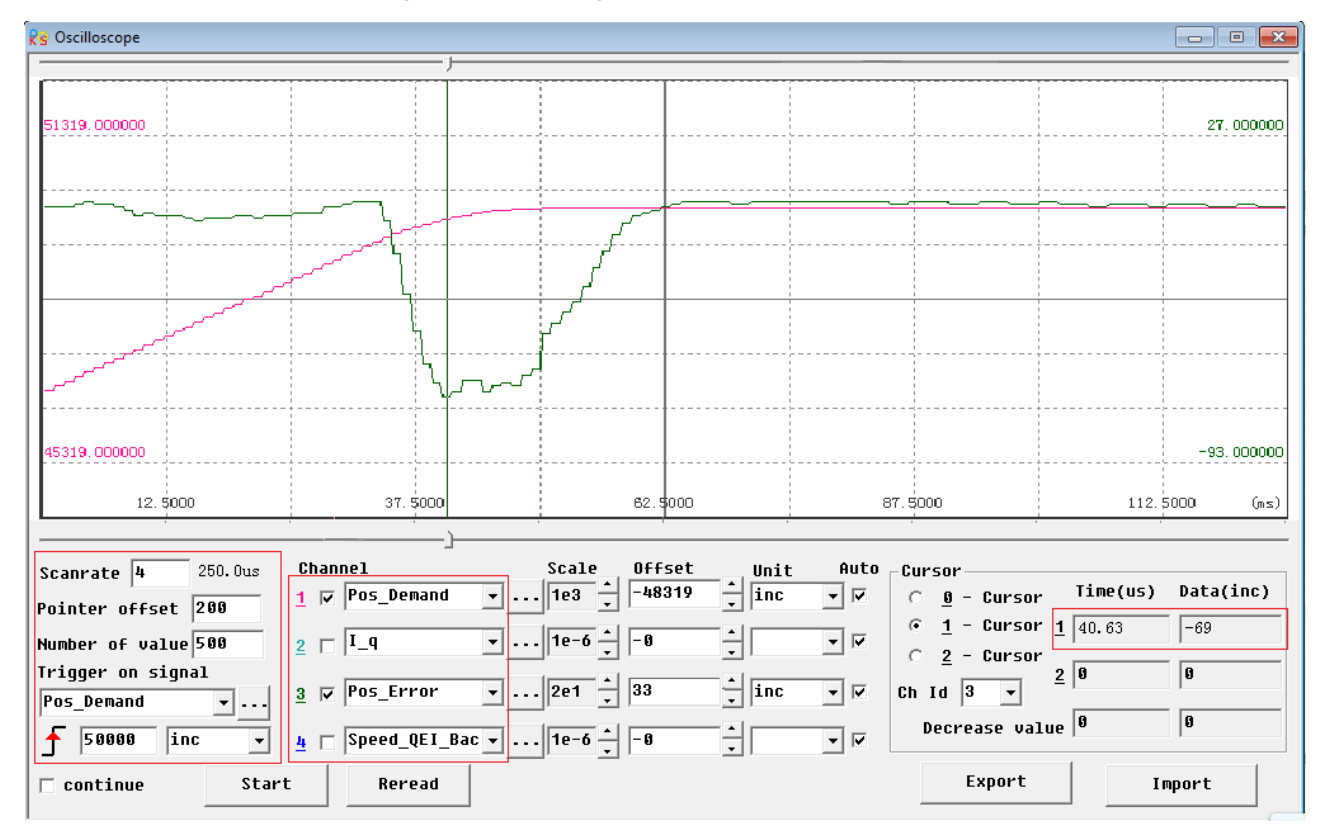

Fig.(2) Kpp=30,Vff=100%

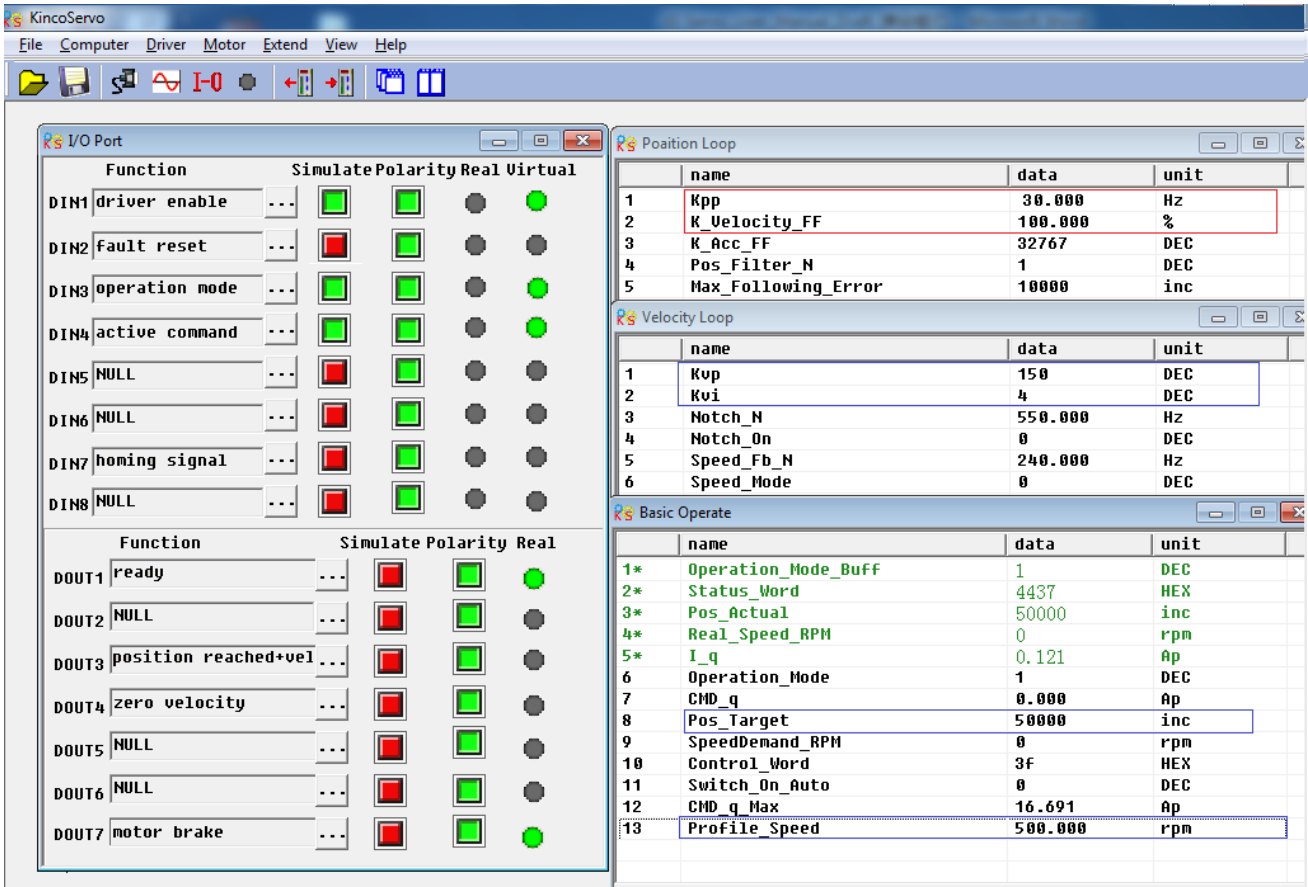

The oscilloscope is as following:max. following error is 53 inc.

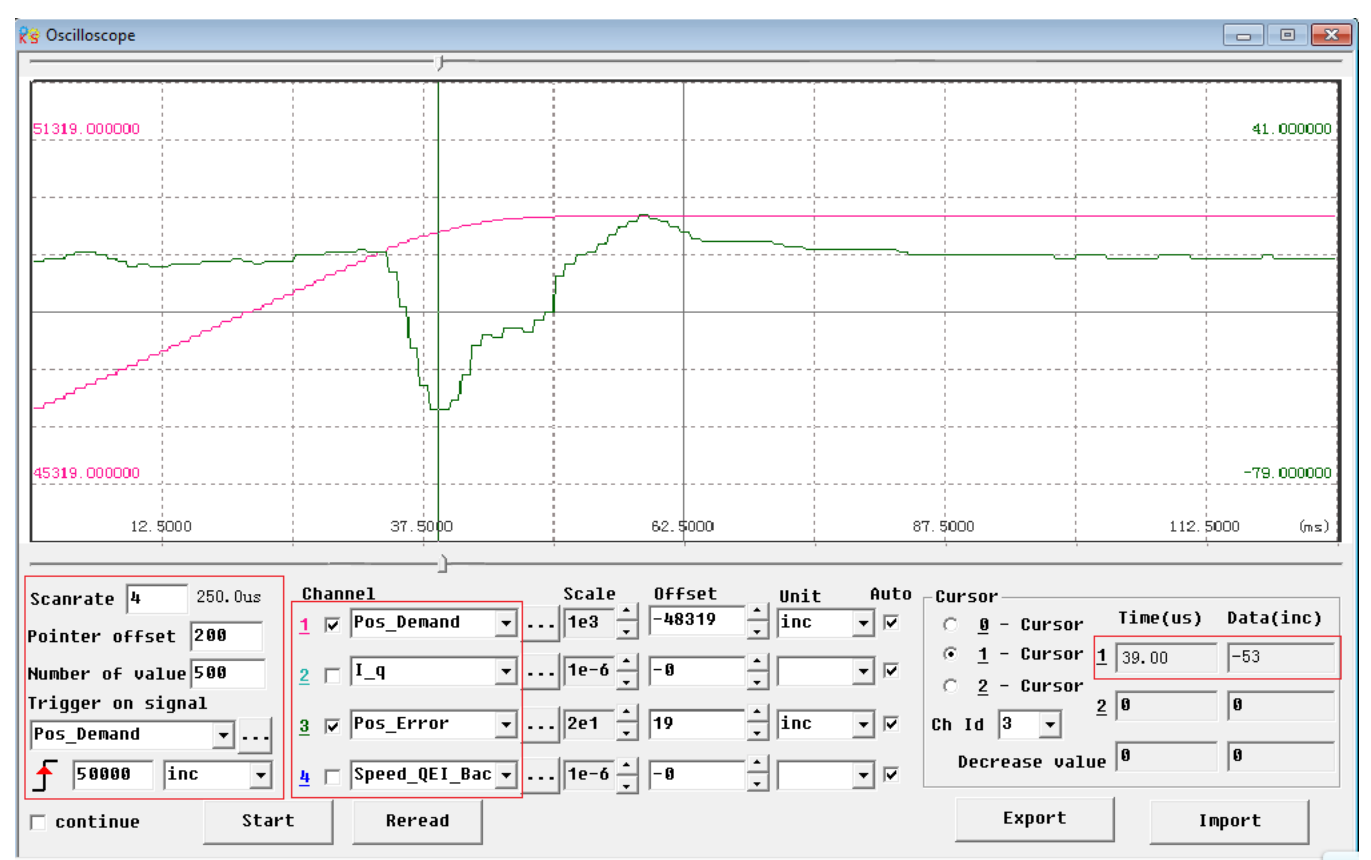

Fig.(3) Kpp=30,Vff=50%

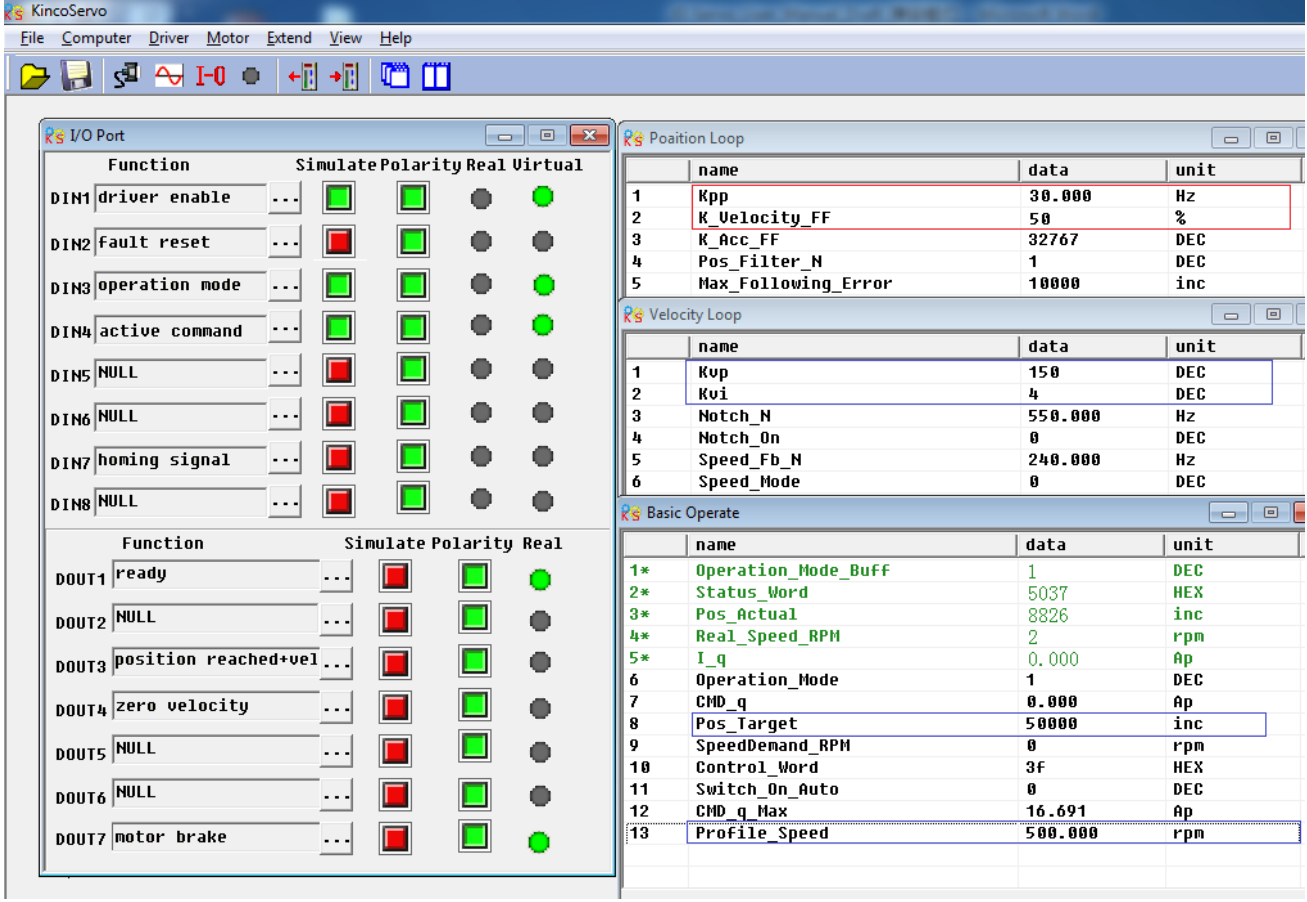

The oscilloscope is as following:max. following error is 230 inc.

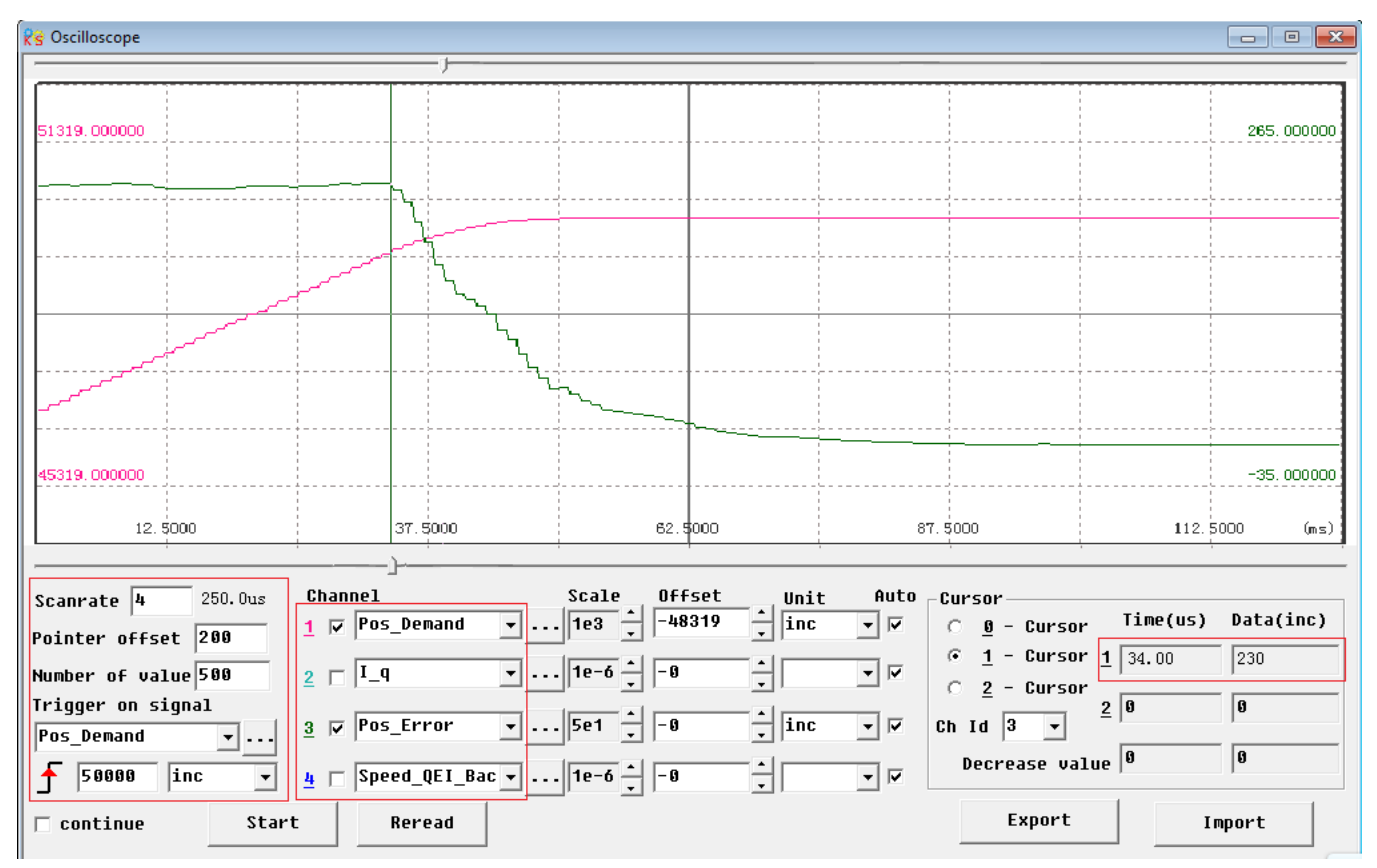

# **Chapter 9 Communication**

A CD2S servo driver has the RS232 communication interface, which directly controls the working of the servo driver with the operation software of a host computer. If the servo driver needs to communicate with a Programmable Logic Controller (PLC) or other controllers via the free RS485 communication interface, an RS232 to RS485 converter should be added on the driver side.

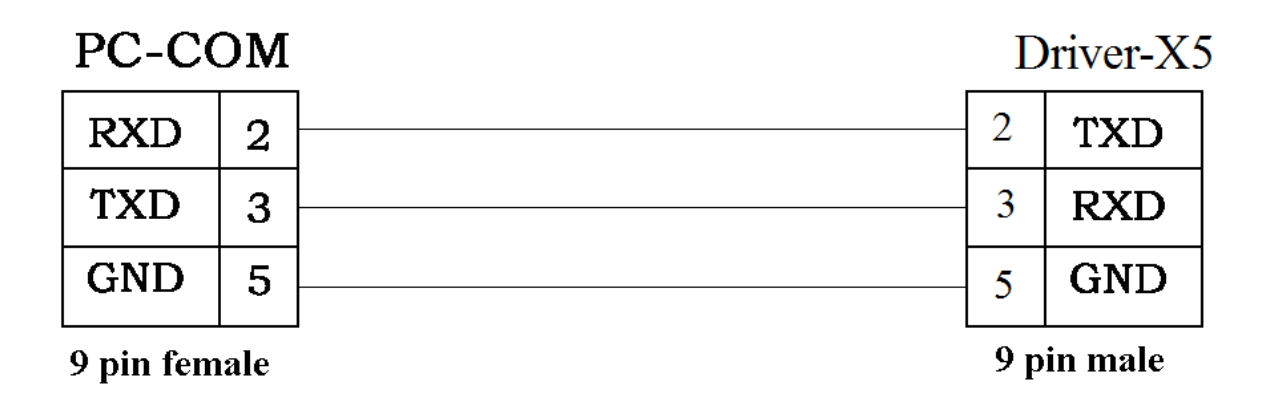

Fig. 9-1 Communication cables between a PC and a CD2S servo driver

## **9.1 Transport Protocol**

The RS-232C communication of the CD2S servo driver strictly follows a master/slave protocol. The host computer can send any data to CD2S driver. The driver configured with ID No. will calculate such data and return a reply. Default communication settings for the CD2S servo driver are as follows:

Baud rate  $= 38400$  bps

Data bits  $= 8$ 

Stop bits  $= 1$ 

No parity check

The baud rate can be changed by setting d5.02, after changing the value, it is necessary to set d2.00 or d3.00 to save it and reboot the system so that it will take effect.

The transport protocol used by the RS-232 uses a data packet with fixed length of 10 bytes.

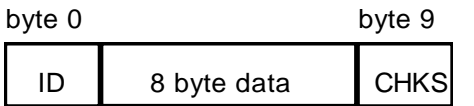

ID is the ID No. of the slave

CHKS =-SUM(byte0,…,byte8), CHKS is the last two digits of the calculation result.

The host sends:

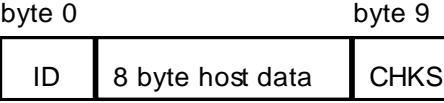

The slave sends/The host receives:

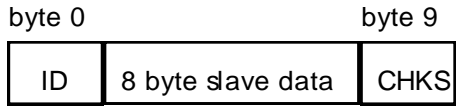

Note: Each 10-byte packet has its own CHKS.

If the host sends an ID not existed in the network to the CD2S servo driver, no CD2S servo driver will make a reply. After the host sends the data correctly, the slave will find the data packets in compliance with its own ID and check the CHKS value. If the checksum does not match, the slave will not make a response.

## **9.2 Data Protocol**

A data protocol is different from a transport protocol. It contains 8 bytes of all 10 bytes of the above RS-232. Definition of CD2S servo driver internal data complies with the CANopen international standard. All parameters, values and functions are expressed by index and subindex.

### **9.2.1 Download(from Host to Slave)**

Download refers to that the host sends a command to write values into the objects in the slave, and the host generates an error message when the value is downloaded to a non-existent object. The host sends:

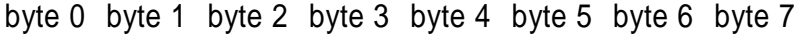

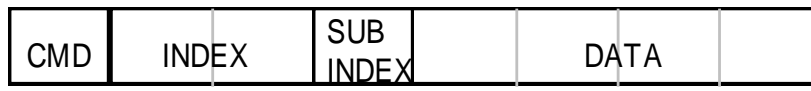

CMD Specifies the direction of data transfer and the volume of data.

23(0x16) Sends 4-byte data (bytes 4...7 contain 32 bits)

2b(0x16) Sends 2-byte data (bytes 4, 5 contain 16 bits)

2f(0x16) Sends 1-byte data (bytes 4 contains 8 bits)

INDEX Index in the object dictionary where data should be sent

SUB INDEX Subindex in object dictionary where data should be sent

In all four bytes in data, the lower-order bits are arranged before the higher-order bits. To write 600 RPM into ―Target Velocity‖ in the slave, the unit of 2FF00910 is rpm, 600 is in decimal system, and 258 is in hexadecimal system.Since the length of the object to be written is 4 bytes and the calculation result 02 58 has only 2 bytes,zero shall be filled to the higher-order bits. Therefore, the final result = 00 00 02 58.

DATA: byte4=58,byte5=02,byte6=00,byte7=00

The slave answers:

byte 0 byte 1 byte 2 byte 3 byte 4 byte 5 byte 6 byte 7

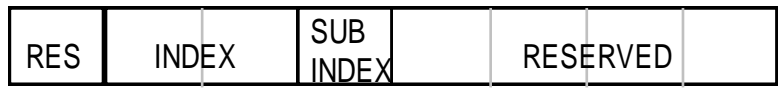

RES: Displays slave response:

60(0x16) Data successfully sent

80(0x16) Error, bytes 4…7 contain error cause

INDEX 16-bit value, same as that sent by the master

SUBINDEX 8-bit value, same as that sent by the master

RES Reserved for future use

### **9.2.2 Upload(From Slave to Host)**

Upload refers to that the master sends a command to read object address in the slave and the master will generate an error if a non-existent target address is uploaded.

The master sends:

byte 0 byte 1 byte 2 byte 3 byte 4 byte 5 byte 6 byte 7

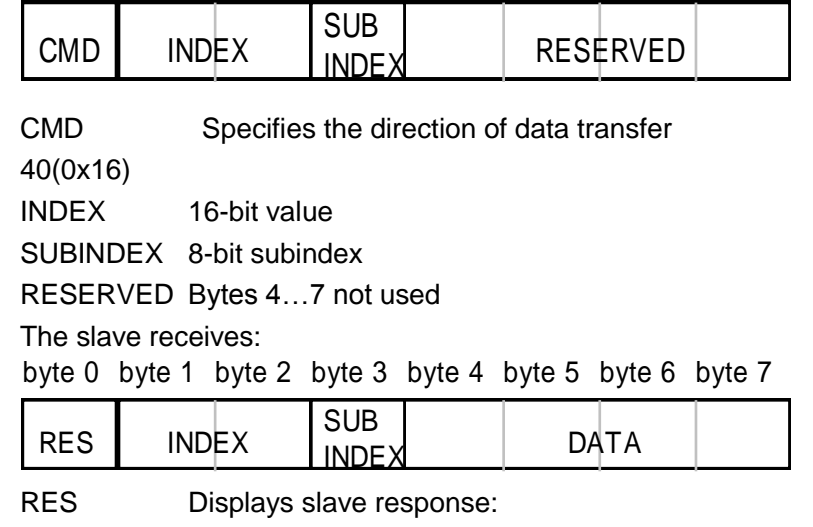

43(0x16) bytes 4...7 contain 32-bit data

4B(0x16) bytes 4, 5 contain 16-bit data

4F(0x16) byte 4 contains 8-bit data

80(0x16) error, bytes 4…7 contain error cause

INDEX 16-bit value, same as that sent by the master

SUBINDEX 8-bit value, same as that sent by the master

If the data contains no error, byte 4…byte 7 save the object value read from the slave, with the lower-order bits arranged before the higher-order bits. Correct value = byte7, byte6, byte5, byte4. If there is an error, data contained in these four types is no longer object values read from the slave.

For example:

The master sends a "upload" command to the slave:

01 40 F0 2F 09 58 02 00 00 3D (This command reads target velocity 2FF00910 from the slave)

The slave answers:

01 4B F0 2F 09 58 02 00 00 32

Indicates: 01—Slave index is 1. 4B – Received data contains 2 bytes, saved to byte 4…byte 5 in the 10 bytes of the response. byte4=58, byte5=02, byte6=00, byte7=00. Then, DATA= byte7 byte6 byte5 byte4 = 0258(hex)= 600 rpm

#### Example 9-1: Use home mode/position mode/speed mode by communication

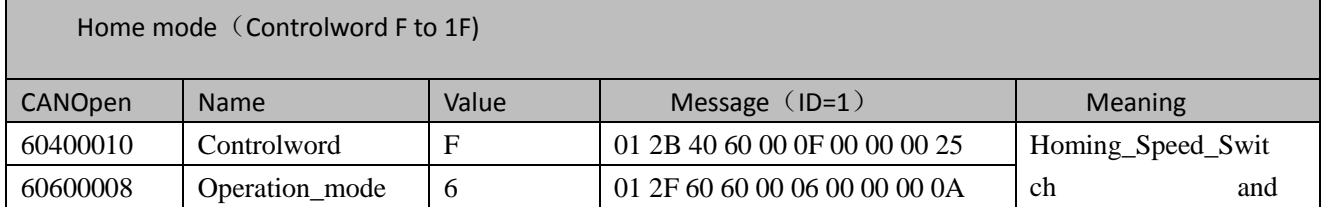

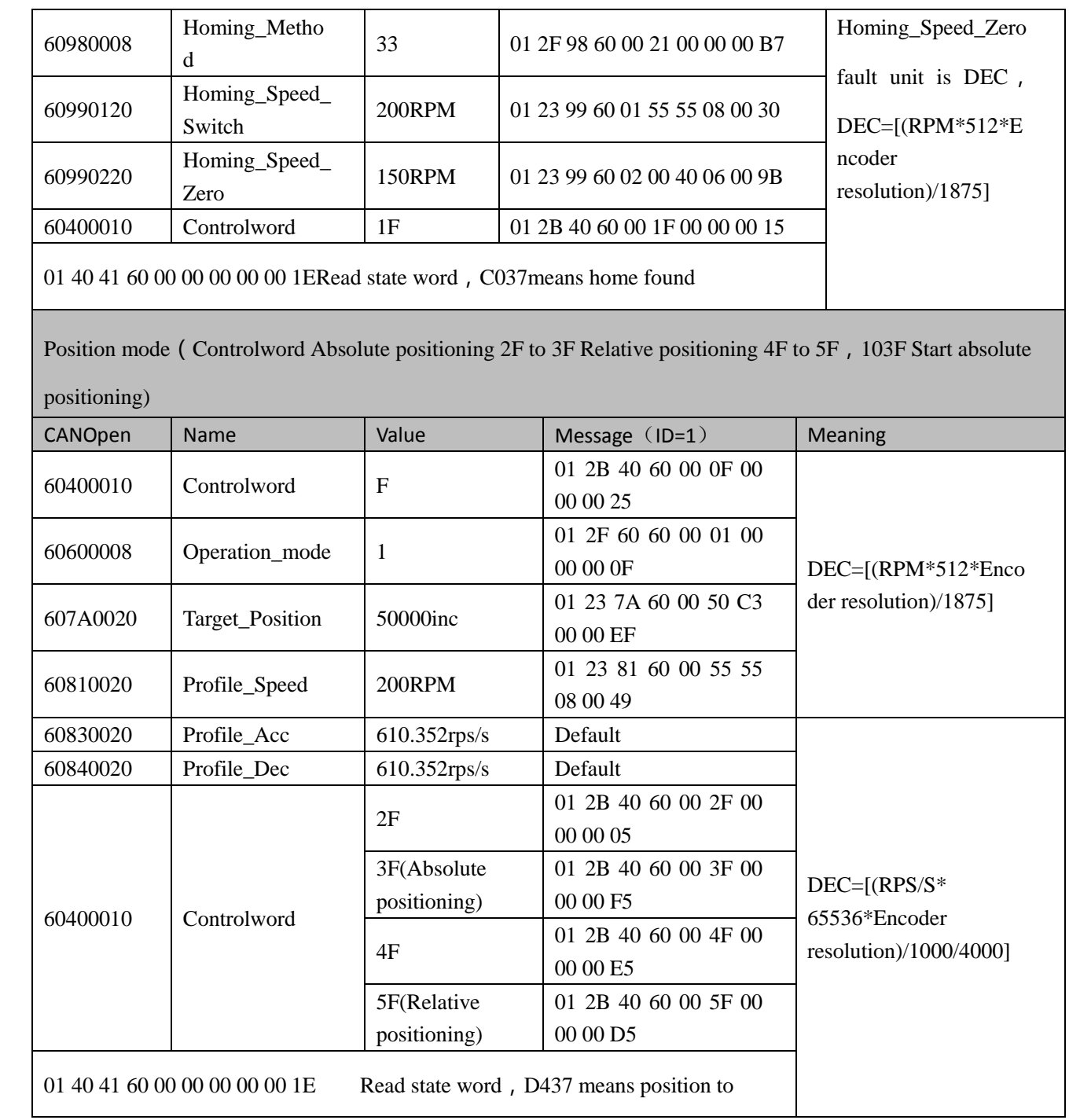

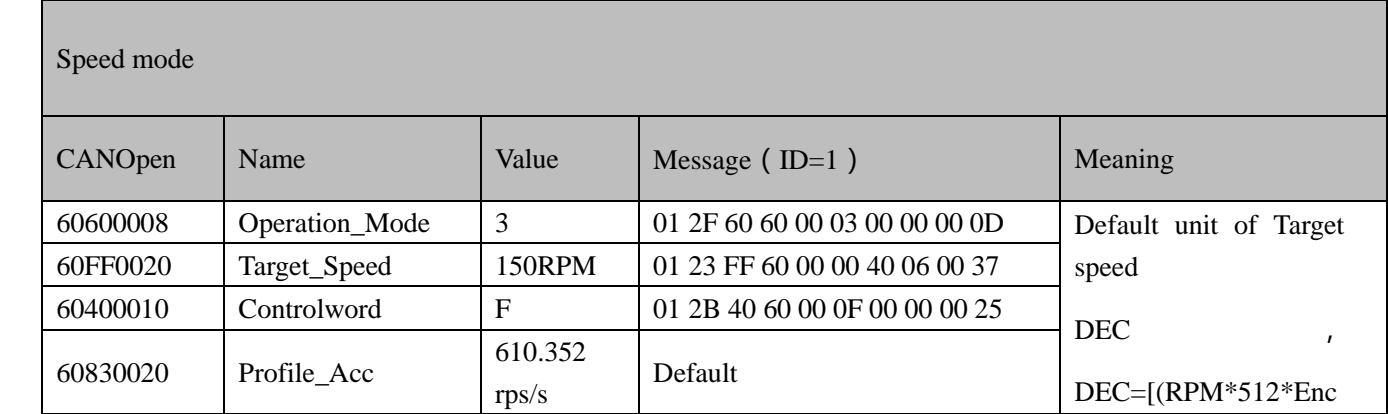

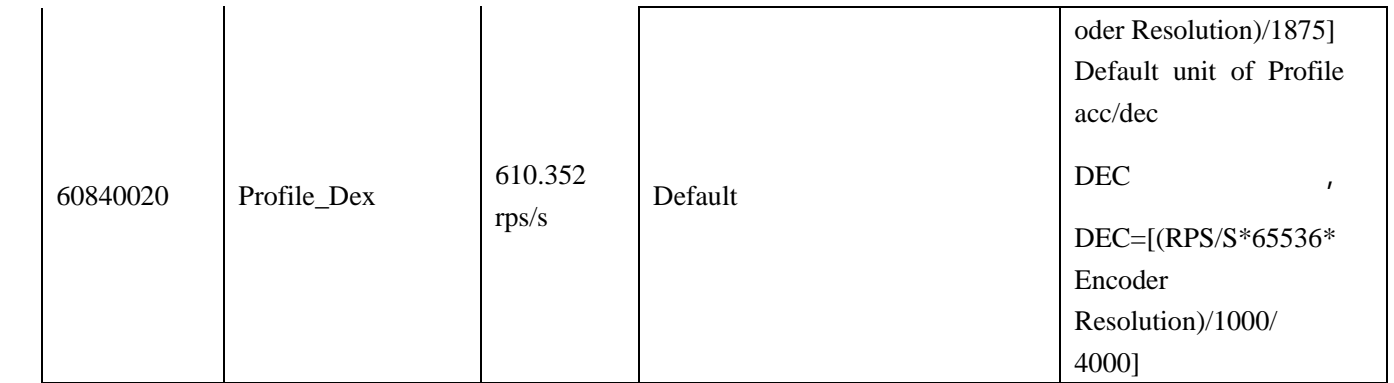

Note: Under communication mode, data are transmitted in HEX.

# **Chapter 10 Troubleshooting**

### **10.1 Alarm Messages**

Digital flickering on the display indicates that an alarm occurs indicating that the driver is faulty. For details about faults, see Table 10-1 "Fault codes". A code of the alarm message is represented by a hexadecimal data, and four numeric displays appear. If the driver is faulty, the corresponding bits in the alarm codes are set to "1". For example, if an encoder is not connected, the 1<sup>st</sup> and 2<sup>nd</sup> bits of the faulty code are set to "1". As a result, "0006" is displayed.

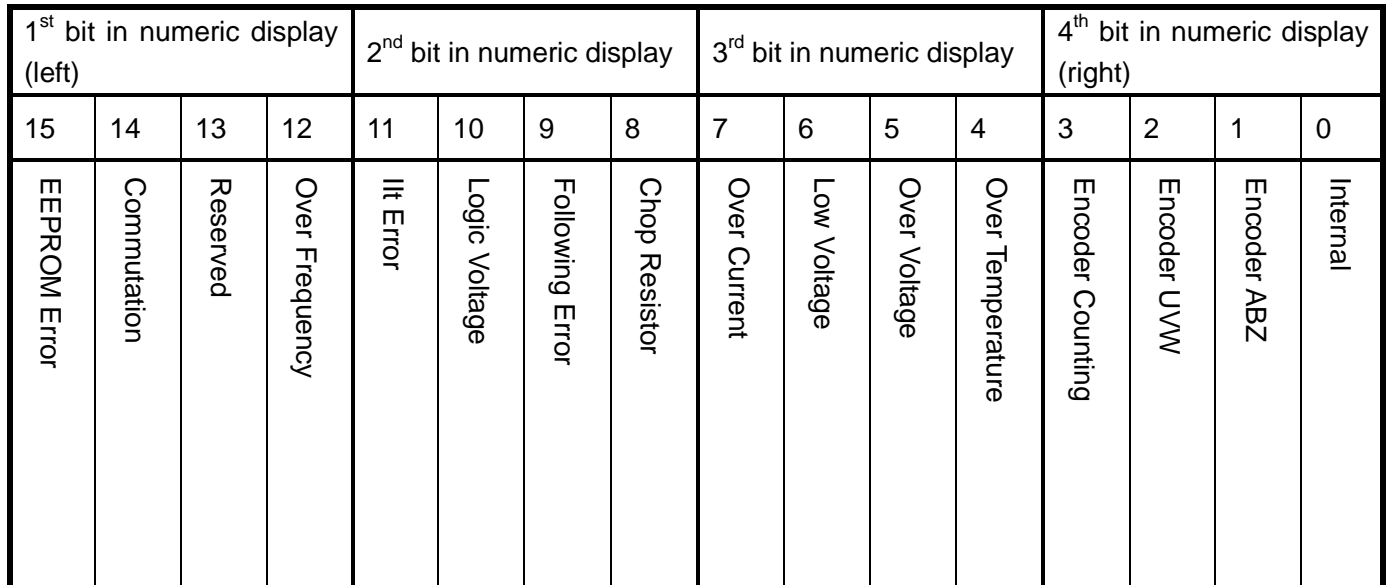

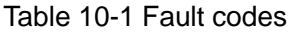

A maximum of 7 generated alarms can be stored in the driver. For details, enter the menu of Group F007. Press **Enter**. The interface of faulty codes is displayed. The errors that you first discovered are those that have occurred most recently. Press ▲ or ▼ to browse the messages of historical alarms. If the decimal point at the lower right corner in the second bit of the numeric display is on, it indicates that the earliest alarm message is just browsed; if the decimal point at the lower right corner in the third bit of the numeric display is on, it indicates that the latest alarm message is just browsed.

For details on error messages, you need to access PC software via a communication port to check the working status of the driver when an error occurs. Here are some messages of the driver for your reference:

- 1. Error codes;
- 2. Bus voltage when an error occurs;
- 3. Motor speed when an error occurs;
- 4. Motor current when an error occurs;
- 5. Driver temperature when an error occurs;
- 6. Working mode of the driver when an error occurs;
- 7. Accumulated working time of the driver when an error occurs;
- 8. Whether the current loop works when an error occurs; [0x0000 indicates that the power tube does not work, and 0x0077 indicates that the power tube is working]
## **10.2 Alarm Causes & Troubleshooting**

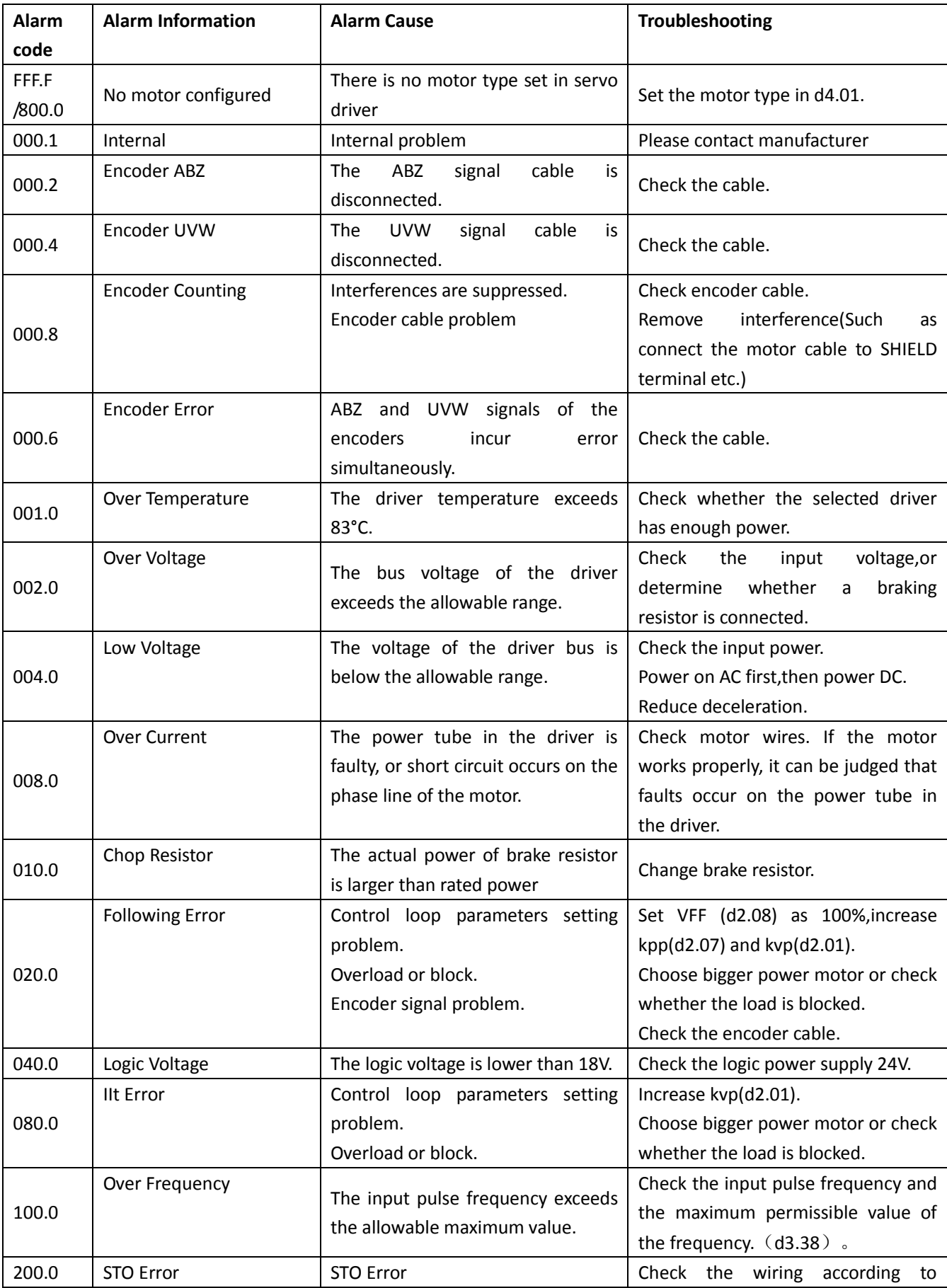

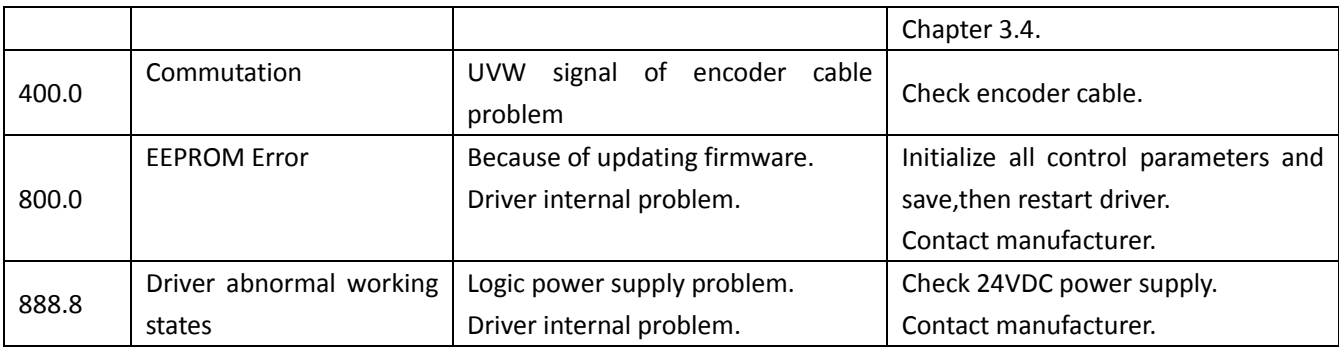

## **Chapter11 Appendix**

## **Appendix 1: Selection Table for Brake Resistor**

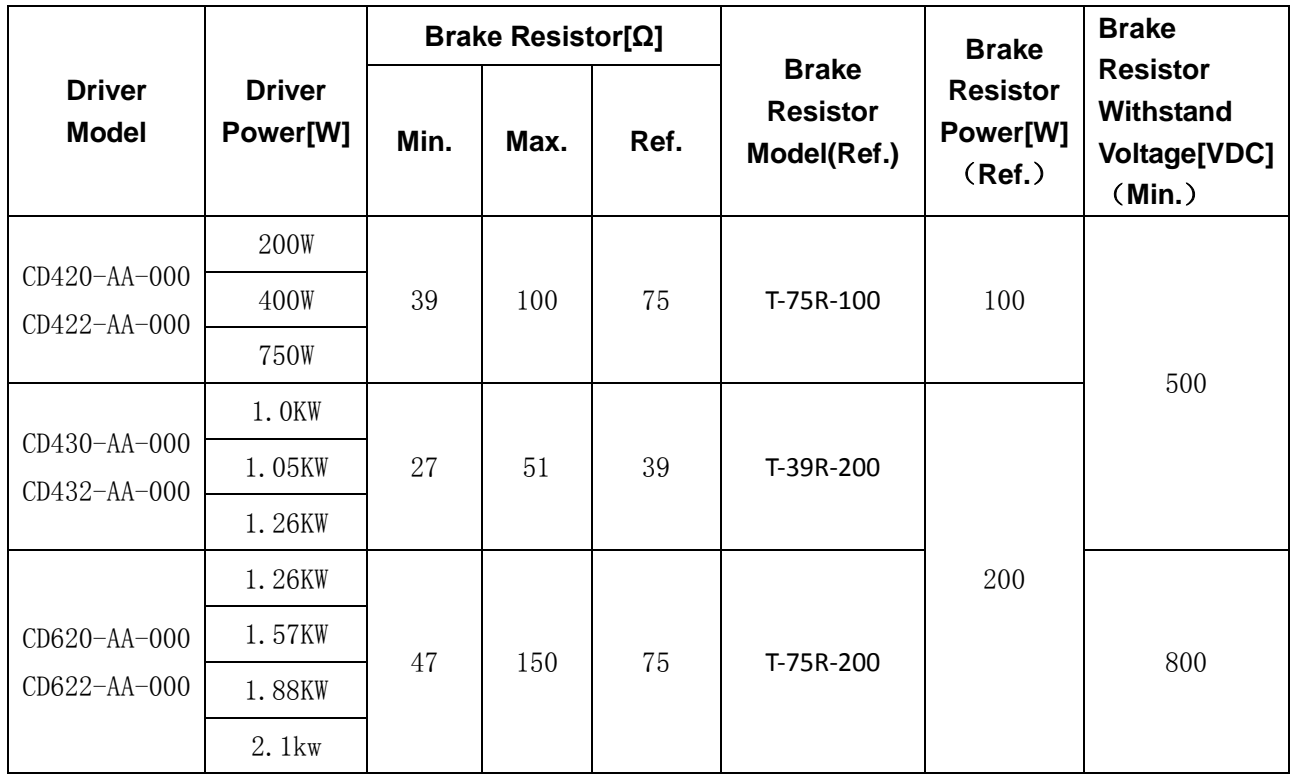

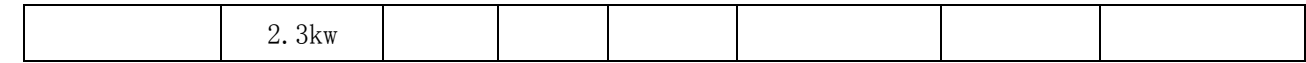

**Note:Please set brake resistor value and power in d5.04 and d5.05 when using brake resistor. Please select brake resistor power according to real application.**

## **Appendix 2:Selection Table for Fuse**

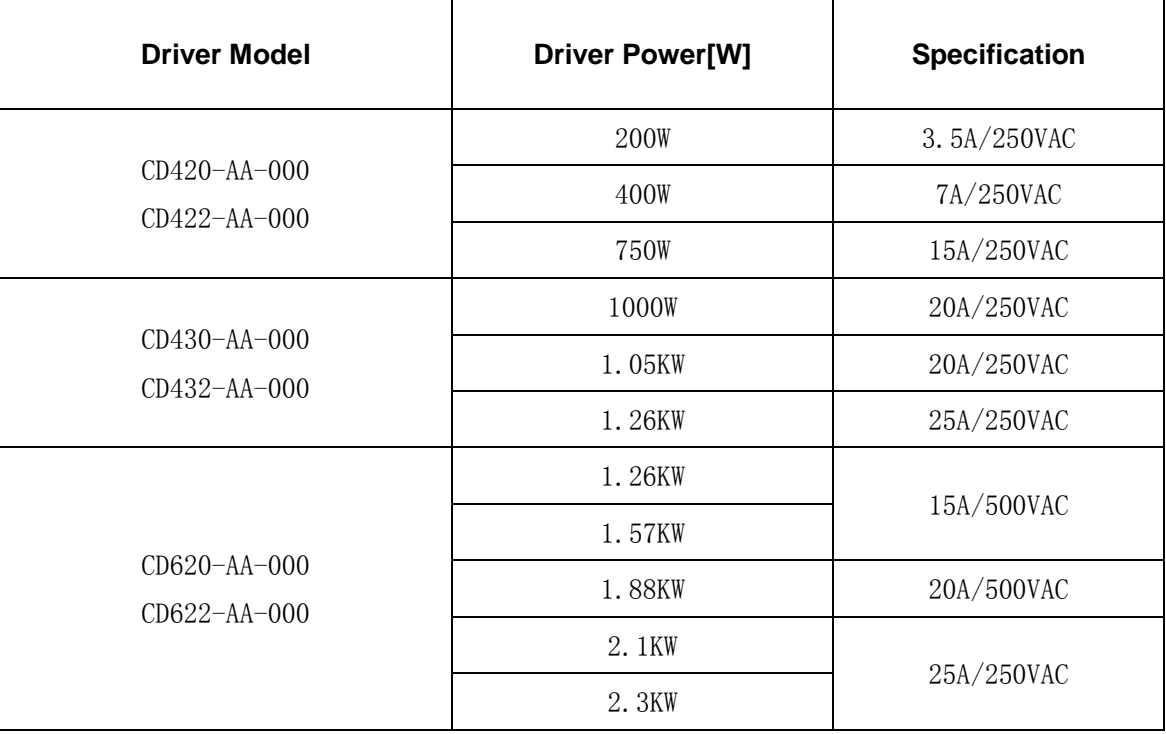